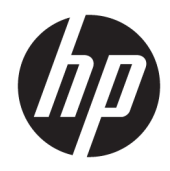

# HP LaserJet Managed MFP E52545

Användarhandbok

#### Copyright och licens

© Copyright 2018 HP Development Company, L.P.

Det är förbjudet att reproducera, ändra eller översätta den här handboken utan föregående skriftligt medgivande, förutom i den utsträckning som upphovsrättslagen tillåter.

Den här informationen kan ändras utan föregående meddelande.

De enda garantierna för HP-produkterna och tjänsterna fastställs i de uttryckliga garantier som medföljer produkterna och tjänsterna. Inget i detta dokument ska tolkas som att det utgör en ytterligare garanti. HP kan inte hållas ansvarigt för tekniska fel, korrekturfel eller utelämnanden i dokumentet.

Edition 2, 1/2019

#### Varumärken

Adobe® , Adobe Photoshop® , Acrobat® och PostScript ® är varumärken som tillhör Adobe Systems Incorporated.

Apple och Apple-logotypen är varumärken som tillhör Apple Inc. och är registrerade i USA och andra länder/regioner.

macOS är ett varumärke som tillhör Apple Inc., registrerat i USA och andra länder.

AirPrint är ett varumärke som tillhör Apple, Inc. och är registrerat i USA och andra länder.

Google™ är ett varumärke som tillhör Google Inc.

Microsoft®, Windows®, Windows® XP och Windows Vista® är amerikanska registrerade varumärken som tillhör Microsoft Corporation.

UNIX® är ett registrerat varumärke som tillhör The Open Group.

# Innehåll

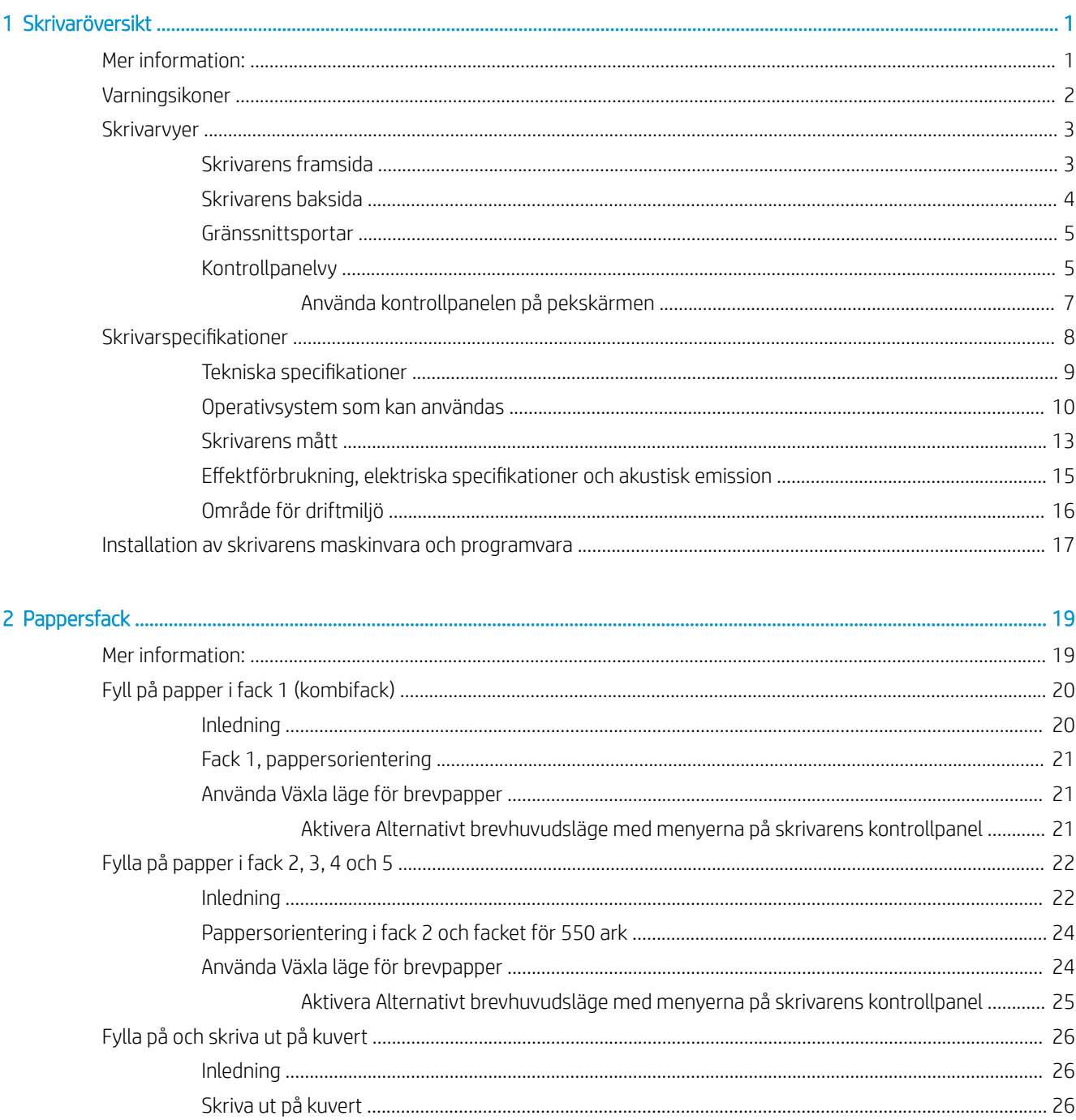

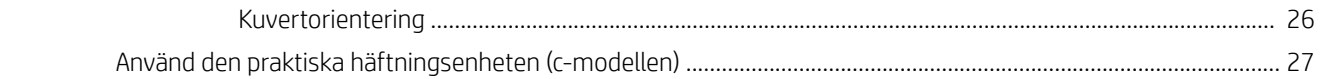

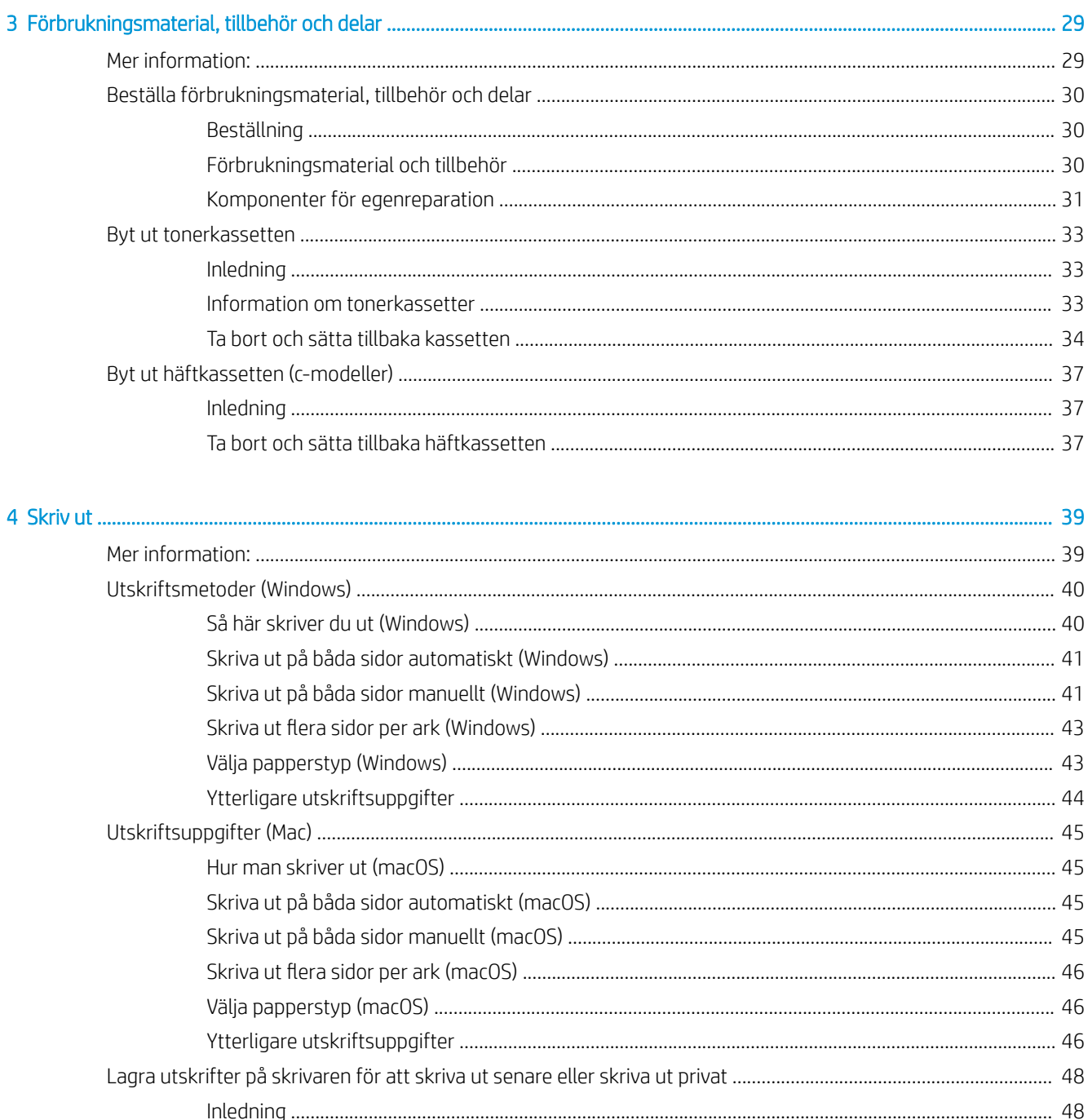

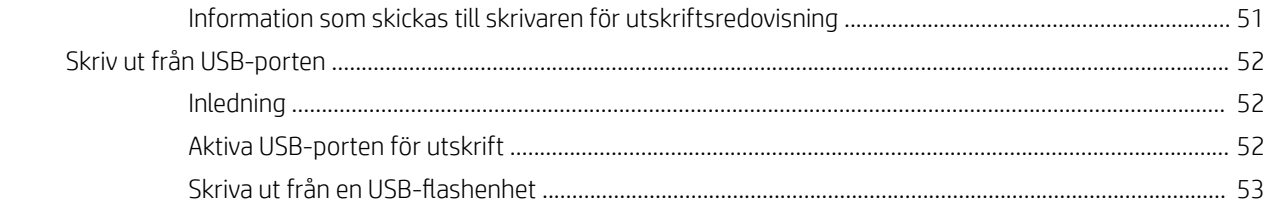

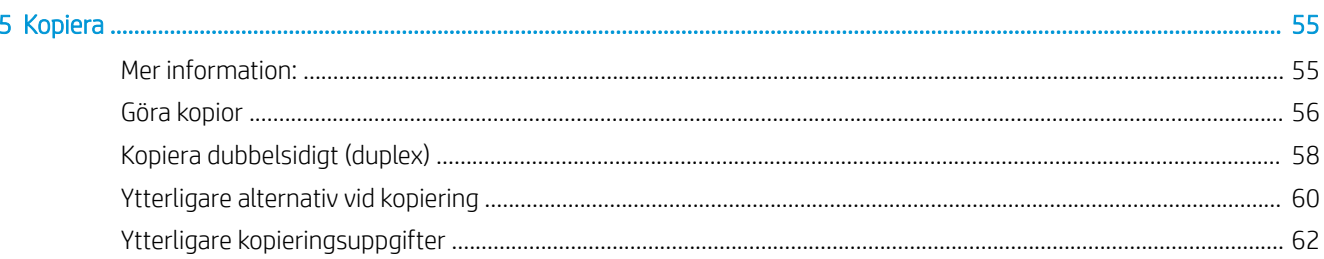

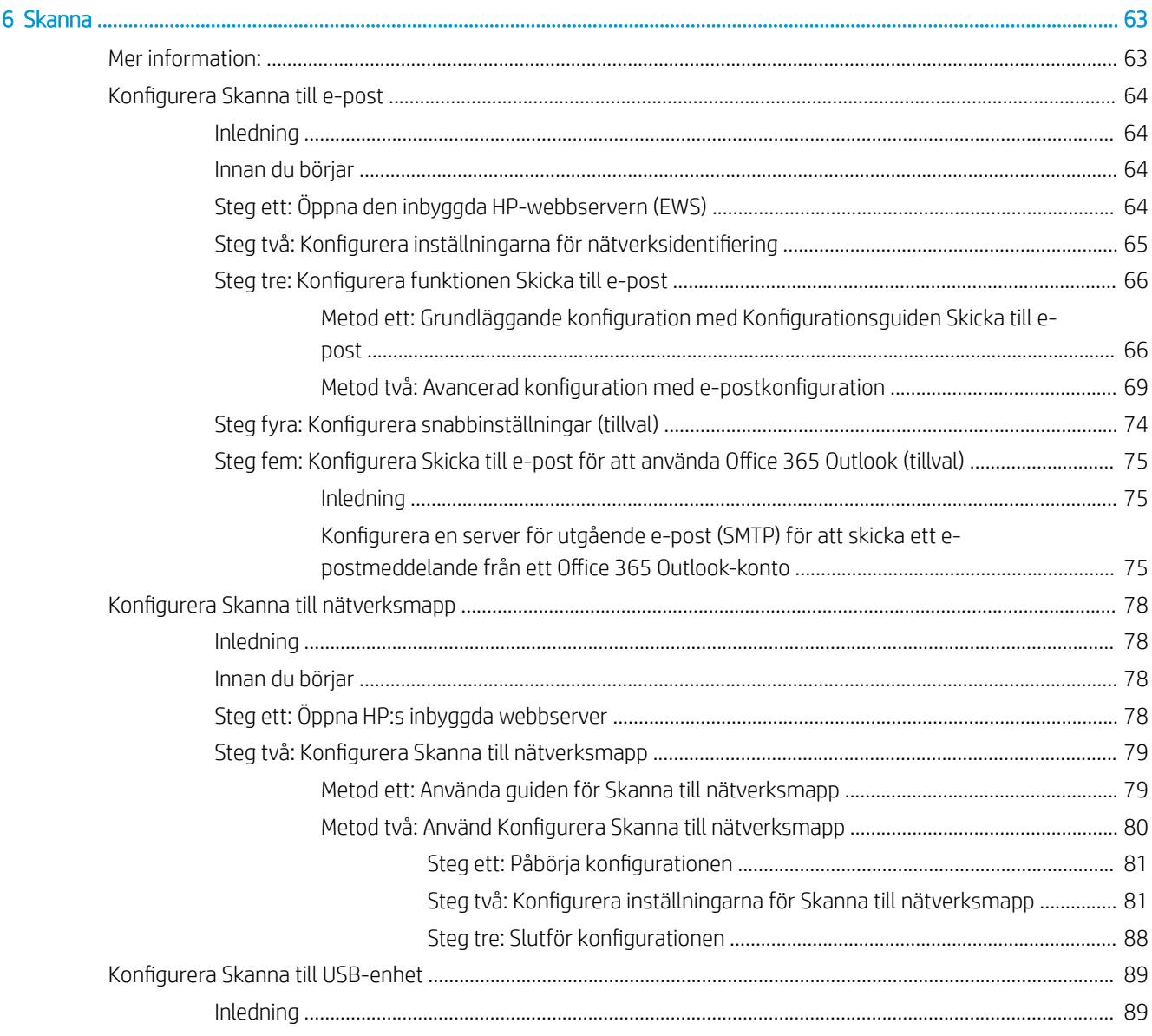

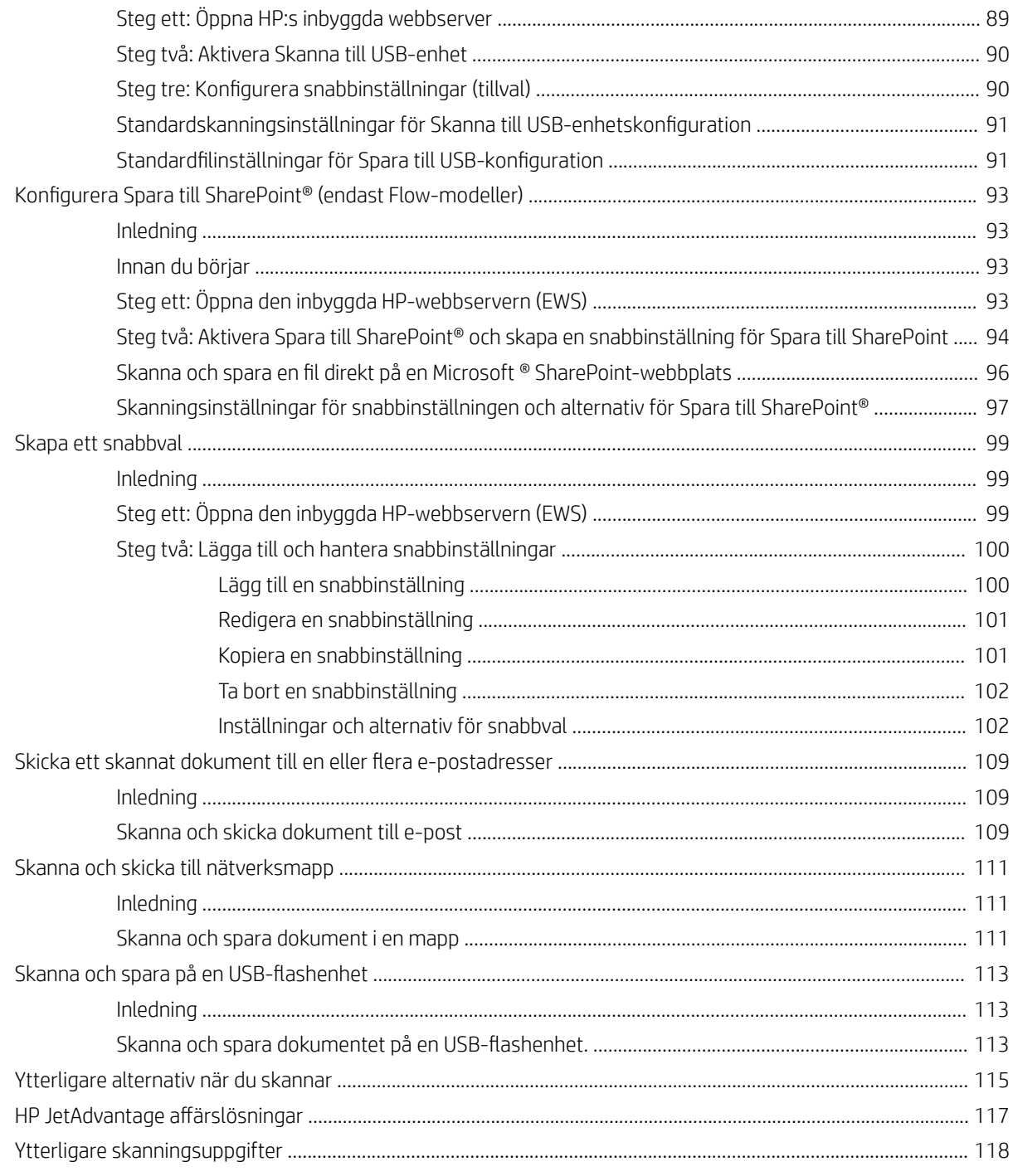

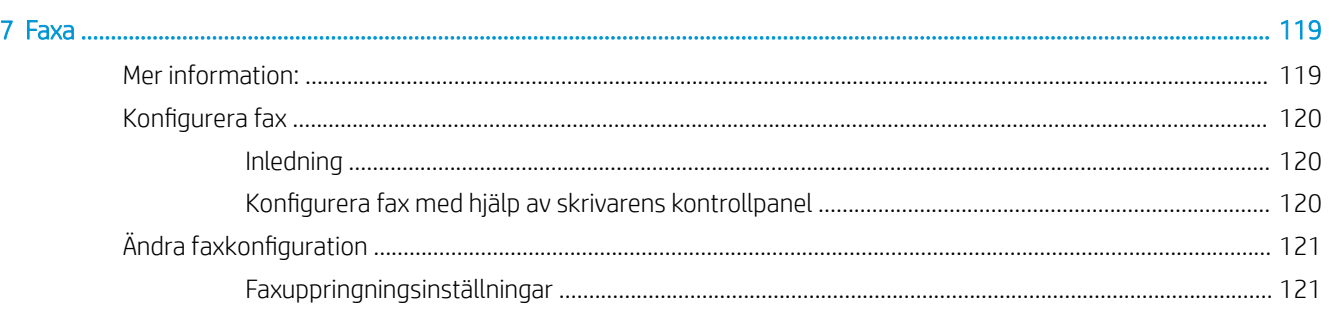

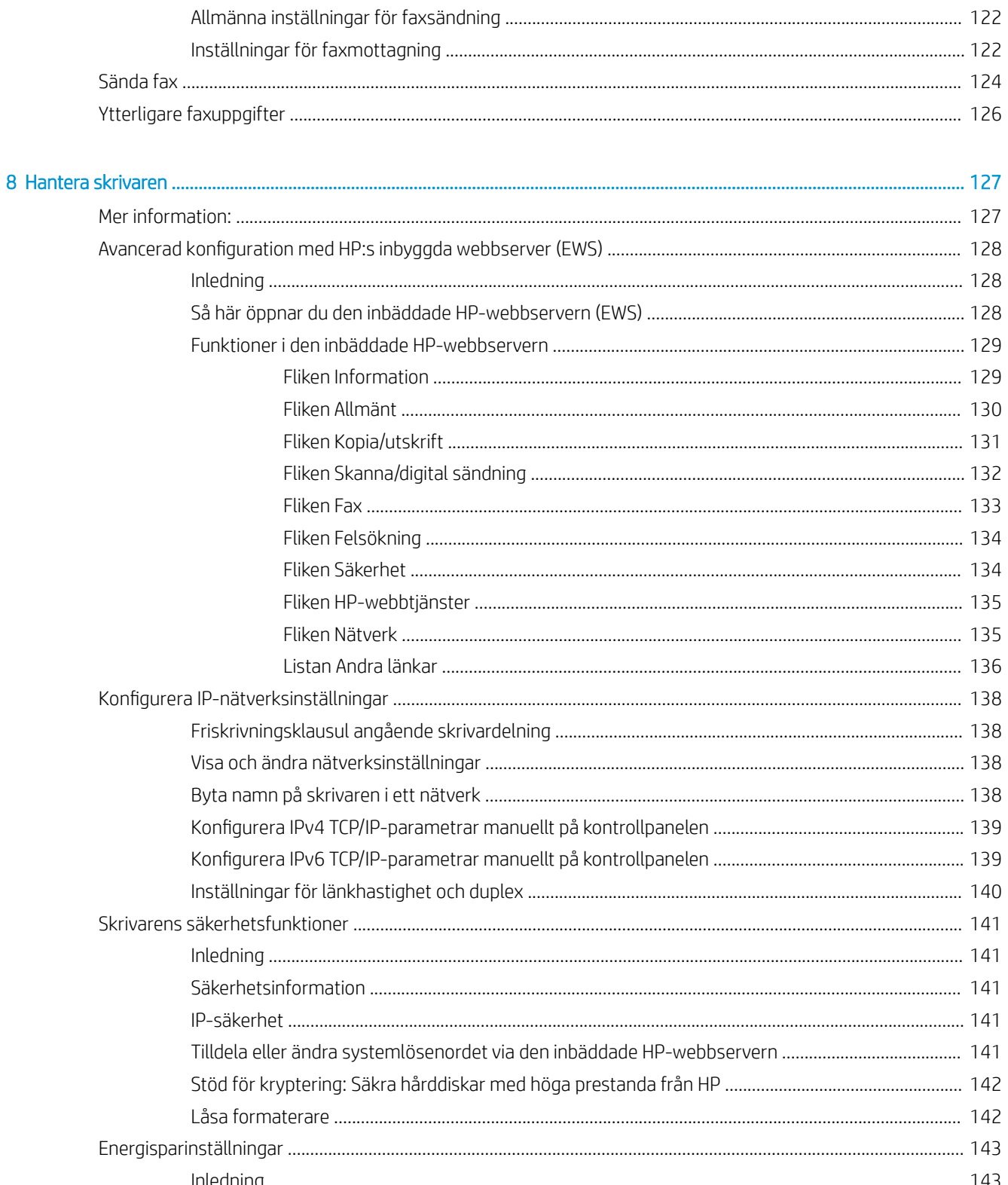

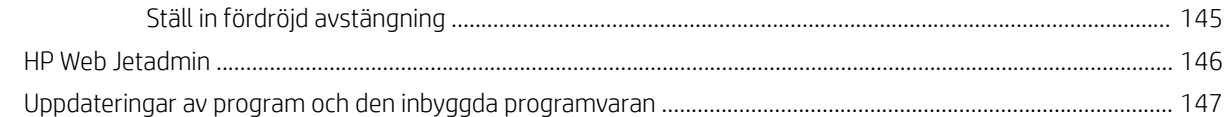

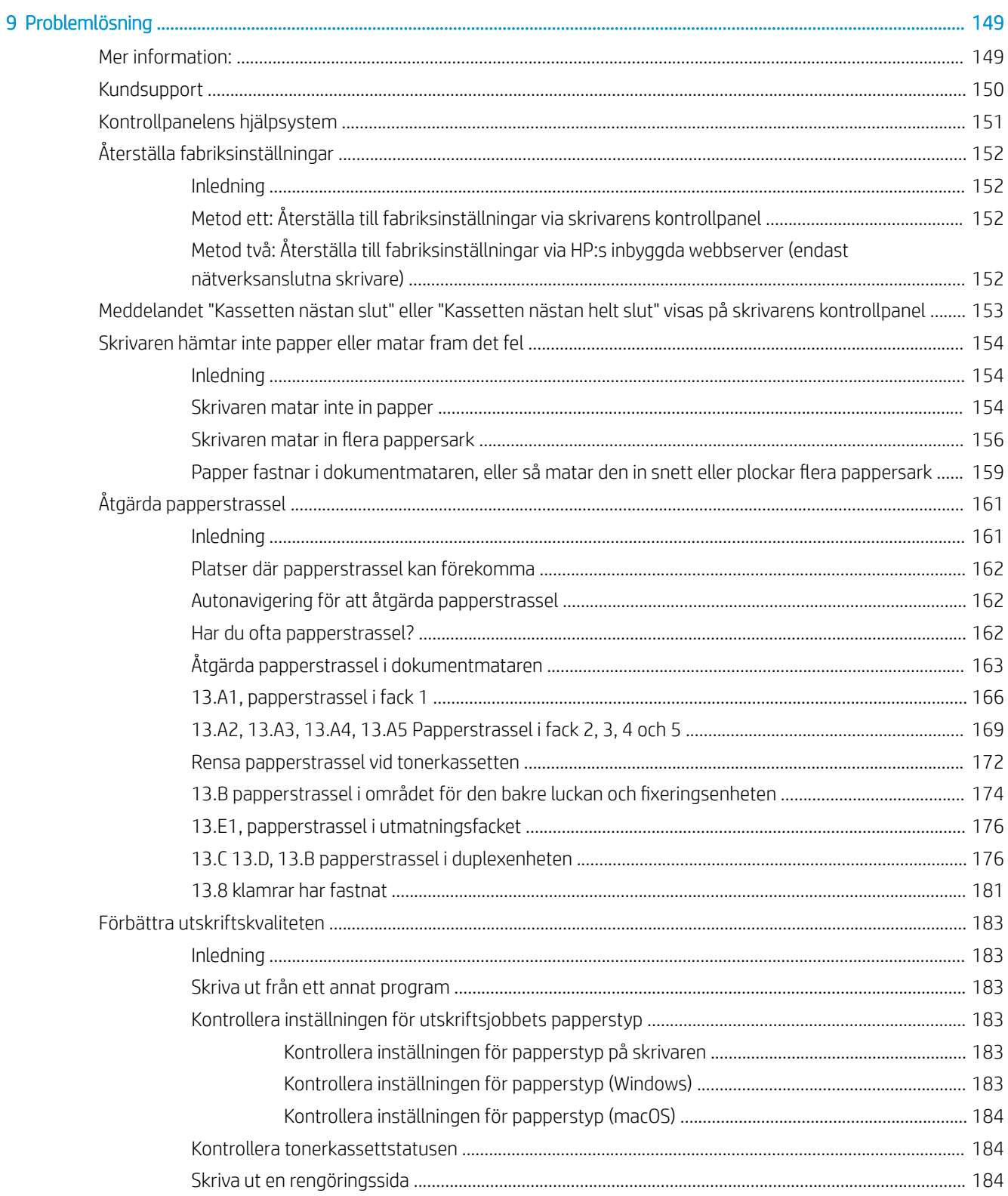

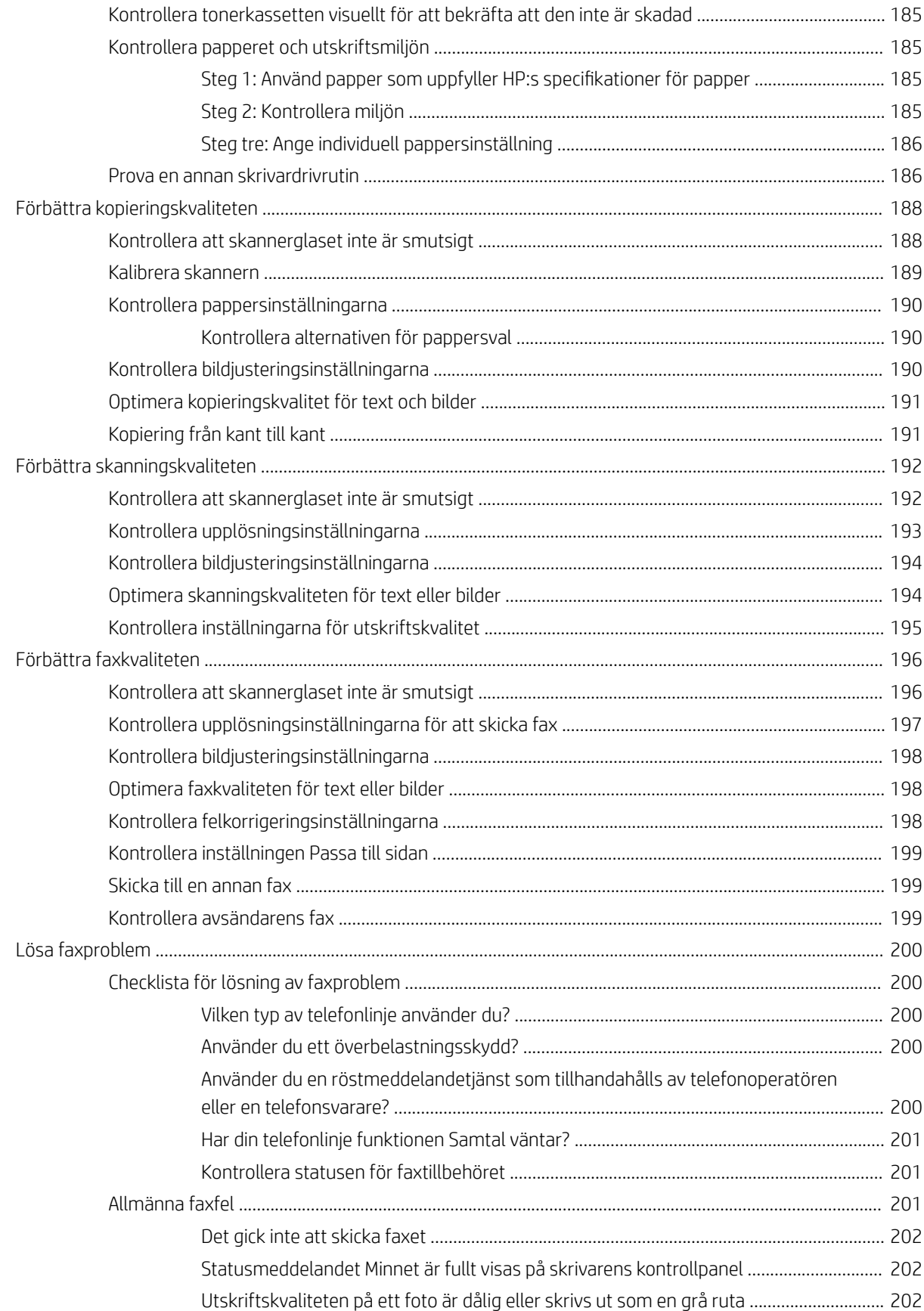

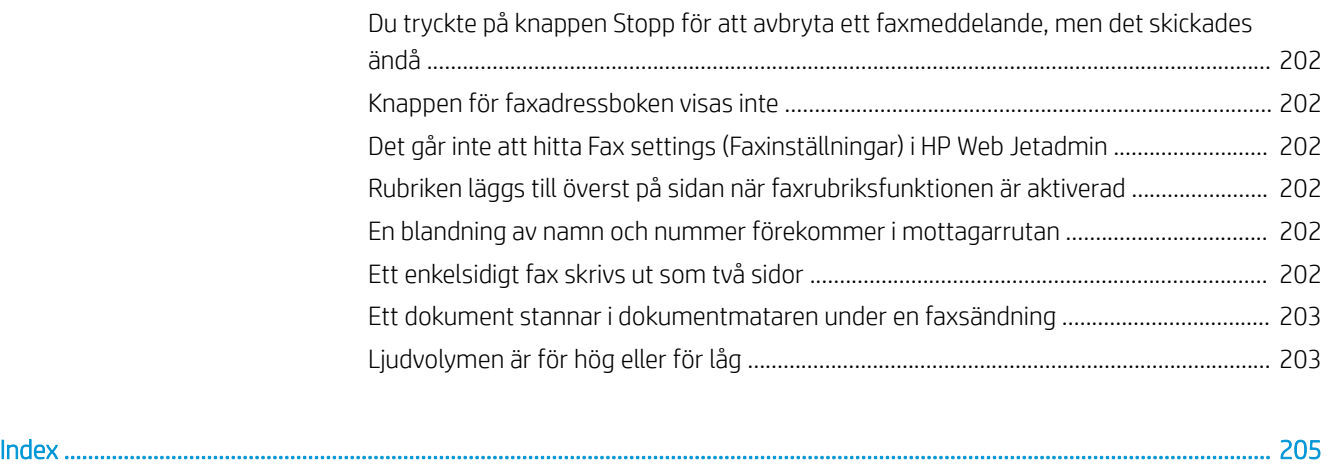

# <span id="page-10-0"></span>1 Skrivaröversikt

# Mer information:

- [Varningsikoner](#page-11-0)
- **•** [Skrivarvyer](#page-12-0)
- **•** [Skrivarspecifikationer](#page-17-0)
- [Installation av skrivarens maskinvara och programvara](#page-26-0)

Följande information är korrekt vid publiceringstillfället.

Se [www.hp.com/videos/LaserJet](http://www.hp.com/videos/LaserJet) för videohjälp.

Aktuell information finns i [www.hp.com/support/ljE52545mfp](http://www.hp.com/support/ljE52545mfp).

HP:s heltäckande hjälp för skrivaren innehåller följande information:

- Installera och konfigurera
- Lär och använd
- Problemlösning
- Ladda ned uppdateringar av programvara och inbyggd programvara
- Delta i supportforum
- Hitta information om garanti och regler

# <span id="page-11-0"></span>Varningsikoner

Förklaring av varningsikoner: Följande varningsikoner kan finnas på HP-produkterna. Följ tillämpliga varningar.

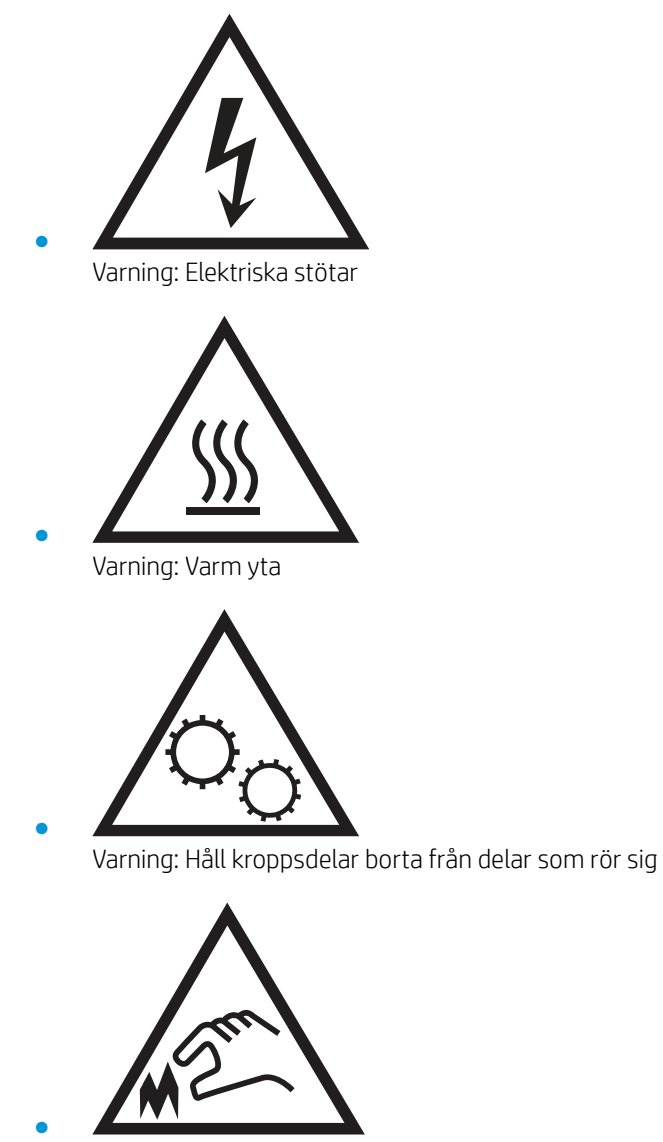

Varning: Vass kant i närheten

# <span id="page-12-0"></span>**Skrivarvyer**

- Skrivarens framsida
- [Skrivarens baksida](#page-13-0)
- **[Gränssnittsportar](#page-14-0)**
- **[Kontrollpanelvy](#page-14-0)**

## Skrivarens framsida

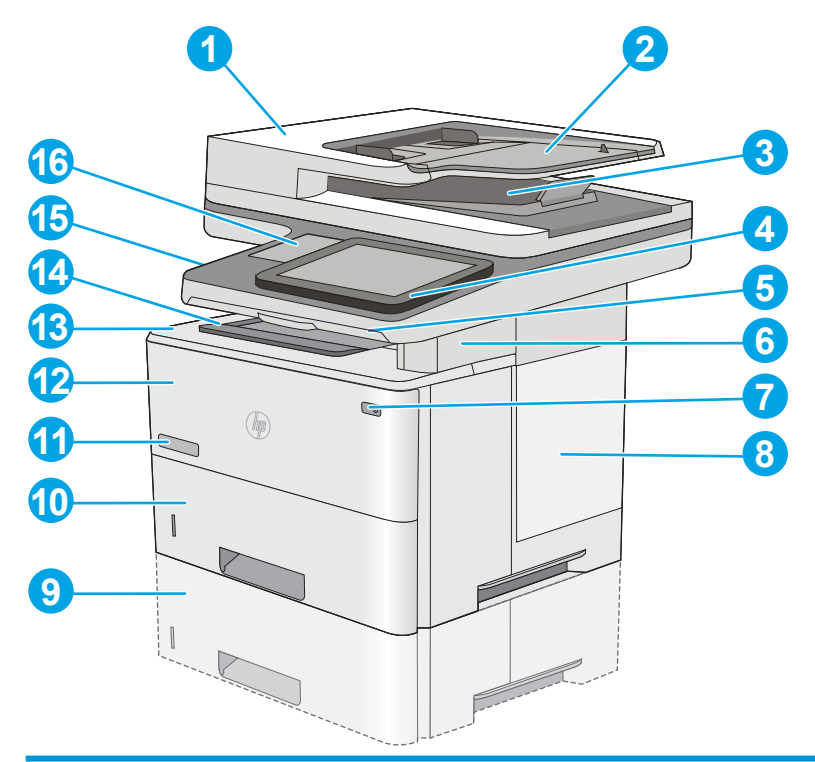

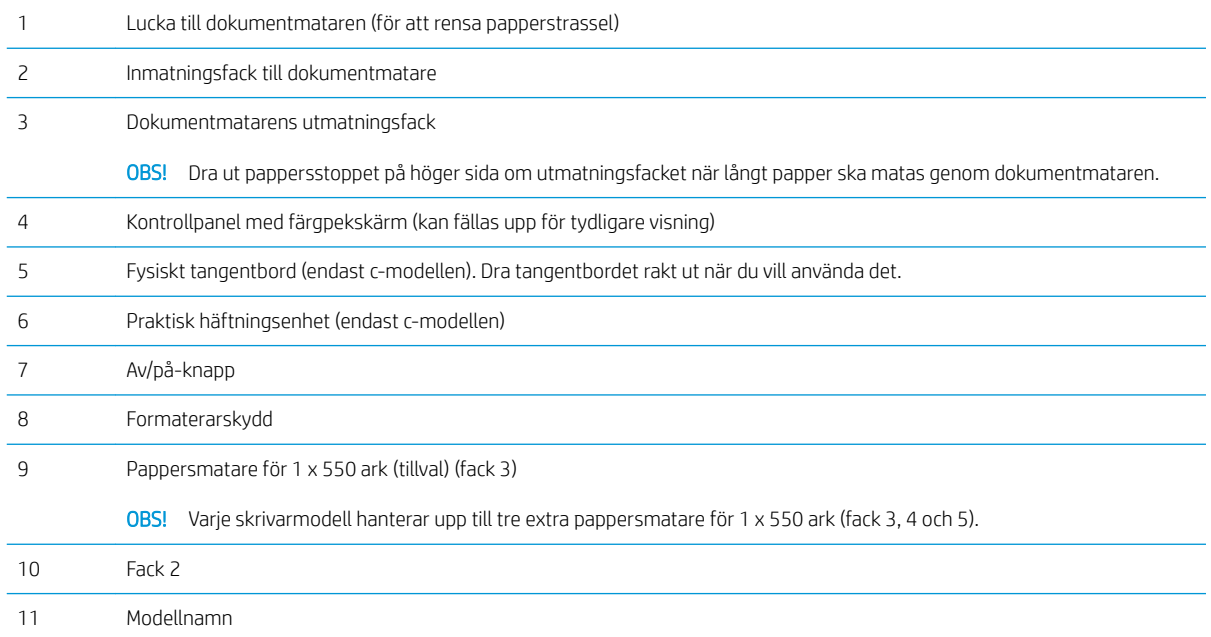

<span id="page-13-0"></span>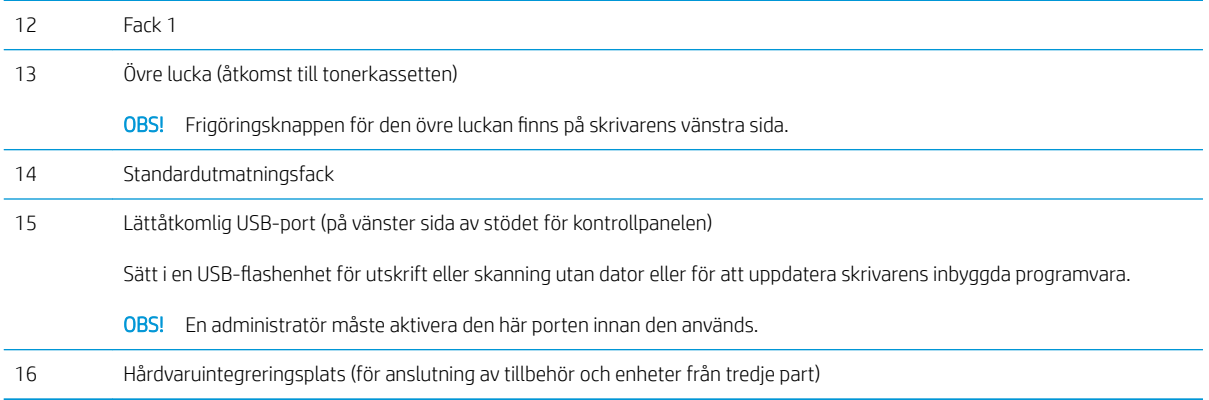

# Skrivarens baksida

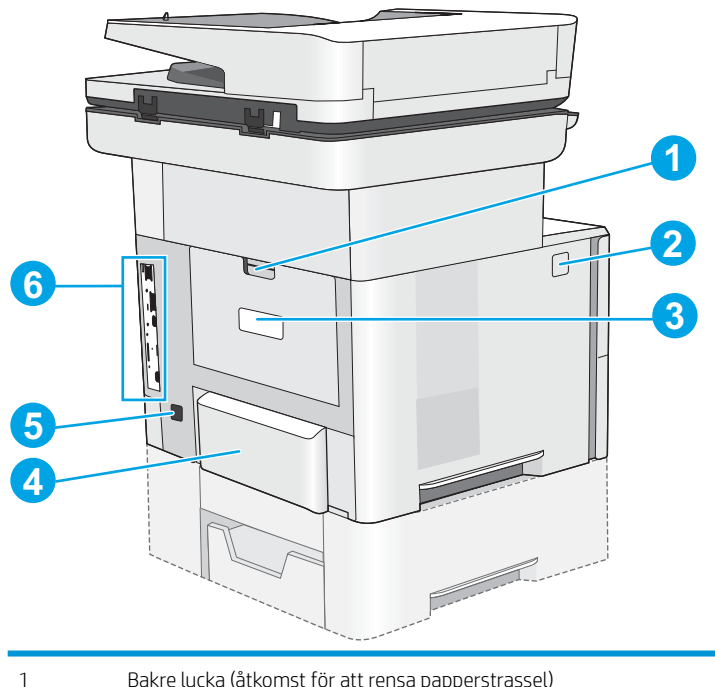

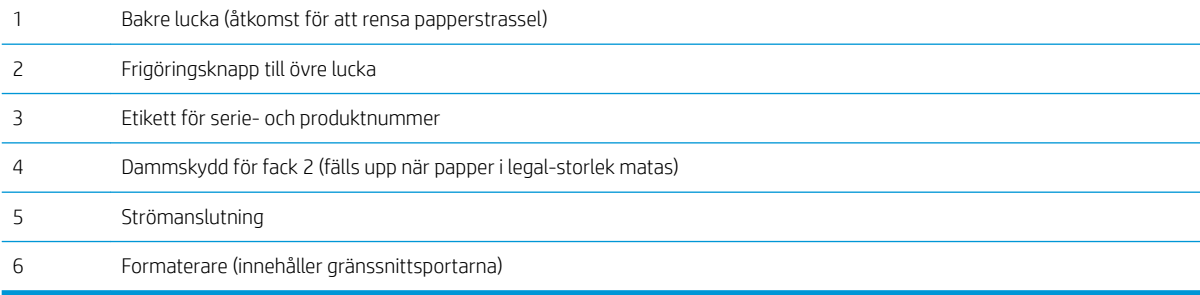

## <span id="page-14-0"></span>**Gränssnittsportar**

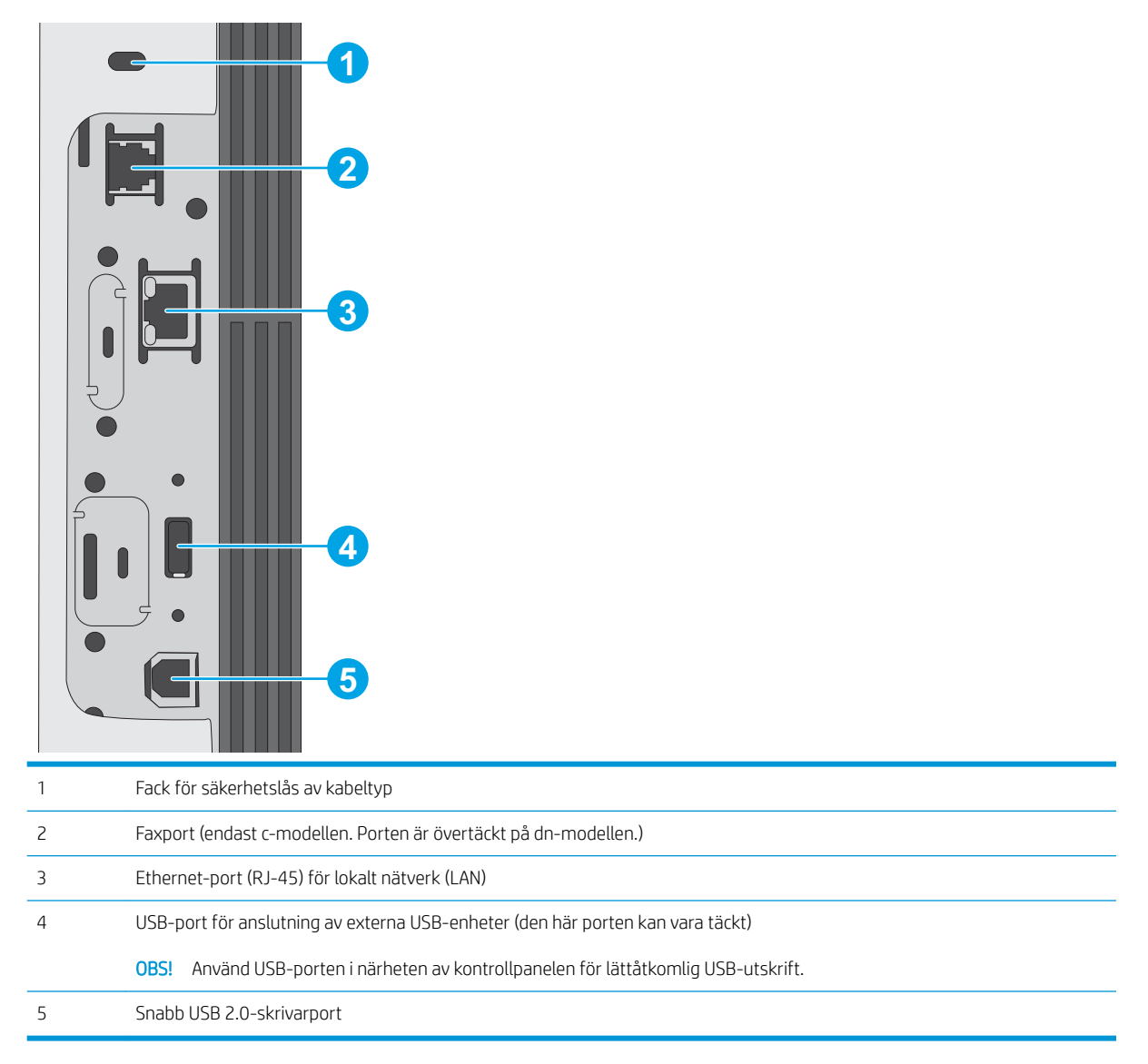

## Kontrollpanelvy

Från startskärmen får du åtkomst till skrivarens funktioner. Här visas också skrivarens aktuella status.

Återgå till startskärmen när som helst genom att trycka på knappen Start.

<sup>22</sup> OBS! Vilka funktioner som visas på startskärmen varierar beroende på skrivarens konfiguration.

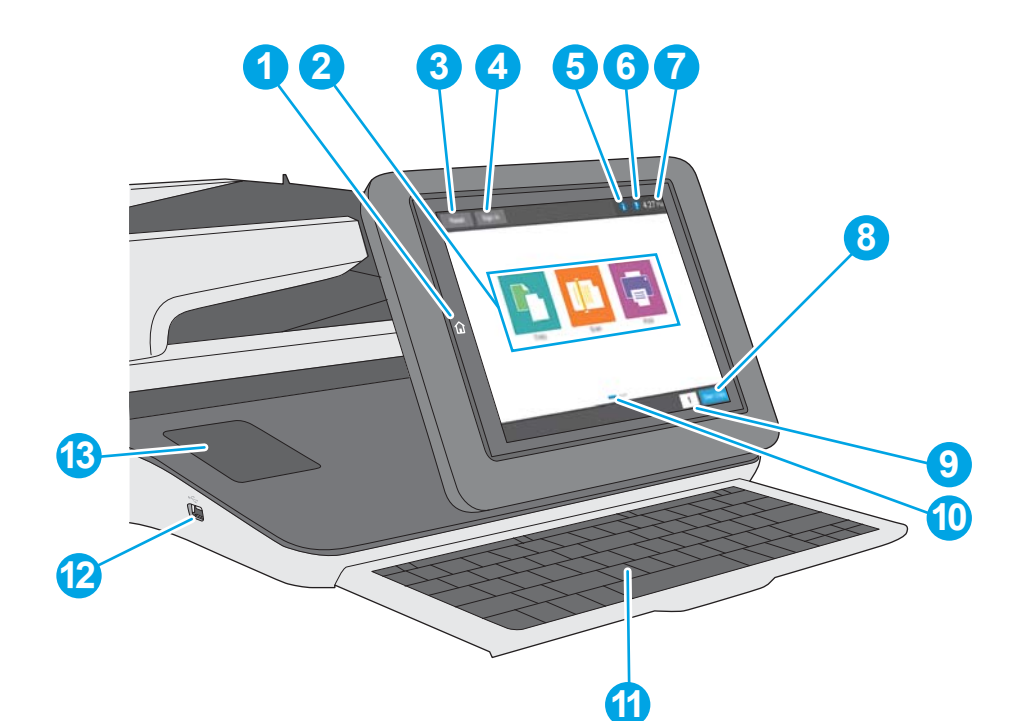

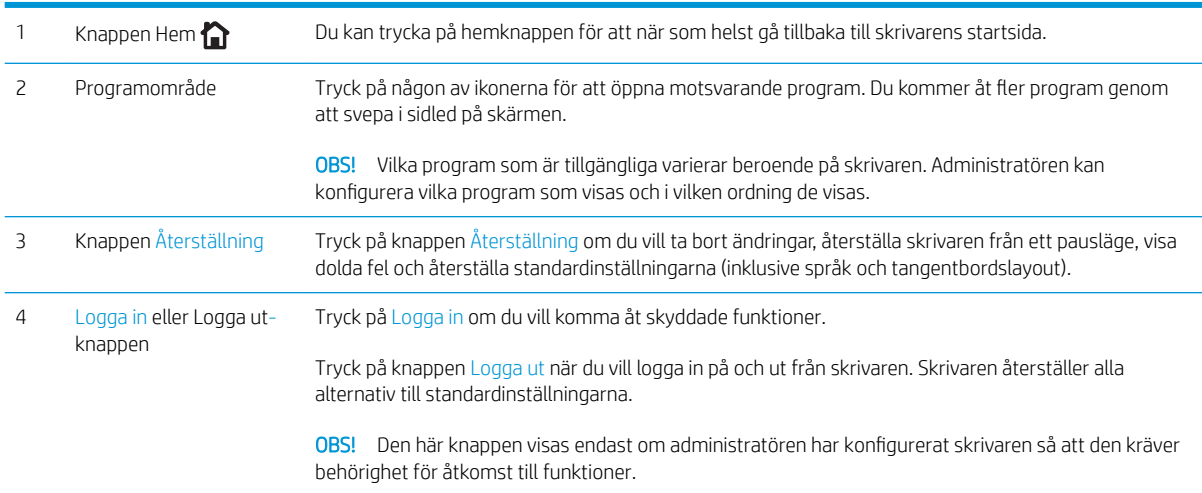

<span id="page-16-0"></span>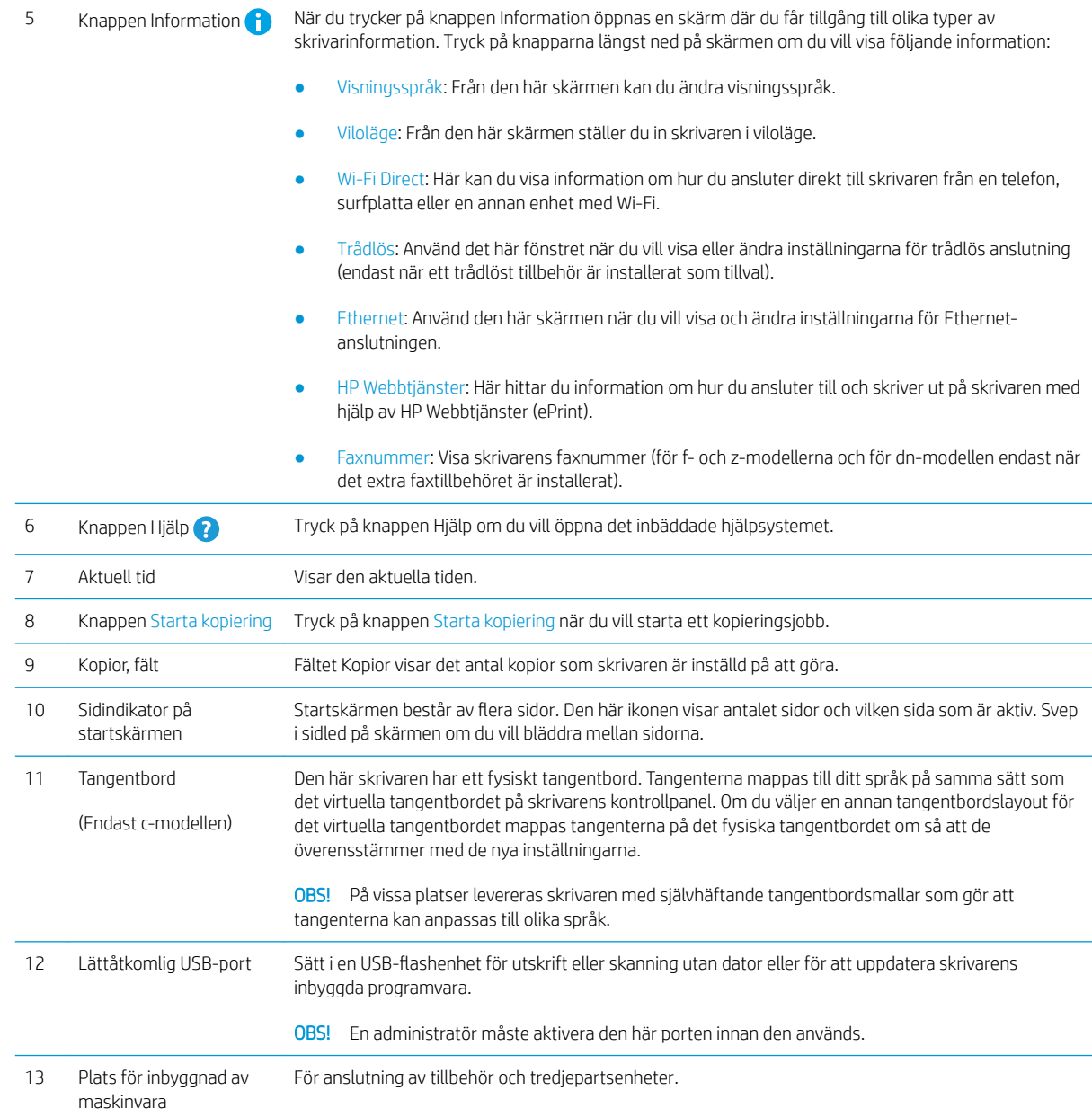

# Använda kontrollpanelen på pekskärmen

Använd de här åtgärderna när du vill använda skrivarens kontrollpanel med pekskärm.

<span id="page-17-0"></span>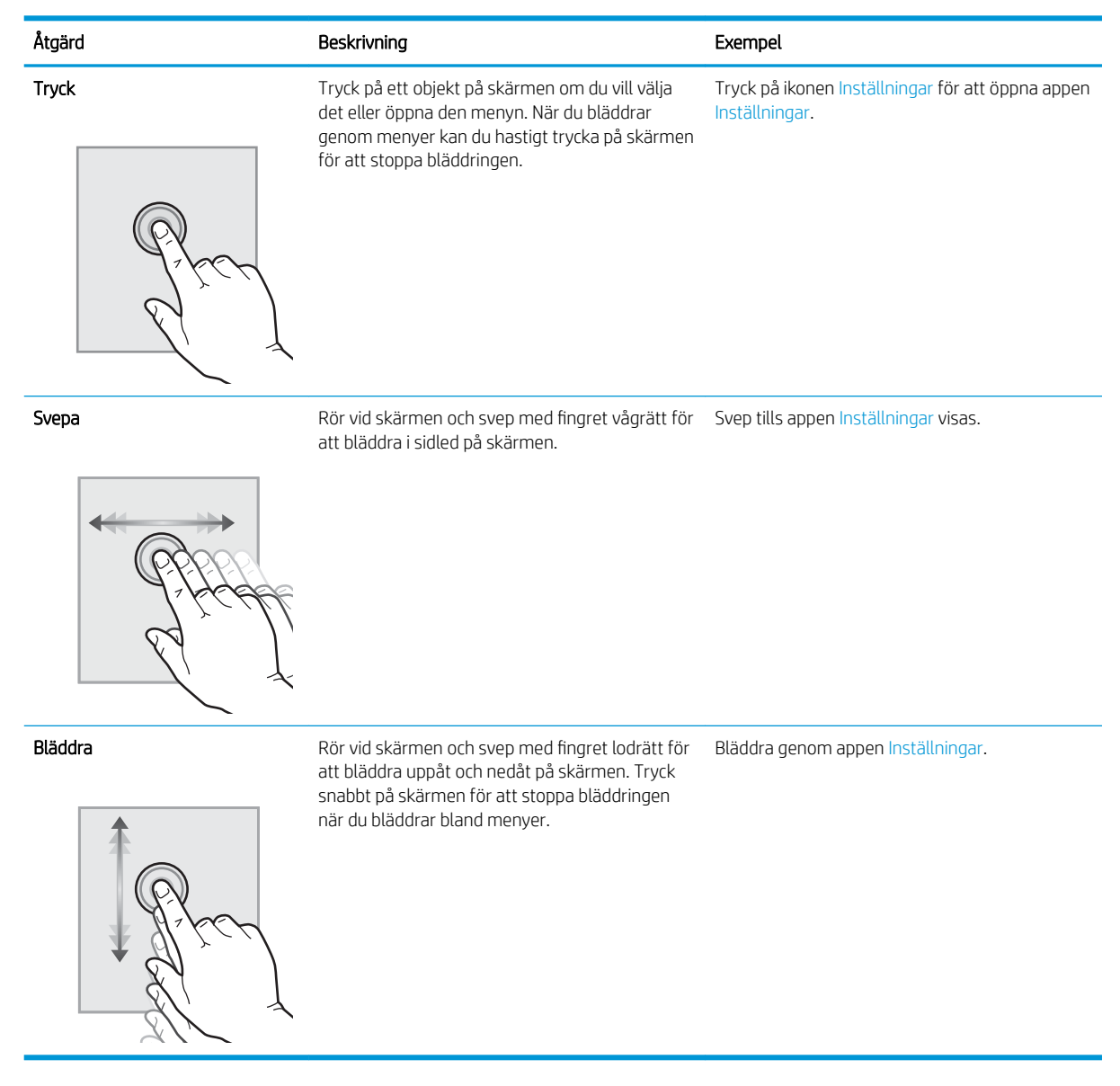

# Skrivarspecifikationer

- **VIKTIGT:** Följande specifikationer är korrekta vid tiden för publicering, men kan komma att ändras. Aktuell information finns på [www.hp.com/support/ljE52545mfp](http://www.hp.com/support/ljE52545mfp).
	- [Tekniska specifikationer](#page-18-0)
	- [Operativsystem som kan användas](#page-19-0)
	- [Skrivarens mått](#page-22-0)
	- **•** Effektförbrukning, elektriska specifikationer och akustisk emission
	- [Område för driftmiljö](#page-25-0)

# <span id="page-18-0"></span>Tekniska specifikationer

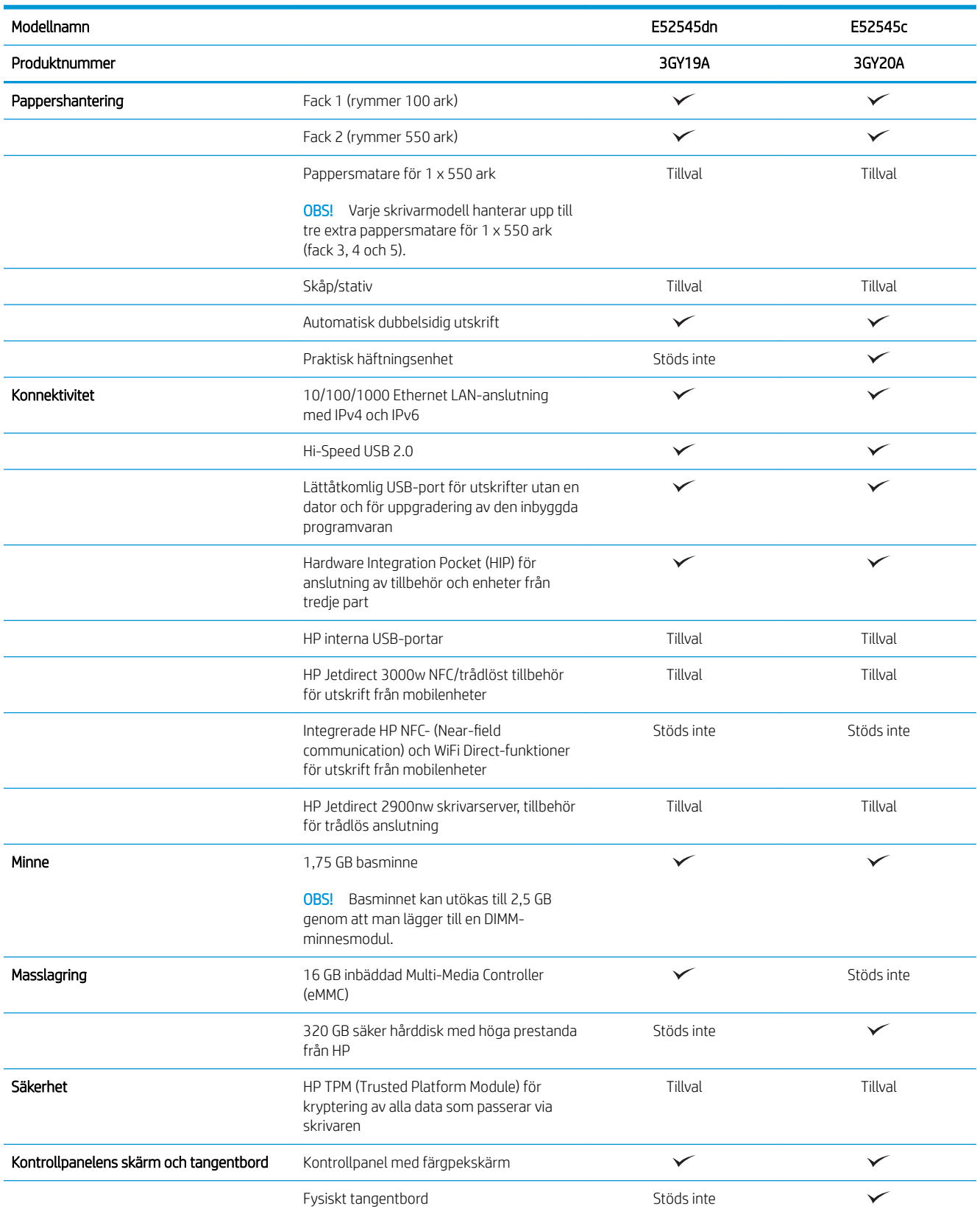

<span id="page-19-0"></span>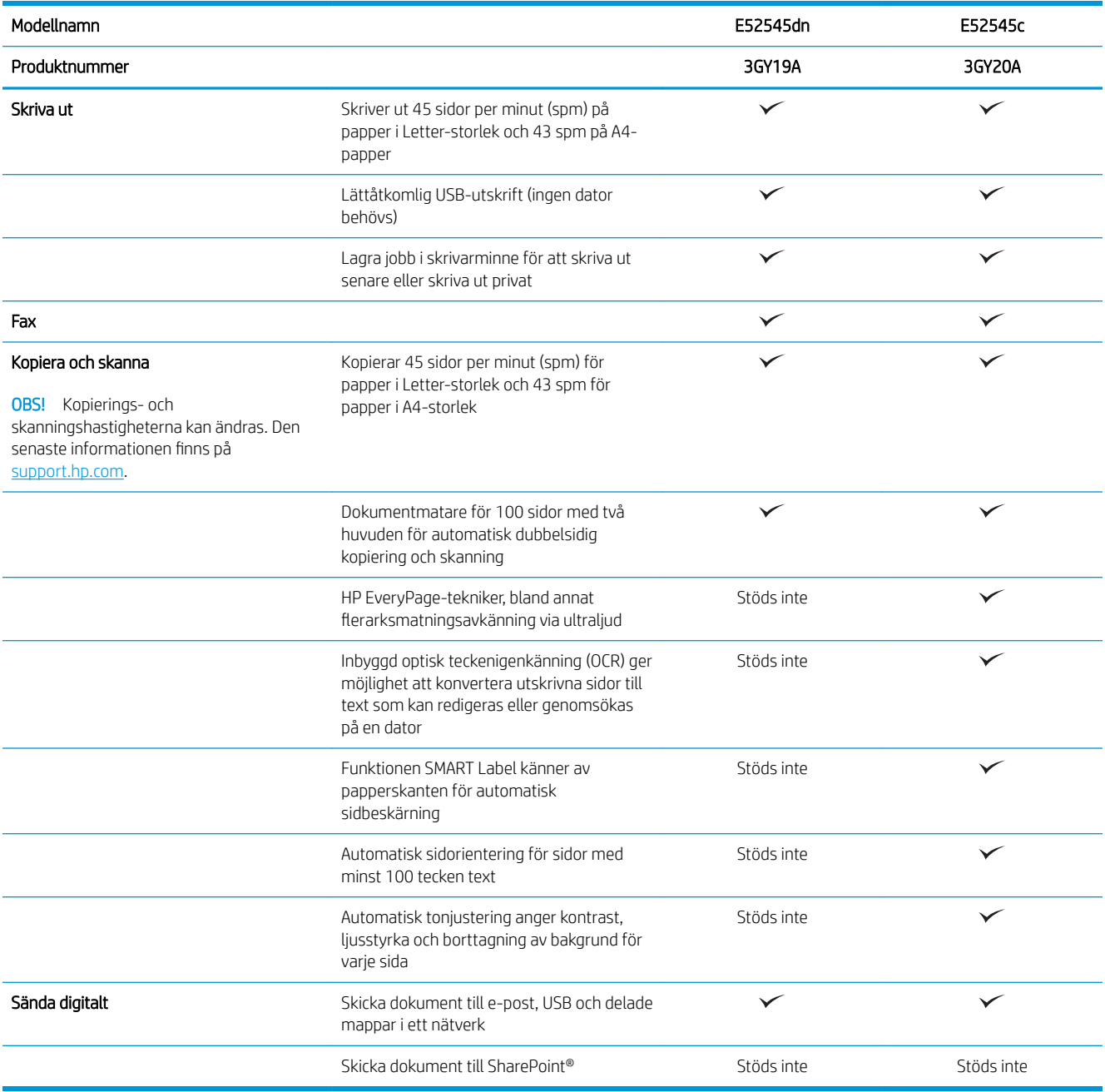

## Operativsystem som kan användas

Linux: Mer information om Linux-utskriftsdrivrutiner hittar du på [www.hp.com/go/linuxprinting](http://www.hp.com/go/linuxprinting).

UNIX: Mer information om UNIX®-skrivardrivrutiner hittar du på UNIX® [www.hp.com/go/unixmodelscripts.](http://www.hp.com/go/unixmodelscripts)

Följande information gäller de skrivarspecifika HP PCL 6-skrivardrivrutinerna och HP-skrivardrivrutinerna för macOS.

Windows: Gå till webbplatsen för skrivarsupport för den här skrivaren: [www.hp.com/support/ljE52545mfp](http://www.hp.com/support/ljE52545mfp) för att hämta och installera skrivardrivrutinen.

macOS: Mac-datorer stöds för den här produkten. Ladda ned HP Easy Start från [123.hp.com/LaserJet](http://123.hp.com/LaserJet) för att installera HP-skrivardrivrutinen.

- 1. Gå till [123.hp.com/LaserJet.](http://123.hp.com/LaserJet)
- 2. Följ angivna steg för att ladda ned skrivarens programvara.

Tabell 1-1 Operativsystem och skrivardrivrutiner som stöds

| Operativsystem                          | Utskriftsdrivrutinen är installerad (från<br>programvaran på webben)                                                                                                    | Anteckningar |
|-----------------------------------------|----------------------------------------------------------------------------------------------------|--------------|
| Windows 7, 32-bitars och 64-bitars      | Den skrivarspecifika utskriftsdrivrutinen PCL<br>6 finns tillgänglig för hämtning från<br>webbplatsen för skrivarsupport. Hämta<br>drivrutinen och använd sedan Microsoft-<br>verktyget Lägg till skrivare för att installera<br>den. |              |
| Windows 8, 32-bitars och 64-bitars      | Den skrivarspecifika utskriftsdrivrutinen PCL<br>6 finns tillgänglig för hämtning från<br>webbplatsen för skrivarsupport. Hämta<br>drivrutinen och använd sedan Microsoft-<br>verktyget Lägg till skrivare för att installera<br>den. |              |
| Windows 8.1, 32-bitars och 64-bitars    | Den skrivarspecifika utskriftsdrivrutinen PCL<br>6 finns tillgänglig för hämtning från<br>webbplatsen för skrivarsupport. Hämta<br>drivrutinen och använd sedan Microsoft-<br>verktyget Lägg till skrivare för att installera<br>den. |              |
| Windows 10, 32-bitars och 64-bitars     | Den skrivarspecifika utskriftsdrivrutinen PCL<br>6 finns tillgänglig för hämtning från<br>webbplatsen för skrivarsupport. Hämta<br>drivrutinen och använd sedan Microsoft-<br>verktyget Lägg till skrivare för att installera<br>den. |              |
| Windows Server 2008 R2, SP 1, 64-bitars | Den skrivarspecifika utskriftsdrivrutinen PCL<br>6 finns tillgänglig för hämtning från<br>webbplatsen för skrivarsupport. Hämta<br>drivrutinen och använd sedan Microsoft-<br>verktyget Lägg till skrivare för att installera<br>den. |              |
| Windows Server 2012, 64-bitars          | Den skrivarspecifika utskriftsdrivrutinen PCL<br>6 finns tillgänglig för hämtning från<br>webbplatsen för skrivarsupport. Hämta<br>drivrutinen och använd sedan Microsoft-<br>verktyget Lägg till skrivare för att installera<br>den. |              |
| Windows Server 2012 R2, 64-bitars       | Den skrivarspecifika utskriftsdrivrutinen PCL<br>6 finns tillgänglig för hämtning från<br>webbplatsen för skrivarsupport. Hämta<br>drivrutinen och använd sedan Microsoft-<br>verktyget Lägg till skrivare för att installera<br>den. |              |

#### Tabell 1-1 Operativsystem och skrivardrivrutiner som stöds (fortsättning)

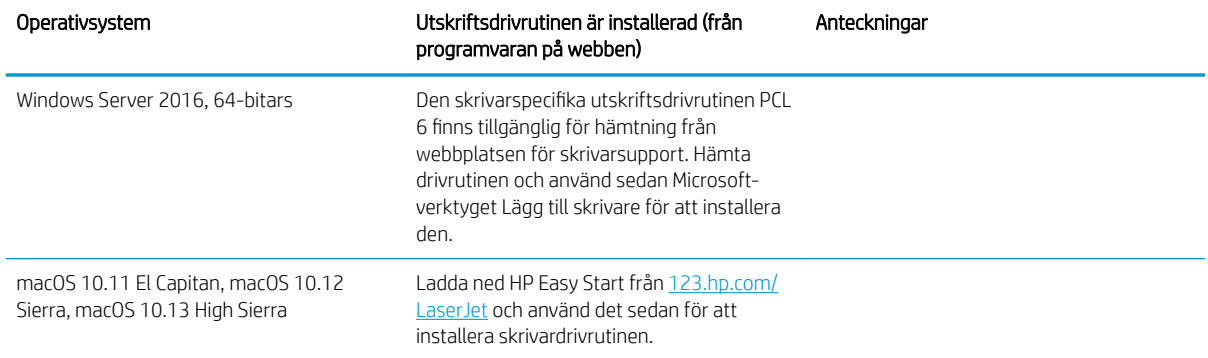

 $3$  OBS! Operativsystem som stöds kan ändras. För en aktuell lista över de operativsystem som stöds, besöker du [www.hp.com/support/ljE52545mfp](http://www.hp.com/support/ljE52545mfp) för att ta del av HP:s heltäckande hjälp för produkten.

OBS! Om du vill veta mer om klient- och serveroperativsystem och stöd för drivrutinerna HP UPD för den här skrivaren går du till [www.hp.com/go/upd.](http://www.hp.com/go/upd) Klicka på länkarna under Ytterligare information.

#### Tabell 1-2 Lägsta systemkrav

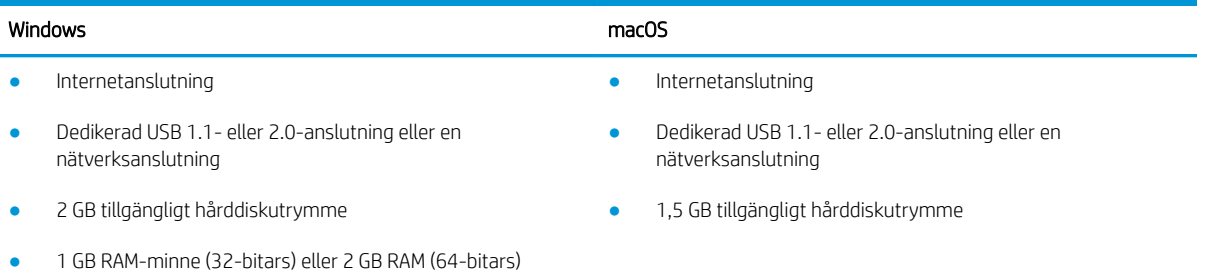

# <span id="page-22-0"></span>Skrivarens mått

Bild 1-1 Basskrivarens mått

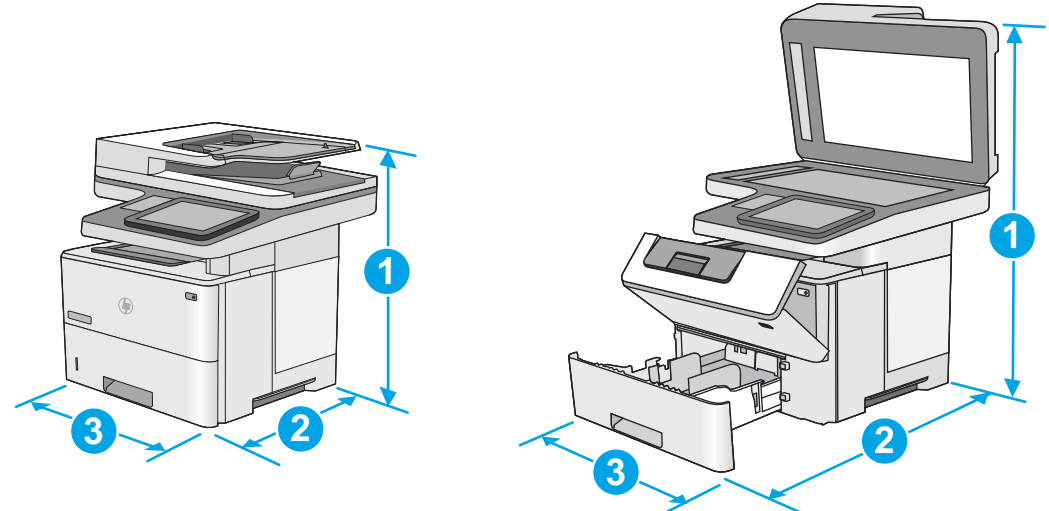

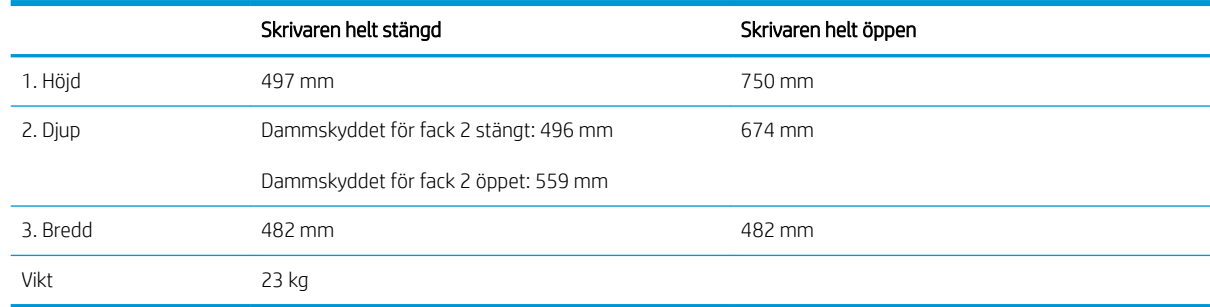

#### Bild 1-2 Mått för 1 x 550-arks pappersmatare

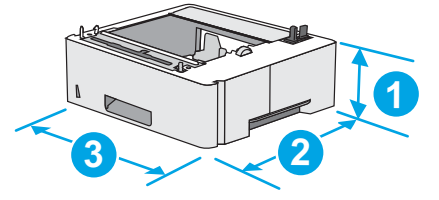

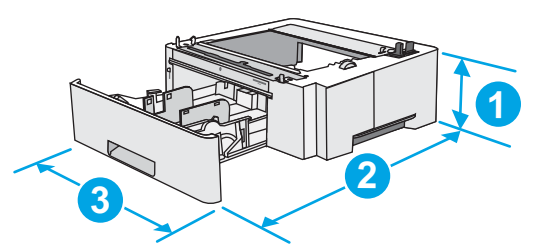

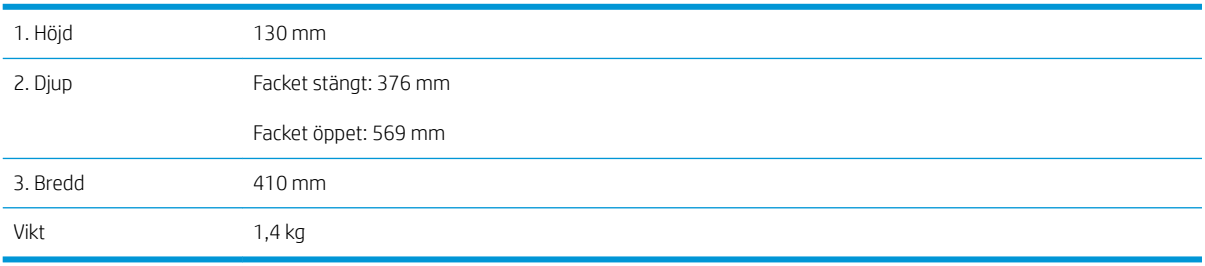

#### Bild 1-3 Mått för skåp/stativ

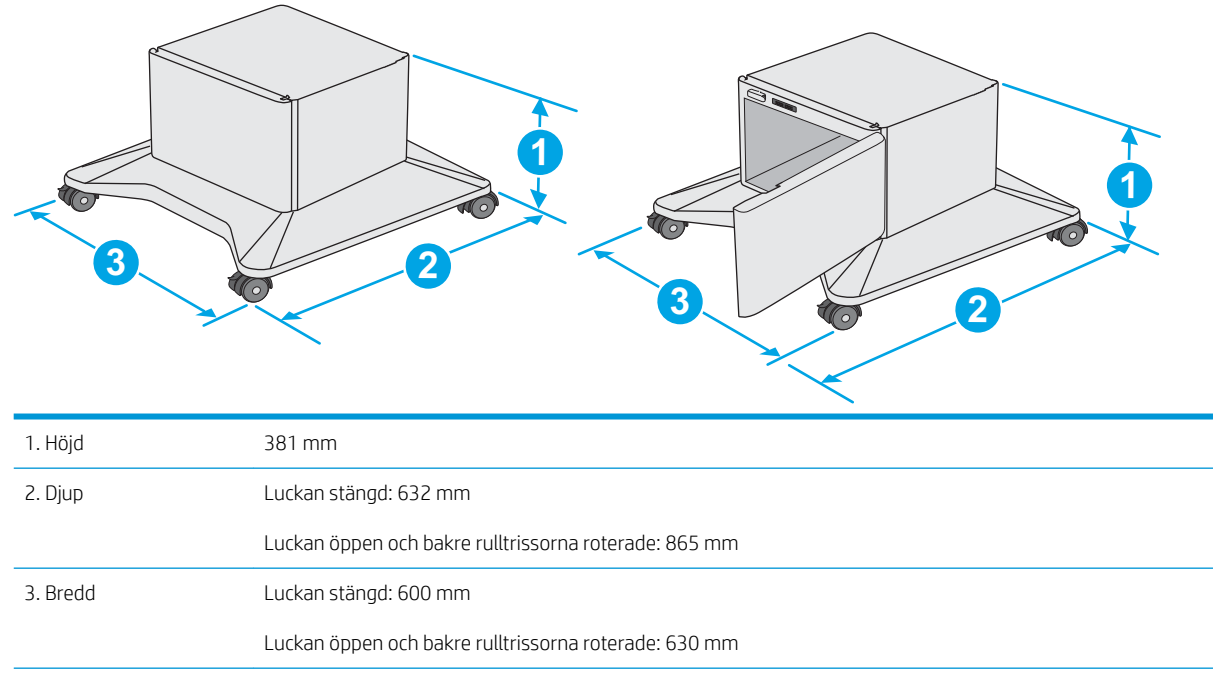

Vikt 9,0 kg

1 Dessa värden kan ändras. Aktuell information finns på [www.hp.com/support/ljE52545mfp](http://www.hp.com/support/ljE52545mfp).

<span id="page-24-0"></span>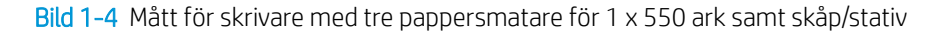

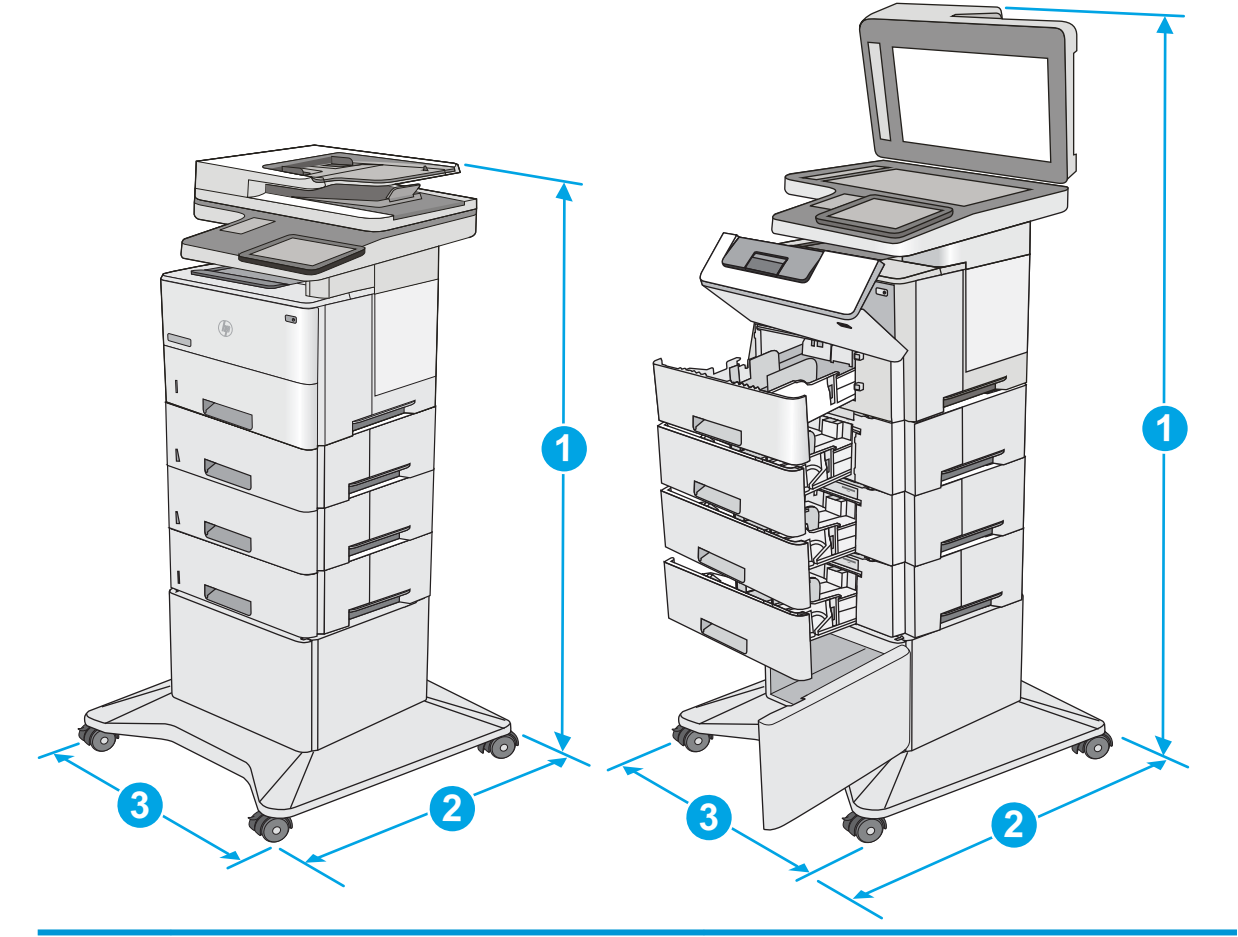

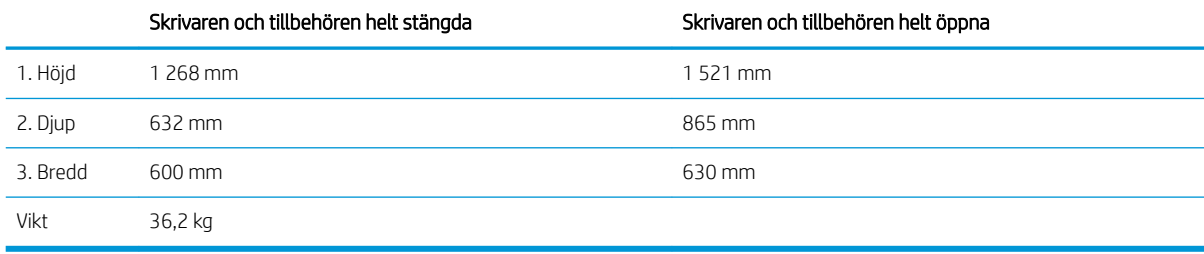

1 Dessa värden kan ändras. Aktuell information finns på <u>www.hp.com/support/ljE52545mfp.</u><br>2 Dra inte ut fler än ett fack för ark åt gången.

Dra inte ut fler än ett fack för ark åt gången.

## Effektförbrukning, elektriska specifikationer och akustisk emission

Aktuell information finns på [www.hp.com/support/ljE52545mfp.](http://www.hp.com/support/ljE52545mfp)

X VIKTIGT: Strömkraven baseras på land/region där skrivaren säljs. Frekvensomvandla ej spänningen i nätet. Det skadar skrivaren och gör skrivarens garanti ogiltig.

# <span id="page-25-0"></span>Område för driftmiljö

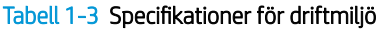

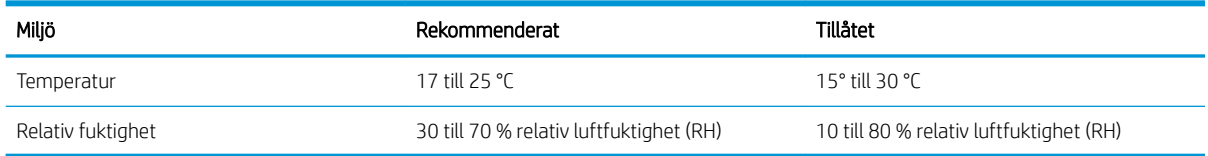

# <span id="page-26-0"></span>Installation av skrivarens maskinvara och programvara

Grundläggande installationsinstruktioner finns i installationshandboken för maskinvaran som medföljde skrivaren. Fler instruktioner finns på HP-supporten på webben.

Gå till [www.hp.com/support/ljE52545mfp](http://www.hp.com/support/ljE52545mfp) för HP:s heltäckande hjälp för skrivaren. Leta upp följande support:

- Installera och konfigurera
- Lär och använd
- Problemlösning
- Ladda ned uppdateringar av programvara och inbyggd programvara
- Delta i supportforum
- Hitta information om garanti och regler

# <span id="page-28-0"></span>2 Pappersfack

# Mer information:

- [Fyll på papper i fack 1 \(kombifack\)](#page-29-0)
- [Fylla på papper i fack 2, 3, 4 och 5](#page-31-0)
- [Fylla på och skriva ut på kuvert](#page-35-0)
- [Använd den praktiska häftningsenheten \(c-modellen\)](#page-36-0)

Följande information är korrekt vid publiceringstillfället.

Se [www.hp.com/videos/LaserJet](http://www.hp.com/videos/LaserJet) för videohjälp.

Aktuell information finns i [www.hp.com/support/ljE52545mfp](http://www.hp.com/support/ljE52545mfp).

HP:s heltäckande hjälp för skrivaren innehåller följande information:

- Installera och konfigurera
- Lär och använd
- Problemlösning
- Ladda ned uppdateringar av programvara och inbyggd programvara
- Delta i supportforum
- Hitta information om garanti och regler

# <span id="page-29-0"></span>Fyll på papper i fack 1 (kombifack)

## Inledning

Följande information beskriver hur du fyller på papper i fack 1. Facket rymmer upp till 100 ark 75 g/m<sup>2</sup> papper.

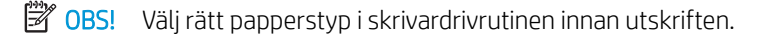

A VIKTIGT: Undvik papperstrassel genom att inte fylla på eller ta ut papper från fack 1 under utskrift.

1. Ta tag i handtaget på båda sidorna av fack 1 och dra det framåt för att öppna det.

- 2. Dra ut fackförlängningen för att ge stöd åt papperet.
- $D<sup>2</sup>$
- 3. Skjut pappersledarna till rätt storlek och lägg sedan i papperet i facket. Information om hur du löser problem med pappersorientering finns i Fack [1, pappersorientering på sidan 21](#page-30-0).

Kontrollera att papperen passar under flikarna på pappersledarna.

OBS! Den maximala bunthöjden är 10 mm, eller ungefär 100 ark 75 g-papper.

4. Justera sidoledarna så att de ligger lätt an mot bunten med utskriftsmaterial utan att böja den.

## <span id="page-30-0"></span>Fack 1, pappersorientering

När du använder papper som kräver en specifik orientering ska du lägga i det enligt informationen i följande tabell.

**W OBS!** Inställningarna för Växla läge för brevpapper påverkar hur papper med brevhuvud och förtryckt papper ska läggas i. Den här inställningen är avaktiverad som standard. När du använder det här läget fyller du på papper på samma sätt som för automatisk dubbelsidig utskrift. Mer information finns i Använda Växla läge för brevpapper på sidan 21.

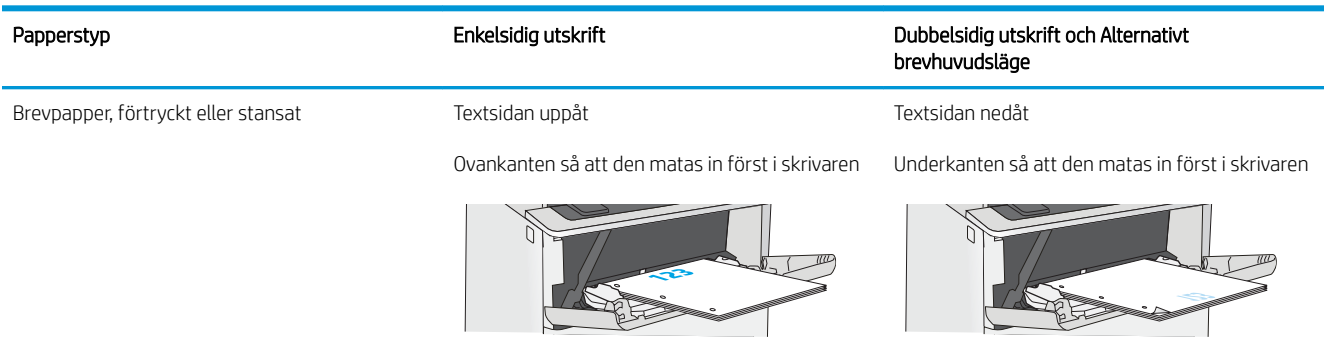

### Använda Växla läge för brevpapper

Använd funktionen Växla läge för brevpapper om du vill kunna fylla på brevpapper eller förtryckt papper i facket på samma sätt för alla jobb, oavsett om du skriver ut enkelsidigt eller dubbelsidigt. När du använder det här läget fyller du på papper på samma sätt som för automatisk dubbelsidig utskrift.

När du vill använda funktionen aktiverar du den genom att använda menyerna på skrivarens kontrollpanel.

#### Aktivera Alternativt brevhuvudsläge med menyerna på skrivarens kontrollpanel

- 1. Från startskärmen på skrivarens kontrollpanel drar du från höger till vänster tills menyn Inställningar visas. Öppna menyn genom att trycka på ikonen Inställningar.
- 2. Öppna följande menyer:
	- **Hantera fack**
	- Växla läge för brevhuvud
- 3. Välj Aktiverad och tryck sedan på knappen Spara eller på OK.

# <span id="page-31-0"></span>Fylla på papper i fack 2, 3, 4 och 5

## Inledning

Följande information beskriver hur du fyller på papper i fack 2 och de valfria facken för 550 ark (artikelnummer F2A72A). Dessa fack rymmer upp till 550 ark 75 g/m<sup>2</sup> papper.

- $\ddot{\mathbb{F}}$  OBS! Du fyller på papper i facket för 550 ark på samma sätt som i fack 2. Endast fack 2 visas här.
- OBS! Pappersledarna kan låsas före användning och kanske inte går att justera.
- A VIKTIGT: Dra inte ut fler än ett fack för ark åt gången.
- 1. Öppna facket.
	- OBS! Öppna inte facket medan det används.

2. Innan du fyller på papper justerar du pappersledarna för bredd genom att klämma ihop justeringsreglagen och skjuta ledarna till den pappersstorlek som används.

3. Ställ in pappersledarna för längd genom att klämma ihop justeringsreglagen och skjuta ledarna till den pappersstorlek som används.

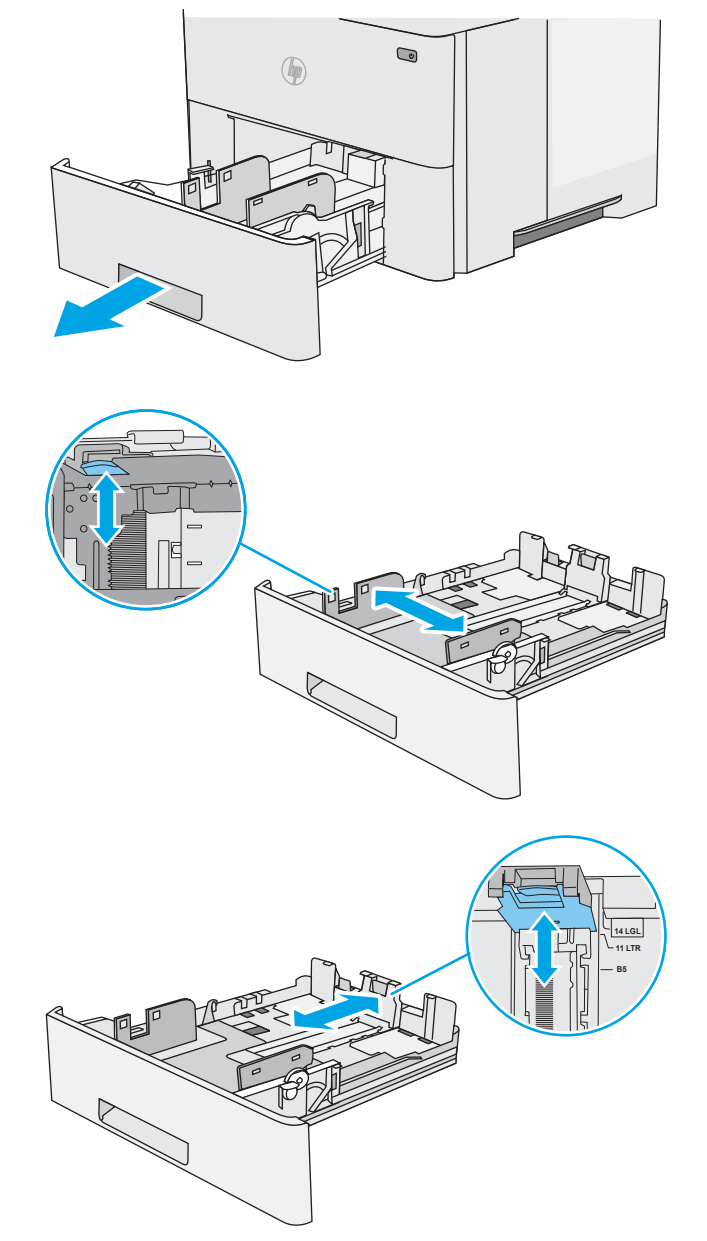

4. När du vill lägga i papper av Legal-storlek trycker du på spaken på baksidan av det fack som sitter till vänster om mitten och förlänger sedan facket till rätt pappersstorlek.

OBS! Det här steget gäller inte för andra pappersstorlekar.

5. Fyll på papper i facket. Information om hur du löser problem med pappersorientering finns i [Pappersorientering i fack 2 och facket för 550 ark](#page-33-0)  [på sidan 24.](#page-33-0)

OBS! Justera inte pappersledarna snävt mot pappersbunten. Justera dem till uttagen eller markeringarna på facket.

OBS! Förhindra papperstrassel genom att justera pappersledarna till rätt storlek och se till att facket inte är överfullt. Se till att buntens överkant håller sig under indikeringen för fullt fack. Se förstoringen i bilden.

6. Stäng facket.

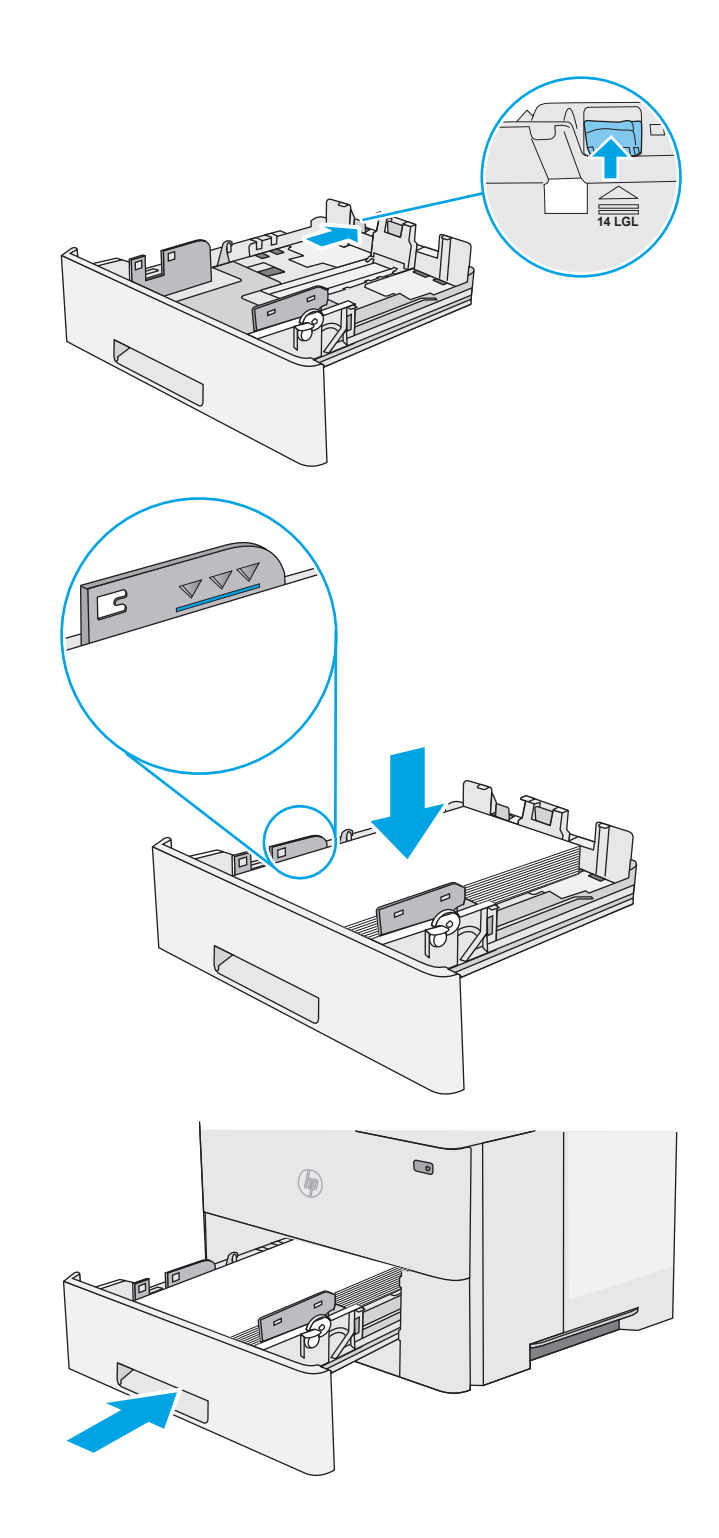

- <span id="page-33-0"></span>7. Det visas ett meddelande om fackets konfiguration på skrivarens kontrollpanel.
- 8. Om pappersstorleken och -typen som visar inte är korrekt väljer du Ändra och väljer en annan pappersstorlek eller -typ.

För anpassade pappersstorlekar anger du måtten X och Y för papperet när meddelandet visas på skrivarens kontrollpanel.

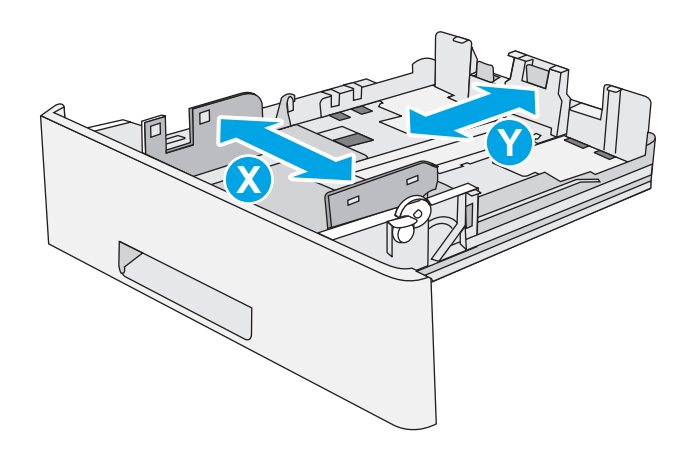

# Pappersorientering i fack 2 och facket för 550 ark

När du använder papper som kräver en specifik orientering ska du lägga i det enligt informationen i följande tabell.

**3 OBS!** Inställningarna för Växla läge för brevpapper påverkar hur papper med brevhuvud och förtryckt papper ska läggas i. Den här inställningen är avaktiverad som standard. När du använder det här läget fyller du på papper på samma sätt som för automatisk dubbelsidig utskrift. Mer information finns i Använda Växla läge för brevpapper på sidan 24.

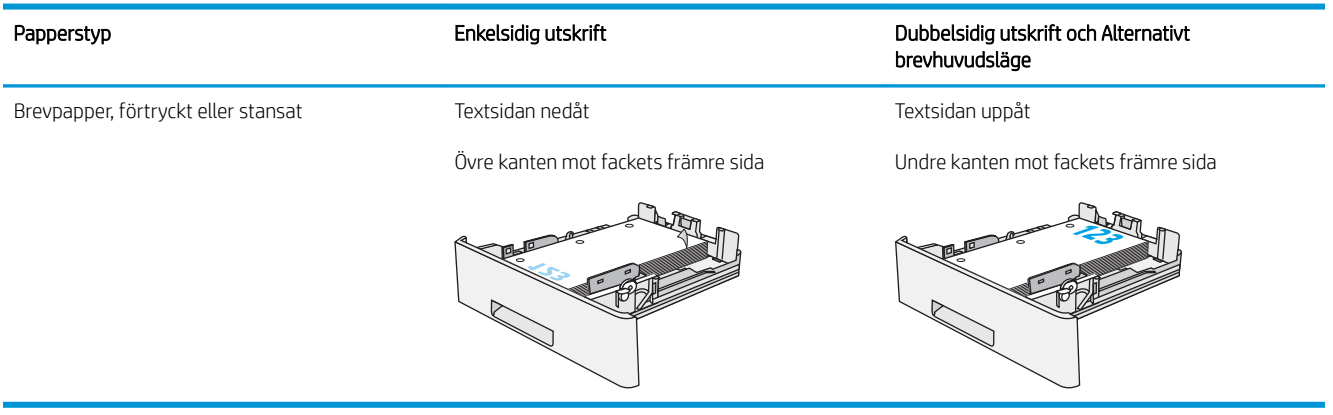

## Använda Växla läge för brevpapper

Använd funktionen Växla läge för brevpapper om du vill kunna fylla på brevpapper eller förtryckt papper i facket på samma sätt för alla jobb, oavsett om du skriver ut enkelsidigt eller dubbelsidigt. När du använder det här läget fyller du på papper på samma sätt som för automatisk dubbelsidig utskrift.

När du vill använda funktionen aktiverar du den genom att använda menyerna på skrivarens kontrollpanel.

### <span id="page-34-0"></span>Aktivera Alternativt brevhuvudsläge med menyerna på skrivarens kontrollpanel

- 1. Från startskärmen på skrivarens kontrollpanel drar du från höger till vänster tills menyn Inställningar visas. Öppna menyn genom att trycka på ikonen Inställningar.
- 2. Öppna följande menyer:
	- Hantera fack
	- Växla läge för brevhuvud
- 3. Välj Aktiverad och tryck sedan på knappen Spara eller på OK.

# <span id="page-35-0"></span>Fylla på och skriva ut på kuvert

## Inledning

Följande information beskriver hur du skriver ut på och fyller på kuvert. Använd endast fack 1 när du skriver ut på kuvert. Fack 1 rymmer upp till 10 kuvert.

Följ dessa steg för att välja rätt inställningar i skrivardrivrutinen om du vill skriva ut på kuvert med manuell matning och fyll sedan på kuvert i facket när du har skickat utskriften till skrivaren.

### Skriva ut på kuvert

- 1. Välj alternativet Skriv ut i programvaran.
- 2. Välj skrivaren i listan med skrivare och klicka sedan på eller tryck på Egenskaper eller Inställningar för att öppna skrivardrivrutinen.
- **TV OBS!** Namnet på knappen varierar för olika program.
- OBS! Om du vill få åtkomst till funktionerna på startskärmen i Windows 8 eller 8.1 väljer du Enheter, Skriv ut och sedan skrivaren.
- 3. Klicka eller tryck på fliken Papper/kvalitet.
- 4. I listrutan Pappersstorlek väljer du rätt storlek för kuverten.
- 5. Ilistrutan Papperstyp väljer du Kuvert.
- 6. I listrutan Papperskälla väljer du Manuell matning.
- 7. Klicka på OK för att stänga dialogrutan Dokumentegenskaper.
- 8. I dialogrutan Skriv ut klickar du på knappen OK för att skriva ut.

### Kuvertorientering

Fyll på kuvert i fack 1 med framsidan uppåt och så att den korta frankeringssidan matas först in i skrivaren.

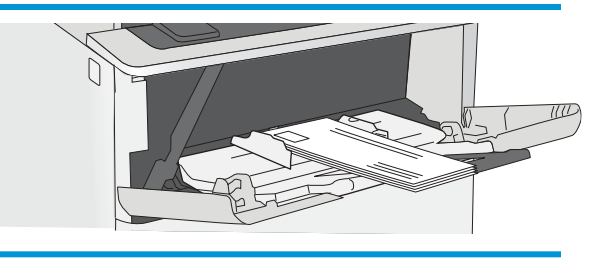
### Använd den praktiska häftningsenheten (c-modellen)

Den praktiska häftningsenheten kan häfta ihop upp till 20 ark med vikten 75 g/m<sup>2</sup>.

 $\triangle$  VIKTIGT: För att undvika att skrivaren skadas ska du inte försöka häfta annat material än papper.

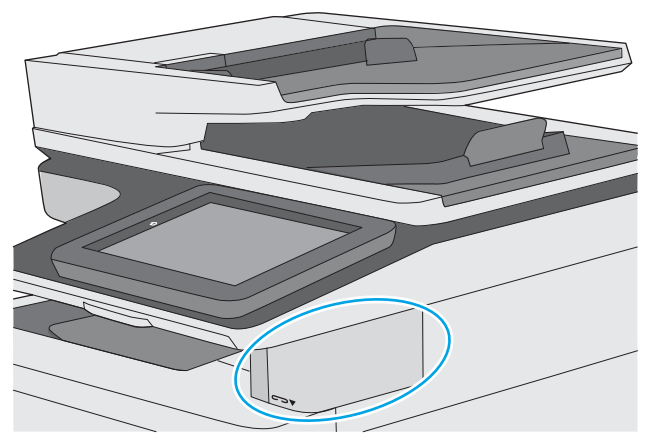

- 1. För in pappersbunten i skåran på häftningsenhetens framsida.
- 2. Vänta tills häftningsenheten har häftat arken. Häftningsenheten aktiveras när den känner av papperet och den avger ett häftningsljud.
- **3 OBS!** Om skrivaren är i viloläge kan det dröja en kort stund.
- 3. Ta bort häftat papper från skåran.

Om häftningsenheten inte frigör papperet följer du dessa steg för att lösa problemet.

 $\triangle$  VARNING: För att undvika att göra dig illa ska du inte försöka frigöra papperet med hjälp av fingrarna i häftningsområdet.

- 1. Öppna och stäng luckan till häftningsenheten och försök sedan ta bort papperet.
- 2. Om papperet fortfarande sitter fast ser du till att luckan till häftningsenheten är stängd och stänger sedan av skrivaren och slår på den igen.

# 3 Förbrukningsmaterial, tillbehör och delar

### Mer information:

- [Beställa förbrukningsmaterial, tillbehör och delar](#page-39-0)
- [Byt ut tonerkassetten](#page-42-0)
- [Byt ut häftkassetten \(c-modeller\)](#page-46-0)

Följande information är korrekt vid publiceringstillfället.

Se [www.hp.com/videos/LaserJet](http://www.hp.com/videos/LaserJet) för videohjälp.

Aktuell information finns i [www.hp.com/support/ljE52545mfp](http://www.hp.com/support/ljE52545mfp).

HP:s heltäckande hjälp för skrivaren innehåller följande information:

- Installera och konfigurera
- Lär och använd
- Problemlösning
- Ladda ned uppdateringar av programvara och inbyggd programvara
- Delta i supportforum
- Hitta information om garanti och regler

## <span id="page-39-0"></span>Beställa förbrukningsmaterial, tillbehör och delar

### Beställning

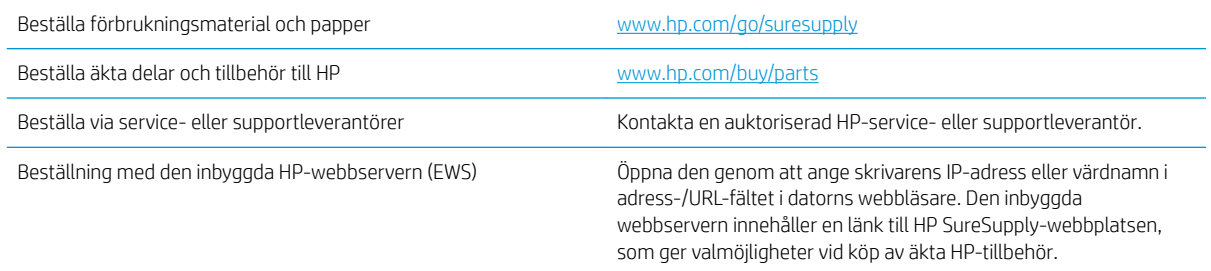

#### Förbrukningsmaterial och tillbehör

Kontakta en servicerepresentant om du vill köpa tonerkassetter. Se till att ha produktens modellnummer till hands, som finns på produktetiketten på skrivarens bakre lucka.

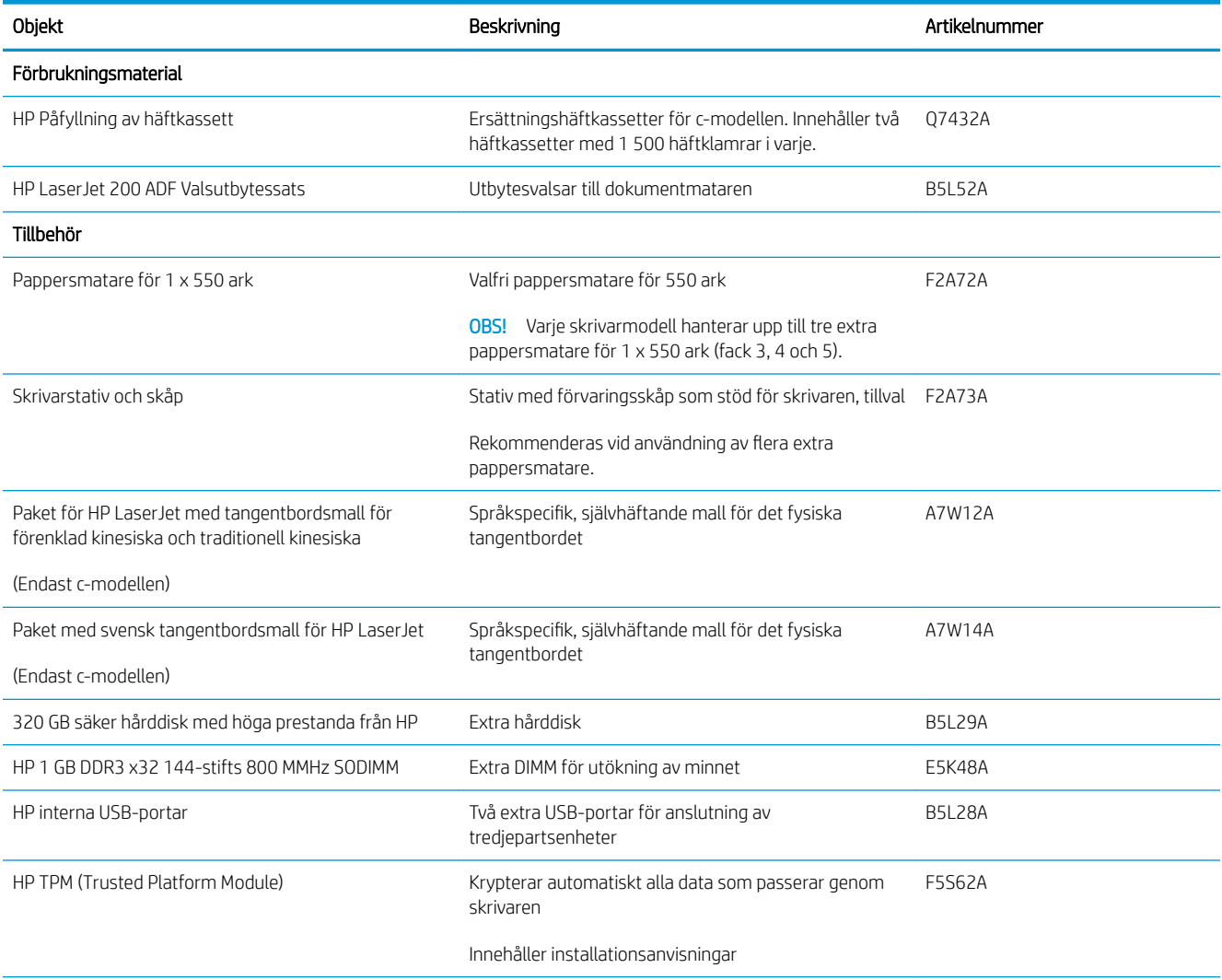

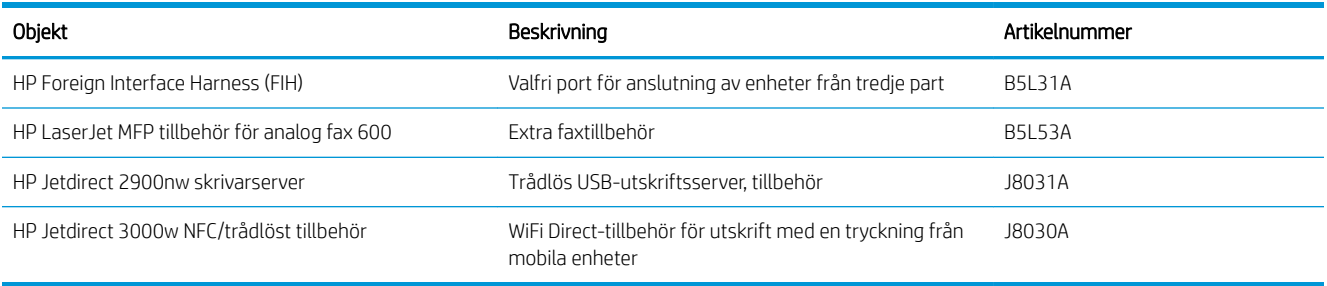

#### Komponenter för egenreparation

Komponenter för egenreparation, eller CSR-komponenter, är delar som kunden kan byta själv och som finns för många HP LaserJet-skrivare i syfte att förkorta reparationstiden. Mer information om CSR-programmet och dess fördelar finns på [www.hp.com/go/csr-support](http://www.hp.com/go/csr-support) och [www.hp.com/go/csr-faq](http://www.hp.com/go/csr-faq).

Äkta HP-reservdelar kan beställas på [www.hp.com/buy/parts](http://www.hp.com/buy/parts) eller hos en behörig leverantör av HP-service eller -support. När du beställer behöver du något av följande: artikelnummer, serienummer (finns på baksidan av skrivaren), produktnummer eller skrivarens namn.

- Artiklar som anges som obligatoriska för egenutbyte måste installeras av kunden, såvida du inte vill betala för att HP:s servicepersonal utför reparationen. För dessa artiklar finns ingen på plats- eller retur till depåsupport enligt HP-produktgarantin.
- Artiklar som anges som valfria för egenutbyte kan installeras av HP:s servicepersonal på begäran utan extra kostnad under skrivarens garantiperiod.

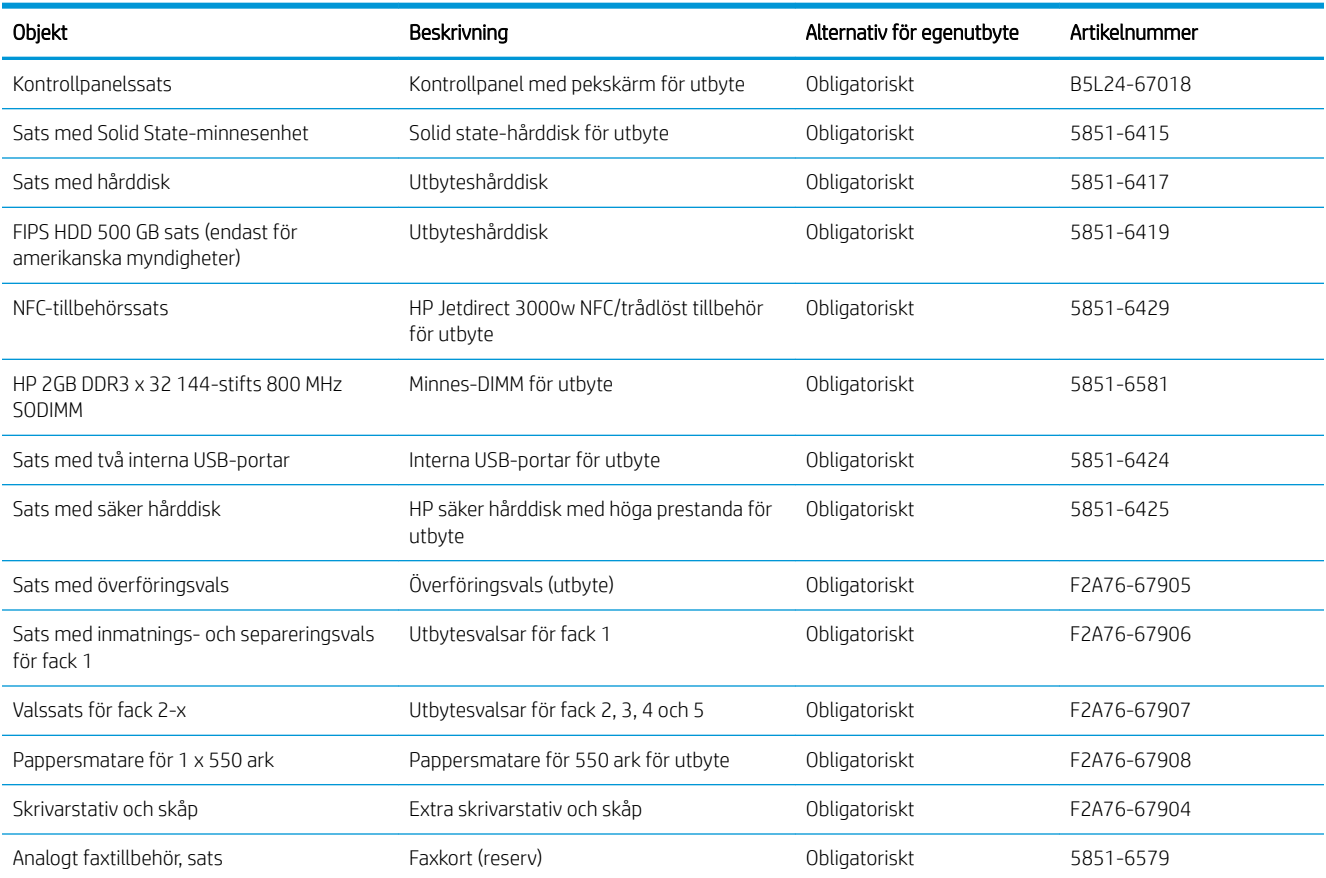

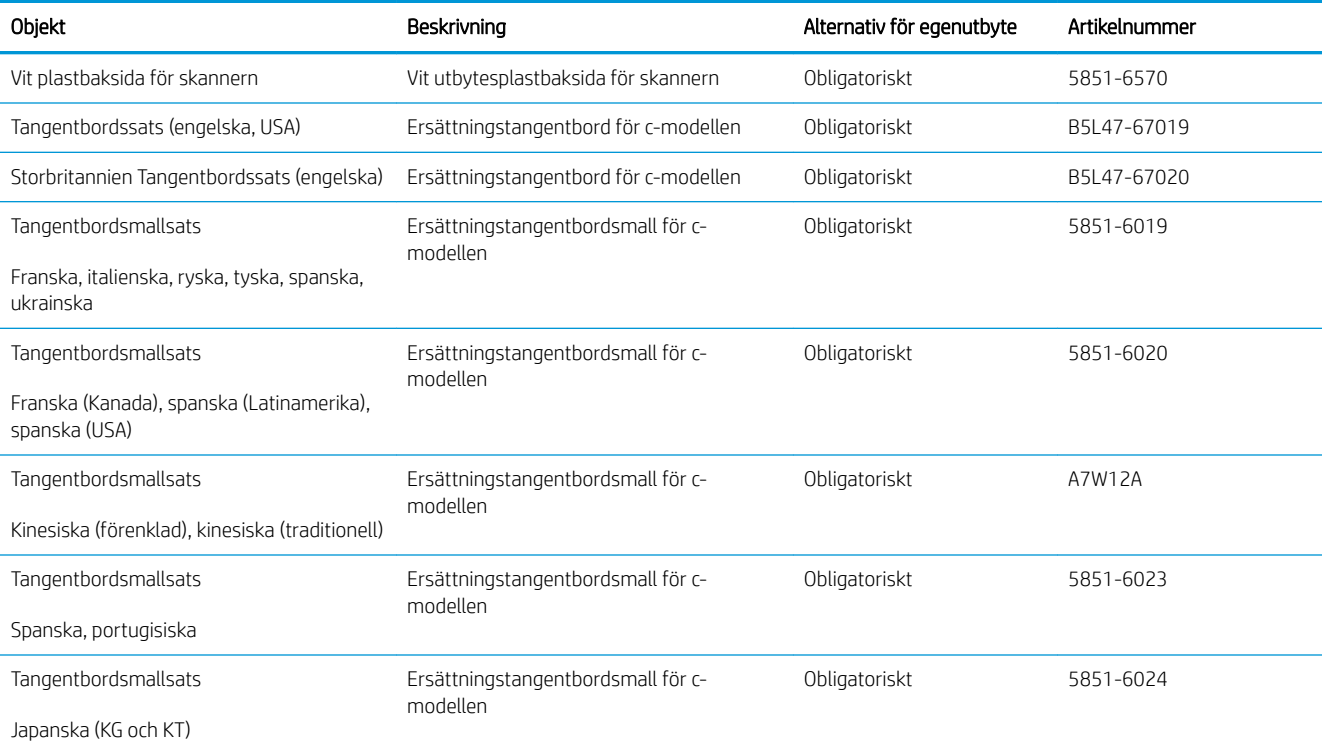

### <span id="page-42-0"></span>Byt ut tonerkassetten

### Inledning

Följande information innehåller information om tonerkassetten för skrivaren, samt instruktioner för hur den byts ut.

- Information om tonerkassetter
- [Ta bort och sätta tillbaka kassetten](#page-43-0)

#### Information om tonerkassetter

Det visas ett meddelande på skrivaren när nivån i tonerkassetten är låg och mycket låg. Tonerkassettens faktiska återstående livslängd kan variera. Det kan vara bra att ha en reservkassett som kan installeras när utskriftskvaliteten inte längre är acceptabel.

Om du vill köpa kassetter eller kontrollera kassettkompatibilitet för skrivaren går du till HP SureSupply på [www.hp.com/go/suresupply.](http://www.hp.com/go/suresupply) Gå längst ner på sidan och kontrollera att land/region är rätt.

**2 OBS!** Tonerkassetter med hög kapacitet innehåller mer toner än standardkassetter, och ger fler utskrifter. Mer information finns på [www.hp.com/go/learnaboutsupplies.](http://www.hp.com/go/learnaboutsupplies)

Ta inte ut tonerkassetten ur förpackningen innan det är dags att byta ut den.

 $\triangle$  VIKTIGT: Undvik skador på tonerkassetten genom att inte utsätta den för ljus i mer än några minuter. Täck över den gröna bildtrumman om tonerkassetten måste tas bort från skrivaren under en längre tid.

Följande bild visar tonerkassettkomponenter.

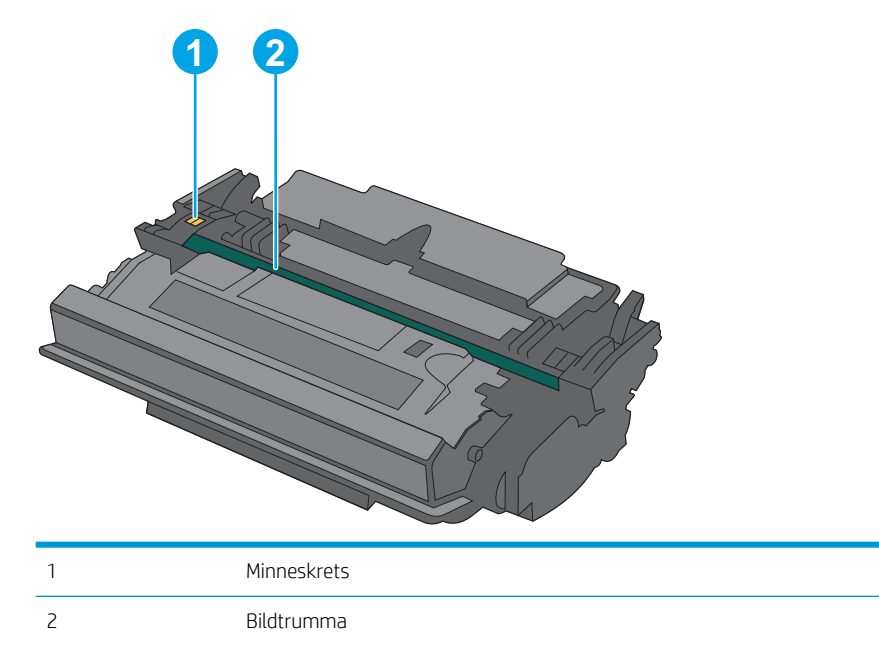

VIKTIGT: Rör inte bildtrumman. Fingeravtryck kan orsaka problem med utskriftskvalitet.

 $\triangle$  VIKTIGT: Om du får toner på kläderna torkar du av dem med en torr trasa och tvättar sedan kläderna i kallt vatten. Om du använder varmt vatten fastnar tonern i tyget.

### <span id="page-43-0"></span>Ta bort och sätta tillbaka kassetten

1. Tryck på frigöringsknappen för den övre luckan på skrivarens vänstra sida.

2. Öppna den främre luckan.

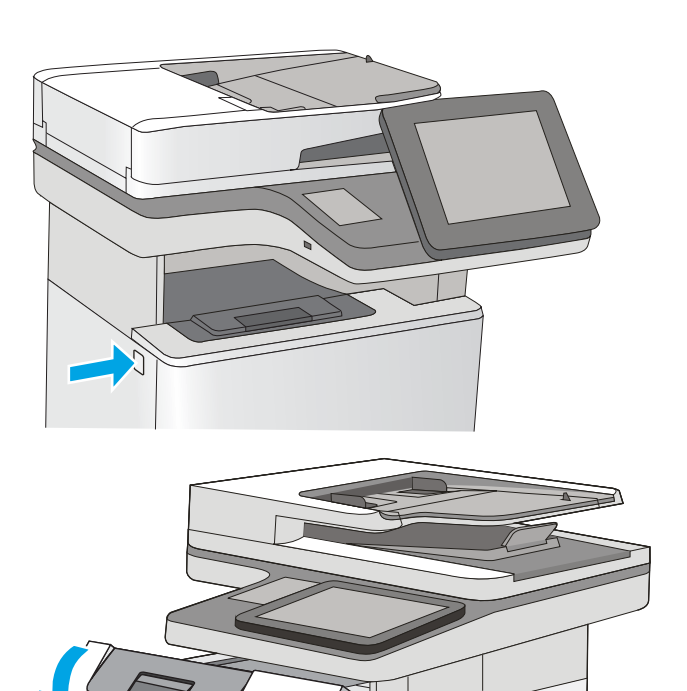

3. Ta tag i handtaget på den använda tonerkassetten och ta bort den genom att dra den utåt.

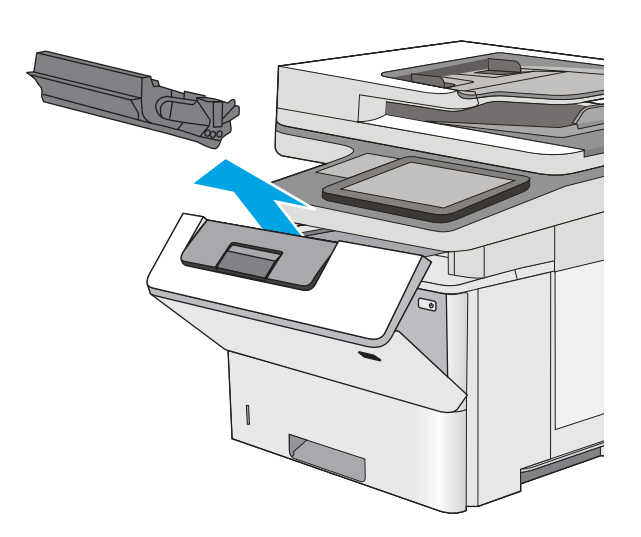

4. Ta ut den nya tonerkassetten ur skyddsplasten genom att riva av plastremsan och öppna förpackningen. Spara allt förpackningsmaterial för återvinning av den använda tonerkassetten.

5. Håll i båda sidorna av tonerkassetten och skaka den 5-6 gånger.

6. Passa in tonerkassetten i facket och skjut sedan in den i skrivaren.

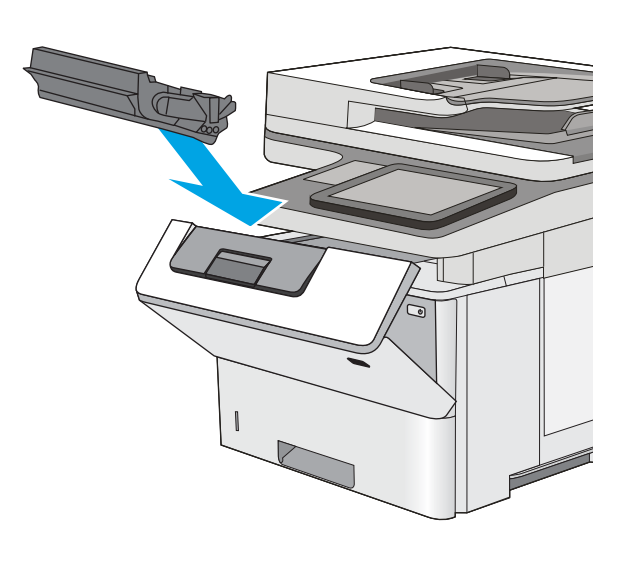

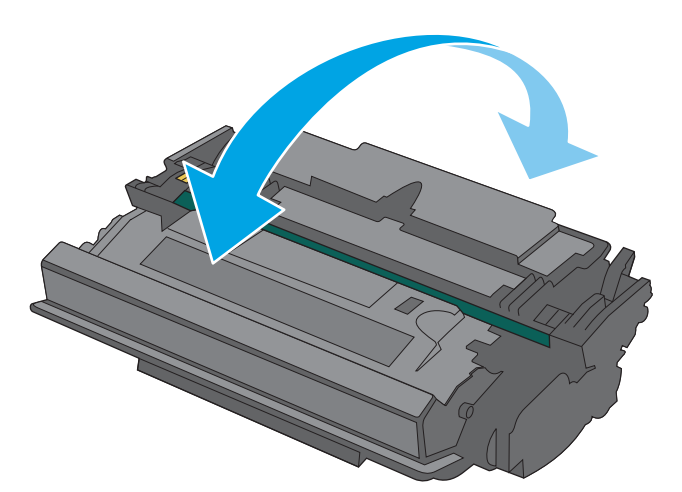

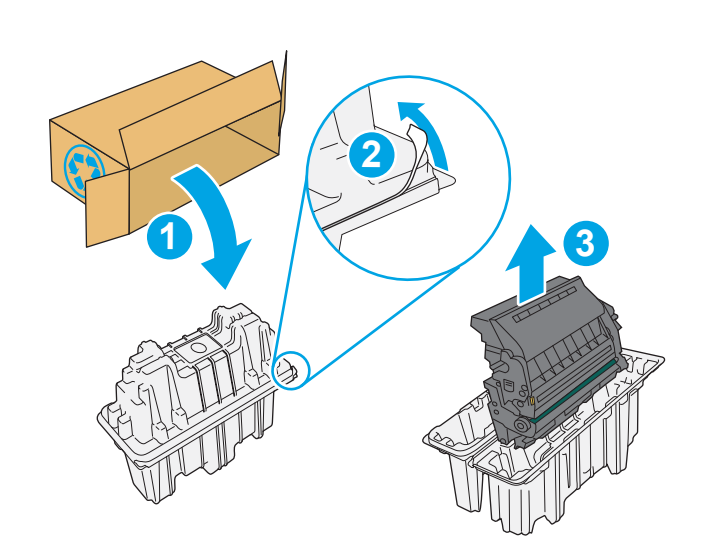

7. Stäng den främre luckan.

8. Packa ner den använda tonerkassetten i förpackningen som den nya kassetten levererades i, eller använd en stor kartong och fyll den med Ʈera kassetter som du behöver återvinna. Se den bifogade återvinningsguiden för information om återvinning.

I USA medföljer en förbetald postetikett i förpackningen. I andra länder/regioner besöker du [www.hp.com/recycle](http://www.hp.com/recycle) och skriver ut en förbetald postetikett.

Fäst den förbetalda postetiketten på lådan och returnera den använda kassetten till HP för återvinning.

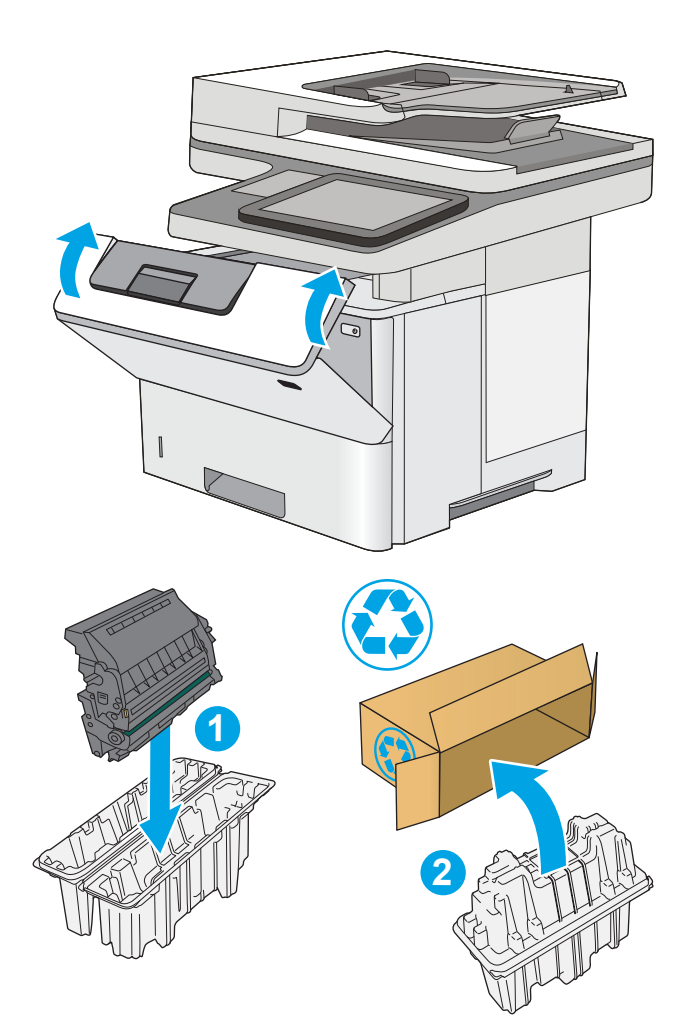

# <span id="page-46-0"></span>Byt ut häftkassetten (c-modeller)

### Inledning

Följande information beskriver häftkassetterna för skrivaren och hur de byts ut.

Om du vill köpa ett paket med två häftkassetter (artikelnummer Q7432A) går du till HP Reservdelar på [www.hp.com/buy/parts.](http://www.hp.com/buy/parts) Varje häftklammerkassett rymmer 1 500 häftklamrar.

### Ta bort och sätta tillbaka häftkassetten

1. Öppna luckan till häftningsenheten.

OBS! När du öppnar luckan på häftningsenheten inaktiveras häftningsenheten.

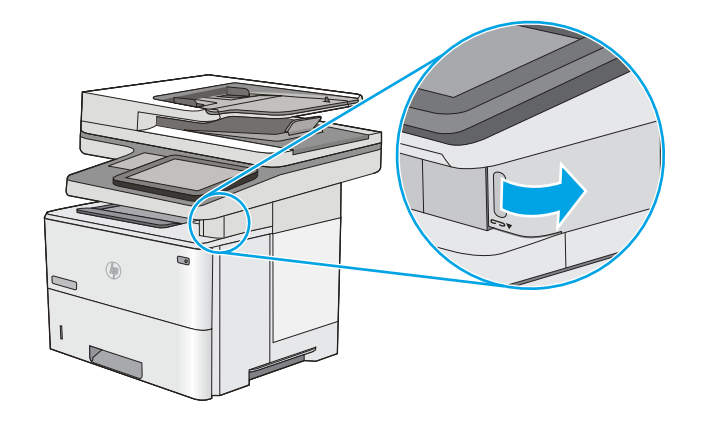

2. Ta ut häftkassetten ur skrivaren.

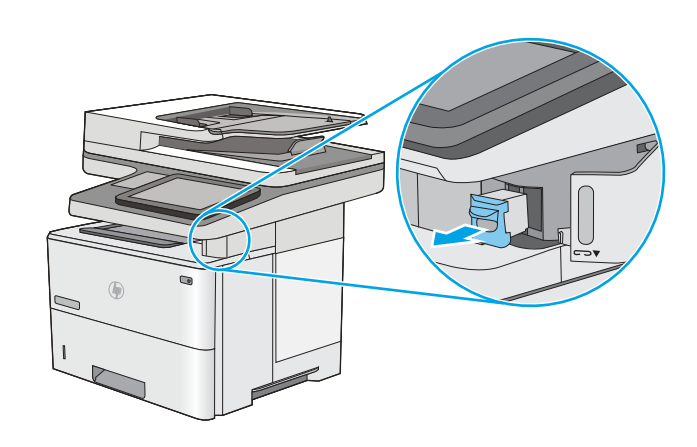

3. Sätt i en ny häftklammerkassett i öppningen på insidan av luckan till häftningsenheten.

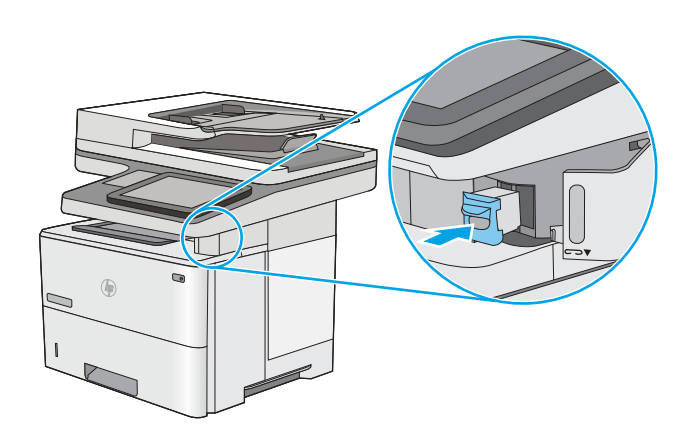

4. Stäng luckan till häftningsenheten.

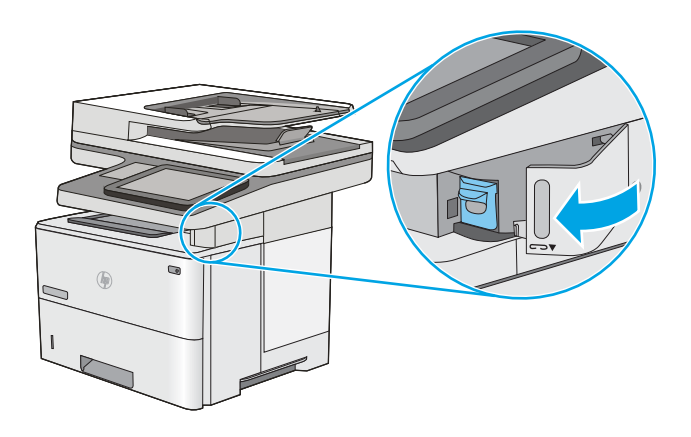

# 4 Skriv ut

## Mer information:

- [Utskriftsmetoder \(Windows\)](#page-49-0)
- [Utskriftsuppgifter \(Mac\)](#page-54-0)
- [Lagra utskrifter på skrivaren för att skriva ut senare eller skriva ut privat](#page-57-0)
- [Skriv ut från USB-porten](#page-61-0)

Följande information är korrekt vid publiceringstillfället.

Se [www.hp.com/videos/LaserJet](http://www.hp.com/videos/LaserJet) för videohjälp.

Aktuell information finns i [www.hp.com/support/ljE52545mfp](http://www.hp.com/support/ljE52545mfp).

HP:s heltäckande hjälp för skrivaren innehåller följande information:

- Installera och konfigurera
- Lär och använd
- Problemlösning
- Ladda ned uppdateringar av programvara och inbyggd programvara
- Delta i supportforum
- Hitta information om garanti och regler

# <span id="page-49-0"></span>Utskriftsmetoder (Windows)

### Så här skriver du ut (Windows)

Nedan beskrivs den grundläggande utskriftsprocessen för Windows.

- 1. Välj alternativet Skriv ut i programvaran.
- 2. Välj skrivaren i listan med skrivare. Om du vill ändra inställningar klickar du på knappen Egenskaper eller Inställningar för att öppna utskriftsdrivrutinen.
	- **OBS!** Namnet på knappen varierar för olika program.
	- **EX OBS!** I Windows 10, 8.1 och 8 har dessa program en annan layout med olika funktioner än vad som beskrivs nedan för skrivbordsprogram. Slutför följande steg om du vill få åtkomst till utskriftsfunktionen från en app på startskärmen:
		- Windows 10: Välj Skriv ut och välj sedan skrivaren.
		- Windows 8.1 eller 8: Välj Enheter, välj Skriv ut och välj sedan skrivaren.

HP AiO-skrivarens fjärrapplikation hämtar ytterligare drivrutinsfunktioner för drivrutinen HP PCL-6 V4 när Fler inställningar har valts.

- **EX OBS!** Om du vill ha mer information klickar du på knappen Hjälp (?) i skrivardrivrutinen.
- 3. Konfigurera de tillgängliga alternativen genom att klicka på flikarna i utskriftsdrivrutinen. Du kan till exempel ställa in pappersriktningen på fliken Efterbehandling och ställa in papperskällan, papperstypen, pappersstorleken och kvalitetsinställningar på fliken Papper/kvalitet.
- 4. Klicka på knappen OK när du vill återgå till dialogrutan Skriv ut. Välj hur många kopior som ska skrivas ut från den här skärmen.
- 5. Klicka på knappen Skriv ut för att skriva ut utksriften.

#### Skriva ut på båda sidor automatiskt (Windows)

Använd denna procedur för skrivare som har en automatisk duplexenhet. Om skrivaren inte har en automatisk duplexenhet, eller om du vill skriva ut på papperstyper som duplexenheten inte kan hantera, kan du skriva ut på båda sidorna manuellt.

- 1. Välj alternativet Skriv ut i programvaran.
- 2. Välj skrivaren i listan med skrivare och klicka sedan på Egenskaper eller Inställningar för att öppna utskriftsdrivrutinen.
- **W** OBS! Namnet på knappen varierar för olika program.
- OBS! I Windows 10, 8.1 och 8 har dessa program en annan layout med olika funktioner än vad som beskrivs nedan för skrivbordsprogram. Slutför följande steg om du vill få åtkomst till utskriftsfunktionen från en app på startskärmen:
	- Windows 10: Välj Skriv ut och välj sedan skrivaren.
	- Windows 8.1 eller 8: Välj Enheter, välj Skriv ut och välj sedan skrivaren.

HP AiO-skrivarens fjärrapplikation hämtar ytterligare drivrutinsfunktioner för drivrutinen HP PCL-6 V4 när Fler inställningar har valts.

- 3. Klicka på fliken Efterbehandling.
- 4. Välj Skriv ut på båda sidor. Klicka på OK för att stänga dialogrutan Dokumentegenskaper.
- 5. I dialogrutan Skriv ut klickar du på Skriv ut för att skriva ut utksriften.

#### Skriva ut på båda sidor manuellt (Windows)

Använd den här proceduren för skrivare som inte är utrustade med en automatisk duplexenhet eller för att skriva ut på papper som duplexenheten inte stöder.

- 1. Välj alternativet Skriv ut i programvaran.
- 2. Välj skrivaren i listan med skrivare och klicka sedan på Egenskaper eller Inställningar för att öppna utskriftsdrivrutinen.
	- **OBS!** Namnet på knappen varierar för olika program.
	- **EX OBS!** I Windows 10, 8.1 och 8 har dessa program en annan layout med olika funktioner än vad som beskrivs nedan för skrivbordsprogram. Slutför följande steg om du vill få åtkomst till utskriftsfunktionen från en app på startskärmen:
		- Windows 10: Välj Skriv ut och välj sedan skrivare.
		- Windows 8.1 eller 8: Välj Enheter, välj Skriv ut och välj sedan skrivare.

HP AiO-skrivarens fjärrapplikation hämtar ytterligare drivrutinsfunktioner för drivrutinen HP PCL-6 V4 när Fler inställningar har valts.

- 3. Klicka på fliken Efterbehandling.
- 4. Välj Skriv ut på båda sidor (manuellt) och klicka sedan på OK för att stänga dialogrutan Dokumentegenskaper.
- 5. I dialogrutan Skriv ut klickar du på Skriv ut för att skriva ut den första sidan av utskriften.
- 6. Hämta utskriften från utmatningsfacket och placera den sedan i fack 1.
- 7. Välj en knapp på kontrollpanelen för att fortsätta om du uppmanas att göra du det.

#### Skriva ut flera sidor per ark (Windows)

- 1. Välj alternativet Skriv ut i programvaran.
- 2. Välj skrivaren i listan med skrivare och klicka sedan på Egenskaper eller Inställningar för att öppna utskriftsdrivrutinen.
- **EX OBS!** Namnet på knappen varierar för olika program.
- OBS! I Windows 10, 8.1 och 8 har dessa program en annan layout med olika funktioner än vad som beskrivs nedan för skrivbordsprogram. Slutför följande steg om du vill få åtkomst till utskriftsfunktionen från en app på startskärmen:
	- Windows 10: Välj Skriv ut och välj sedan skrivaren.
	- Windows 8.1 eller 8: Välj Enheter, välj Skriv ut och välj sedan skrivaren.

HP AiO-skrivarens fjärrapplikation hämtar ytterligare drivrutinsfunktioner för drivrutinen HP PCL-6 V4 när Fler inställningar har valts.

- 3. Klicka på fliken Efterbehandling.
- 4. Välj antal sidor per ark i listrutan Sidor per ark.
- 5. Välj önskade alternativ för Skriv ut sidramar, Sidordning och Orientering. Klicka på OK för att stänga dialogrutan Dokumentegenskaper.
- 6. I dialogrutan Skriv ut klickar du på Skriv ut för att skriva ut utksriften.

#### Välja papperstyp (Windows)

- 1. Välj alternativet Skriv ut i programvaran.
- 2. Välj skrivaren i listan med skrivare och klicka sedan på Egenskaper eller Inställningar för att öppna utskriftsdrivrutinen.
	- **OBS!** Namnet på knappen varierar för olika program.
	- OBS! I Windows 10, 8.1 och 8 har dessa program en annan layout med olika funktioner än vad som beskrivs nedan för skrivbordsprogram. Slutför följande steg om du vill få åtkomst till utskriftsfunktionen från en app på startskärmen:
		- Windows 10: Välj Skriv ut och välj sedan skrivaren.
		- Windows 8.1 eller 8: Välj Enheter, välj Skriv ut och välj sedan skrivaren.

HP AiO-skrivarens fjärrapplikation hämtar ytterligare drivrutinsfunktioner för drivrutinen HP PCL-6 V4 när Fler inställningar har valts.

- 3. Klicka på fliken Papper/kvalitet.
- 4. Välj papperstyp i listrutan Papperstyp.
- 5. Klicka på OK för att stänga dialogrutan Dokumentegenskaper. I dialogrutan Skriv ut klickar du på Skriv ut för att skriva ut utksriften.

Om facket behöver konfigureras visas ett meddelande om fackets konfiguration på skrivarens kontrollpanel.

- 6. Fyll på facket med papper av angiven typ och storlek och stäng facket.
- 7. Tryck på OK för att godkänna identifierad typ och storlek eller på Ändra om du vill välja en annan pappersstorlek eller typ.
- 8. Välj rätt papperstyp och -storlek, och tryck sedan på OK.

#### Ytterligare utskriftsuppgifter

Gå till [www.hp.com/support/ljE52545mfp](http://www.hp.com/support/ljE52545mfp).

Instruktioner är tillgängliga för att utföra specifika utskriftsuppgifter, t.ex. de följande:

- Skapa och använda utskriftsgenvägar eller snabbval
- Välja pappersstorlek eller använda en anpassad pappersstorlek
- Välja sidorientering
- Skapa ett häfte
- Anpassa ett dokument till en vald pappersstorlek
- Skriva ut de första eller sista sidorna av dokumentet på ett annat papper
- Skriva ut vattenstämplar på ett dokument

# <span id="page-54-0"></span>Utskriftsuppgifter (Mac)

#### Hur man skriver ut (macOS)

Nedan beskrivs den grundläggande utskriftsprocessen för macOS.

- 1. Klicka på menyn Arkiv och sedan på Skriv ut.
- 2. Markera skrivaren.
- 3. Klicka på Visa detaljer eller Kopior och sidor och välj sedan andra menyer för att justera skrivarinställningarna.

**3 OBS!** Namnet på alternativet varierar för olika program.

4. Klicka på knappen Skriv ut.

#### Skriva ut på båda sidor automatiskt (macOS)

**3 OBS!** Den här informationen gäller för skrivare som har en automatisk duplexenhet.

- OBS! Den här funktionen är tillgänglig om du installerar HP-skrivardrivrutinen. Den är kanske inte är tillgänglig om du använder AirPrint.
	- 1. Klicka på menyn Arkiv och sedan på Skriv ut.
	- 2. Markera skrivaren.
	- 3. Klicka på Visa detaljer eller Kopior och sidor och klicka sedan på menyn Layout.

**3 OBS!** Namnet på alternativet varierar för olika program.

- 4. Välj ett bindningsalternativ i listrutan Dubbelsidig.
- 5. Klicka på knappen Skriv ut.

#### Skriva ut på båda sidor manuellt (macOS)

**3 OBS!** Den här funktionen är tillgänglig om du installerar HP-skrivardrivrutinen. Den är kanske inte tillgänglig om du använder AirPrint.

- 1. Klicka på menyn Arkiv och sedan på Skriv ut.
- 2. Markera skrivaren.
- 3. Klicka på Visa detaljer eller Kopior och sidor och klicka sedan på menyn Manuell duplex.

**<sup>3</sup> OBS!** Namnet på alternativet varierar för olika program.

- 4. Klicka i rutan Manuell Duplex och välj ett bindningsalternativ.
- 5. Klicka på knappen Skriv ut.
- 6. Gå till skrivaren och ta bort eventuellt tomt papper som finns i fack 1.
- 7. Hämta den utskrivna bunten i utmatningsfacket och placera den med den utskrivna sidan vänd nedåt i inmatningsfacket.
- 8. Om du uppmanas trycka på en knapp på kontrollpanelen för att fortsätta gör du det.

#### Skriva ut flera sidor per ark (macOS)

- 1. Klicka på menyn Arkiv och sedan på Skriv ut.
- 2. Markera skrivaren.
- 3. Klicka på Visa detaljer eller Kopior och sidor och klicka sedan på menyn Layout.

**3 OBS!** Namnet på alternativet varierar för olika program.

- 4. I listrutan Sidor per ark väljer du det antal sidor som du vill skriva ut på varje ark.
- 5. Vid Utskriftsriktning väljer du ordning och placering för sidorna på arket.
- 6. I menyn Ram väljer du den typ av ram som du vill skriva ut runt varje sida på arket.
- 7. Klicka på knappen Skriv ut.

#### Välja papperstyp (macOS)

- 1. Klicka på menyn Arkiv och sedan på Skriv ut.
- 2. Markera skrivaren.
- 3. Klicka på Visa detaljer eller Kopior och sidor och klicka sedan på menyn Medier och kvalitet eller menyn Papper/kvalitet.
- **3 OBS!** Namnet på alternativet varierar för olika program.
- 4. Välj bland alternativen under Medier och kvalitet eller Papper/kvalitet.
	- **3 OBS!** Listan innehåller huvuduppsättningen av de alternativ som är tillgängliga. Vissa alternativ är inte tillgängliga på alla skrivare.
		- Medietyp: Välj alternativet för rätt typ av papper för utskriftsjobbet.
		- Utskriftskvalitet: Välj upplösning för utskriften.
		- Kant till kant-utskrift: Välj det här alternativet om du vill skriva ut nära papperskanterna.
- 5. Klicka på knappen Skriv ut.

#### Ytterligare utskriftsuppgifter

Gå till [www.hp.com/support/ljE52545mfp](http://www.hp.com/support/ljE52545mfp).

Instruktioner är tillgängliga för att utföra specifika utskriftsuppgifter, t.ex. de följande:

- Skapa och använda utskriftsgenvägar eller snabbval
- Välja pappersstorlek eller använda en anpassad pappersstorlek
- Välja sidorientering
- Skapa ett häfte
- Anpassa ett dokument till en vald pappersstorlek
- Skriva ut de första eller sista sidorna av dokumentet på ett annat papper
- Skriva ut vattenstämplar på ett dokument

### <span id="page-57-0"></span>Lagra utskrifter på skrivaren för att skriva ut senare eller skriva ut privat

#### Inledning

I följande information beskrivs hur du skapar och skriver ut dokument som lagras på skrivaren. Dessa jobb kan skrivas ut vid ett senare tillfälle eller skrivas ut privat.

- Skapa en lagrad utskrift (Windows)
- [Skapa en lagrad utskrift \(macOS\)](#page-58-0)
- [Skriva ut en lagrad utskrift](#page-59-0)
- [Ta bort ett lagrat jobb](#page-59-0)
- [Information som skickas till skrivaren för utskriftsredovisning](#page-60-0)

#### Skapa en lagrad utskrift (Windows)

Lagra utskrifter på skrivaren för privat eller fördröjd utskrift.

- 1. Välj alternativet Skriv ut i programvaran.
- 2. Välj skrivaren i listan med skrivare och välj sedan Egenskaper eller Inställningar (namnet varierar beroende på programvaran).
	- **TV OBS!** Namnet på knappen varierar för olika program.
	- **EX OBS!** I Windows 10, 8.1 och 8 har dessa program en annan layout med olika funktioner än vad som beskrivs nedan för skrivbordsprogram. Slutför följande steg om du vill få åtkomst till utskriftsfunktionen från en app på startskärmen:
		- Windows 10: Välj Skriv ut och välj sedan skrivaren.
		- Windows 8.1 eller 8: Välj Enheter, välj Skriv ut och välj sedan skrivaren.

HP AiO-skrivarens fjärrapplikation hämtar ytterligare drivrutinsfunktioner för drivrutinen HP PCL-6 V4 när Fler inställningar har valts.

- 3. Klicka på fliken Lagra utskrift.
- 4. Välj alternativet Utskriftslagringsläge.
	- Korrigera och vänta: Skriv ut och korrekturläs en kopia av ett dokument och skriv sedan ut fler kopior.
	- Privat jobb: Utskriftsjobbet skrivs inte ut förrän du begär det på skrivarens kontrollpanel. För det här jobblagringsläget kan du välja ett av alternativen Gör jobbet säkert/skyddat. Om du tilldelar utskriftsjobbet en personlig kod (PIN) måste du ange PIN-koden på kontrollpanelen. Om du krypterar utskriften måste du ange det lösenord som krävs på kontrollpanelen. Utskriften tas bort från minnet när den skrivits ut och försvinner om skrivaren förlorar ström.
	- Snabbkopia: Skriv ut önskat antal kopior av ett dokument och spara en kopia i skrivarminnet så att du kan skriva ut det igen senare.
	- Lagrat jobb: Lagra ett dokument på skrivaren och tillåt andra användare att skriva ut det när som helst. För det här jobblagringsläget kan du välja ett av alternativen Gör jobbet säkert/skyddat. Om du

tilldelar utskriftsjobbet en personlig kod (PIN) måste den person som skriver ut jobbet ange PINkoden på kontrollpanelen. Om du krypterar utskriften måste den person som skriver ut jobbet ange det nödvändiga lösenordet på kontrollpanelen.

<span id="page-58-0"></span>5. Använd ett eget användarnamn eller utskriftsnamn, klicka på knappen **Anpassa** och ange sedan användarnamnet eller utskriftsnamnet.

Välj vilket alternativ som ska användas om det redan finns en lagrad utskrift med samma namn:

- Använd utskriftsnamn + (1–99): Lägg till ett unikt nummer i slutet på utskriftsnamnet.
- **Ersätt befintlig fil:** Skriv över den lagrade utskriften med en ny.
- 6. Klicka på OK för att stänga dialogrutan Dokumentegenskaper. I dialogrutan Skriv ut klickar du på knappen Skriv ut för att skriva ut jobbet.

#### Skapa en lagrad utskrift (macOS)

Lagra utskrifter på skrivaren för privat eller fördröjd utskrift.

- 1. Klicka på menyn Arkiv och sedan på Skriv ut.
- 2. Välj skrivaren på menyn Skrivare.
- 3. Som standard visar skrivardrivrutinen menyn Kopior och sidor. Öppna menyns listruta och klicka sedan på menyn Lagra utskrift.
- 4. I listrutan Läge väljer du typ av lagrad utskrift.
	- Korrigera och vänta: Skriv ut och korrekturläs en kopia av ett dokument och skriv sedan ut fler kopior.
	- Privat jobb: Utskriftsjobbet skrivs inte ut förrän någon begär det på skrivarens kontrollpanel. Om utskriftsjobbet har en personlig kod (PIN) måste du ange PIN-koden på kontrollpanelen. Utskriften tas bort från minnet när den skrivits ut och försvinner om skrivaren förlorar ström.
	- Snabbkopia: Skriv ut önskat antal kopior av ett dokument och spara en kopia i skrivarminnet så att du kan skriva ut det igen senare.
	- Lagrat jobb: Lagra ett dokument på skrivaren och tillåt andra användare att skriva ut det när som helst. Om utskriftsjobbet har en personlig kod (PIN) måste den person som skriver ut jobbet ange PIN-koden på kontrollpanelen.
- 5. Använd ett eget användarnamn eller utskriftsnamn, klicka på knappen Anpassa och ange sedan användarnamnet eller utskriftsnamnet.

Välj vilket alternativ som ska användas om det redan finns ett lagrat utskriftsjobb med samma namn.

- Använd utskriftsnamn + (1–99): Lägg till ett unikt nummer i slutet på utskriftsnamnet.
- Ersätt befintlig fil: Skriv över den lagrade utskriften med en ny.
- 6. Om du valde alternativet Lagrat jobb eller Privat jobb i steg 4 kan du skydda utskriften med en PIN-kod. Skriv en fyrsiffrig kod i fältet Använd PIN-kod för att skriva ut. Om någon annan försöker skriva ut det här jobbet uppmanas han eller hon att ange PIN-koden.
- 7. Tryck på knappen Skriv ut för att bearbeta utskriften.

#### <span id="page-59-0"></span>Skriva ut en lagrad utskrift

Följ den här proceduren om du vill skriva ut ett dokument som finns i en utskriftslagringsmapp på skrivaren.

- 1. Från startskärmen på skrivarens kontrollpanel väljer du Skriv ut och sedan Skriv ut från utskriftslagring.
- 2. Under Lagrade utskrifter trycker du på Välj och sedan på den mapp där dokumentet är sparat.
- 3. Markera dokumentet och tryck sedan på Välj.

Om dokumentet är privat anger du den fyrsiffriga PIN-koden i fältet Lösenord och trycker sedan på OK.

- 4. Tryck på rutan till vänster om Skriv ut om du vill justera antalet kopior och välj sedan antalet kopior från knappsatsen som öppnas. Tryck på Stäng **för att stänga knappsatsen.**
- 5. Skriv ut dokumentet genom att välja Skriv ut.

#### Ta bort ett lagrat jobb

Du kan ta bort dokument som har sparats till skrivaren när de inte längre behövs. Du kan också justera det maximala antalet utskrifter som skrivaren kan lagra.

- Ta bort en utskrift som lagrats på skrivaren
- Ändra begränsningen för utskriftslagring

#### Ta bort en utskrift som lagrats på skrivaren

Följ dessa steg om du vill ta bort en utskrift som har lagrats i skrivarens minne.

- 1. Välj Skriv ut på startskärmen på skrivarens kontrollpanel.
- 2. Välj Skriv ut från Jobblagring.
- 3. Välj Välj och sedan namnet på den mapp där utksriften har sparats.
- 4. Välj namn på utskriften.
- 5. Klicka på papperskorgsikonen **in** för att ta bort utskriften.

Om jobbet är privat eller krypterat anger du PIN-koden eller lösenordet och trycker sedan på OK.

6. Välj Ta bort jobb i bekräftelsefrågan.

#### Ändra begränsningen för utskriftslagring

När en ny utskrift lagras i skrivarens minne skrivs eventuella tidigare utskrifter med samma användarnamn och jobbnamn över. Om det inte redan finns ett dokument lagrat under samma användarnamn och utskriftsnamn och skrivaren behöver mer utrymme, kan det hända att andra lagrade dokument raderas, med början från det äldsta. Följ dessa steg om du vill ändra antalet utskrifter som skrivaren kan lagra:

- 1. Välj Inställningar på startskärmen på skrivarens kontrollpanel.
- 2. Öppna följande menyer:
	- Kopia/utskrift eller Utskrift
	- Hantera sparade utskrifter
	- Utrymmesgräns för tillfälliga utskrifter
- <span id="page-60-0"></span>3. Använd knappsatsen för att ange antalet dokument som skrivaren kan lagra.
- 4. Välj Klar för att spara inställningen.

#### Information som skickas till skrivaren för utskriftsredovisning

Utskriftsjobb som skickats från drivrutiner på klienten (t.ex. en dator) kan skicka personligt identifierbar information till HP:s enheter för utskrift och bildbehandling. Den här informationen kan innehålla, men är inte begränsad till, användar- och klientnamn som jobbet kom från. Informationen kan användas för utskriftsredovisning enligt skrivaradministratörens inställningar. Samma information kan också lagras med utskriften på skrivarens masslagringsenhet (t.ex. en hårddisk) när du använder funktionen för utskriftslagring.

# <span id="page-61-0"></span>Skriv ut från USB-porten

#### Inledning

Den här skrivaren har funktioner för lättåtkomlig USB-utskrift så att du snabbt kan skriva ut filer utan att behöva skicka dem från en dator. Du kan ansluta vanliga USB-flashenheter till skrivarens USB-port nära kontrollpanelen. Följande filtyper stöds:

- .pdf
- .prn
- .pcl
- .ps
- .cht

#### Aktiva USB-porten för utskrift

USB-porten är avaktiverad som standard. Aktivera USB-porten innan du använder den här funktionen. Välj ett av följande sätt att aktivera porten:

#### Metod ett: Aktivera USB-porten via skrivarens kontrollpanelmenyer

- 1. Svep med fingret på startskärmen på skrivarens kontrollpanel tills menyn Inställningar visas. Tryck på ikonen Inställningar för att öppna menyn.
- 2. Öppna följande menyer:
	- Inställningar för USB
	- Skriv ut från USB-enhetsinställningar
	- Aktivera utskrift från USB-enhet
- 3. Välj alternativet Aktiverad.

#### Metod två: Aktivera USB-porten via HP:s inbyggda webbserver (endast nätverksanslutna skrivare)

- 1. Öppna HP EWS (Embedded Web Server):
	- a. Från startskärmen på skrivarens kontrollpanel trycker du på ikonen Information noch sedan på ikonen Nätverk <sub>동품</sub> för att visa IP-adressen eller värdnamnet.
	- b. Öppna en webbläsare och ange IP-adressen eller värdnamnet på adressraden, exakt så som det visas på skrivarens kontrollpanel. Tryck på Retur på tangentbordet. Då öppnas den inbyggda webbservern.

#### https://10.10.XXXXX/

- OBS! Om webbläsaren visar ett meddelande som anger att åtkomst till webbplatsen kanske inte är säker väljer du alternativet att fortsätta till webbplatsen. Åtkomst till den här webbplatsen skadar inte datorn.
- 2. Öppna fliken Kopia/utskrift.
- 3. Klicka på Hämta från USB-inställningar till vänster på skärmen.
- 4. Markera kryssrutan Aktivera Hämta från USB.
- 5. Klicka på Tillämpa.

#### Skriva ut från en USB-flashenhet

- 1. Sätt in USB-flashenheten i den lättåtkomliga USB-porten.
- <sup>2</sup> OBS! Porten kan vara täckt. På vissa skrivare fälls locket upp. På andra skrivare drar du ut locket och tar bort det.
- 2. Välj Skriv ut på startskärmen på skrivarens kontrollpanel.
- 3. Välj Skriv ut från USB-enhet.
- 4. Tryck på Välj och välj sedan namnet på dokumentet som ska skrivas ut. Tryck på Välj.

<sup>2</sup> OBS! Dokumentet kan finnas i en mapp. Öppnar mapparna.

- 5. Välj antal kopior genom att trycka på fältet för antal kopior i det nedre vänstra hörnet av skärmen. Använd knappsatsen för att ange antalet kopior som ska skrivas ut.
- 6. Skriv ut dokumentet genom att välja Skriv ut.

# 5 Kopiera

## Mer information:

- [Göra kopior](#page-65-0)
- [Kopiera dubbelsidigt \(duplex\)](#page-67-0)
- [Ytterligare alternativ vid kopiering](#page-69-0)
- [Ytterligare kopieringsuppgifter](#page-71-0)

Följande information är korrekt vid publiceringstillfället.

Se [www.hp.com/videos/LaserJet](http://www.hp.com/videos/LaserJet) för videohjälp.

Aktuell information finns i [www.hp.com/support/ljE52545mfp](http://www.hp.com/support/ljE52545mfp).

HP:s heltäckande hjälp för skrivaren innehåller följande information:

- Installera och konfigurera
- Lär och använd
- **•** Problemlösning
- Ladda ned uppdateringar av programvara och inbyggd programvara
- Delta i supportforum
- Hitta information om garanti och regler

### <span id="page-65-0"></span>Göra kopior

- 1. Lägg dokumentet med framsidan nedåt på skannerglaset,eller lägg det med framsidan uppåt i dokumentmataren och justera pappersledarna efter dokumentets storlek.
- 2. Välj Kopiera på startskärmen på skrivarens kontrollpanel.
- 3. Välj antalet kopior i rutan Alternativ.
- 4. Välj Optimera text/bild om du vill optimera för den typ av bild som kopieras: text, grafik eller foton. Välj ett av de fördefinierade alternativen.
- 5. Ange alternativ märkta med en gul triangel innan du använder funktionen för förhandsgranskning.
- **3** OBS! Efter förhandsgranskningsskanningen tas dessa alternativ bort från huvudlistan med Alternativ och sammanfattas i listan Alternativ för förhandsgranskningsskanning. Om du vill ändra något av alternativen kan du ta bort förhandsgranskningen och börja om igen.

Det är valfritt att använda funktionen för förhandsgranskning.

6. Tryck på den högra rutan i fönstret för att förhandsgranska dokumentet. I förhandsgranskningsfönstret använder du knapparna till höger på skärmen för att justera alternativen för förhandsgranskning och för att ordna om, rotera, infoga eller ta bort sidor.

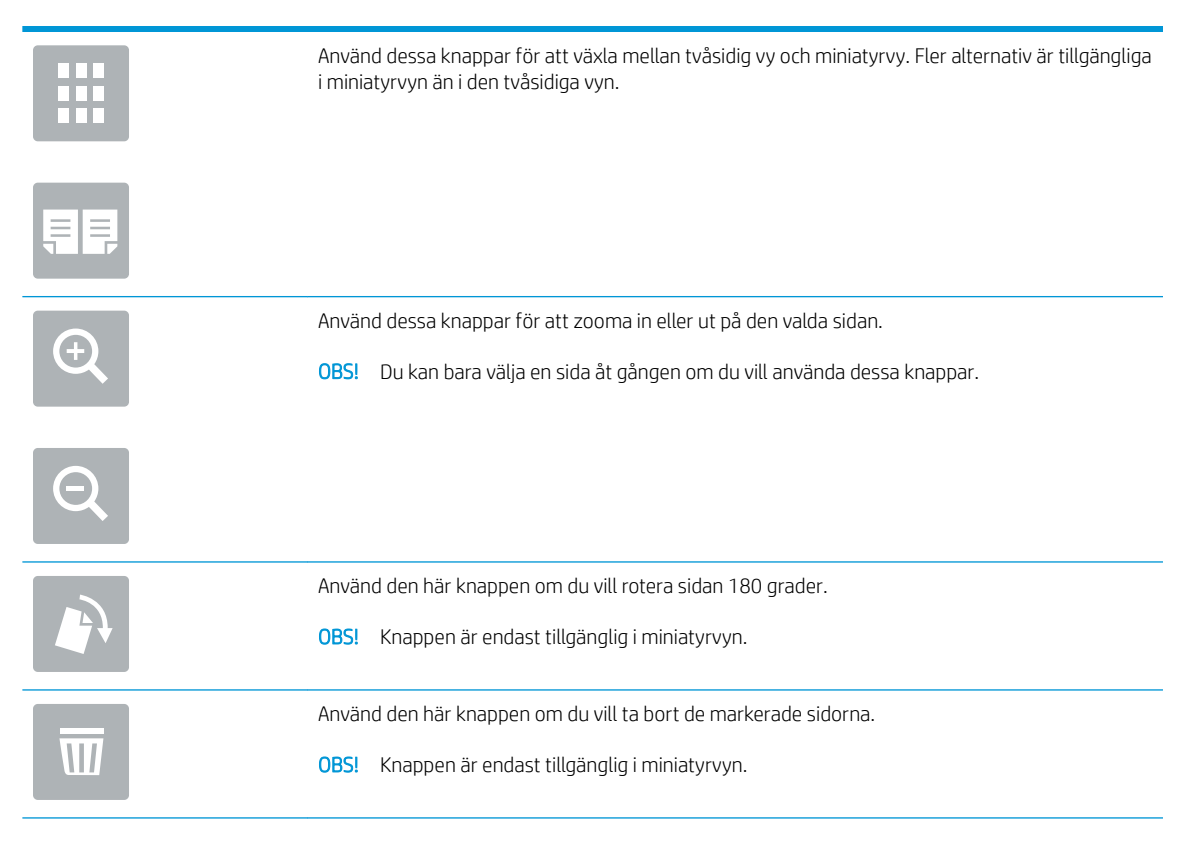

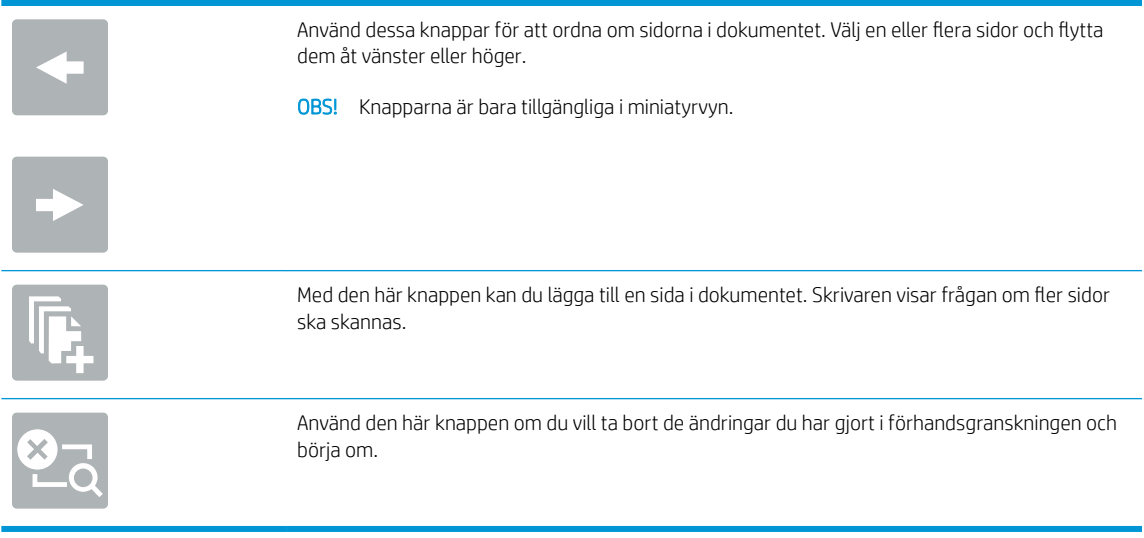

7. När dokumentet är klart trycker du på Start om du vill starta kopieringen.

### <span id="page-67-0"></span>Kopiera dubbelsidigt (duplex)

- 1. Lägg dokumentet med framsidan nedåt på skannerglaset,eller lägg det med framsidan uppåt i dokumentmataren och justera pappersledarna efter dokumentets storlek.
- 2. Välj Kopiera på startskärmen på skrivarens kontrollpanel.
- 3. I rutan Alternativ väljer du Originalsidor och därefter det alternativ som stämmer med originaldokumentet:
	- Använd Upptäck automatiskt för att upptäcka om originalet skrivs ut på en eller två sidor av en sida.
	- Använd 1-sidigt för original som skrivs ut på en sida av sidan.
	- Använd 2-sidigt (bokformat) för original som vänder på den högra/vänstra kanten av sidan, som böcker. Om bilden är stående vänder utskriften på sidans långsida. Om bilden är liggande vänder utskriften på sidans kortsida.
	- Använd 2-sidigt (vändformat) för original som vänder på den övre/nedre kanten av sidan, som kalendrar. Om bilden är stående vänder utskriften på sidans kortsida. Om bilden är liggande vänder utskriften på sidans långsida.
- 4. Välj Utskriftssidor och välj sedan ett av följande alternativ:
	- Matcha original: Utskriften matchar originalets format. Om exempelvis originalet är 1-sidigt kommer utskriften att vara 1-sidig. Om administratören har begränsat 1-sidig utskrift och originalet är 1-sidigt kommer dock utskriften att vara 2-sidigt bokformat.
	- 1-sidigt: Utskriften blir 1-sidig. Om administratören har begränsat 1-sidig utskrift kommer dock utskriften att vara 2-sidigt bokformat.
	- 2-sidigt (bokformat): Utskriften vänder på höger/vänster kant av sidan, som en bok. Om bilden är stående vänder utskriften på sidans långsida. Om bilden är liggande vänder utskriften på sidans kortsida.
	- 2-sidigt (vändformat): Utskriften vänder på övre/nedre kant av sidan, som en kalender. Om bilden är stående vänder utskriften på sidans kortsida. Om bilden är liggande vänder utskriften på sidans långsida.
- 5. Ange alternativ märkta med en gul triangel innan du använder funktionen för förhandsgranskning.
	- **B** OBS! Efter förhandsgranskningsskanningen tas dessa alternativ bort från huvudlistan med Alternativ och sammanfattas i listan Alternativ för förhandsgranskningsskanning. Om du vill ändra något av alternativen kan du ta bort förhandsgranskningen och börja om igen.

Det är valfritt att använda funktionen för förhandsgranskning.

6. Tryck på den högra rutan i fönstret för att förhandsgranska dokumentet. I förhandsgranskningsfönstret använder du knapparna till höger på skärmen för att justera alternativen för förhandsgranskning och för att ordna om, rotera, infoga eller ta bort sidor.

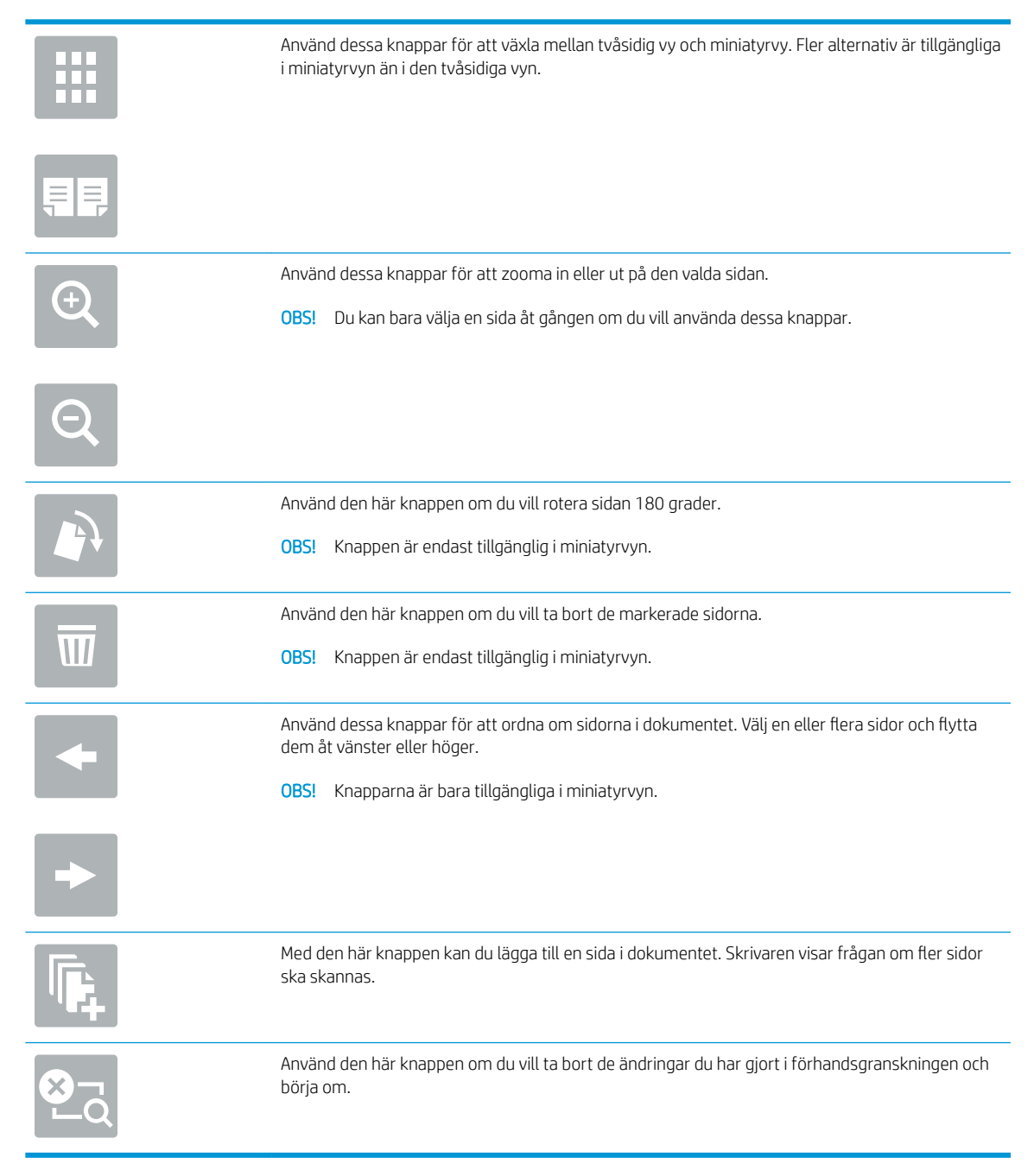

7. När dokumentet är klart trycker du på Start om du vill starta kopieringen.

### <span id="page-69-0"></span>Ytterligare alternativ vid kopiering

Följande inställningar är tillgängliga i listan Alternativ när du kopierar.

**③ OBS!** Följande lista innehåller huvuduppsättningen av de alternativ som är tillgängliga för HP Enterprise MFPskrivare. Vissa alternativ är inte tillgängliga på alla skrivare.

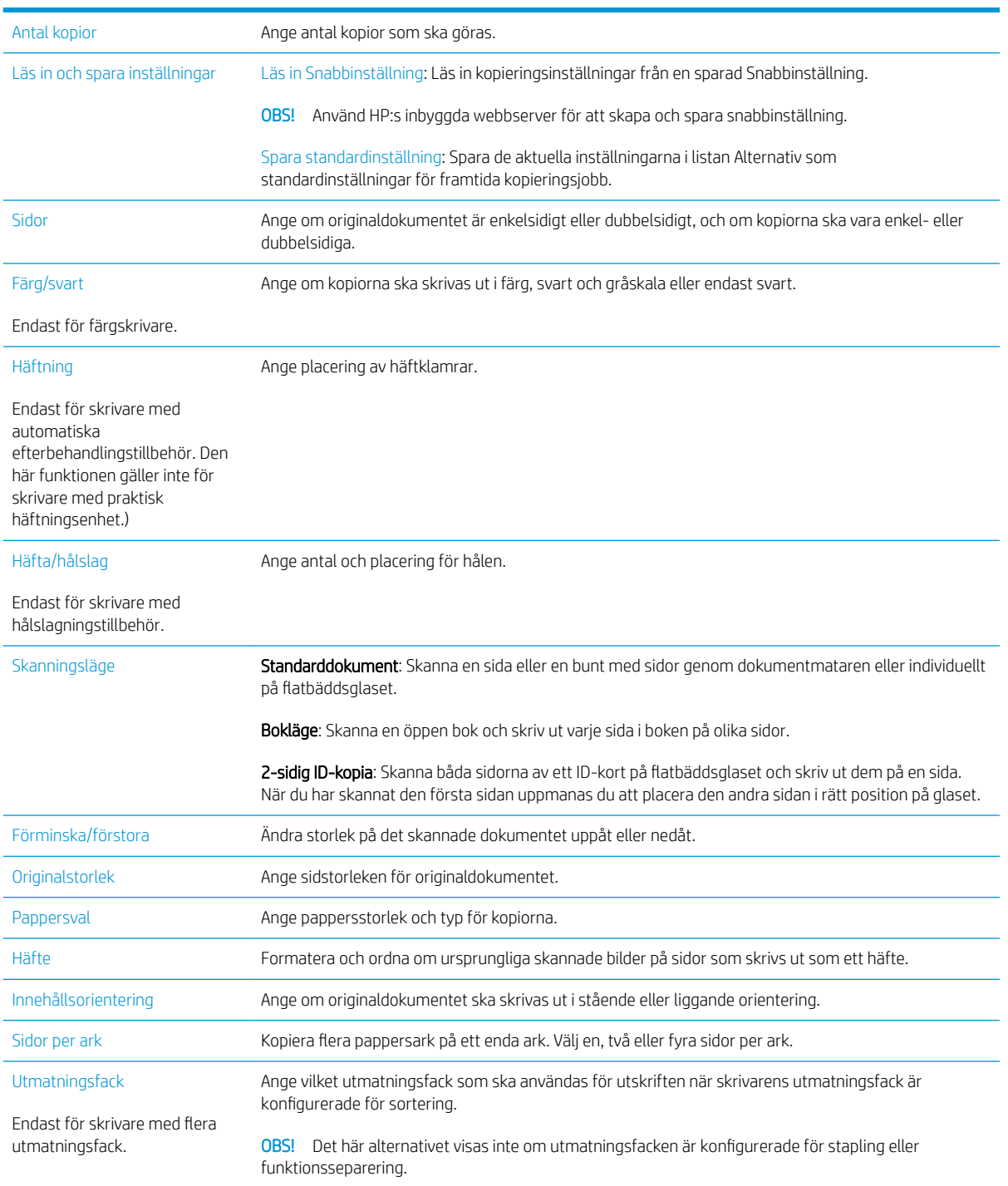

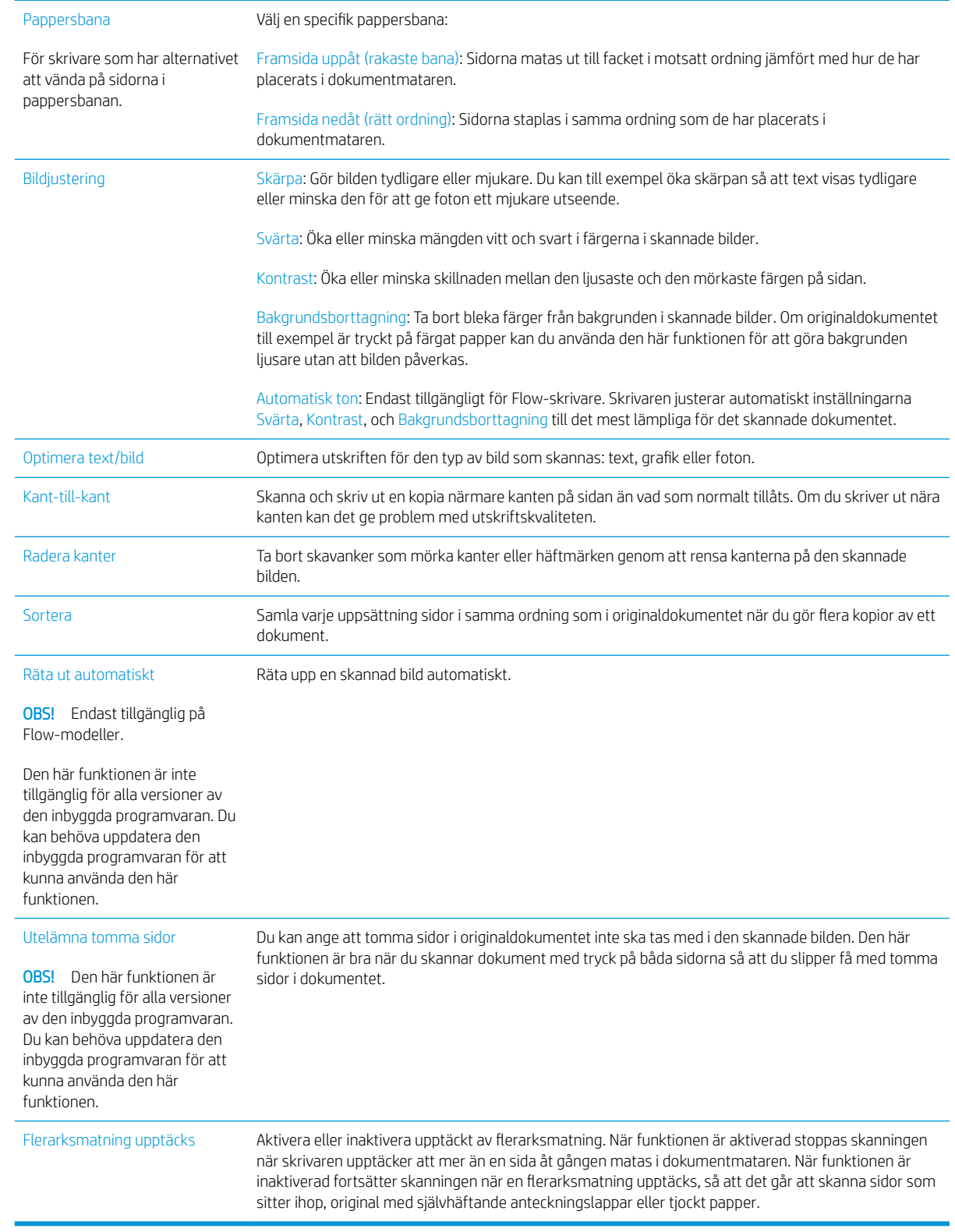

## <span id="page-71-0"></span>Ytterligare kopieringsuppgifter

Gå till [www.hp.com/support/ljE52545mfp](http://www.hp.com/support/ljE52545mfp).

Instruktioner är tillgängliga för att utföra specifika kopieringsuppgifter, t.ex. följande:

- Kopiera eller skanna sidor från böcker eller andra inbundna dokument
- Kopiera dokument med olika storlekar
- Kopiera eller skanna båda sidor av ett ID-kort
- Kopiera eller skanna ett dokument till ett häfte
# 6 Skanna

# Mer information:

- [Konfigurera Skanna till e-post](#page-73-0)
- [Konfigurera Skanna till nätverksmapp](#page-87-0)
- [Konfigurera Skanna till USB-enhet](#page-98-0)
- [Konfigurera Spara till SharePoint® \(endast Flow-modeller\)](#page-102-0)
- [Skapa ett snabbval](#page-108-0)
- Skicka ett skannat dokument till en eller flera e-postadresser
- [Skanna och skicka till nätverksmapp](#page-120-0)
- · Skanna och spara på en USB-flashenhet
- [Ytterligare alternativ när du skannar](#page-124-0)
- **HP JetAdvantage affärslösningar**
- [Ytterligare skanningsuppgifter](#page-127-0)

Följande information är korrekt vid publiceringstillfället.

Se [www.hp.com/videos/LaserJet](http://www.hp.com/videos/LaserJet) för videohjälp.

Aktuell information finns i [www.hp.com/support/ljE52545mfp](http://www.hp.com/support/ljE52545mfp).

HP:s heltäckande hjälp för skrivaren innehåller följande information:

- Installera och konfigurera
- Lär och använd
- Problemlösning
- Ladda ned uppdateringar av programvara och inbyggd programvara
- Delta i supportforum
- Hitta information om garanti och regler

# <span id="page-73-0"></span>Konfigurera Skanna till e-post

- **Inledning**
- Innan du börjar
- Steg ett: Öppna den inbyggda HP-webbservern (EWS)
- [Steg två: Konfigurera inställningarna för nätverksidentifiering](#page-74-0)
- [Steg tre: Konfigurera funktionen Skicka till e-post](#page-75-0)
- [Steg fyra: Konfigurera snabbinställningar \(tillval\)](#page-83-0)
- [Steg fem: Konfigurera Skicka till e-post för att använda Office 365 Outlook \(tillval\)](#page-84-0)

### Inledning

Skrivaren har en funktion för att skanna ett dokument och skicka det till en eller flera e-postadresser. För att du ska kunna använda den här skanningsfunktionen måste skrivaren vara ansluten till ett nätverk. Funktionen är dock inte tillgänglig förrän den har konfigurerats. Det finns två metoder för att konfigurera Skanna till e-post, Konfigurationsguiden Skanna till e-post för grundläggande och E-postkonfiguration för avancerat. Använd informationen nedan för att konfigurera funktionen Skanna till e-post.

### Innan du börjar

För att du ska kunna konfigurera funktionen Skanna till e-post måste skrivaren ha en aktiv nätverksanslutning.

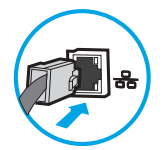

Administratörer behöver följande information innan konfigurationsprocessen startas.

- Administrativ åtkomst till skrivaren
- DNS-suffix (t.ex. företagsnamn.com)
- SMTP-server (t.ex. smtp.mycompany.com)

**3** OBS! Om du inte känner till SMTP-servernamnet, SMTP-portnumret eller autentiseringsinformationen, kontaktar du e-post-/internetleverantören eller systemadministratören och ber om informationen. SMTPservernamn och portnamn hittar du oftast genom en internetsökning. Använd t.ex. termer som "Gmail smtp server name" eller "Yahoo smtp server name" i sökningen.

Krav på autentisering av SMTP-servern för utgående e-postmeddelanden, inklusive användarnamn och lösenord som används för autentisering, om tillämpligt.

**3** OBS! Information om gränser för digital sändning för ditt e-postkonto finns i e-postleverantörens dokumentation. Vissa leverantörer kan tillfälligt låsa kontot om du överskrider sändningsgränsen.

### Steg ett: Öppna den inbyggda HP-webbservern (EWS)

1. Från startskärmen på skrivarens kontrollpanel trycker du på ikonen Information noch sedan på ikonen Nätverk Fratt visa IP-adressen eller värdnamnet.

<span id="page-74-0"></span>2. Öppna en webbläsare och ange IP-adressen eller värdnamnet på adressraden, exakt så som det visas på skrivarens kontrollpanel. Tryck på Retur på tangentbordet. Då öppnas den inbyggda webbservern.

https://10.10.XXXXX/ e

**3 OBS!** Om webbläsaren visar ett meddelande som anger att åtkomst till webbplatsen kanske inte är säker väljer du alternativet att fortsätta till webbplatsen. Åtkomst till den här webbplatsen skadar inte datorn.

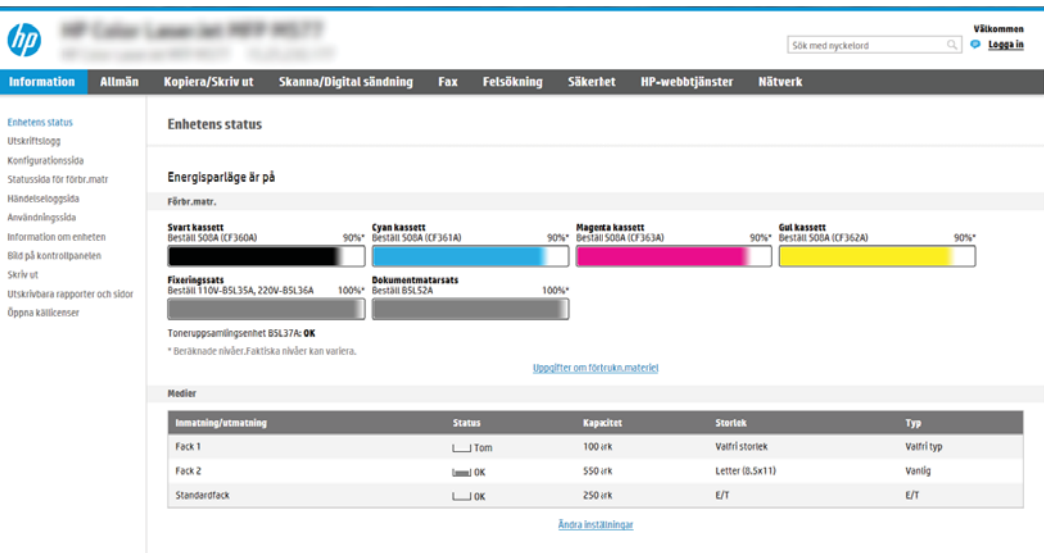

### Steg två: Konfigurera inställningarna för nätverksidentifiering

- $3^{\circ}$  OBS! Att konfigurera e-postinställningarna på fliken **Nätverk** är en avancerad process och du kan behöva ta hjälp av en systemadministratör.
	- 1. Klicka på Nätverk med hjälp av EWS toppnavigeringsflikar.
	- **3 OBS!** För att konfigurera nätverksinställningar för användning med Office 365, [Steg fem: Konfigurera](#page-84-0) [Skicka till e-post för att använda Office 365 Outlook \(tillval\) på sidan 75](#page-84-0)
	- 2. Klicka på TCP/IP-inställningar i den vänstra navigationspanelen. Användarnamn/lösenord kan krävas för åtkomst till fliken Nätverksidentifiering i den inbyggda webbservern.
	- 3. I dialogrutan TCP/IP-inställningar klickar du på fliken Nätverksidentifiering.

<span id="page-75-0"></span>4. Om DNS krävs i nätverket kontrollerar du att DNS-suffixet för den e-postklient du använder visas under TCP/IP-domänsuffix. DNS-suffix har följande format: *företagsnamn.com*, gmail.com med mera.

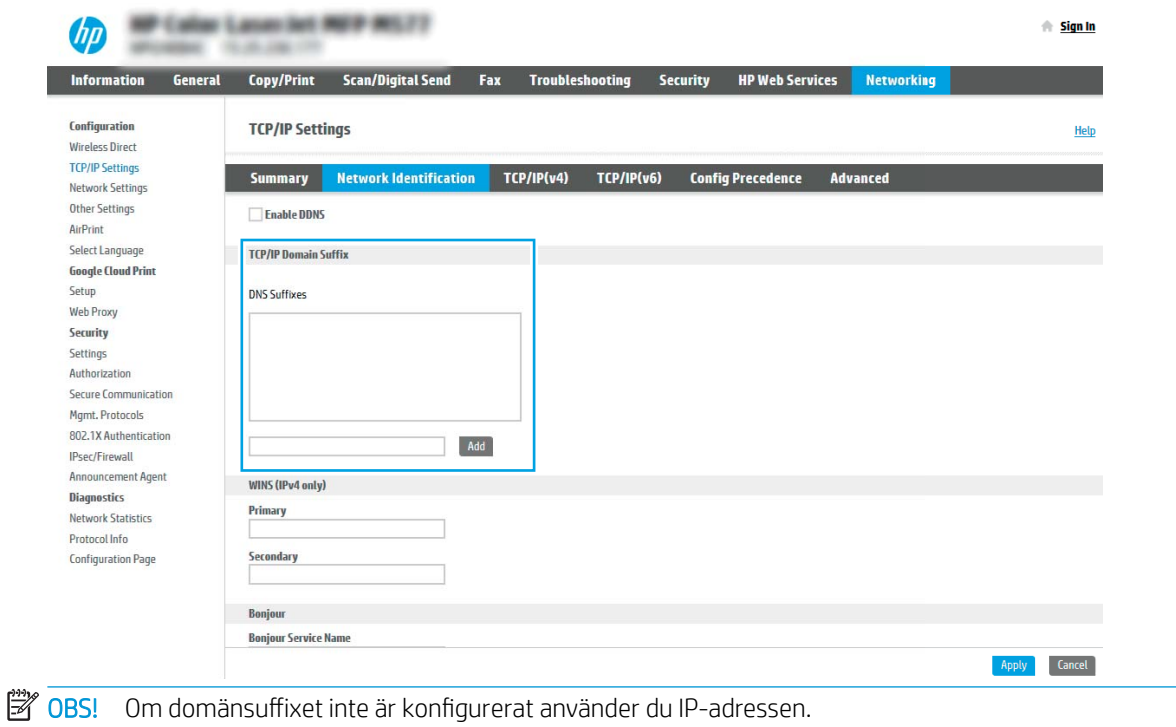

- 5. Klicka på Tillämpa.
- 6. Klicka på OK.

### Steg tre: Konfigurera funktionen Skicka till e-post

De två alternativen för att konfigurera Skicka till e-post är Konfigurationsguiden Skicka till e-post för grundläggande konfiguration och E-postkonfiguration för avancerad konfiguration. Använd följande alternativ för att konfigurera funktionen Skicka till e-post:

- Metod ett: Grundläggande konfiguration med Konfigurationsguiden Skicka till e-post
- [Metod två: Avancerad konfiguration med e-postkonfiguration](#page-78-0)

### Metod ett: Grundläggande konfiguration med Konfigurationsguiden Skicka till e-post

Det här alternativet startar Konfigurationsguiden Skicka till e-post i HP:s inbyggda webbserver (EWS) för grundläggande konfiguration.

- 1. Klicka på Skanna/Digital sändning med hjälp av EWS toppnavigeringsflikar.
- 2. Klicka på Snabbinställningsguider för e-post och Spara i nätverksmapp i det vänstra navigeringsfönstret.
- 3. I dialogrutan Snabbkonfigurationsguider för e-post och skanna till nätverksmapp klickar du på länken Konfiguration av e-post.
- **3 OBS!** Om ett meddelande visas som anger att funktionen Skanna till e-post är inaktiverad klickar du på Fortsätt för att fortsätta med konfigurationen och aktivera funktionen Skanna till e-post när den slutförts.

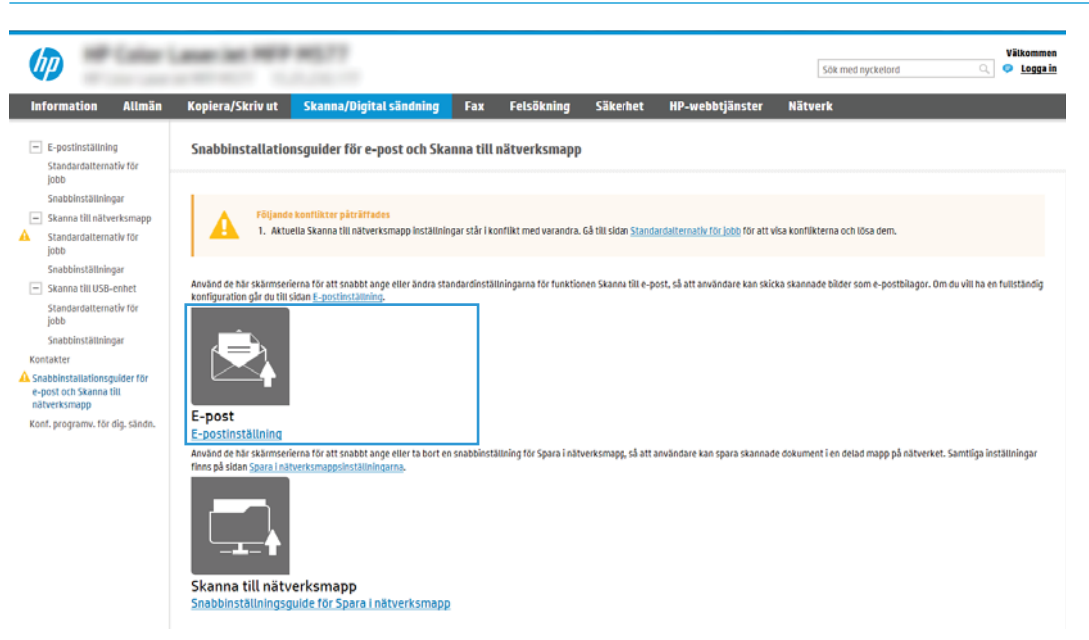

4. I dialogrutan Konfigurera e-postserver (SMTP) väljer du ett av följande alternativ och slutför stegen:

Alternativ ett: Använd en server som redan används för e-post

**▲** Välj Använd en server som redan används för e-post och klicka sedan på Nästa.

Alternativ två: Sök efter en server för utgående e-post i nätverket

**3 OBS!** Det här alternativet hittar bara utgående SMTP-servrar innanför brandväggen.

- a. Välj Sök efter en server för utgående e-post i nätverket och klicka på Nästa.
- b. Välj en lämplig server i listan Konfigurera e-postserver (SMTP) och klicka sedan på Nästa.
- c. Välj det alternativ som beskriver serverns krav för autentisering:
	- Autentisering krävs inte för servern: Välj Autentisering krävs inte för servern och klicka på Nästa. -ELLER-
	- Autentisering krävs för servern: I listrutan väljer du ett autentiseringsalternativ:
		- Använd inloggningsuppgifter för anslutning efter inloggning på kontrollpanelen: Välj Använd användarens inloggningsuppgifter för anslutning efter inloggning på kontrollpanelen och klicka sedan på Nästa.

-ELLER-

○ Använd alltid dessa uppgifter: Välj Använd alltid dessa uppgifter, ange Användarnamn och Lösenord och klicka sedan på Nästa.

#### Alternativ tre: Lägg till SMTP-server

#### a. Välj Lägg till SMTP-server

- b. Ange Servernamn och Portnummer och klicka på Nästa.
	- **B** OBS! I de flesta fall behöver standardportnumret inte ändras.

**EX OBS!** Om du använder en värdbaserad SMTP-tjänst, t.ex. Gmail, ska du verifiera SMTP-adressen, portnumret och SSL-inställningar på tjänsteleverantörens webbplats eller andra källor. För Gmail är SMTP-adressen normalt smtp.gmail.com, portnumret 465 och SSL bör vara aktiverat.

Se onlinekällor för att kontrollera att serverinställningarna är aktuella och giltiga vid konfigurationen.

- c. Välj lämpligt serverautentiseringsalternativ:
	- Autentisering krävs inte för servern: Välj Autentisering krävs inte för servern och klicka på Nästa.

-ELLER-

- Autentisering krävs för servern: Välj ett alternativ i listrutan Autentisering krävs för servern:
	- Använd inloggningsuppgifter för anslutning efter inloggning på kontrollpanelen: Välj Använd användarens inloggningsuppgifter för anslutning efter inloggning på kontrollpanelen och klicka sedan på Nästa.

-ELLER-

- Använd alltid dessa uppgifter: Välj Använd alltid dessa uppgifter, ange Användarnamn och Lösenord och klicka sedan på Nästa.
- 5. I dialogrutan Konfigurera e-postinställningar anger du följande information om avsändarens e-postadress och klickar sedan på Nästa.

 $\mathbb{B}^n$  OBS! Om du konfigurerar fälten Från, Ämne och Meddelande utan att kryssrutan Kan redigeras av användaren är markerad, kan inte användarna redigera de fälten på skrivarens kontrollpanel när de skickar e-post.

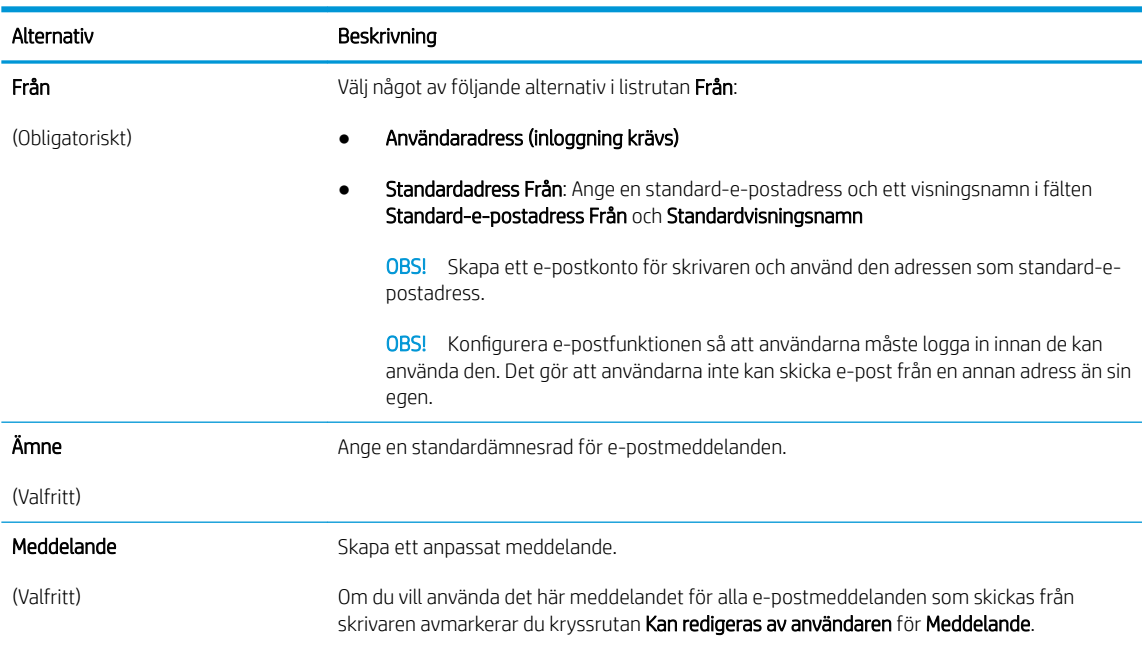

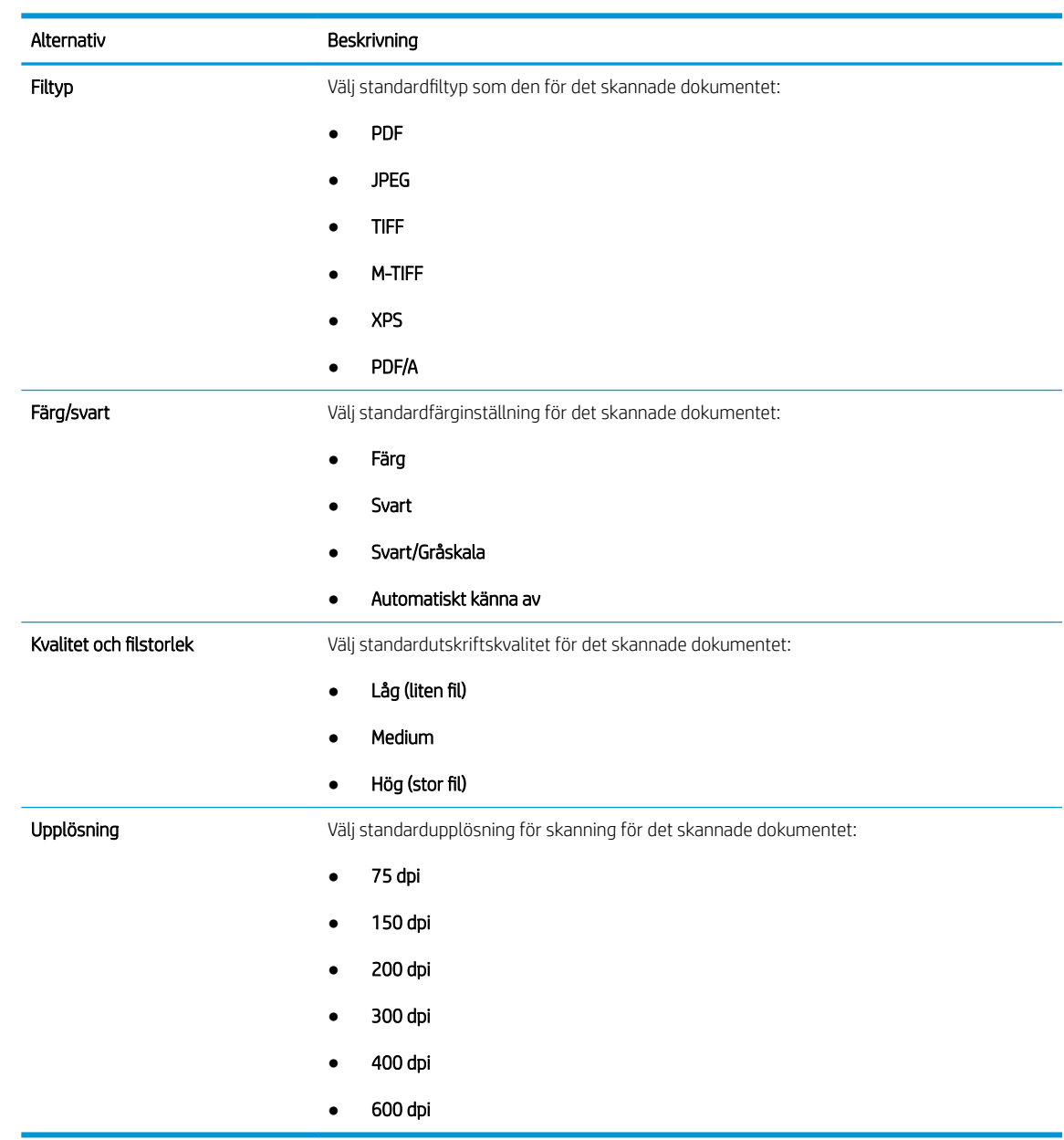

<span id="page-78-0"></span>6. I området Konfigurera inställningar för filskanning anger du standardinställningarna för skanning och klickar på Nästa.

7. Granska området Sammanfattning och klicka sedan på Slutför för att slutföra konfigurationen.

### Metod två: Avancerad konfiguration med e-postkonfiguration

- 1. Klicka på Skanna/Digital sändning med hjälp av toppnavigeringsflikarna i EWS och klicka sedan på Epostkonfiguration i den vänstra navigationspanelen.
	- <sup>2</sup> OBS! Som standard innehåller sidan E-postkonfiguration grundläggande inställningar för Konfigurera Skanna till e-post. Om du vill få åtkomst till ytterligare inställningar klickar du på Avancerade inställningar längst ned på sidan.

2. I dialogrutan E-postkonfiguration markerar du kryssrutan Aktivera Skicka till e-post. Om den här kryssrutan inte är markerad är funktionen inte tillgänglig på skrivarens kontrollpanel.

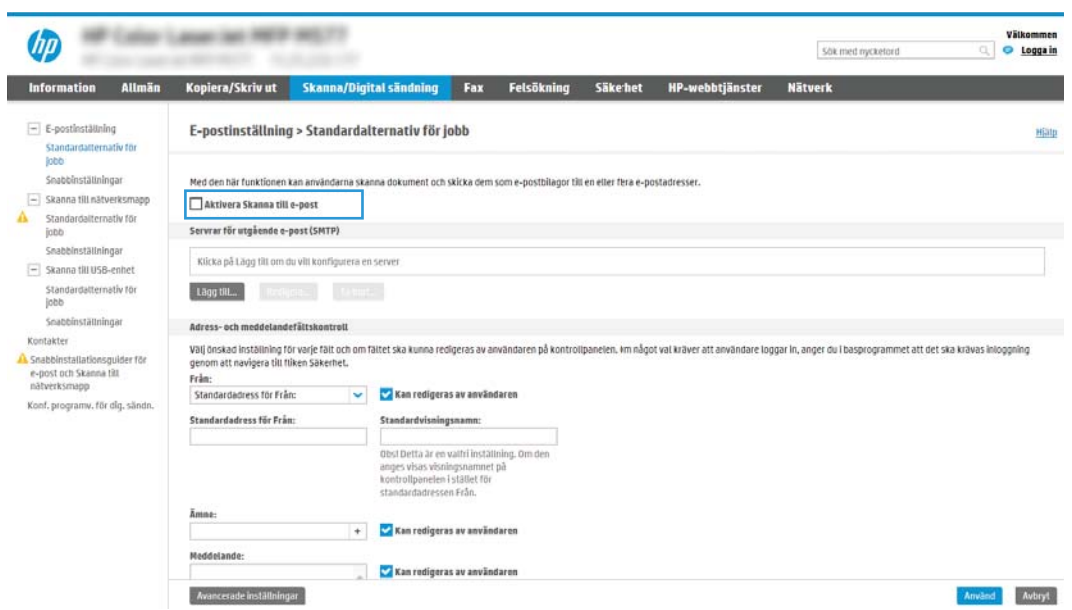

- 3. Gör något av följande i området Servrar för utgående e-post (SMTP):
	- Välj en av de servrar som visas
	- Klicka på Lägg till för att starta SMTP-guiden.
		- 1. I SMTP-guiden väljer du något av följande alternativ:
			- Alternativ ett: Använd följande SMTP-serveradress eller -värdnamn: Ange adressen till en SMTP-server och klicka på Nästa
			- Alternativ två: Om du inte känner till adressen till SMTP-servern väljer du Sök efter en server för utgående e-post i nätverket och klickar sedan på Nästa. Välj server och klicka sedan på Nästa.
- $\mathbb{F}$  OBS! Om en SMTP-server redan har skapats för en annan skrivarfunktion visas alternativet Använd en server som redan används för någon annan funktion. Välj det här alternativet och konfigurera det så att det används för e-postfunktionen.
- 2. Ange önskade alternativ i dialogrutan Ange den grundläggande information som krävs för att ansluta till servern och klicka sedan på Nästa.
	- **W** OBS! Vissa servrar kan inte skicka eller ta emot e-postmeddelanden som är större än 5 megabyte (MB). Du kan förhindra det problemet genom att ange en siffra under Dela epostmeddelanden som är större än (MB).
	- **EX OBS!** I de flesta fall behöver standardportnumret inte ändras. Men när du använder alternativet Aktivera SMTP SSL-protokoll måste port 587 användas.
	- <sub>s</sub> OBS! Om du använder e-posttjänsten Google™ Gmail markerar du kryssrutan Aktivera SMTP SSL-protokoll. För Gmail är SMTP-adressen normalt smtp.gmail.com, portnumret 465 och SSL bör vara aktiverat.

Se onlinekällor för att kontrollera att serverinställningarna är aktuella och giltiga vid konfigurationen.

- 3. I dialogrutan Krav för autentisering för servern väljer du det alternativ som beskriver serverns krav för autentisering:
	- Autentisering krävs inte för servern och klicka på Nästa.
	- Autentisering krävs för servern
		- I listrutan väljer du Använd användarens inloggningsuppgifter för anslutning efter inloggning på kontrollpanelen och klickar på Nästa.
		- I listrutan väljer du Använd alltid dessa uppgifter, anger Användarnamn och Lösenord och klickar sedan på Nästa.
	- $\mathbb{B}$  OBS! Om du använder en inloggad användares uppgifter ställer du in e-posten på att kräva inloggning av användaren på skrivarens kontrollpanel. Ange att enhetsgäster inte ska ha tillgång till e-post genom att avmarkera kryssrutan för e-post i kolumnen Enhetsgäst i området Inloggnings- och behörighetspolicyer i dialogrutan Åtkomstkontroll på Ʈiken Säkerhet. Ikonen i kryssrutan ändras från en bockmarkering till ett lås.
- 4. I dialogrutan Serveranvändning väljer du för vilka skrivarfunktioner e-post ska skickas via SMTPservern och klickar sedan på Nästa.
	- B OBS! Om servern kräver autentisering krävs ett användarnamn och lösenord för att skicka automatiska varningar och rapporter från skrivaren.
- 5. I dialogrutan Sammanfattning och test anger du en giltig e-postadress i fältet Skicka ett test-epostmeddelande till: och klickar sedan på Test.
- 6. Kontrollera att alla inställningar stämmer och klicka sedan på Slutför för att slutföra konfigurationen av server för utgående e-post.
- 4. I området Adress- och meddelandefältskontroll anger du en inställning för Adress Från: och någon av de andra valfria inställningarna.

Inställningar för kontroll för adress- och meddelandefält:

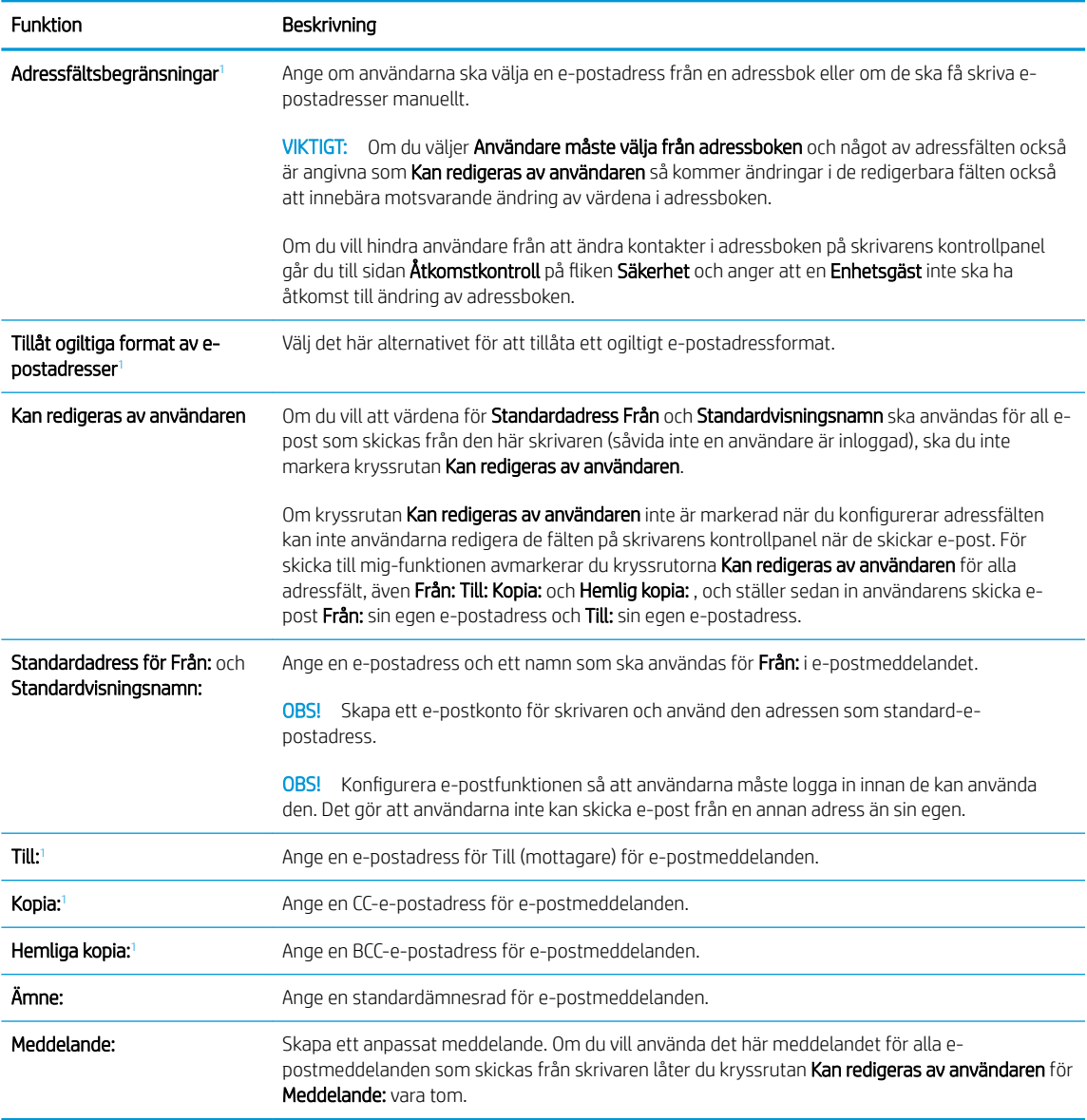

 $1$  Den här inställningen är endast tillgänglig på sidan Avancerade inställningar.

#### 5. I området Signering och kryptering anger du inställningarna för signering och kryptering.

**OBS!** De här inställningarna är endast tillgängliga på sidan Avancerade inställningar.

#### Inställningar för signering och kryptering:

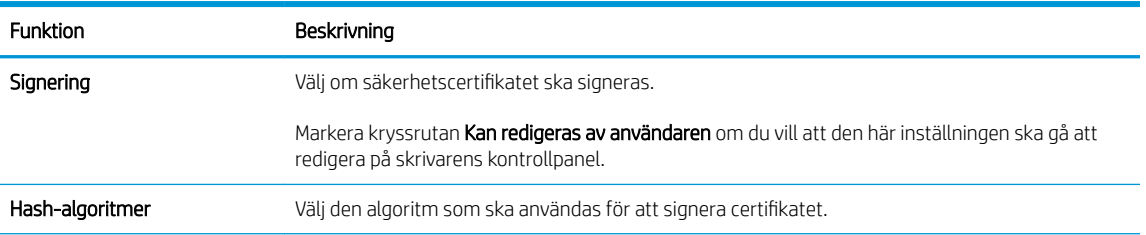

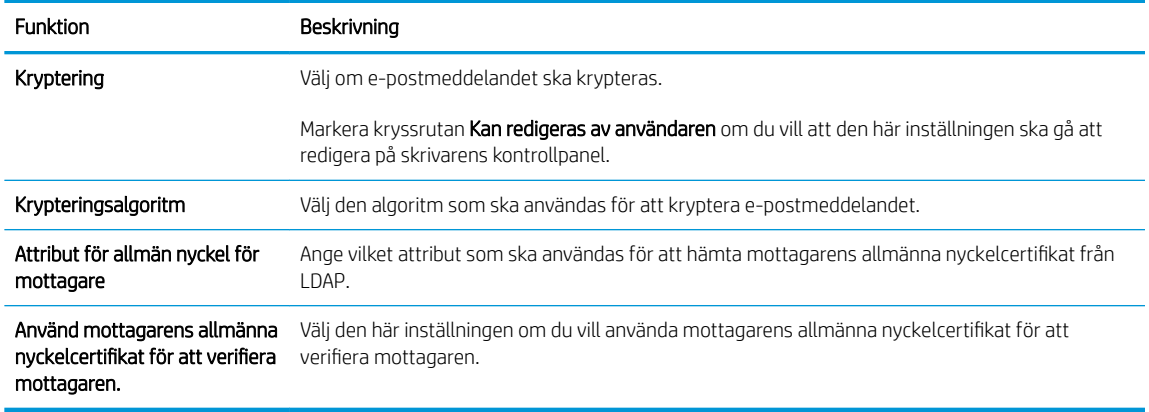

- 6. I området Inställningar för avisering väljer du när användarna ska få aviseringar om skickade epostmeddelanden. Standardinställningen är att den inloggade användarens e-postadress används. Om mottagarens e-postadress är tom skickas ingen avisering.
- 7. I området Skanningsinställningar anger du standardinställningarna för skanning.

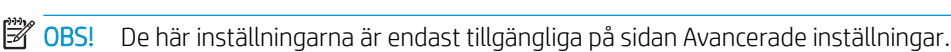

#### Skanningsinställningar:

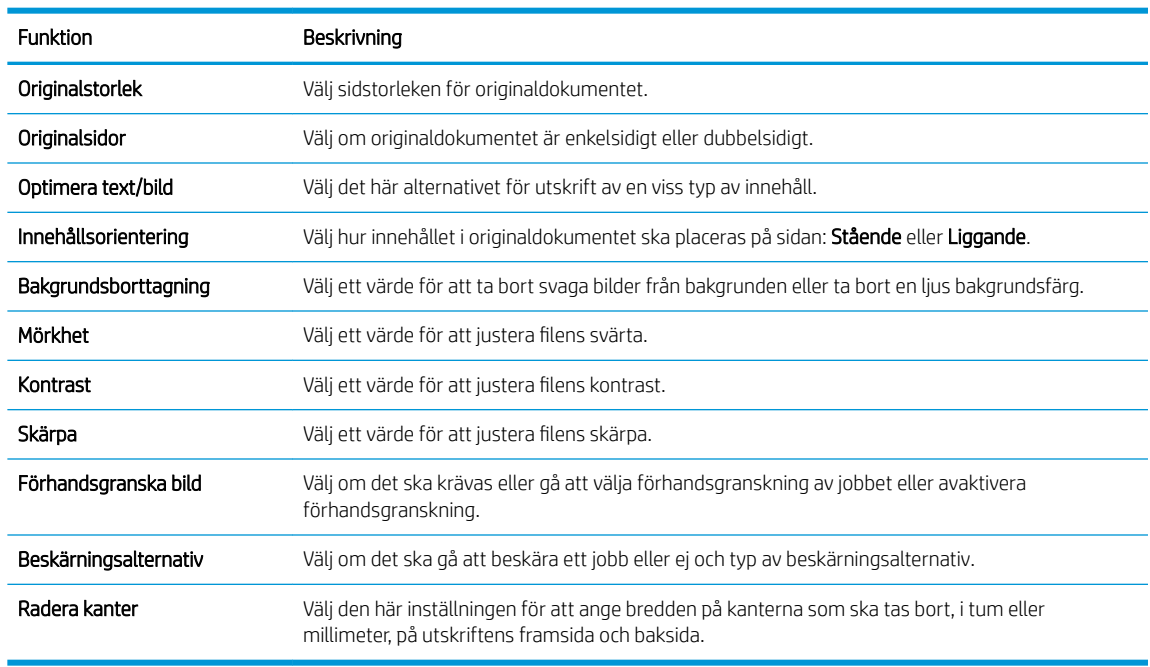

#### 8. I området Filinställningar anger du standardfilinställningarna.

#### Filinställningar:

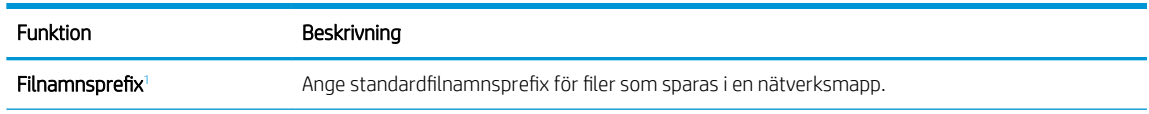

<span id="page-83-0"></span>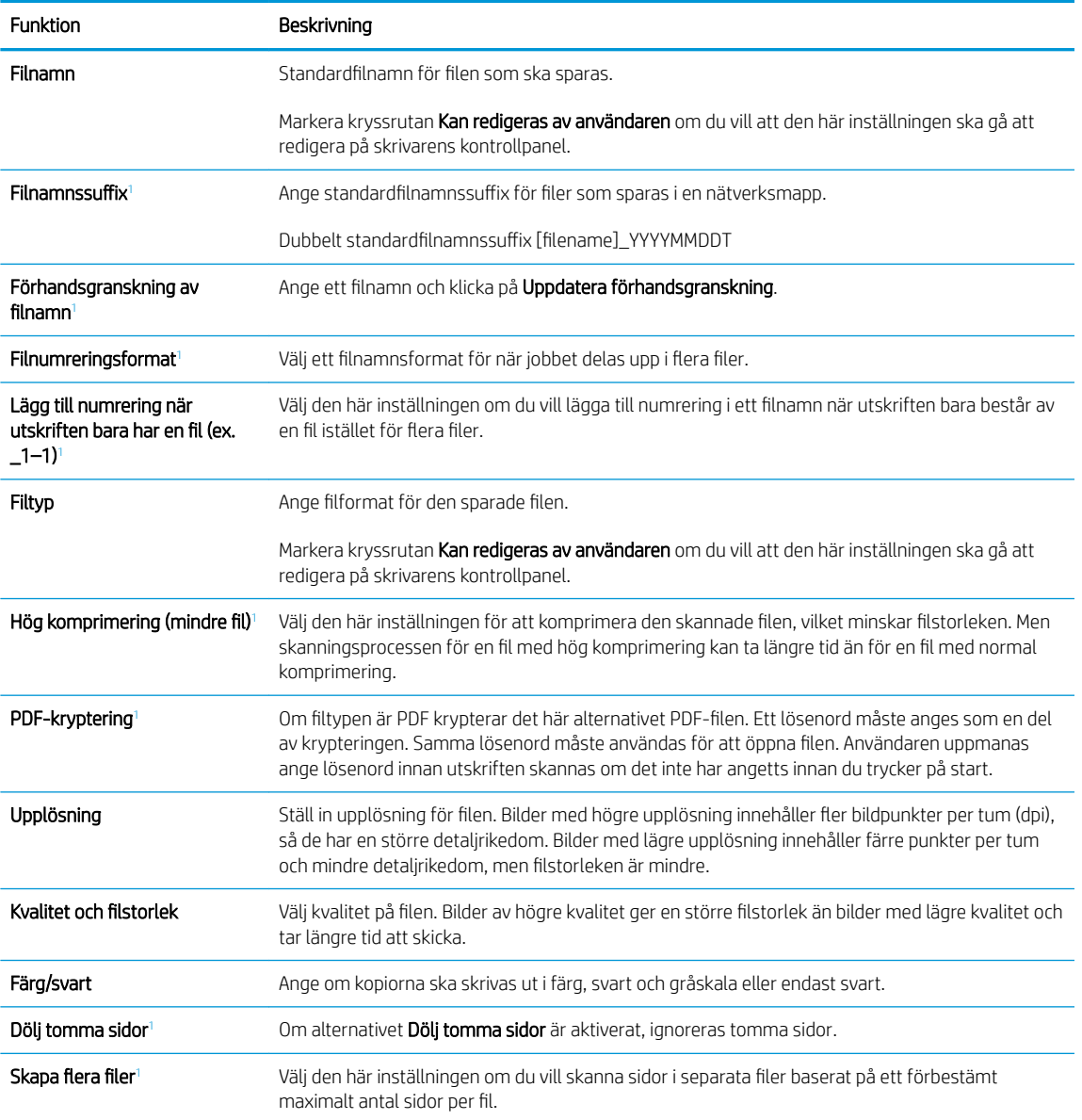

<sup>1</sup> Den här inställningen är endast tillgänglig på sidan Avancerade inställningar.

9. Gå igenom de valda alternativen för att bekräfta att de stämmer och klicka sedan på Verkställ för att slutföra konfigurationen.

### Steg fyra: Konfigurera snabbinställningar (tillval)

Snabbinställningar är genvägsutskrifter som kan nås från Start-skärmen eller i snabbvalstillämpningen på skrivaren.

- 1. I området E-postkonfiguration i det vänstra navigeringsfönstret klickar du på Snabbinställningar.
- 2. Välj något av följande alternativ:
	- Välj en befintlig snabbinställning under program för snabbval i tabellen.

#### -ELLER-

- Klicka på Lägg till så startas Snabbinställningsguiden.
- <span id="page-84-0"></span>3. Om du valde Lägg till öppnas sidan Inställningar för snabbval. Ange följande information:
	- Namn på snabbinställning: Ange en titel för den nya snabbinställningen.
	- Beskrivning av snabbinställning: Ange en beskrivning av snabbinställningen.
	- Startalternativ för snabbinställning: Ange hur snabbinställningen startar genom att klicka på Ange program, sedan trycker användaren på Start eller Start eller Starta direkt vid val när det här alternativet väljs på startskärmen.
- 4. Definiera följande inställningar för snabbinställningen: Adress- och meddelandefältskontroll, signering och kryptering, inställningar för avisering, skannerinställningar, filinställningar.
- 5. Klicka på Slutför för att spara snabbinställningen.

### Steg fem: Konfigurera Skicka till e-post för att använda Office 365 Outlook (tillval)

#### Inledning

Microsoft Office 365 Outlook är ett molnbaserat e-postsystem som tillhandahålls av Microsoft och som använder Microsofts SMTP-server (Simple Mail Transfer Protocol) för att skicka eller ta emot e-post. Gör följande för att skrivaren ska kunna skicka e-post med ett Office 365 Outlook-konto från kontrollpanelen.

**TV OBS!** Du måste ha ett Office 365 Outlook-e-postkonto för att konfigurera inställningarna i den inbyggda webbservern.

#### Konfigurera en server för utgående e-post (SMTP) för att skicka ett e-postmeddelande från ett Office 365 Outlook-konto

- 1. Klicka på Nätverk med hjälp av EWS toppnavigeringsflikar.
- 2. Klicka på TCP/IP-inställningar i den vänstra navigationspanelen.
- 3. I området TCP/IP-inställningar klickar du på fliken Nätverksidentifiering.

4. Om DNS krävs i nätverket kontrollerar du att DNS-suffixet för den e-postklient du använder visas under TCP/IP-domänsuffix. DNS-suffix har följande format: *företagsnamn.com*, Gmail.com med mera.

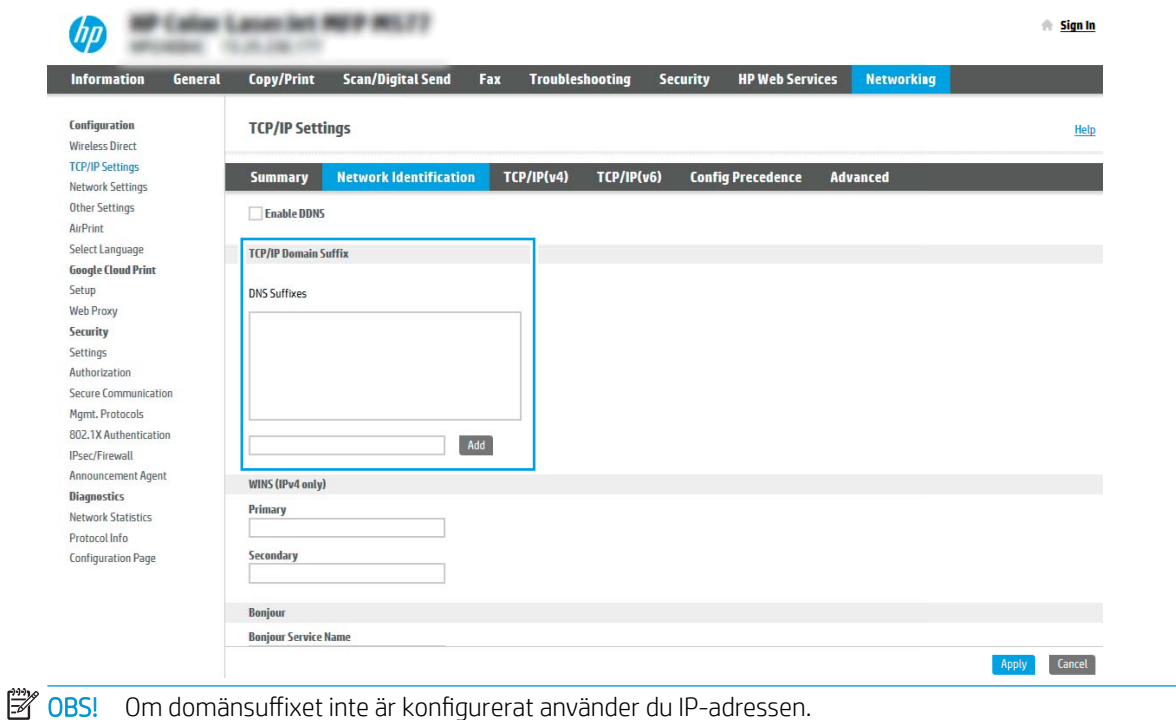

- 5. Klicka på Tillämpa.
- 6. Klicka på fliken Skanna/digital sändning.
- 7. Klicka på E-postinställning i den vänstra navigationspanelen.
- 8. På sidan E-postinställning markerar du kryssrutan Aktivera Skicka till e-post. Om den här kryssrutan inte finns tillgänglig är funktionen inte tillgänglig på skrivarens kontrollpanel.

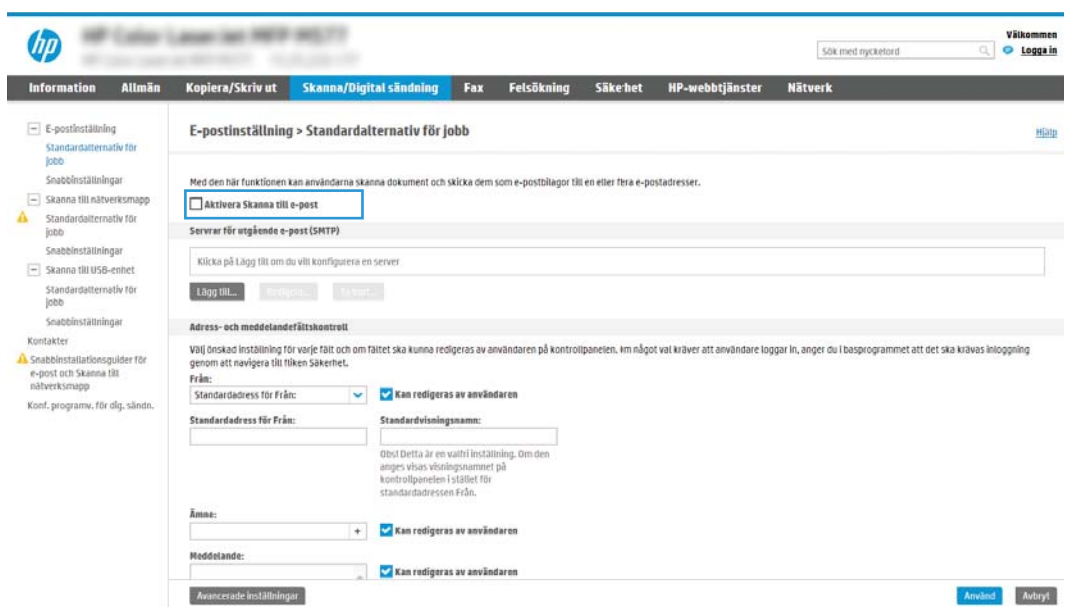

9. Klicka på Lägg till i området Servrar för utgående e-post (SMTP) så att SMTP-guiden startas.

- 10. I fältet Jag känner till min SMTP-serveradress eller värdnamn skriver du smtp.onoffice.com och klickar på Nästa.
- 11. I dialogrutan Ange den grundläggande information som krävs för att ansluta till servern skriver du 587 i fältet Portnummer.
- <sup>2</sup> OBS! Vissa servrar kan inte skicka eller ta emot e-postmeddelanden som är större än 5 megabyte (MB). Du kan förhindra det problemet genom att ange en siffra under Dela e-postmeddelanden som är större än (MB).
- 12. Markera kryssrutan Aktivera SMTP SSL-protokoll och klicka på Nästa.
- 13. I dialogrutan Krav för autentisering för servern anger du följande information:
	- a. Välj Autentisering krävs för servern.
	- b. I listrutan väljer du Använd alltid dessa uppgifter
	- c. I fältet Användarnamn skriver du e-postadressen för Office 365 Outlook.
	- d. I fältet Lösenord skriver du lösenordet till Office 365 Outlook-kontot och klickar sedan på Nästa.
- 14. I dialogrutan Serveranvändning väljer du för vilka skrivarfunktioner e-post ska skickas via SMTP-servern och klickar sedan på Nästa.
- 15. I dialogrutan Sammanfattning och test anger du en giltig e-postadress i fältet Skicka ett test-epostmeddelande till: och klickar sedan på Test.
- 16. Kontrollera att alla inställningar stämmer och klicka sedan på Slutför för att slutföra konfigurationen av server för utgående e-post.

# <span id="page-87-0"></span>Konfigurera Skanna till nätverksmapp

- **Inledning**
- Innan du börjar
- Steg ett: Öppna HP:s inbyggda webbserver
- [Steg två: Konfigurera Skanna till nätverksmapp](#page-88-0)

### Inledning

I det här dokumentet förklaras hur du aktiverar och konfigurerar funktionen Skanna till nätverksmapp. Skrivaren har en funktion för att skanna ett dokument och spara det i en nätverksmapp. För att du ska kunna använda den här skanningsfunktionen måste skrivaren vara ansluten till ett nätverk. Funktionen är dock inte tillgänglig förrän den har konfigurerats. Det finns två metoder för att konfigurera Spara i nätverksmapp: Konfigurationsguiden Spara i nätverksmapp för grundläggande konfiguration och Inställningar för Spara i nätverksmapp för avancerad konfiguration.

### Innan du börjar

■ OBS! För att du ska kunna konfigurera funktionen Skanna till nätverksmapp måste skrivaren ha en aktiv nätverksanslutning.

Administratörer behöver följande innan konfigurationsprocessen startas.

- Administrativ åtkomst till skrivaren
- Det fullständiga domännamnet (FQDN) (t.ex. \\servernamn.se.företagsnamn.net\scans) för målmappen ELLER serverns IP-adress (t.ex. \\16.88.20.20\scans).

**3** OBS! Ordet "server" i det här sammanhanget hänvisar till datorn där den delade mappen finns.

### Steg ett: Öppna HP:s inbyggda webbserver

- 1. Från startskärmen på skrivarens kontrollpanel trycker du på ikonen Information noch sedan på ikonen Nätverk F för att visa IP-adressen eller värdnamnet.
- 2. Öppna en webbläsare och ange IP-adressen eller värdnamnet på adressraden, exakt så som det visas på skrivarens kontrollpanel. Tryck på Retur på tangentbordet. Då öppnas den inbyggda webbservern.

#### https://10.10.XXXXX/

**3 OBS!** Om webbläsaren visar ett meddelande som anger att åtkomst till webbplatsen kanske inte är säker väljer du alternativet att fortsätta till webbplatsen. Åtkomst till den här webbplatsen skadar inte datorn.

<span id="page-88-0"></span>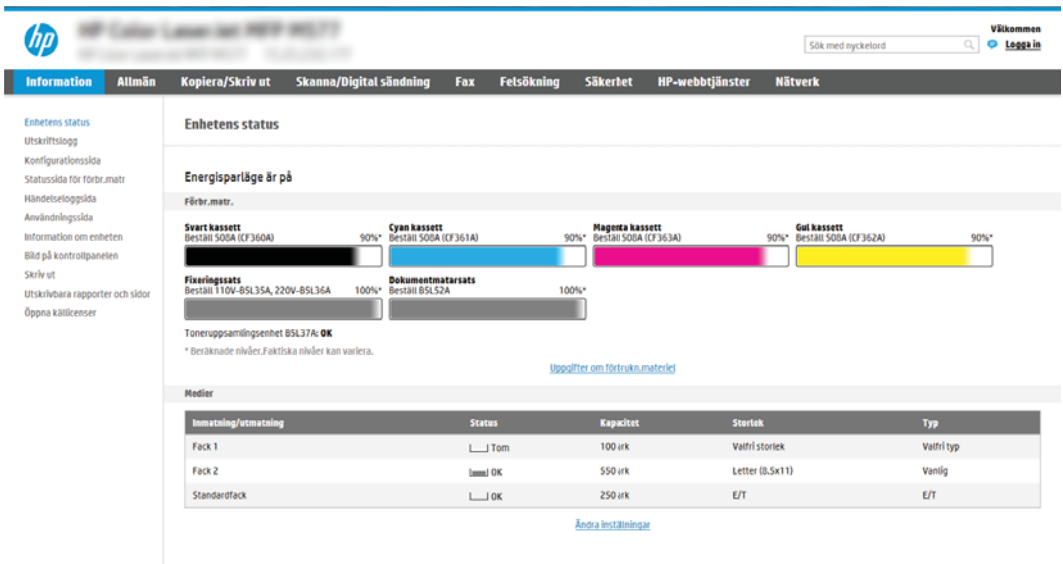

## Steg två: Konfigurera Skanna till nätverksmapp

### Metod ett: Använda guiden för Skanna till nätverksmapp

Det här alternativet startar konfigurationsguiden som ingår i HP:s inbyggda webbserver för skrivaren. Konfigurationsguiden omfattar alternativen för grundläggande konfiguration.

<sup>2</sup> OBS! Innan du börjar: Om du vill visa skrivarens IP-adress eller värdnamn trycker du på ikonen Information ( och sedan på ikonen Nätverk på skrivarens kontrollpanel.

- 1. Klicka på fliken Skanna/Digital sändning med hjälp av EWS toppnavigeringsflikar. Dialogrutan Snabbinställningsguider för e-post och Skanna till nätverksmapp öppnas.
- 2. Klicka på Snabbinställningsguider för e-post och Spara i nätverksmapp i det vänstra navigeringsfönstret.
- 3. Klicka på länken Snabbinställningsguide för Spara till nätverksmapp.
- 4. I dialogrutan Lägg till eller ta bort en snabbinställning för Spara i nätverksmapp klickar du på Lägg till.

**3 OBS!** Snabbinställningar är genvägsjobb som kan nås från skrivarens startskärm eller i snabbinställningstillämpningen.

**EX OBS!** Funktionen Spara i nätverksmapp kan konfigureras minimalt utan att man behöver skapa en snabbinställning. Utan snabbinställningen måste användaren dock ange information om destinationsmapp på kontrollpanelen för varje skanningsjobb. En snabbinställning krävs för att inkludera metadata för Spara i nätverksmapp.

- 5. I dialogrutan Lägg till snabbinställning för mapp fyller du i följande:
	- a. I fältet Titel för snabbinställning anger du en titel.
- <sup>2</sup> OBS! Ge snabbinställningen ett namn som användarna snabbt förstår (t.ex. "Skanna och spara i mapp").
- b. I fältet Beskrivning av snabbinställning anger du en beskrivning av vad som sparas med Snabbinställning.
- c. Klicka på Nästa.
- 6. I dialogrutan Konfigurera målmapp fyller du i följande information:
	- a. I fältet UNC-mappsökväg anger du en mappsökväg för skanningen.

Mappsökvägen kan vara det fullständiga domännamnet (FQDN) (t.ex. \ \servernamn.se.företagsnamn.net\scans) eller serverns IP-adress (t.ex. \\16.88.20.20\scans). Kontrollera att mappsökvägen (t.ex. \scans) följer FQDN eller IP-adressen.

- **TV OBS!** Det fullständiga domännamnet kan vara pålitligare än en IP-adress. Om servern får sin IPadress via DHCP kan IP-adressen ändras. Men anslutning med IP-adress kan vara snabbare eftersom skrivaren inte behöver använda DNS för att hitta målservern.
- b. I menyn Verifieringsinställningar väljer du något av följande alternativ:
	- Använd inloggningsuppgifter för anslutning efter inloggning på kontrollpanelen
	- Använd alltid dessa uppgifter
	- **<sup>3</sup> OBS!** Om Använd alltid dessa uppgifter är valt måste man ange användarnamn och lösenord i fälten och verifiera skrivarens åtkomst till mappen genom att trycka på Verifiera åtkomst.
- c. I fältet Windows-domän anger du Windows-domänen.
	- $\mathcal{F}$  TIPS: Windows-domänen i Windows 7 hittar du genom att klicka på Start, klicka på Kontrollpanelen och på System.

Windows-domänen i Windows 8 hittar du genom att klicka på Sök, ange System i sökrutan och sedan klicka på System.

Domänen står under Inställningar för datornamn, domän och arbetsgrupp.

- d. Klicka på Nästa.
- 7. I dialogrutan Konfigurera inställningar för filskanning anger du standardinställningarna för snabbinställning och klickar på Nästa.
- 8. Granska dialogen Sammanfattning och klicka sedan på Avsluta.

#### Metod två: Använd Konfigurera Skanna till nätverksmapp

Det här alternativet möjliggör avancerad konfiguration av funktionen Spara i nätverksmapp med hjälp av HP:s inbyggda webbserver (EWS) för skrivaren.

**TV OBS!** Innan du börjar: Om du vill visa skrivarens IP-adress eller värdnamn trycker du på ikonen Information  $\bigcap$ och sedan på ikonen Nätverk på skrivarens kontrollpanel.

#### Steg ett: Påbörja konfigurationen

- 1. Klicka på fliken Skanna/digital sändning.
- 2. Klicka på länken Konfigurera Skanna till nätverksmapp i den vänstra navigeringsmenyn.

#### Steg två: Konfigurera inställningarna för Skanna till nätverksmapp

- 1. På sidan Konfigurera Skanna till nätverksmapp markerar du kryssrutan Aktivera Skanna till nätverksmapp. Om den här rutan inte är markerad är funktionen inte tillgänglig från skrivarens kontrollpanel.
- 2. I området Skanna till nätverksmapp i det vänstra navigeringsfönstret klickar du på Snabbinställningar. Klicka på Lägg till för att öppna dialogrutan Inställningar för snabbval.
	- **3** OBS! Snabbinställningar är genvägsjobb som kan nås från skrivarens startskärm eller i snabbinställningstillämpningen.
	- **EX OBS!** Funktionen Skanna till nätverksmapp kan konfigureras minimalt utan att man behöver skapa en snabbinställning. Utan snabbinställningen måste användaren dock ange information om destinationsmapp på kontrollpanelen för varje skanningsjobb. En snabbinställning krävs för att inkludera metadata för Skanna till nätverksmapp.

Gå igenom alla inställningar i Inställningar för snabbval för att konfigurera funktionen Skanna till nätverksmapp.

#### Dialogruta ett: Ange snabbinställningsnamn, beskrivning och alternativ för användaringripande från kontrollpanelen

I dialogrutan Ange snabbinställningens knapplacering och alternativ för användaringripande från kontrollpanelen konfigurerar du var knappen för Snabbinställning ska visas på skrivarens kontrollpanel och nivån för användaringripande från skrivarens kontrollpanel.

1. I fältet Snabbinställningsnamn anger du en titel.

<sup>2</sup> OBS! Ge snabbinställningen ett namn som användarna snabbt förstår (t.ex. "Skanna och spara i mapp").

- 2. I fältet Beskrivning av snabbinställning anger du en beskrivning av vad som sparas med Snabbinställning.
- 3. I listan Startalternativ för snabbinställning väljer du något av följande alternativ:
	- Alternativ ett: Ange program, sedan trycker användaren på Start
	- Alternativ två: Starta direkt vid val

Välj något av följande uppmaningsalternativ:

- Fråga efter originalsidor
- Meddelande om ytterligare sidor
- Kräv förhandsgranskning

#### $\mathbb{R}^n$  OBS! Om Starta direkt vid val är valt måste målmappen anges i nästa steg.

4. Klicka på Nästa.

#### Dialogruta två: Mappinställningar

I dialogrutan Mappinställningar konfigurerar du mapptyperna som skrivaren ska skicka skannade dokument till.

Det finns två typer av målmapp att välja mellan:

- Delade mappar eller FTP-mappar
- Personliga delade mappar

Det finns två typer av mappbehörighet att välja mellan:

- Läs- och skrivåtkomst
- Endast skrivåtkomst

Följande information beskriver hur du konfigurerar mappinställningarna.

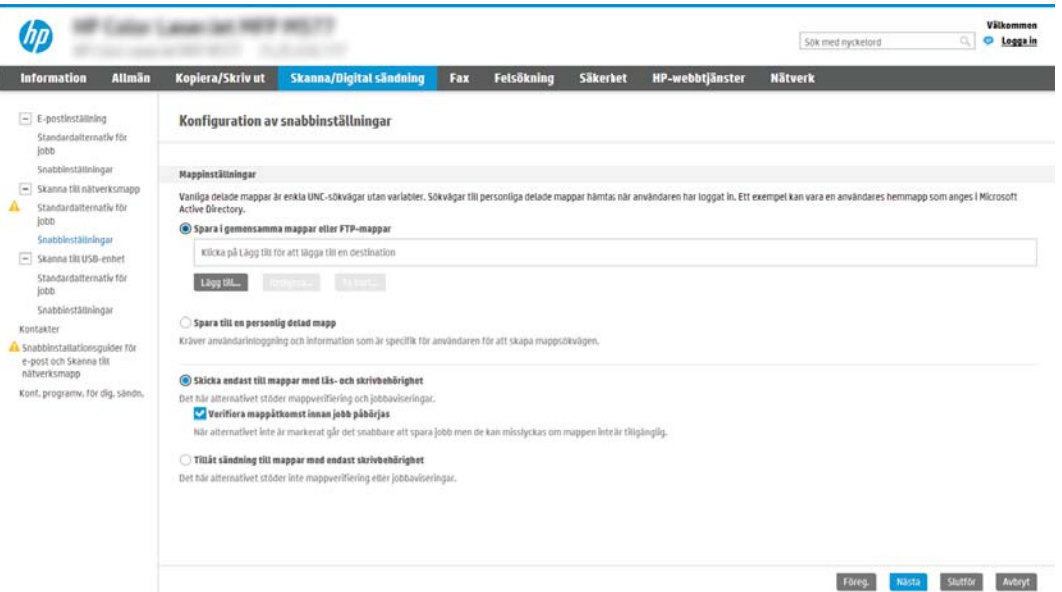

#### Konfigurera målmappen för skannade dokument

#### Alt 1: Delade mappar eller FTP-mappar

Gör följande för att spara skannade dokument i en delad standardmapp eller en FTP-mapp:

- 1. Välj Spara i delade mappar eller FTP-mappar om det inte redan är valt.
- 2. Klicka på Lägg till. Dialogrutan Lägg till sökväg till nätverksmapp öppnas.
- 3. Välj ett av följande alternativ i dialogrutan Lägg till sökväg till nätverksmapp:
	- Alternativ ett: Spara till en standarddelad nätverksmapp

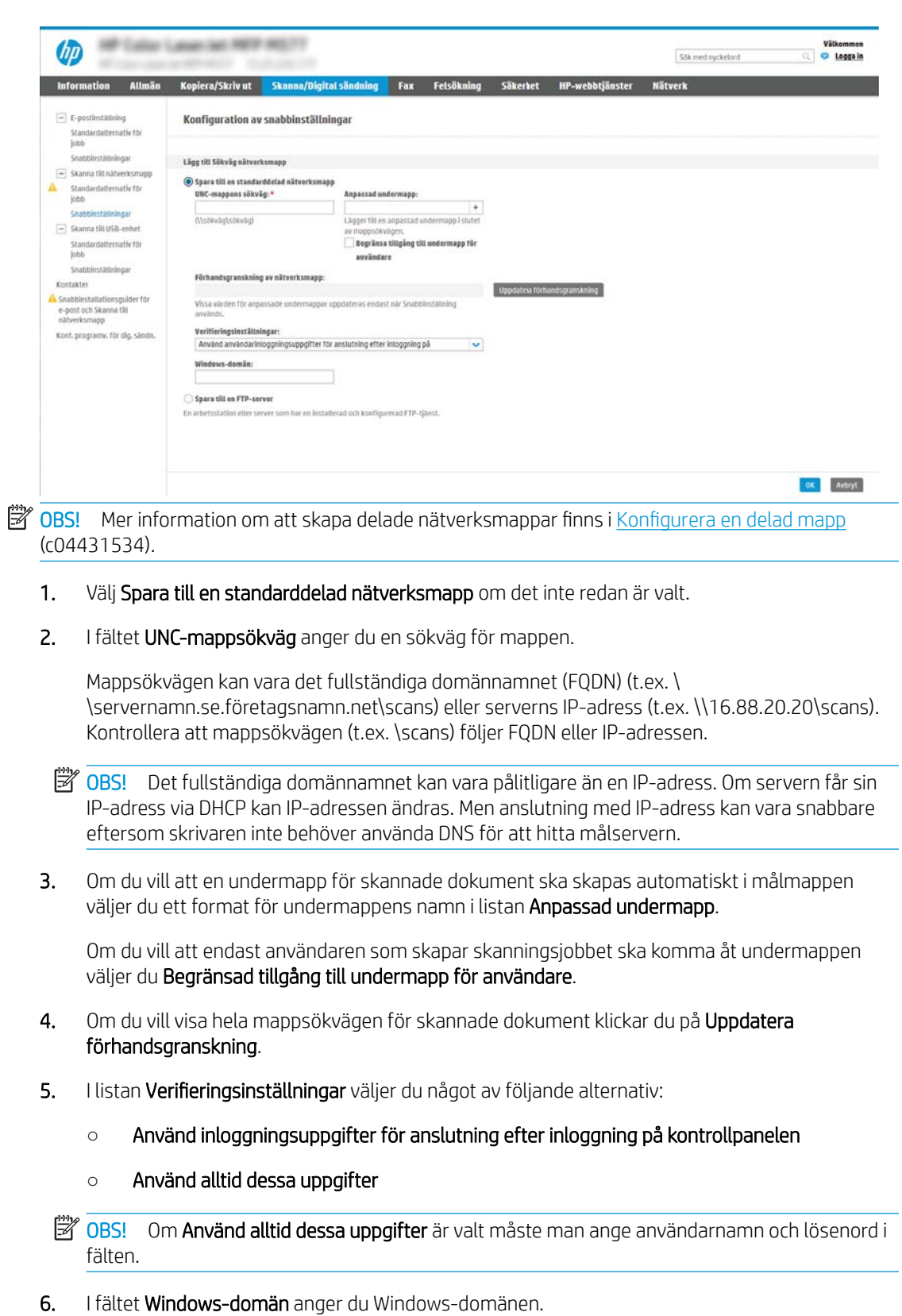

**3 OBS!** Windows-domänen i Windows 7 hittar du genom att klicka på Start, klicka på Kontrollpanelen och på System.

Windows-domänen i Windows 8 hittar du genom att klicka på Sök, ange System i sökrutan och sedan klicka på System.

Domänen står under Inställningar för datornamn, domän och arbetsgrupp.

- **Brand och staten i delagat mapp** är tillgänglig för alla krävs värden i fälten för arbetsgruppsnamn (standard är "Workgroup"), användarnamn och lösenord. Om mappen ligger i en specifik användares mappar och inte i en gemensam mapp, måste inloggningsuppgifterna för den aktuella användaren användas.
- **BS!** En IP-adress kan krävas i stället för ett datornamn. Många hemroutrar hanterar inte datornamn särskilt bra och det finns ingen DNS (Domain Name Server). I dessa fall är det bäst att konfigurera en statisk IP-adress på den delade datorn för att undvika problemet med DHCPtilldelning av en ny IP-adress. På de flesta hemroutrar sker detta genom att en statisk IP-adress anges, som tillhör samma undernät men som ligger utanför DHCP-adressintervallet.
- 7. Klicka på OK.

#### Alternativ två: Spara till en FTP-server

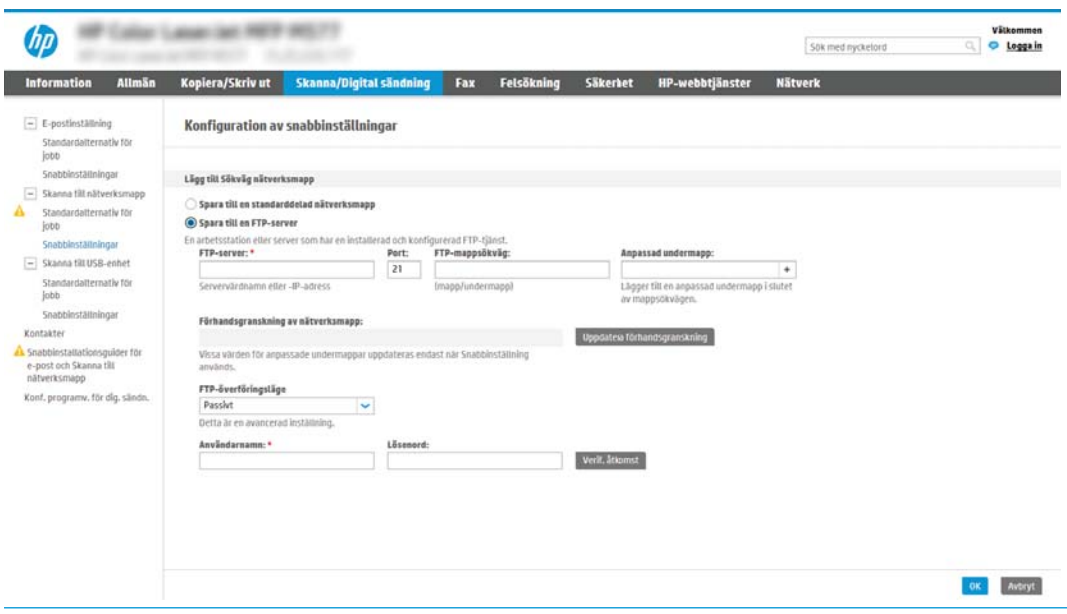

**3 OBS!** Om en FTP-plats ligger utanför brandväggen måste en proxyserver anges under nätverksinställningarna. Dessa inställningar finns under Avancerade alternativ på fliken Nätverk i EWS.

- 1. Välj Spara till en FTP-server.
- 2. I fältet FTP-server anger du FTP-serverns namn eller IP-adressen.
- 3. I fältet Port anger du portnumret.

**3** OBS! I de flesta fall behöver standardportnumret inte ändras.

4. Om du vill att en undermapp för skannade dokument ska skapas automatiskt i målmappen väljer du ett format för undermappens namn i listan Anpassad undermapp.

- 5. Om du vill visa hela mappsökvägen för skannade dokument klickar du på Uppdatera förhandsgranskning.
- 6. I listan FTP-överföringsläge väljer du något av följande alternativ:
	- Passivt
	- Aktivt
- 7. Skriv användarnamnet i fältet Användarnamn.
- 8. Skriv lösenordet i fältet lösenord.
- 9. Klicka på Verifiera åtkomst för att bekräfta att det går att komma åt destinationen.
- 10. Klicka på OK.

#### Alt 2: Personliga delade mappar

Om du vill spara skannade dokument i en personlig delad mapp gör du så här:

OBS! Det här alternativet används i domänmiljöer där administratören konfigurerar en delad mapp för varje användare. Om funktionen Spara till en personlig delad mapp är konfigurerad måste användarna logga in från skrivarens kontrollpanel med Windows-uppgifter eller LDAP-autentisering.

- 1. Välj Spara till en personlig delad mapp.
- 2. I fältet Hämta enhetsanvändarens hemmapp med detta attribut anger du användarens hemmapp i Microsoft Active Directory.
	- **3** OBS! Verifiera att användaren känner till var hans/hennes hemmapp finns i nätverket.
- 3. Om du vill lägga till en undermapp för användarnamn i slutet av sökvägen väljer du Skapa en undermapp baserat på användarnamn.

Om du vill att endast användaren som skapar skanningsjobbet ska komma åt undermappen väljer du Begränsad tillgång till undermapp för användare.

#### Välj behörighet för målmappen

#### Alt 1: Läs- och skrivåtkomst

Om du vill skicka skannade dokument till en mapp konfigurerad för läs- och skrivåtkomst gör du så här:

**3 OBS!** Skicka endast till mappar med läs- och skrivåtkomst har stöd för mappverifiering och jobbavisering

- 1. Välj Skicka endast till mappar med läs- och skrivåtkomst om det inte redan är valt.
- 2. Om du vill att skrivaren måste verifiera mappåtkomst innan ett skanningsjobb påbörjas väljer du Verifiera mappåtkomst innan jobb påbörjas.
- **<sup>37</sup> OBS!** Skanningsjobb kan gå fortare om **Verifiera mappåtkomst innan jobb påbörjas** inte är valt, men om mappen inte är tillgänglig kan skanningsjobbet inte slutföras.
- 3. Klicka på Nästa.

#### Alt 2: Endast skrivåtkomst

Om du vill skicka skannade dokument till en mapp konfigurerad endast för skrivåtkomst gör du så här:

- $3$  OBS! Tillåt sändning till mappar med endast skrivåtkomst har inte stöd för mappverifiering och jobbavisering
- **W OBS!** När det här alternativet är valt kan inte skrivaren inkludera skanningsjobbets filnamn. Den skickar samma filnamn för alla skanningsjobb.

Välj ett tidsspecifikt prefix eller suffix för skanningsjobbets filnamn så att varje skanningsjobb sparas som en unik fil, och inte skriver över en befintlig fil. Filnamnet bestäms av informationen i dialogrutan Filinställningar i snabbinställningsguiden.

- 1. Välj Tillåt sändning till mappar med endast skrivåtkomst.
- 2. Klicka på Nästa.

#### Dialogruta tre: Inställningar för att få meddelanden

▲ I dialogrutan Inställningar för att få meddelanden gör du något av följande:

- Alternativ ett: Meddela inte
	- 1. Välj Meddela inte.
	- 2. Om du vill att användaren ska uppmanas att granska aviseringsinställningarna väljer du Fråga användaren innan utskriftsstart och klickar på Nästa.
- Alternativ två: Meddela när jobbet är klart
	- 1. Välj Meddela när jobbet är klart.
	- 2. Välj leveransmetod för meddelandet i listan Metod för leverans av meddelanden.

Om den valda metoden är E-post anger du e-postadressen i fältet E-postadress för avisering.

- 3. Om du vill att en liten bild av den första skannade sidan ska infogas i meddelandet väljer du Inkludera miniatyrbild.
- 4. Om du vill att användaren ska uppmanas att granska aviseringsinställningarna väljer du Fråga användaren innan utskriftsstart och klickar på Nästa.
- Alternativ tre: Meddela bara om jobbet misslyckas
	- 1. Välj Meddela bara om jobbet misslyckas.
	- 2. Välj leveransmetod för meddelandet i listan Metod för leverans av meddelanden.

Om den valda metoden är E-post anger du e-postadressen i fältet E-postadress för avisering.

- 3. Om du vill att en liten bild av den första skannade sidan ska infogas i meddelandet väljer du Inkludera miniatyrbild.
- 4. Om du vill att användaren ska uppmanas att granska aviseringsinställningarna väljer du Fråga användaren innan utskriftsstart och klickar på Nästa.

**<sup>2</sup> OBS!** För att det ska gå att skicka e-postmeddelanden måste skrivaren vara konfigurerad för att använda en SMTP-server för att skicka e-postjobb. Mer information om att konfigurera SMTP-servern för att skicka e-post finns i [Konfigurera Skanna till e-post](http://www.hp.com/cposupport/en/docs/c04017973.html) (c04017973).

#### Dialogruta fyra: Scan Settings (Skanningsinställningar)

I dialogrutan Inställningar för filskanning anger du standardinställningarna för snabbinställning och klickar på Nästa.

#### Skanningsinställningar:

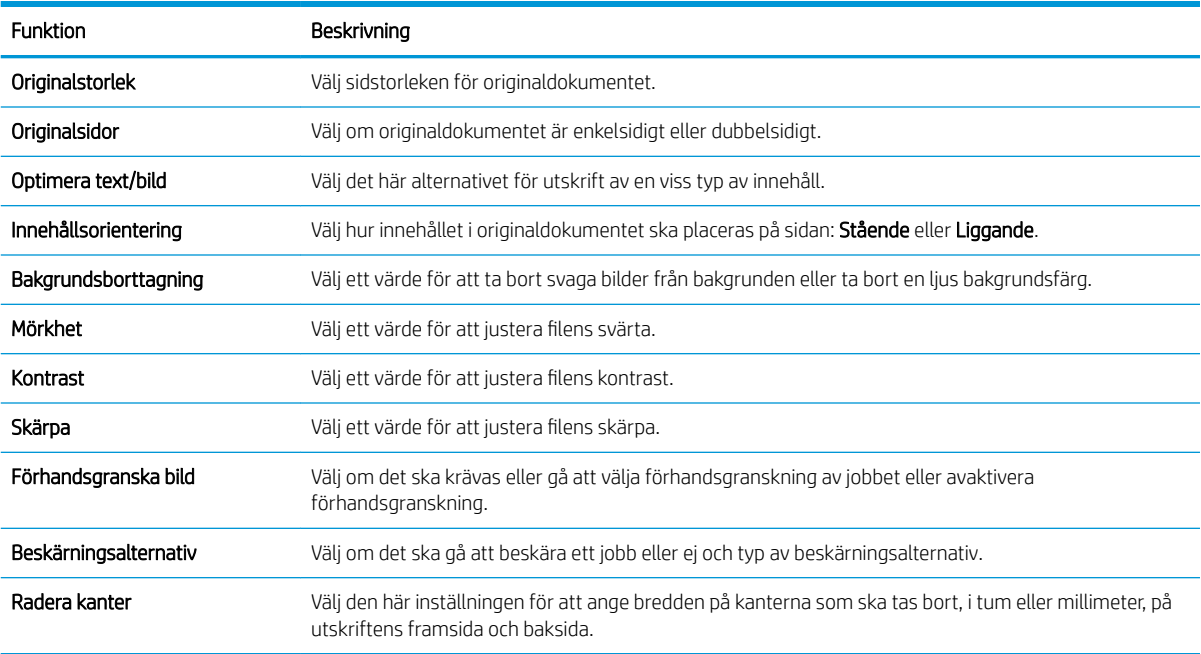

#### Dialogruta fem: Filinställningar

I dialogrutan Filinställningar anger du standardfilinställningarna för snabbinställningen och klickar på Nästa.

#### Filinställningar:

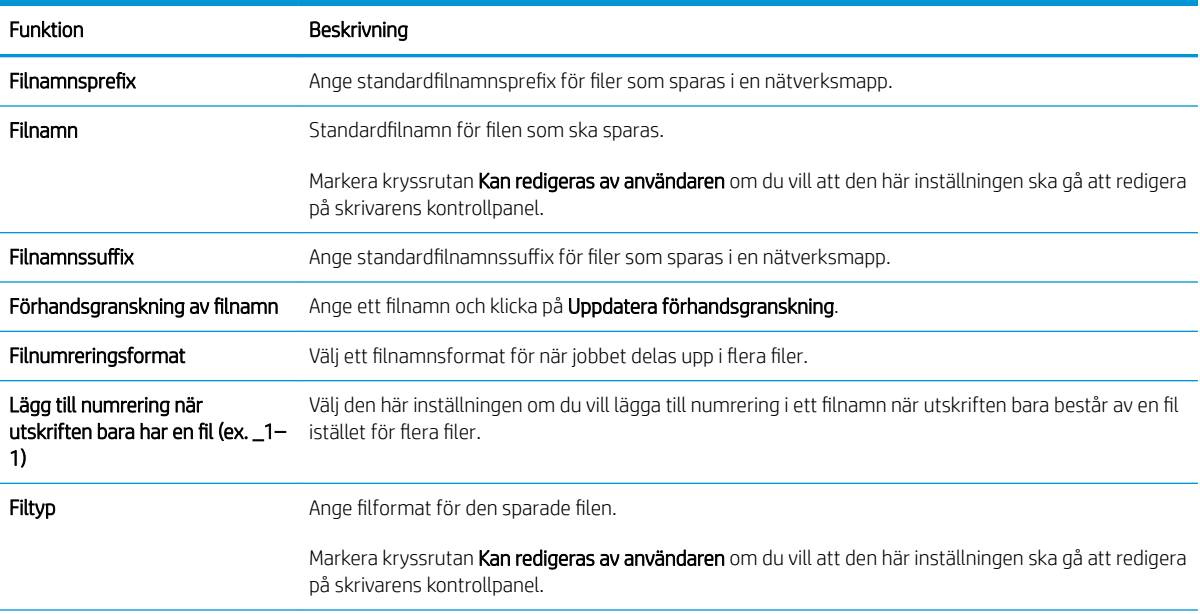

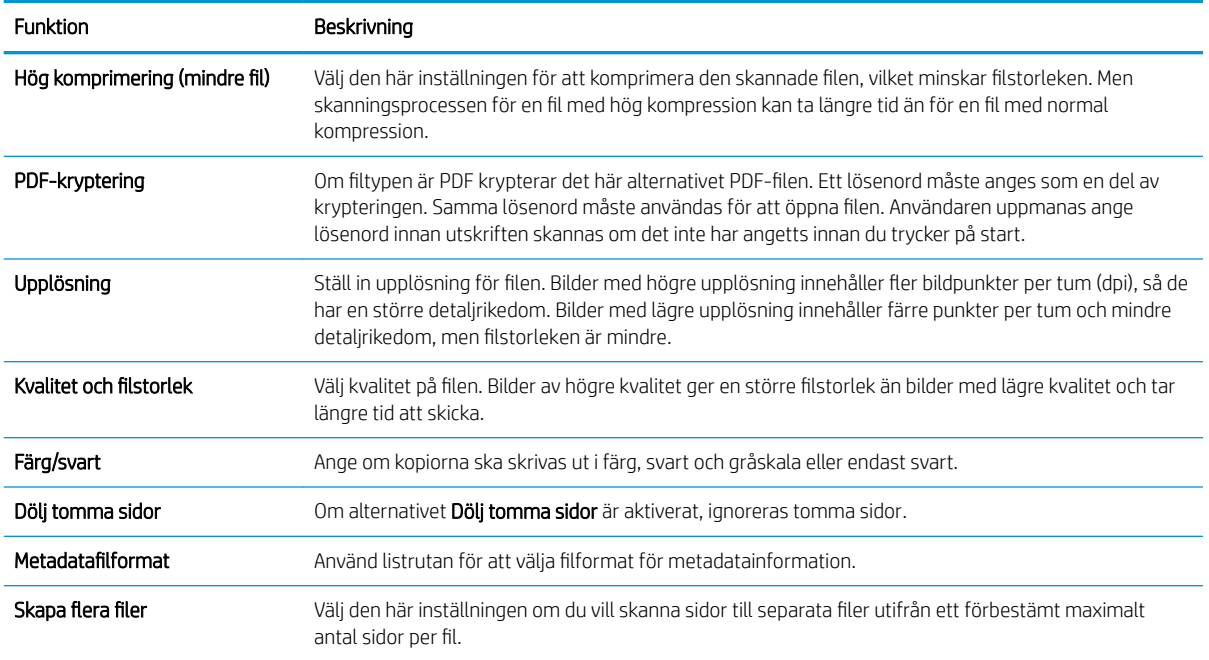

### Dialogruta sex: Översikt

I dialogrutan Översikt granskar du dialogrutan Översikt och klickar på Slutför.

#### Steg tre: Slutför konfigurationen

- 1. Klicka på Skanna till nätverksmapp i det vänstra navigeringsfönstret.
- 2. På sidan Skanna till nätverksmapp granskar du de valda inställningarna och klickar sedan på Verkställ för att slutföra konfigurationen.

# <span id="page-98-0"></span>Konfigurera Skanna till USB-enhet

- **Inledning**
- Steg ett: Öppna HP:s inbyggda webbserver
- [Steg två: Aktivera Skanna till USB-enhet](#page-99-0)
- [Steg tre: Konfigurera snabbinställningar \(tillval\)](#page-99-0)
- [Standardskanningsinställningar för Skanna till USB-enhetskonfiguration](#page-100-0)
- [Standardfilinställningar för Spara till USB-konfiguration](#page-100-0)

### Inledning

Skrivaren har en funktion för att skanna ett dokument och spara det på en USB-flashenhet. Funktionen är inte tillgänglig förrän den har konfigurerats med hjälp av HP:s inbyggda webbserver (EWS).

### Steg ett: Öppna HP:s inbyggda webbserver

- 1. Från startskärmen på skrivarens kontrollpanel trycker du på ikonen Information noch sedan på ikonen Nätverk Fratt visa IP-adressen eller värdnamnet.
- 2. Öppna en webbläsare och ange IP-adressen eller värdnamnet på adressraden, exakt så som det visas på skrivarens kontrollpanel. Tryck på Retur på tangentbordet. Då öppnas den inbyggda webbservern.

https://10.10.XXXXX/

 $\mathbb{F}$  OBS! Om webbläsaren visar ett meddelande som anger att åtkomst till webbplatsen kanske inte är säker väljer du alternativet att fortsätta till webbplatsen. Åtkomst till den här webbplatsen skadar inte datorn.

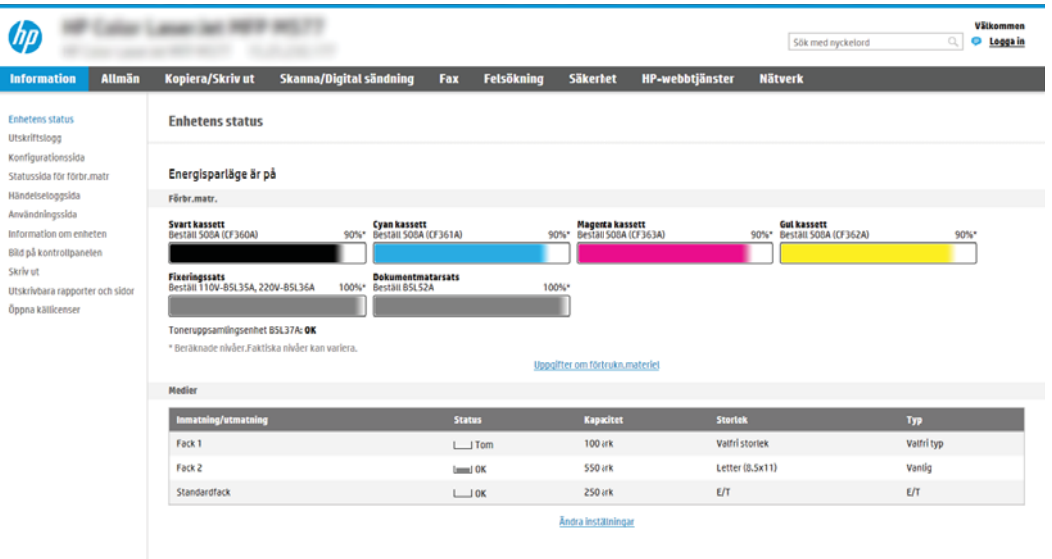

### <span id="page-99-0"></span>Steg två: Aktivera Skanna till USB-enhet

- 1. Välj fliken Säkerhet.
- 2. Bläddra till Maskinvaruportar och se till att Aktivera plug-and-play för värd-USB är aktiverat.
- 3. Välj fliken Kopia/utskrift för MFP-modeller eller fliken Utskrift för SFP-modeller.
- 4. Markera kryssrutan Aktivera Spara till USB.
- 5. Klicka på Verkställ längst ned på sidan.

OBS! De Ʈesta enheter levereras med hårddiskar (HDD) redan installerade. I vissa fall kan du lägga till ytterligare lagringsenheter via USB. Kontrollera om funktionen Spara till USB måste utökas till USB och hårddisk

### Steg tre: Konfigurera snabbinställningar (tillval)

**2 OBS!** Snabbinställningar är genvägsutskrifter som kan nås från skrivarens startskärm eller i Program för snabbinställning.

- 1. I området Skanna till USB-enhet i det vänstra navigeringsfönstret klickar du på Snabbinställningar.
- 2. Välj något av följande alternativ:
	- Välj en befintlig snabbinställning under program för snabbval i tabellen.

-ELLER-

- Klicka på Lägg till så startas Snabbinställningsguiden.
- 3. Om du valde Lägg till öppnas sidan Inställningar för snabbval. Ange följande information:
	- Namn på snabbinställning: Ange en titel för den nya snabbinställningen.
	- Beskrivning av snabbinställning: Ange en beskrivning av snabbinställningen.
	- Startalternativ för snabbinställning: Ange hur snabbinställningen startar genom att klicka på Ange program, sedan trycker användaren på Start eller Start eller Starta direkt vid val när det här alternativet väljs på startskärmen.
- 4. Välj en standardplats där skannade filer sparas på USB-lagringsenheter som sätts in i USB-porten på kontrollpanelen och klicka sedan på Nästa. Alternativ för standardplats är:
	- Spara i USB-lagringsenhetens rotkatalog
	- Skapa eller placera i den här mappen på USB-lagringsenheten sökvägen till mappen på USBlagringsenheten måste anges när du använder det här alternativet för placering av filen. Ett snedstreck \ måste användas för att separera namn på mapp\undermapp i sökvägen.
- 5. Välj ett alternativ i listrutan Villkor för meddelande: och klicka sedan på Nästa.

Den här inställningen bestämmer om, eller hur, användare meddelas när ett Spara till USBsnabbinställningsutskrifter slutförs eller misslyckas. Alternativen för Villkor för meddelande: är:

- Meddela inte
- Meddela när utskriften är klar
- Meddela bara om utskriften misslyckas
- <span id="page-100-0"></span>6. Välj Skannerinställningar för snabbinställningen och klicka sedan på Nästa.
- **OBS!** Mer information om tillgängliga skannerinställningar finns i Standardskanningsinställningar för Skanna till USB-enhetskonfiguration på sidan 91
- 7. Välj Filinställningar för snabbinställningen och klicka sedan på Nästa.
- **3 OBS!** Mer information om tillgängliga filinställningar finns i Standardskanningsinställningar för Skanna till USB-enhetskonfiguration på sidan 91
- 8. Gå igenom sammanfattningen av inställningarna och klicka sedan på Slutför för att spara snabbvalet, eller klicka på Föregående för att redigera inställningarna.

### Standardskanningsinställningar för Skanna till USB-enhetskonfiguration

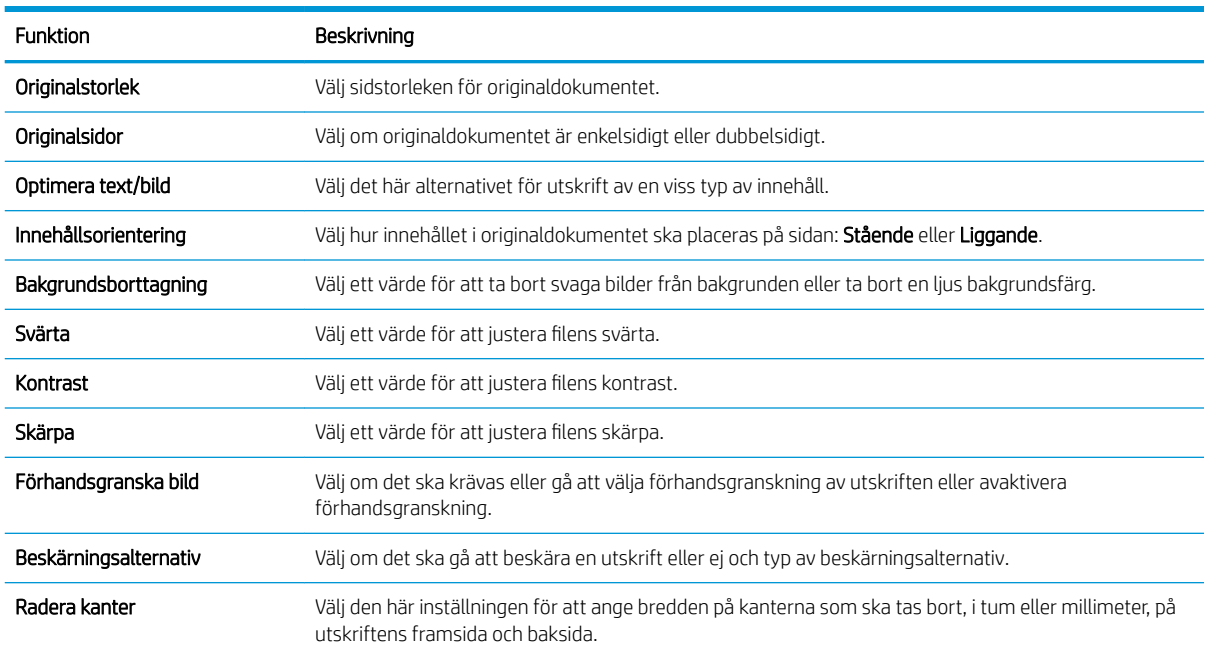

#### Tabell 6-1 Skanningsinställningar för Skanna till USB-enhetskonfiguration

### Standardfilinställningar för Spara till USB-konfiguration

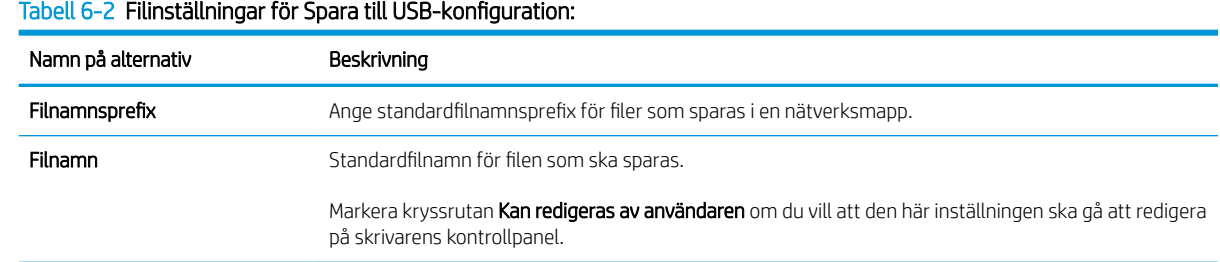

#### Tabell 6-2 Filinställningar för Spara till USB-konfiguration: (fortsättning)

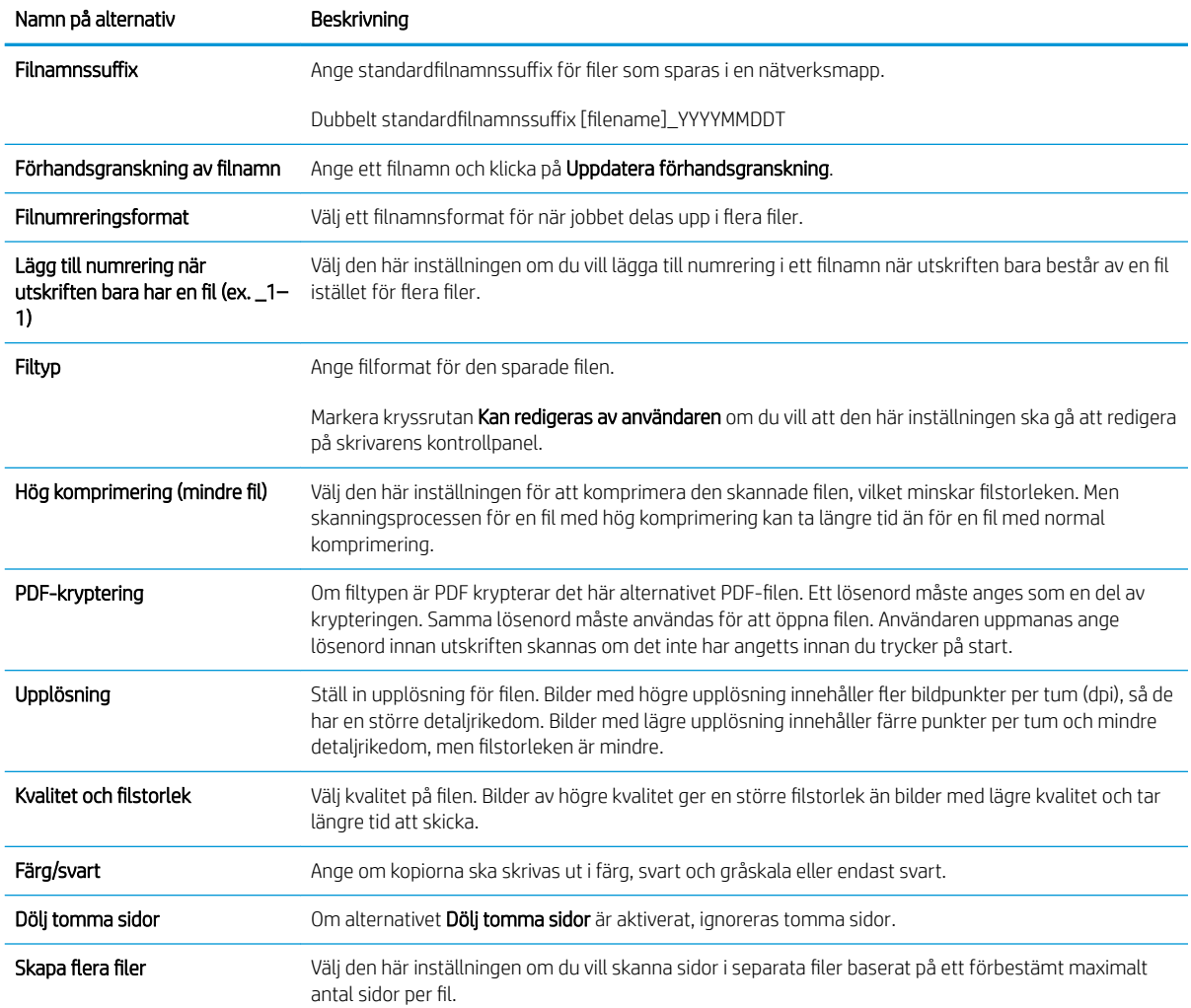

# <span id="page-102-0"></span>Konfigurera Spara till SharePoint® (endast Flow-modeller)

- **Inledning**
- Innan du börjar
- Steg ett: Öppna den inbyggda HP-webbservern (EWS)
- [Steg två: Aktivera Spara till SharePoint® och skapa en snabbinställning för Spara till SharePoint](#page-103-0)
- [Skanna och spara en fil direkt på en Microsoft ® SharePoint-webbplats](#page-105-0)
- [Skanningsinställningar för snabbinställningen och alternativ för Spara till SharePoint®](#page-106-0)

### Inledning

Använd Spara till SharePoint® för att skanna dokument direkt till en Microsoft® SharePoint-webbplats. Den här funktionen gör att du inte behöver skanna dokumenten till en nätverksmapp, USB-flashenhet eller epostmeddelande, och sedan ladda upp filerna till SharePoint-platsen manuellt.

Spara till SharePoint® har stöd för alla skanningsalternativ, inklusive möjligheten att skanna dokument som bilder och att använda OCR-funktionerna till att skapa textfiler eller sökbara PDF:er.

Funktionen är inaktiverad som standard. Aktivera Spara till SharePoint® på HP:s inbyggda webbserver (EWS).

OBS! Funktionen Spara till SharePoint® är endast tillgänglig på arbetsflödesskrivare.

### Innan du börjar

Innan den här proceduren kan slutföras måste målmappen som de skannade filerna ska sparas i finnas på SharePoint-webbplatsen, och skrivåtkomst måste vara aktiverat för målmappen. Spara på SharePoint® är avaktiverad som standard.

### Steg ett: Öppna den inbyggda HP-webbservern (EWS)

- 1. Från startskärmen på skrivarens kontrollpanel trycker du på ikonen Information  $\bigcap$  och sedan på ikonen Nätverk för att visa IP-adressen eller värdnamnet.
- 2. Öppna en webbläsare och ange IP-adressen eller värdnamnet på adressraden, exakt så som det visas på skrivarens kontrollpanel. Tryck på Retur på tangentbordet. Då öppnas den inbyggda webbservern.

#### https://10.10.XXXXX/

**3 OBS!** Om webbläsaren visar ett meddelande som anger att åtkomst till webbplatsen kanske inte är säker väljer du alternativet att fortsätta till webbplatsen. Åtkomst till den här webbplatsen skadar inte datorn.

<span id="page-103-0"></span>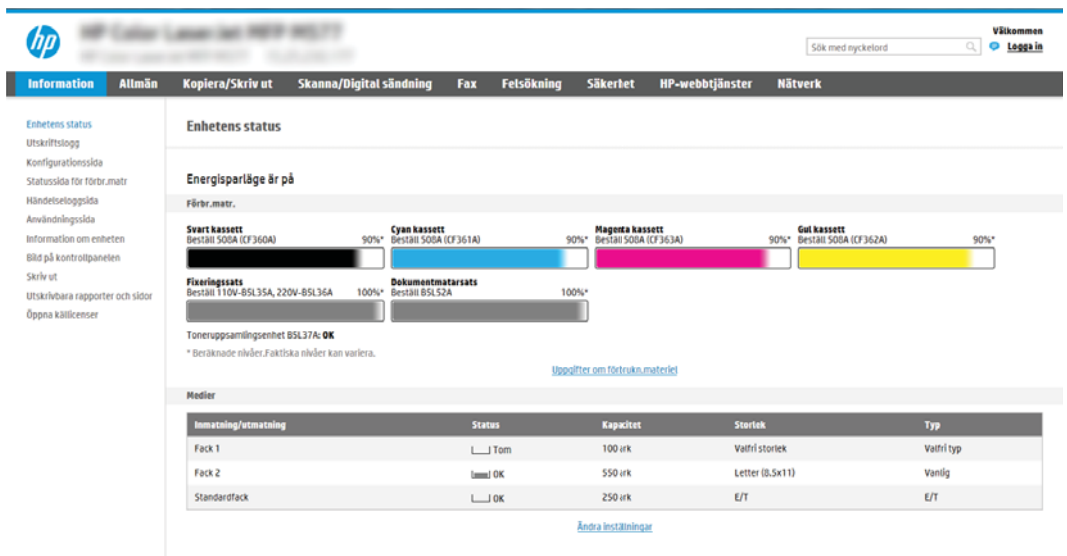

### Steg två: Aktivera Spara till SharePoint® och skapa en snabbinställning för Spara till **SharePoint**

Följ dessa steg om du vill aktivera funktionen Spara till SharePoint och skapa en snabbinställning för Spara till SharePoint:

- 1. Klicka på Skanna/Digital sändning med hjälp av EWS toppnavigeringsflikar.
- 2. Klicka på Spara till SharePoint<sup>®</sup> i den vänstra navigationspanelen.
- $3$  OBS! Snabbinställningar är genvägsutskrifter som kan nås från skrivarens startskärm eller i Program för snabbinställning.
- 3. Välj Aktivera Spara till SharePoint® och klicka på Verkställ.
- 4. I området Spara till SharePoint<sup>®</sup> i det vänstra navigeringsfönstret klickar du på Snabbinställningar. Klicka på Lägg till så startas Snabbinställningsguiden.
- 5. Ange ett Snabbinställningsnamn (till exempel "Skanna till Sharepoint") och en Beskrivning av snabbinställning.
- 6. Välj ett startalternativ för snabbvalet för att bestämma vad som händer efter att man väljer ett snabbval på skrivarens kontrollpanel och klicka sedan på Nästa.
- 7. Använd följande steg för att lägga till sökvägen till SharePoint-mappen.
	- a. Klicka på Lägg till på sidan SharePoint®-destinationsinställningar för att öppna sidan Lägg till SharePoint®-sökväg.
	- b. Öppna ett annat webbläsarfönster och gå till SharePoint-mappen som ska användas, och kopiera och sedan sökvägen till SharePoint-mappen från detta webbläsarfönster.
	- c. Klistra in sökvägen SharePoint-mappen i SharePoint®-sökvägen: .
	- d. Som standard skriver skrivaren över befintliga filer med samma filnamn som den nya filen. Rensa Skriv över befintliga filer så att nya filer med samma namn som en befintlig fil får en uppdaterad tid/ datum-stämpel.
- e. Välj ett alternativ i listrutan Verifieringsinställningar. Välj om det är nödvändigt att logga in på SharePoint-platsen med inloggningsuppgifter, eller om inloggningsuppgifterna ska lagras med snabbvalet.
	- $\boxdot$  OBS! Om Använd användarinloggningsuppgifter för anslutning efter inloggning på kontrollpanelen är valt i rullgardinsmenyn för autentiseringsinställningar måste den inloggade användaren ha skrivbehörighet till den angivna SharePoint-webbplatsen.
	- **W OBS!** Av säkerhetsskäl visar inte skrivaren de inloggningsuppgifter som anges i snabbinställningsguiden.
- f. Klicka på OK för att slutföra konfigurationen av SharePoint-sökvägen och gå tillbaka till sidan SharePoint-destinationsinställningar.
- 8. Välj Verifiera mappåtkomst innan utskrift påbörjas för att säkerställa att den SharePoint-mapp som angetts som destinationsmapp är tillgänglig varje gång som snabbinställningen används. Om det här alternativet inte är markerat går det snabbare att spara utskrift till SharePoint-mappen. Men om det här alternativet inte är markerat *och* SharePoint-mappen är otillgänglig kommer utskriften att misslyckas.
- 9. Klicka på Nästa.
- 10. Ange ett Villkor för meddelande: på sidan Meddelandeinställningar. Med den här inställningen konfigureras snabbvalet till att inte meddela, eller till att skicka e-postmeddelanden eller skriva ut en översiktssida om en utskrift antingen slutförs utan fel eller inte kan slutföras. Välj något av följande alternativ i listrutan Villkor för meddelande: :
	- Välj Meddela inte för att snabbinställningen inte ska att utföra någon meddelandeåtgärd när en utskrift slutförs eller misslyckas.
	- Välj Meddela när utskriften är klar för att snabbinställningen ska skicka ett meddelande när en utskrift är klar.
	- Välj Meddela bara om utskriften misslyckas för att snabbinställningen bara ska skicka ett meddelande när en utskrift misslyckas.

För att välja antingen Meddela när utskriften är klar eller Meddela bara om utskriften misslyckas krävs Metod för leverans av meddelande: ställs in. Välj något av följande alternativ:

- E-post: Använd det här alternativet om du vill skicka ett e-postmeddelande när vald typ av meddelande förekommer. För det här alternativet krävs en giltig e-postadress i fältet E-postadress för avisering: .
- $\mathbb{R}$  OBS! Om du vill använda funktionen för e-postavisering måste du först konfigurera epostfunktionen på skrivaren.
- Skriv ut: Använd det här alternativet om meddelandet ska skrivas ut när vald typ av meddelande förekommer.
- **3 OBS!** Välj Inkludera miniatyrbild för meddelandealternativ för att inkludera en miniatyr av den första sidan av den skannade sidan av utskriften.
- 11. Klicka på Nästa.
- 12. Välj alternativ på sidan Skanningsinställningar och klicka på Nästa. Mer information finns i Tabell 6-3 [Skanningsinställningar för Spara till SharePoint](#page-106-0)® på sidan 97.
- <span id="page-105-0"></span>13. Välj alternativ i fönstret Filinställningar och klicka på Nästa. Mer information finns i Tabell 6-4 [Filinställningar för Spara till SharePoint på sidan 98](#page-107-0).
- 14. Gå igenom sammanfattningen av inställningarna och klicka sedan på Slutför för att spara snabbvalet, eller klicka på Föregående för att redigera inställningarna.

### Skanna och spara en fil direkt på en Microsoft ® SharePoint-webbplats

- 1. Lägg dokumentet med framsidan nedåt på skannerglaset, eller lägg det med framsidan uppåt i dokumentmataren och justera pappersledarna efter dokumentets storlek.
- 2. Välj Skanna på startskärmen på skrivarens kontrollpanel och sedan Skanna till SharePoint®.

 $\ddot{\mathbb{B}}$  OBS! Du kan behöva logga in på skrivaren för att kunna använda funktionen.

- 3. I området Snabbinställningar och standardinställningar trycker du på Läs in om du vill välja en snabbinställning. Välj en snabbinställning och tryck sedan på Läs in.
- 4. Tryck på textfältet Filnamn: så att tangentbordet visas, och skriv sedan filnamnet på tangentbordet på skärmen eller på det fysiska tangentbordet. Tryck på Ange  $\leftarrow$ .
- 5. Tryck på Alternativ om du vill visa och konfigurera inställningar för dokumentet.
- 6. Tryck på den högra rutan i fönstret för att förhandsgranska dokumentet. I förhandsgranskningsfönstret använder du knapparna till höger på skärmen för att justera alternativen för förhandsgranskning och för att ordna om, rotera, infoga eller ta bort sidor.

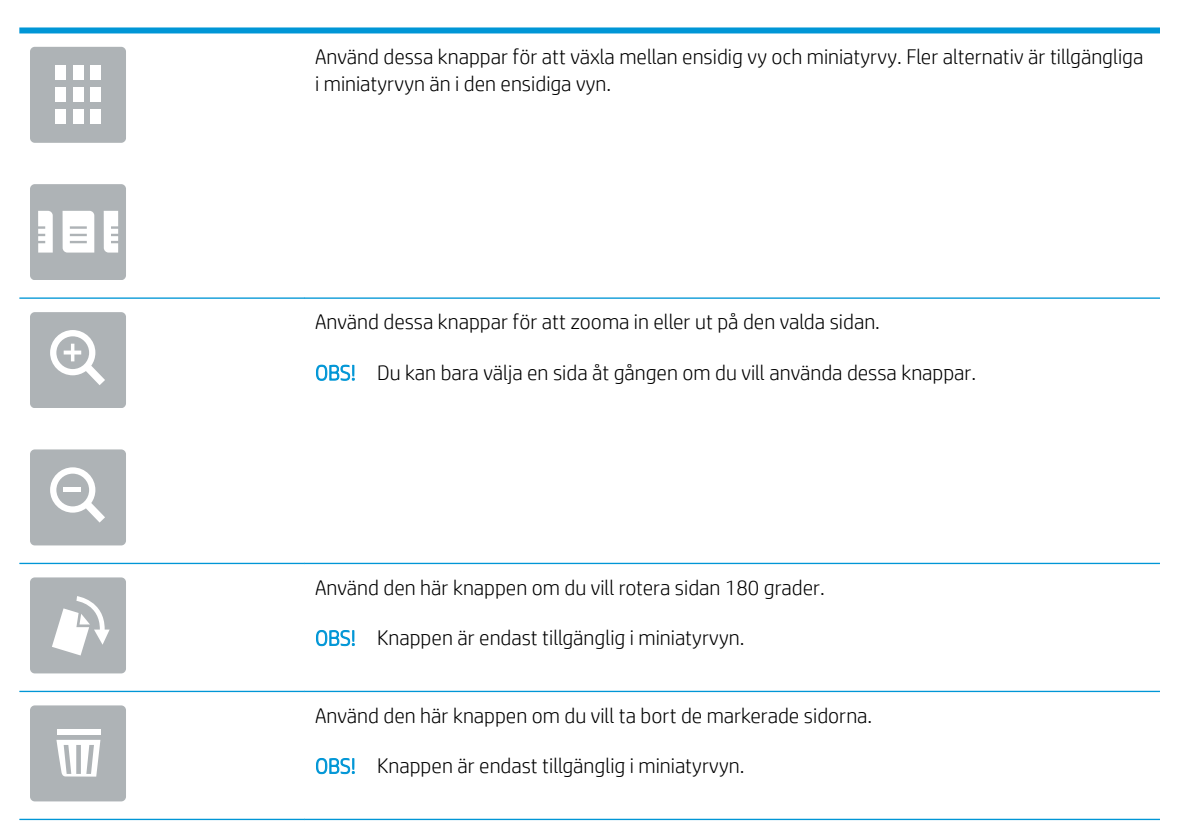

<span id="page-106-0"></span>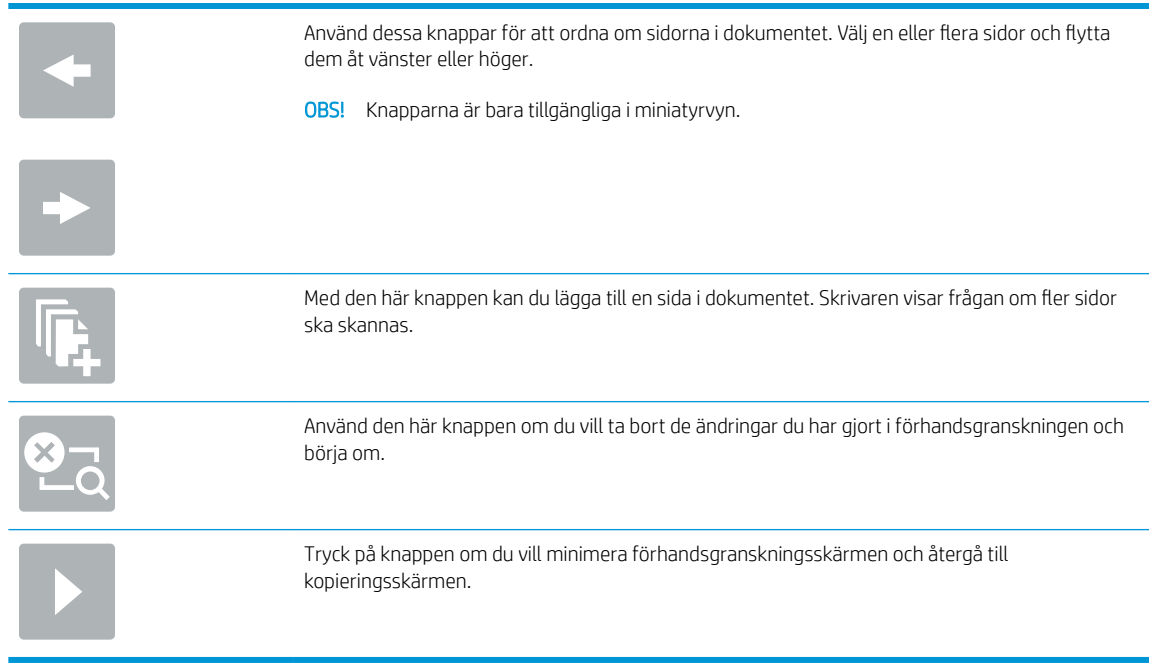

7. Tryck på Start om du vill spara filen.

### Skanningsinställningar för snabbinställningen och alternativ för Spara till SharePoint®

I följande tabell anges tillgängliga inställningar och alternativ i Snabbvalsguiden när du lägger till, redigerar eller kopierar en snabbinställning för Spara till SharePoint® .

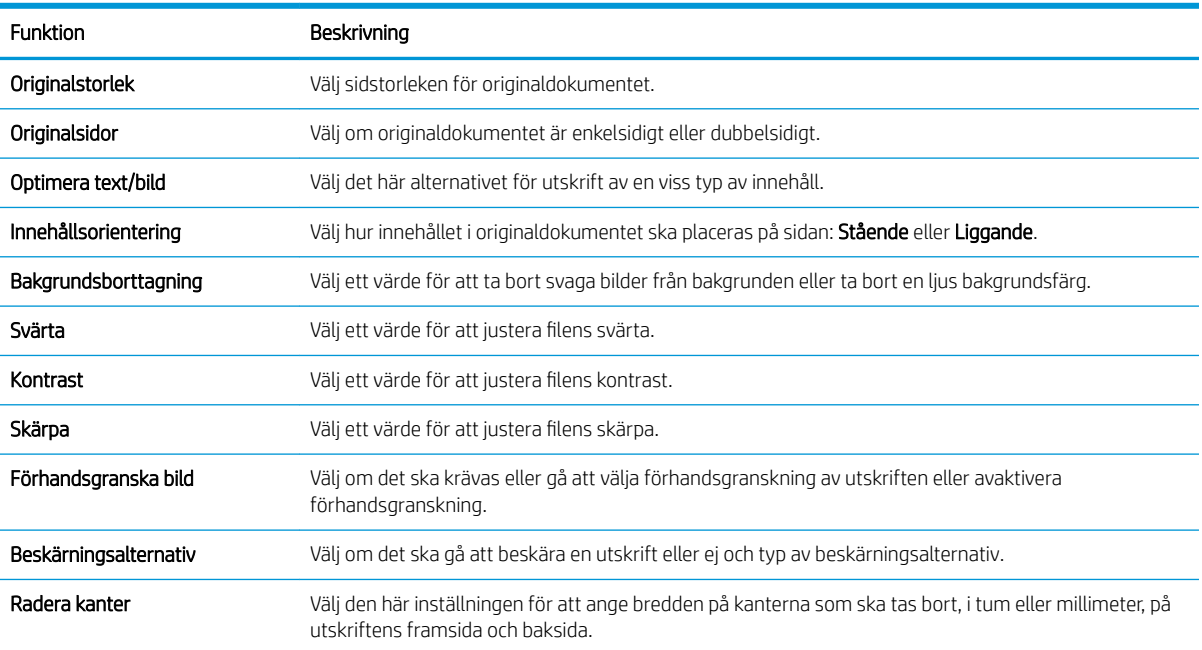

#### Tabell 6-3 Skanningsinställningar för Spara till SharePoint®

#### <span id="page-107-0"></span>Tabell 6-4 Filinställningar för Spara till SharePoint

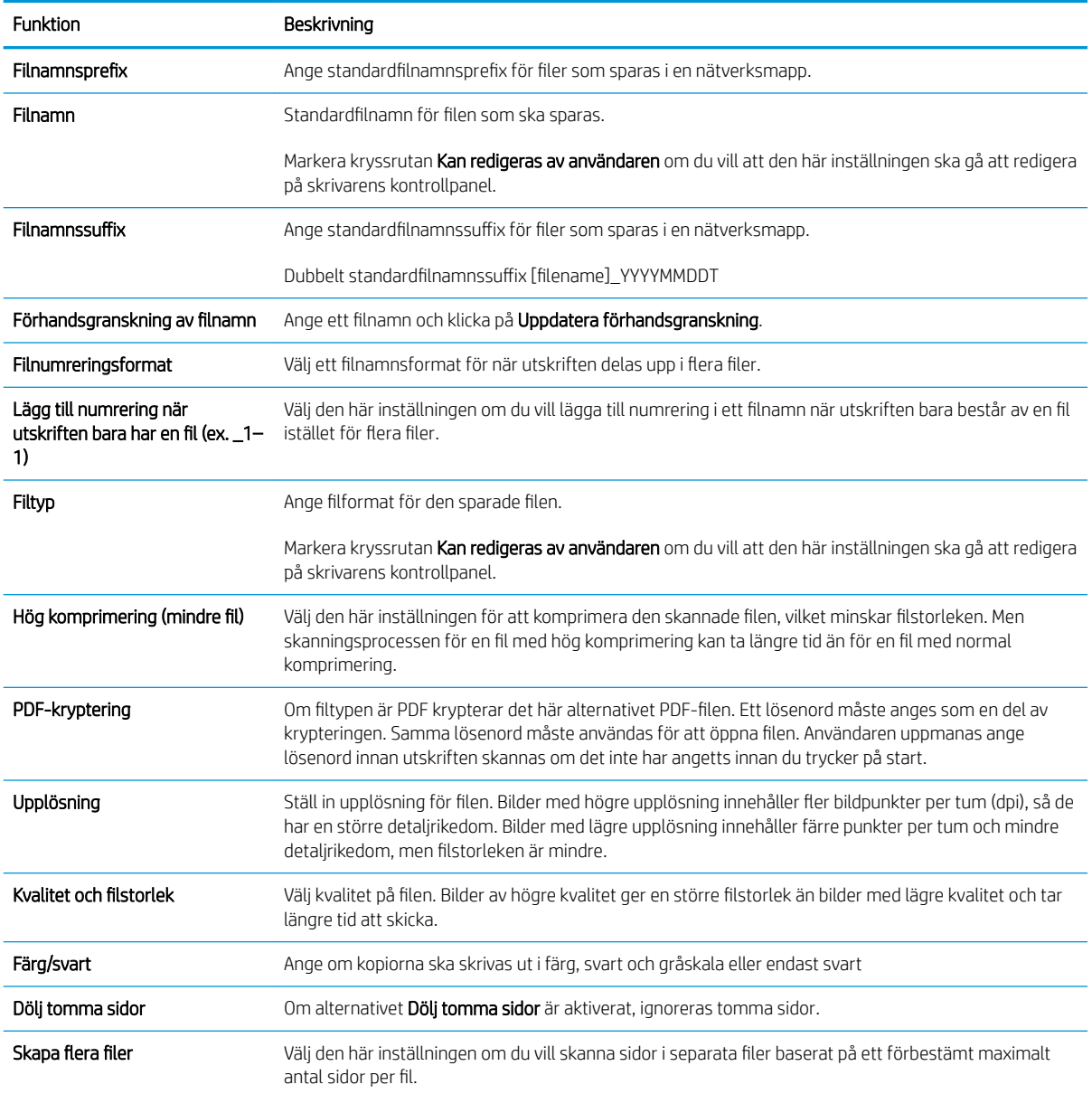
# Skapa ett snabbval

- **Inledning**
- Steg ett: Öppna den inbyggda HP-webbservern (EWS)
- [Steg två: Lägga till och hantera snabbinställningar](#page-109-0)

## Inledning

Snabbval är genvägar som är tillgängliga från Startskärmen eller genom funktionen Snabbval på skrivarens kontrollpanel. De påverkar inte standardinställningarna för basprogrammet. Aktivera basprogrammet för att använda ett snabbval på skrivarens kontrollpanel.

Skapa snabbval för följande basprogram för att förbättra jobbens precision och minska tiden det tar att slutföra ett jobb:

- E-post Använd snabbinställningar för e-post för att konfigurera och spara ofta använda inställningar för att skicka utskrifter från skrivaren via e-post som e-postbilagor.
- Fax Använd snabbinställningar för fax för att konfigurera och spara ofta använda inställningar för faxjobb.
- Spara till nätverksmapp Använd snabbinställningar för Spara till nätverksmapp för att konfigurera och spara ofta använda inställningar om du vill spara utskrifter till en nätverksmapp.
- Spara till USB Använd snabbinställningar för Spara till USB för att konfigurera och spara ofta använda inställningar om du vill spara utskrifter till en USB-enhet.
- Kopiera (Endast MFP) Använd snabbval för kopiering för att konfigurera och spara ofta använda inställningar för kopieringsjobb.
- Spara till SharePoint<sup>®</sup> (endast Flow-modeller) Använd snabbval för Spara till SharePoint för att konfigurera och spara ofta använda inställningar om du vill spara utskrifter till en SharePoint-webbplats.

Välj bland olika jobbalternativ, t.ex. starta ett jobb så fort ett snabbval väljs eller om det ska krävas en förhandsgranskning av bild innan ett jobb startar.

# Steg ett: Öppna den inbyggda HP-webbservern (EWS)

- 1. Från startskärmen på skrivarens kontrollpanel trycker du på ikonen Information noch sedan på ikonen Nätverk för att visa IP-adressen eller värdnamnet.
- 2. Öppna en webbläsare och ange IP-adressen eller värdnamnet på adressraden, exakt så som det visas på skrivarens kontrollpanel. Tryck på Retur på tangentbordet. Då öppnas den inbyggda webbservern.

### https://10.10.XXXXX/

 $3$  OBS! Om webbläsaren visar ett meddelande som anger att åtkomst till webbplatsen kanske inte är säker väljer du alternativet att fortsätta till webbplatsen. Åtkomst till den här webbplatsen skadar inte datorn.

<span id="page-109-0"></span>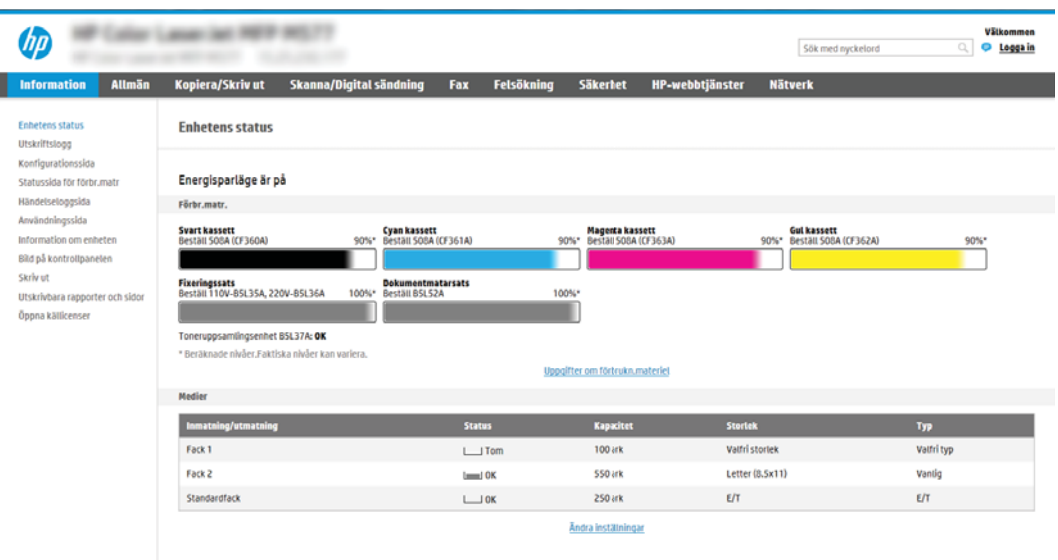

# Steg två: Lägga till och hantera snabbinställningar

### Lägg till en snabbinställning

Använd följande steg för att lägga till en ny snabbinställning.

- 1. Klicka på Allmänt med hjälp av toppnavigeringsflikarna.
- 2. I det vänstra navigeringsfönstret klickar du på Snabbinställningar.
- 3. Klicka på Lägg till. Sidan Konfiguration av snabbinställningar öppnas.
	- <sup>2</sup> OBS! Klicka på Avbryt på valfri sida i Konfiguration av snabbinställningar för att avbryta aktuella ändringar, avsluta Konfiguration av snabbinställningar och återgå till sidan Snabbinställningar.
- 4. Välj en snabbvalstyp och klicka sedan på Nästa. Följande snabbvalstyper är tillgängliga för urval, beroende på din skrivare:
	- <sup>2</sup> OBS! En Snabbvalstyp behöver bara fastställas när du skapar ett snabbval med hjälp av fliken Allmänt i EWS.
		- Skanna till e-post
		- Skanna till fax
		- Skanna till nätverksmapp
		- Skanna till USB-enhet
		- Kopiera (endast MFP-enheter)
		- Spara på SharePoint® (endast arbetsflödesskrivare)
- 5. Ange ett namn för snabbvalet i fältet Snabbinställningsnamn (krävs).
- 6. Ange en beskrivning av snabbvalet i fältet Beskrivning av snabbinställning.
- 7. Välj ett startalternativ för snabbvalet för att bestämma vad som händer efter att man väljer ett snabbval på skrivarens kontrollpanel och klicka sedan på Nästa.
- 8. Välj inställningar och hela uppgifter i Konfiguration av snabbinställningar. Klicka på Nästa för att gå vidare till nästa sida med tillgängliga alternativ tills du kommer till sidan Sammanfattning.
- <sup>2</sup> OBS! Inställningar som är tillgängliga i Konfiguration av snabbinställningar varierar beroende på vilken typ av snabbval som läggs till. Se tabellerna i [Inställningar och alternativ för snabbval på sidan 102](#page-111-0) för att visa tillgängliga inställningar och alternativ för varje typ av snabbval.
- 9. Gå igenom sammanfattningen av inställningarna och klicka sedan på Slutför för att spara snabbvalet, eller klicka på Föregående för att redigera inställningarna.

#### Redigera en snabbinställning

Använd följande steg om du vill redigera inställningarna för en befintlig snabbinställning.

- 1. Klicka på Allmänt med hjälp av toppnavigeringsflikarna.
- 2. I det vänstra navigeringsfönstret klickar du på Snabbinställningar.
- 3. I området Snabbinställningslista klickar du på kryssrutan bredvid lämplig snabbinställning och klickar sedan på Redigera. Sidan Konfiguration av snabbinställningar öppnas.
- <sup>2</sup> OBS! Klicka på Avbryt på valfri sida i Konfiguration av snabbinställningar för att avbryta aktuella ändringar, avsluta Konfiguration av snabbinställningar och återgå till sidan Snabbinställningar.
- 4. Om det behövs ändrar du följande inställningar och klickar sedan på Nästa:
	- **Snabbinställningsnamn**
	- Beskrivning av snabbinställning
	- Startalternativ för snabbinställning
- 5. Välj inställningar och hela uppgifter i Konfiguration av snabbinställningar. Klicka på Nästa för att gå vidare till nästa sida med tillgängliga alternativ tills du kommer till sidan Sammanfattning.
- $\mathbb{B}$  OBS! Inställningar som är tillgängliga i Konfiguration av snabbinställningar varierar beroende på vilken typ av snabbval som redigeras. Se tabellerna i [Inställningar och alternativ för snabbval på sidan 102](#page-111-0) för att visa tillgängliga inställningar och alternativ för varje typ av snabbval.
- 6. Läs sidan Sammanfattning och klicka sedan på Slutför för att spara ändringar av snabbval.

#### Kopiera en snabbinställning

- 1. Klicka på Allmänt med hjälp av toppnavigeringsflikarna.
- 2. I det vänstra navigeringsfönstret klickar du på Snabbinställningar.
- 3. I området Snabbinställningslista klickar du på kryssrutan bredvid lämplig i snabbinställning och klickar sedan på Kopiera. Sidan Konfiguration av snabbinställningar öppnas.
- **<sup>3</sup> OBS!** Klicka på Avbryt på valfri sida i Konfiguration av snabbinställningar för att avbryta aktuella ändringar, avsluta Konfiguration av snabbinställningar och återgå till sidan Snabbinställningar.
- 4. Om det behövs ändrar du följande inställningar och klickar sedan på Nästa:
- <span id="page-111-0"></span>Snabbinställningsnamn
- Beskrivning av snabbinställning
- Startalternativ för snabbinställning
- 5. Välj inställningar och hela uppgifter i Konfiguration av snabbinställningar. Klicka på Nästa för att gå vidare till nästa sida med tillgängliga alternativ tills du kommer till sidan Sammanfattning.
- <sup>2</sup> OBS! Inställningar som är tillgängliga i Konfiguration av snabbinställningar varierar beroende på vilken typ av snabbval som kopieras. Se tabellerna i Inställningar och alternativ för snabbval på sidan 102 för att visa tillgängliga inställningar och alternativ för varje typ av snabbval.
- 6. Läs sidan Sammanfattning och klicka sedan på Slutför för att spara snabbinställningen.

### Ta bort en snabbinställning

Följ instruktionerna nedan för att ta bort en snabbinställning.

- 1. Klicka på Allmänt med hjälp av toppnavigeringsflikarna.
- 2. I det vänstra navigeringsfönstret klickar du på Snabbinställningar.
- 3. I området Snabbinställningslista klickar du på kryssrutan bredvid lämplig i snabbinställning och klickar sedan på Ta bort....
- 4. När sidan Bekräftelsesida öppnas klickar du på Ta bort för att slutföra borttagningen av snabbinställningen.

### Inställningar och alternativ för snabbval

I följande tabeller listas inställningar och alternativ som är tillgängliga i snabbvalsguiden när du lägger till, redigerar eller kopierar en snabbinställning.

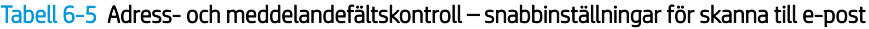

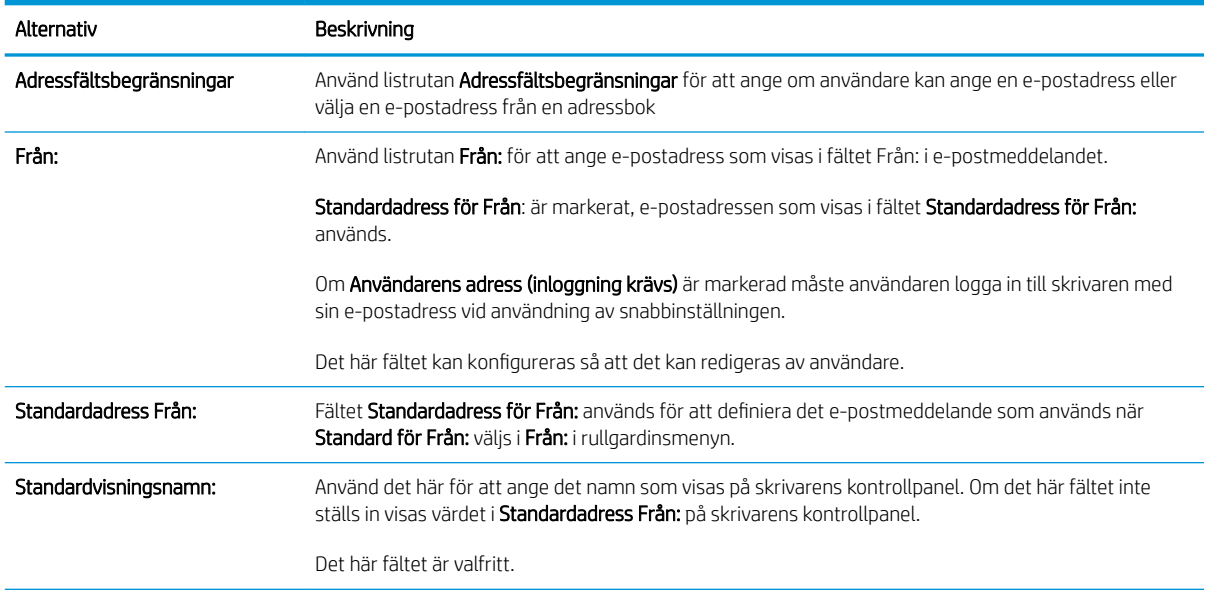

#### Tabell 6-5 Adress- och meddelandefältskontroll – snabbinställningar för skanna till e-post (fortsättning)

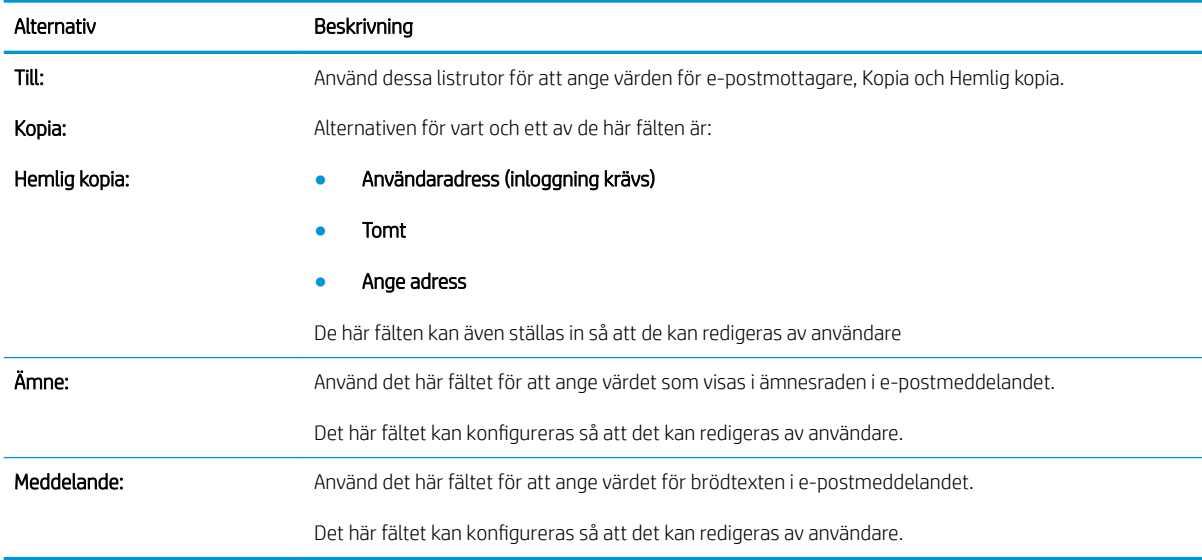

#### Tabell 6-6 Signering och kryptering – snabbinställningar för skanna till e-post

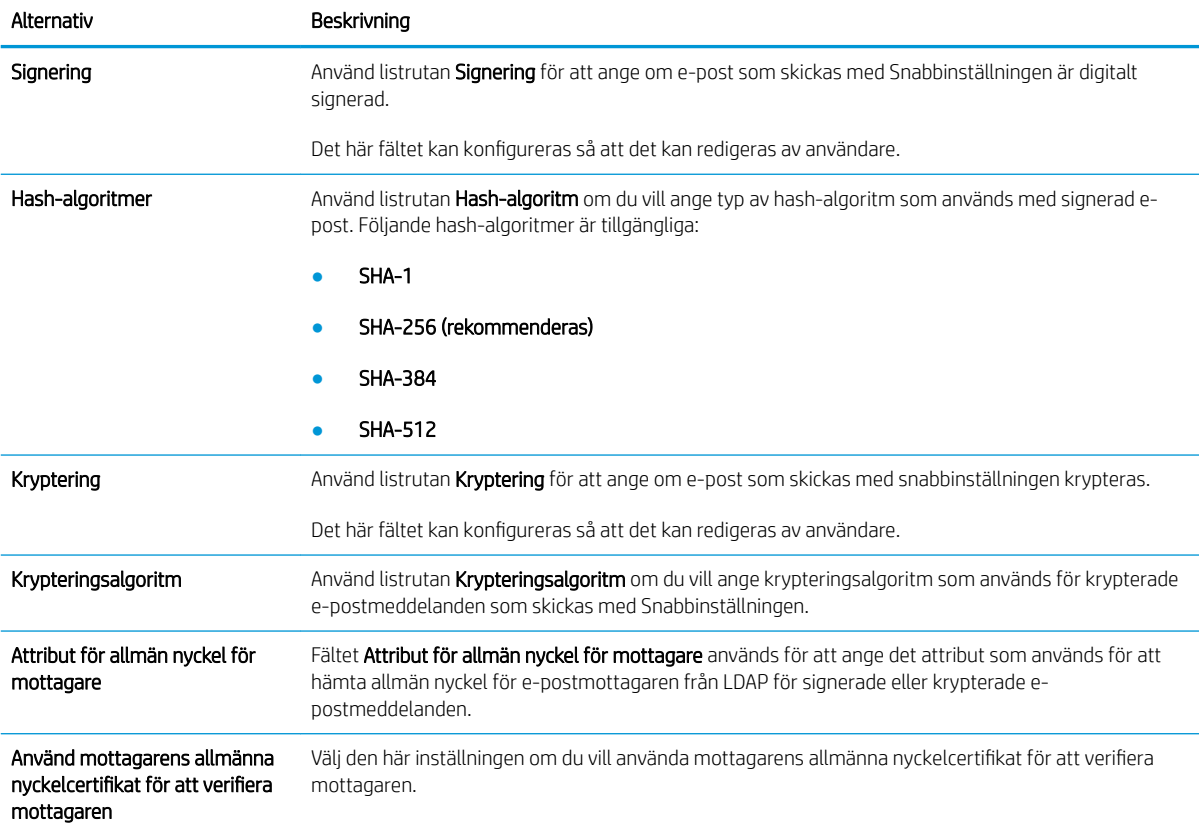

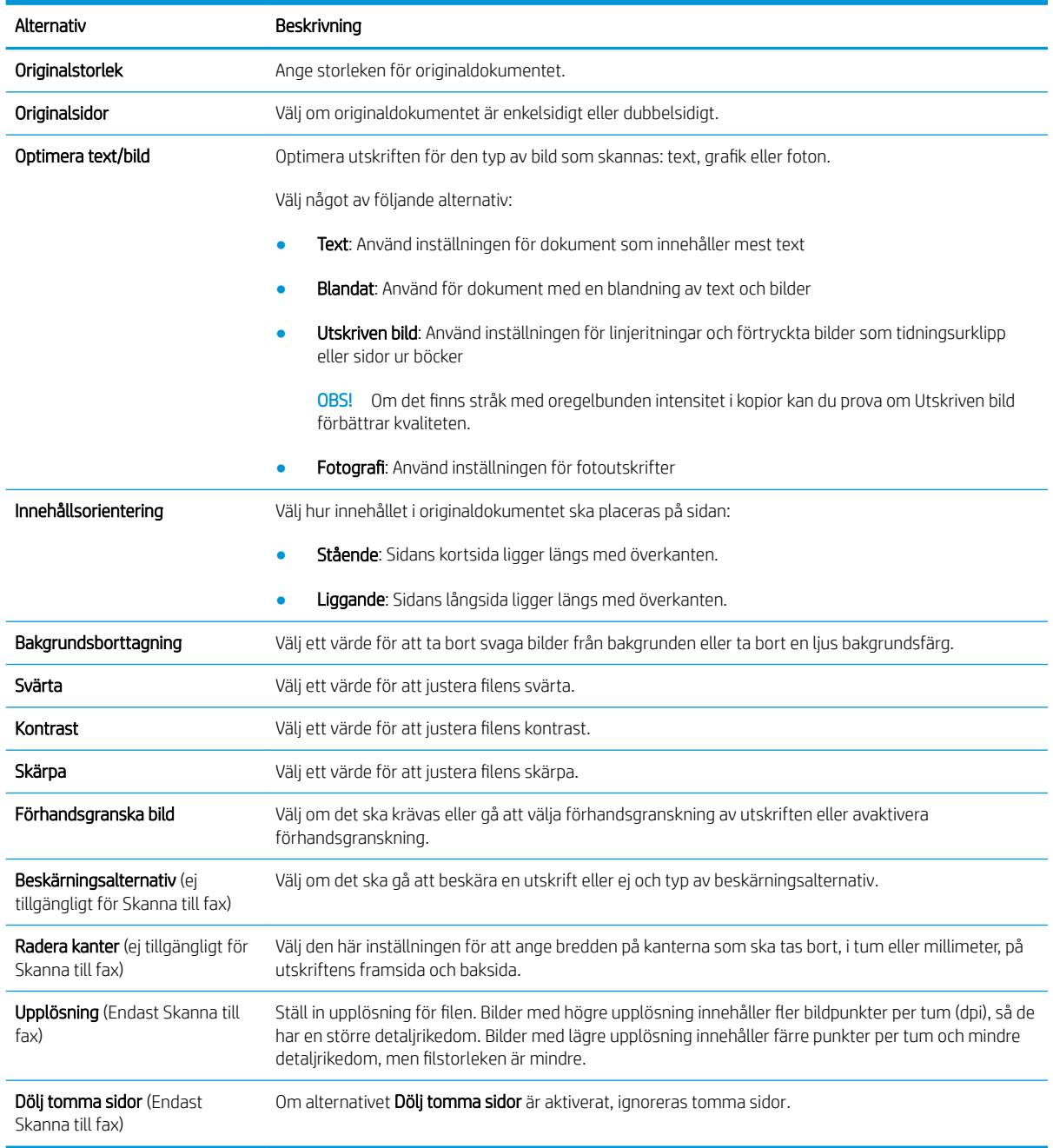

#### Tabell 6-7 Skanningsinställningar — skanna till e-post, skanna till fax, skanna till nätverksmapp, skanna till SharePoint® och snabbinställningar för skanna till USB

#### Tabell 6-8 Filinställningar – skanna till e-post, skanna till nätverksmapp, skanna till SharePoint® och snabbinställningar för skanna till USB

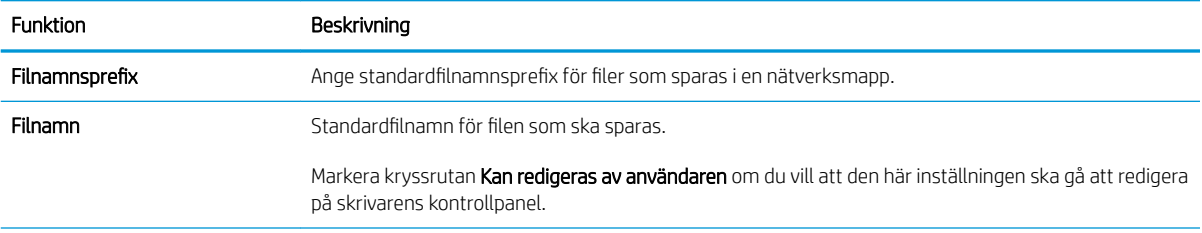

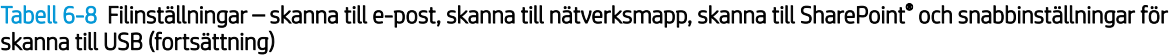

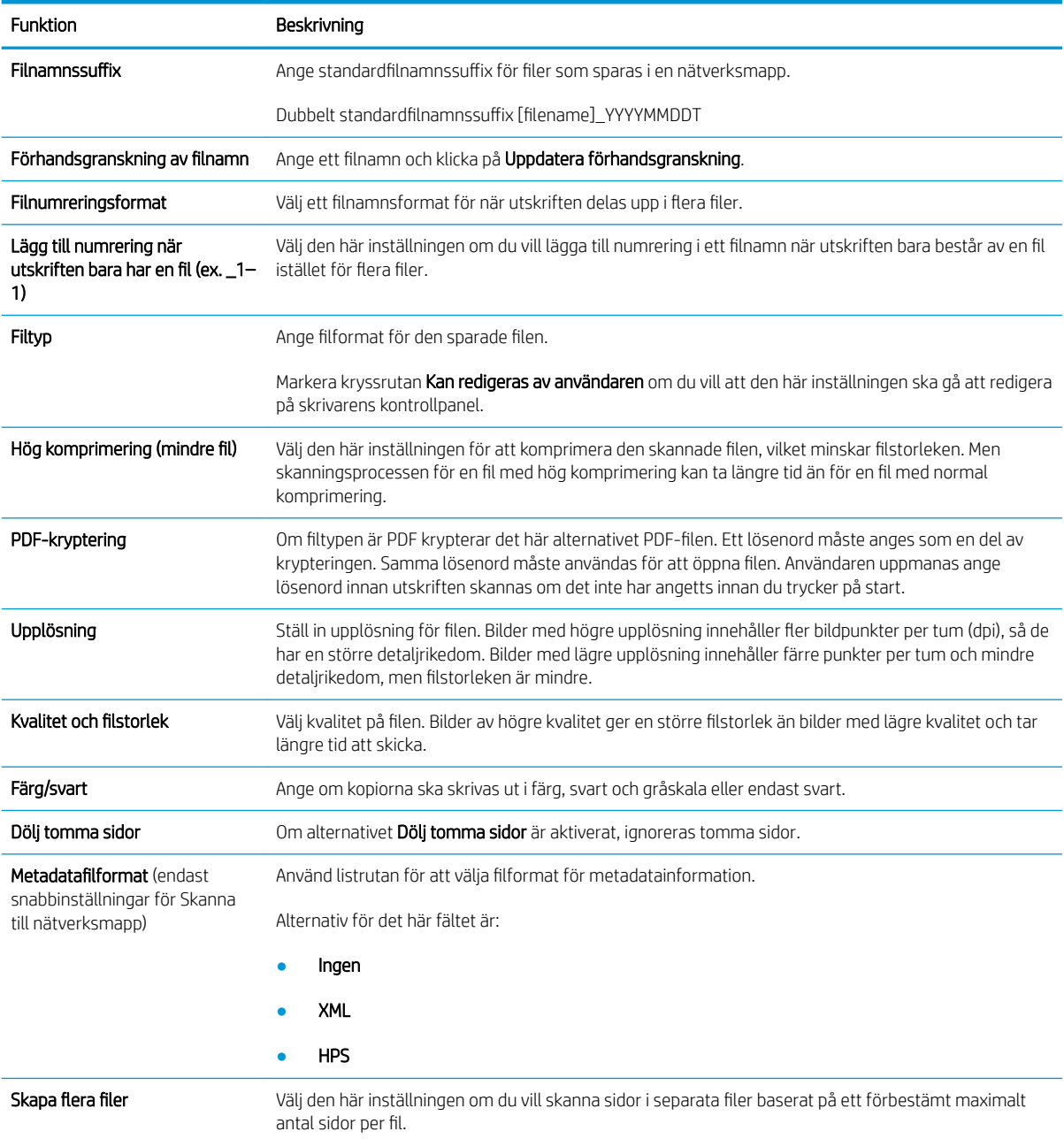

### Tabell 6-9 Kopieringsinställningar – kopiera snabbinställningar

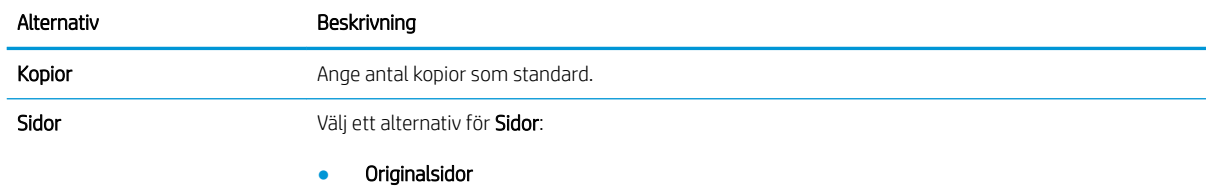

#### Tabell 6-9 Kopieringsinställningar – kopiera snabbinställningar (fortsättning)

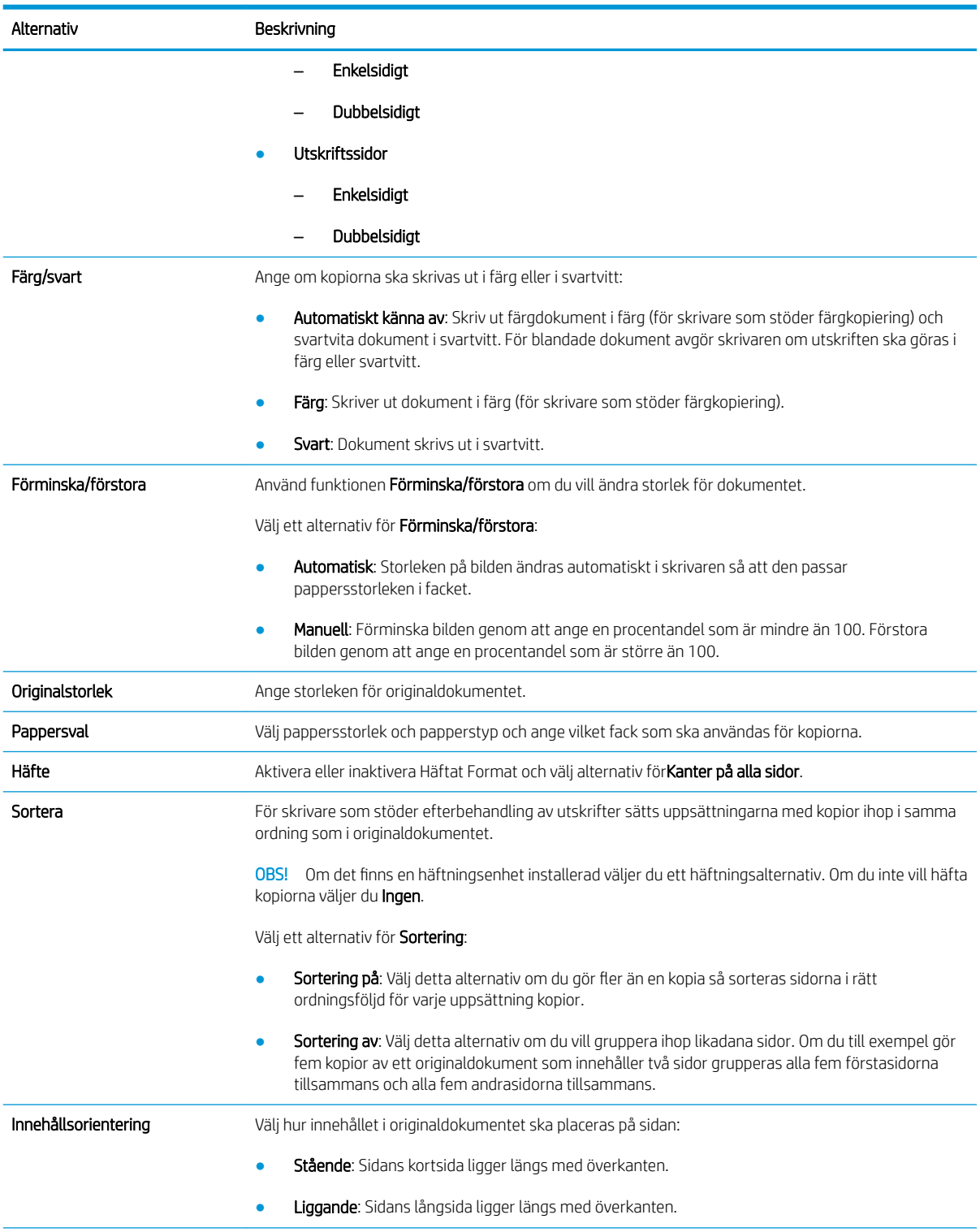

### Tabell 6-9 Kopieringsinställningar – kopiera snabbinställningar (fortsättning)

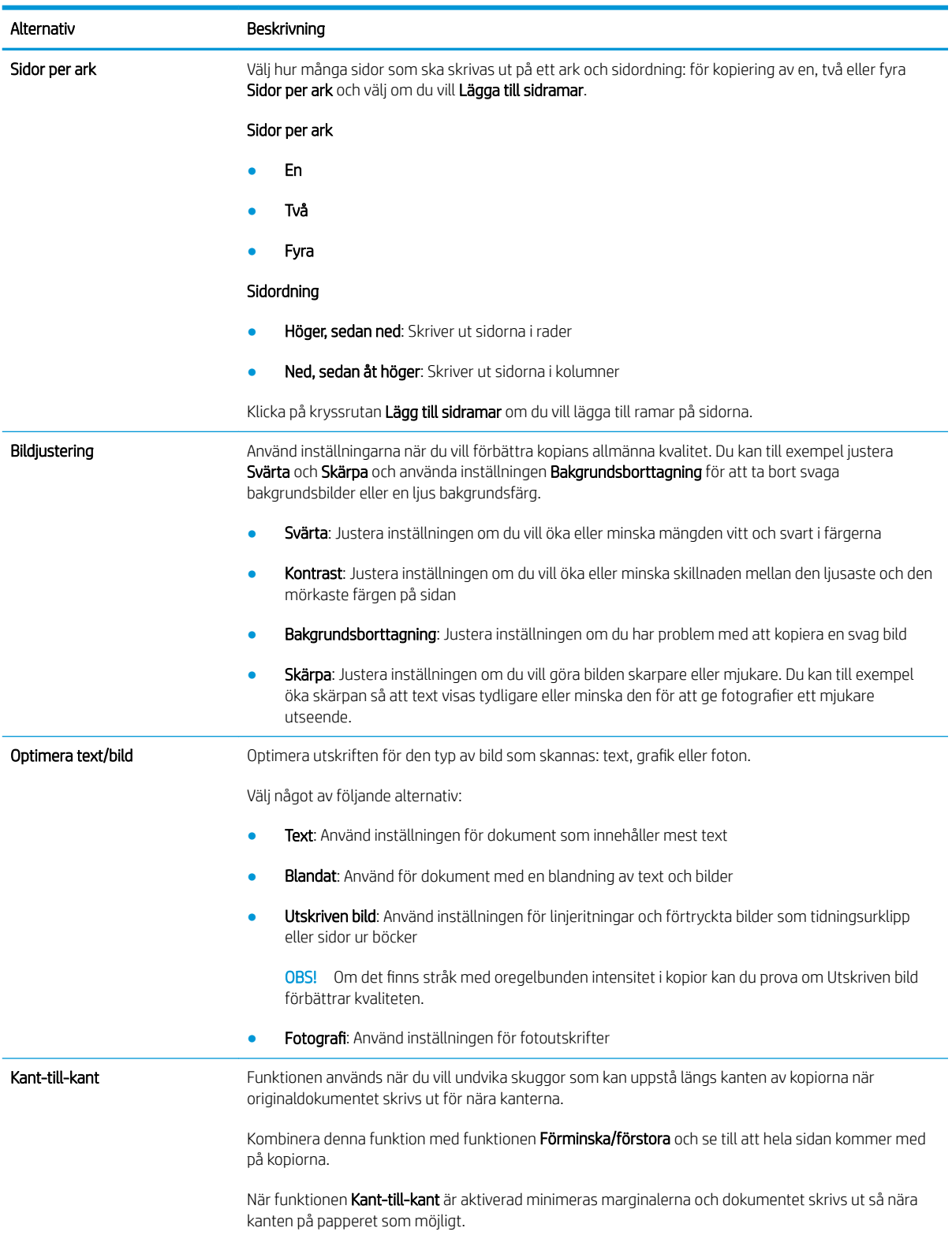

#### Tabell 6-9 Kopieringsinställningar – kopiera snabbinställningar (fortsättning)

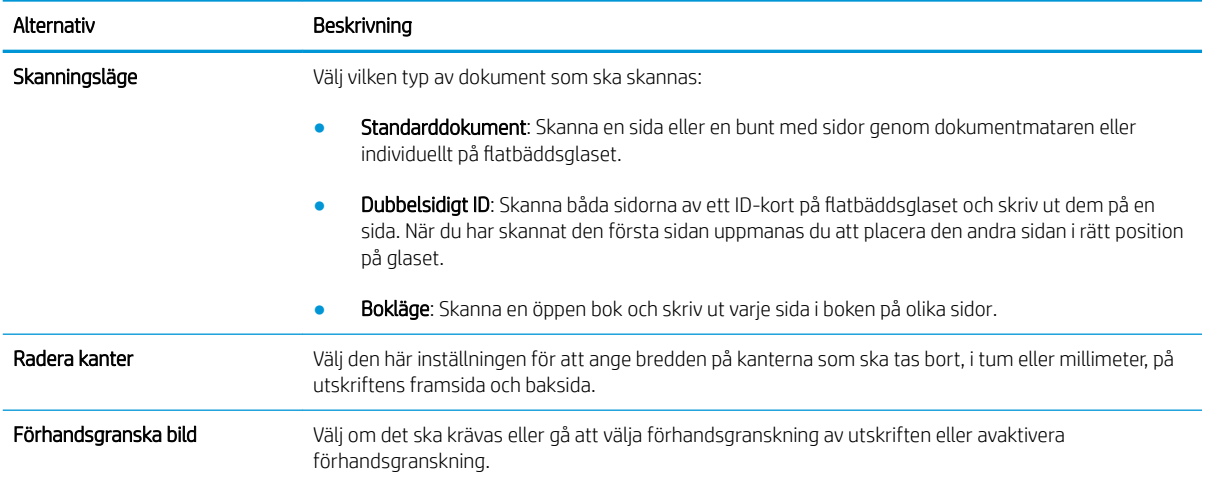

# Skicka ett skannat dokument till en eller flera e-postadresser

## Inledning

Skrivaren har en funktion för att skanna ett dokument och skicka det till en eller flera e-postadresser. Använd HP:s inbyggda webbserver för att aktivera och konfigurera funktionen innan du använder den.

# Skanna och skicka dokument till e-post

- 1. Placera dokumentet med framsidan nedåt på skannerglaset, eller placera det med framsidan uppåt i dokumentmataren och justera pappersledarna för att passa dokumentets storlek.
- 2. Välj Skanna på startskärmen på skrivarens kontrollpanel och sedan Skanna till e-post.

 $\mathbb{R}$  OBS! Ange vid behov ditt användarnamn och lösenord.

- 3. Tryck på fältet Till för att öppna ett tangentbord.
- **3** OBS! Om du är inloggad på skrivaren kan det hända att ditt användarnamn eller annan standardinformation visas i fältet Från. Om det gör det kan det hända att du inte kan ändra det.
- 4. Ange mottagarna genom att använda någon av följande metoder:

#### Ange adresser manuellt

▲ Ange adressen i fältet Till. Om du vill skicka till flera adresser samtidigt avgränsar du adresserna med ett semikolon. Du kan också trycka på Retur på pekskärmens tangentbord efter varje adress.

#### Ange adresser från listan med kontakter

- a. Tryck på knappen Kontakter  $\text{m}$  som finns bredvid fältet Till så öppnas skärmen Kontakter.
- b. Ilistrutan väljer du lämplig kontaktlista.
- c. Markera ett namn i listan med kontakter för att lägga till namnet i mottagarlistan. Upprepa steget för alla mottagare och tryck sedan på knappen Klar.
- 5. Fyll i fälten Ämne och Filnamn genom att trycka på fältet och ange informationen med pekskärmens tangentbord. Tryck på knappen Klar när du har fyllt i alla fält.
- 6. Om du vill göra inställningar för dokumentet trycker du på knappen Alternativ. Ett exempel:
	- Välj Filtyp och upplösning för att ange vilken typ av fil du vill skapa, upplösningen och vilken kvalitet.
	- Om originaldokumentet är utskrivet på båda sidorna väljer du Originalsidor och sedan 2-sidigt.
- 7. Ange alternativ märkta med en gul triangel innan du använder funktionen för förhandsgranskning.
- <sup>2</sup> OBS! Efter förhandsgranskningsskanningen tas dessa alternativ bort från huvudlistan med Alternativ och sammanfattas i listan Alternativ för förhandsgranskningsskanning. Om du vill ändra något av alternativen kan du ta bort förhandsgranskningen och börja om igen.

Det är valfritt att använda funktionen för förhandsgranskning.

8. Tryck på den högra rutan i fönstret för att förhandsgranska dokumentet. I förhandsgranskningsfönstret använder du knapparna till höger på skärmen för att justera alternativen för förhandsgranskning och för att ordna om, rotera, infoga eller ta bort sidor.

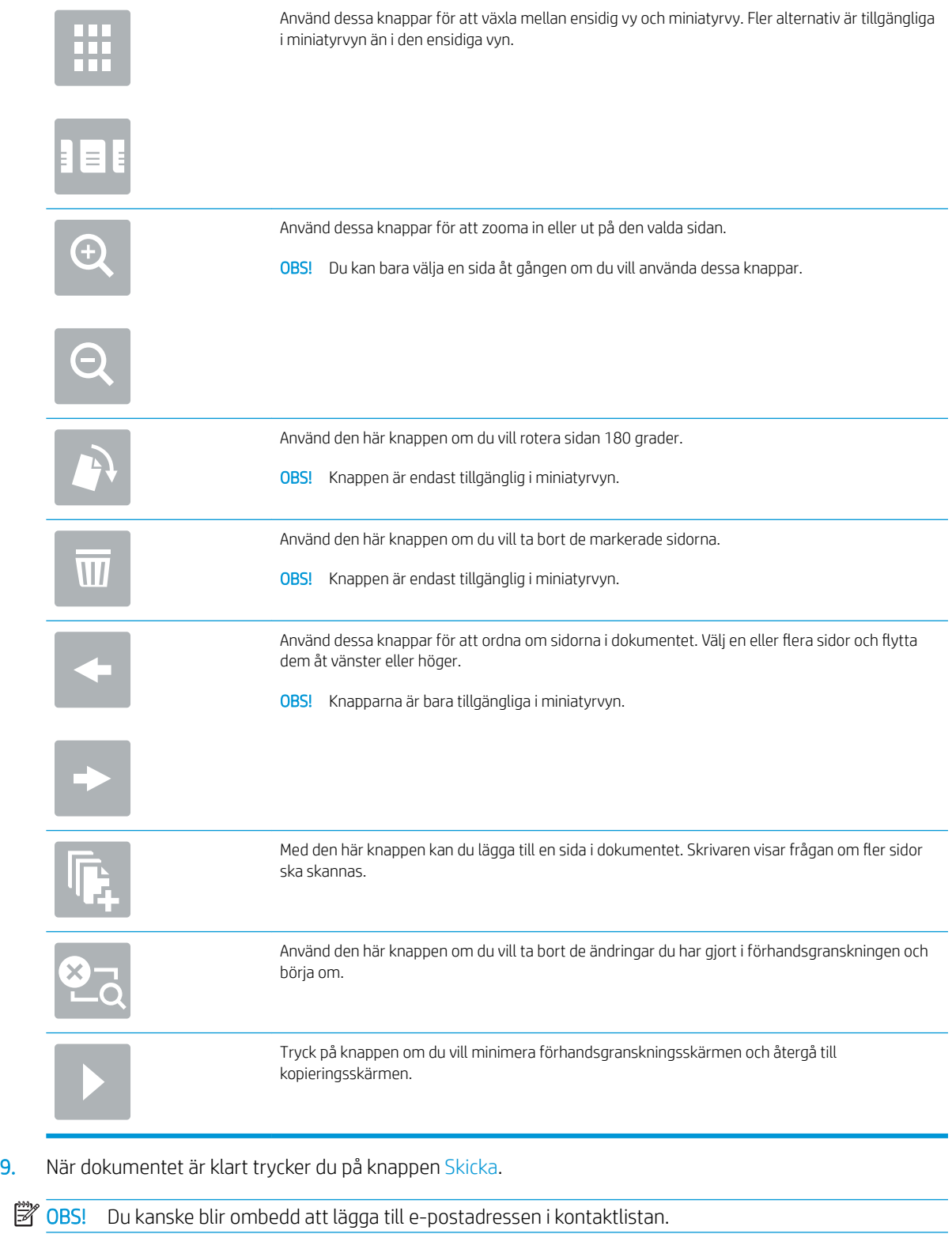

# Skanna och skicka till nätverksmapp

# Inledning

Du kan skanna en fil och spara den i en delad mapp i nätverket. Använd HP:s inbyggda webbserver för att aktivera funktionen och konfigurera de delade mapparna innan du använder den här funktionen. Systemadministratören kan konfigurera fördefinierade snabbinställningsmappar. I annat fall är det nödvändigt att ange sökvägen till mappen för varje utskrift.

# Skanna och spara dokument i en mapp

**3 OBS!** Du kan behöva logga in på skrivaren för att kunna använda funktionen.

- 1. Lägg dokumentet med framsidan nedåt på skannerglaset, eller lägg det med framsidan uppåt i dokumentmataren och justera pappersledarna efter dokumentets storlek.
- 2. Välj Skanna på startskärmen på skrivarens kontrollpanel och sedan Skanna till nätverksmapp.
- 3. Om du vill ange en sökväg endast för detta jobb trycker du på textfältet Sökvägar för mappar för att öppna ett tangentbord, skriver sökvägen till mappen och trycker sedan på knappen Retur . Använd följande format för sökvägen:

\\server\mapp, där "server" är namnet på den server som är värd för den delade mappen och "mapp" är namnet på den delade mappen. Om mappen är kapslad i andra mappar anger du alla nödvändiga segment i sökvägen för att nå mappen. Ett exempel: \\server\mapp\mapp

Du kan även trycka på knappen Lägg till en sökväg nedanför fältet Sökvägar för mappar och välja en fördefinierad snabbinställningssökväg eller en sökväg som är associerad med en kontakt.

- **3 OBS!** Fältet Sökvägar för mappar kan ha en fördefinierad sökväg och kan kanske inte redigeras. I så fall har administratören konfigurerat den här mappen för allmän åtkomst.
- 4. Tryck på textfältet Filnamn för att öppna ett tangentbord och skriv sedan namnet på filen och tryck på Retur .
- 5. Om du vill göra inställningar för dokumentet trycker du på knappen Alternativ. Ett exempel:
	- Välj Filtyp och upplösning för att ange vilken typ av fil du vill skapa, upplösningen och vilken kvalitet.
	- Om originaldokumentet är utskrivet på båda sidorna väljer du Originalsidor och sedan 2-sidigt.
- 6. Ange alternativ märkta med en gul triangel innan du använder funktionen för förhandsgranskning.

**3 OBS!** Efter förhandsgranskningsskanningen tas dessa alternativ bort från huvudlistan med Alternativ och sammanfattas i listan Alternativ för förhandsgranskningsskanning. Om du vill ändra något av alternativen kan du ta bort förhandsgranskningen och börja om igen.

Det är valfritt att använda funktionen för förhandsgranskning.

7. Tryck på den högra rutan i fönstret för att förhandsgranska dokumentet. I förhandsgranskningsfönstret använder du knapparna till höger på skärmen för att justera alternativen för förhandsgranskning och för att ordna om, rotera, infoga eller ta bort sidor.

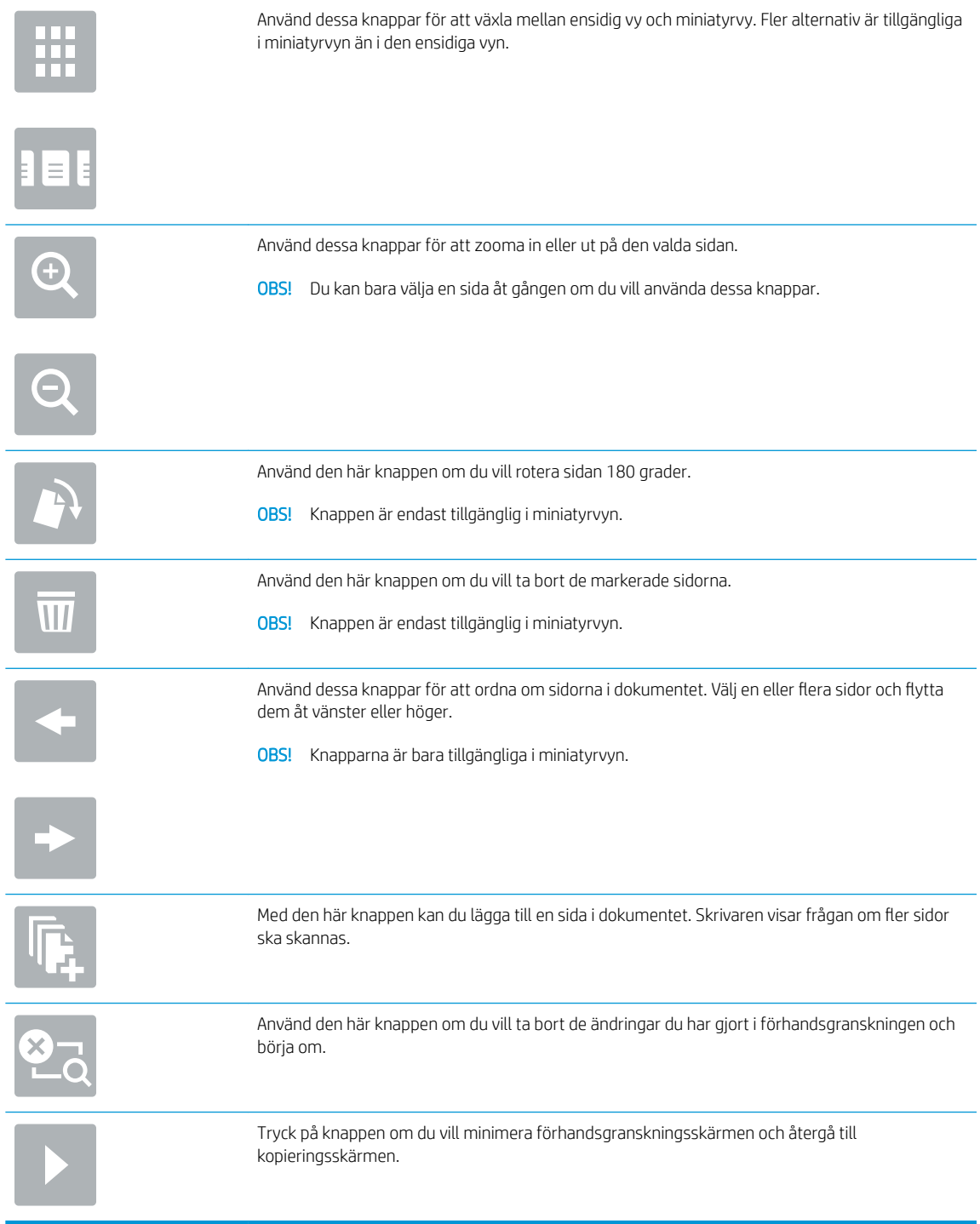

8. När dokumentet är klart trycker du på Skanna för att spara filen.

# Skanna och spara på en USB-flashenhet

# Inledning

Du kan skanna en fil och spara den på en USB-flashenhet. Använd HP:s inbyggda webbserver för att aktivera och konfigurera funktionen innan du använder den.

# Skanna och spara dokumentet på en USB-flashenhet.

**3** OBS! Du kan behöva logga in på skrivaren för att kunna använda funktionen.

- 1. Lägg dokumentet med framsidan nedåt på skannerglaset, eller lägg det med framsidan uppåt i dokumentmataren och justera pappersledarna efter dokumentets storlek.
- 2. Anslut USB-flashenheten till USB-porten nära skrivarens kontrollpanel.
- 3. Välj Skanna på startskärmen på skrivarens kontrollpanel och sedan Skanna till USB-enhet.
- 4. Välj flashenhet i listan Spara som .... Du kan spara filen i roten på USB-flashenheten eller i en befintlig mapp.
- 5. Tryck på textfältet Filnamn för att öppna ett tangentbord och skriv sedan namnet på filen och tryck på  $Return \leftarrow$ .
- 6. Om du vill göra inställningar för dokumentet trycker du på knappen Alternativ. Ett exempel:
	- Välj Filtyp och upplösning för att ange vilken typ av fil du vill skapa, upplösningen och vilken kvalitet.
	- Om originaldokumentet är utskrivet på båda sidorna väljer du Originalsidor och sedan 2-sidigt.
- 7. Ange alternativ märkta med en gul triangel innan du använder funktionen för förhandsgranskning.
	- **B** OBS! Efter förhandsgranskningsskanningen tas dessa alternativ bort från huvudlistan med Alternativ och sammanfattas i listan Alternativ för förhandsgranskningsskanning. Om du vill ändra något av alternativen kan du ta bort förhandsgranskningen och börja om igen.

Det är valfritt att använda funktionen för förhandsgranskning.

8. Tryck på den högra rutan i fönstret för att förhandsgranska dokumentet. I förhandsgranskningsfönstret använder du knapparna till höger på skärmen för att justera alternativen för förhandsgranskning och för att ordna om, rotera, infoga eller ta bort sidor.

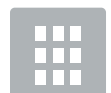

Använd dessa knappar för att växla mellan ensidig vy och miniatyrvy. Fler alternativ är tillgängliga i miniatyrvyn än i den ensidiga vyn.

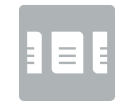

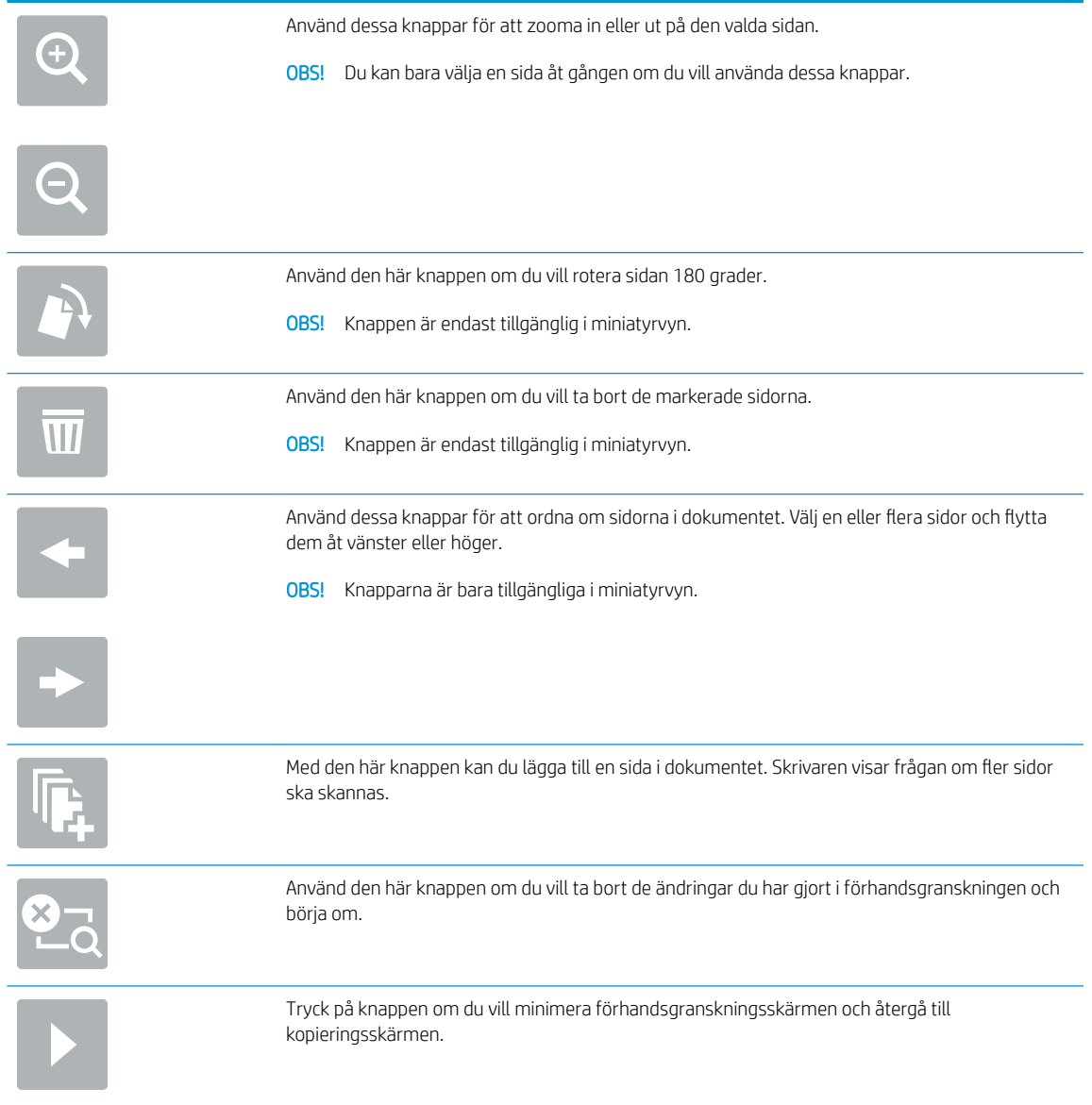

9. När dokumentet är klart trycker du på Skanna för att spara filen.

# Ytterligare alternativ när du skannar

Följande inställningar är tillgängliga i listan Alternativ när du skannar.

<sup>28</sup> OBS! Följande lista innehåller huvuduppsättningen av de alternativ som är tillgängliga för HP Enterprise MFPskrivare. Vissa alternativ är inte tillgängliga på alla skrivare.

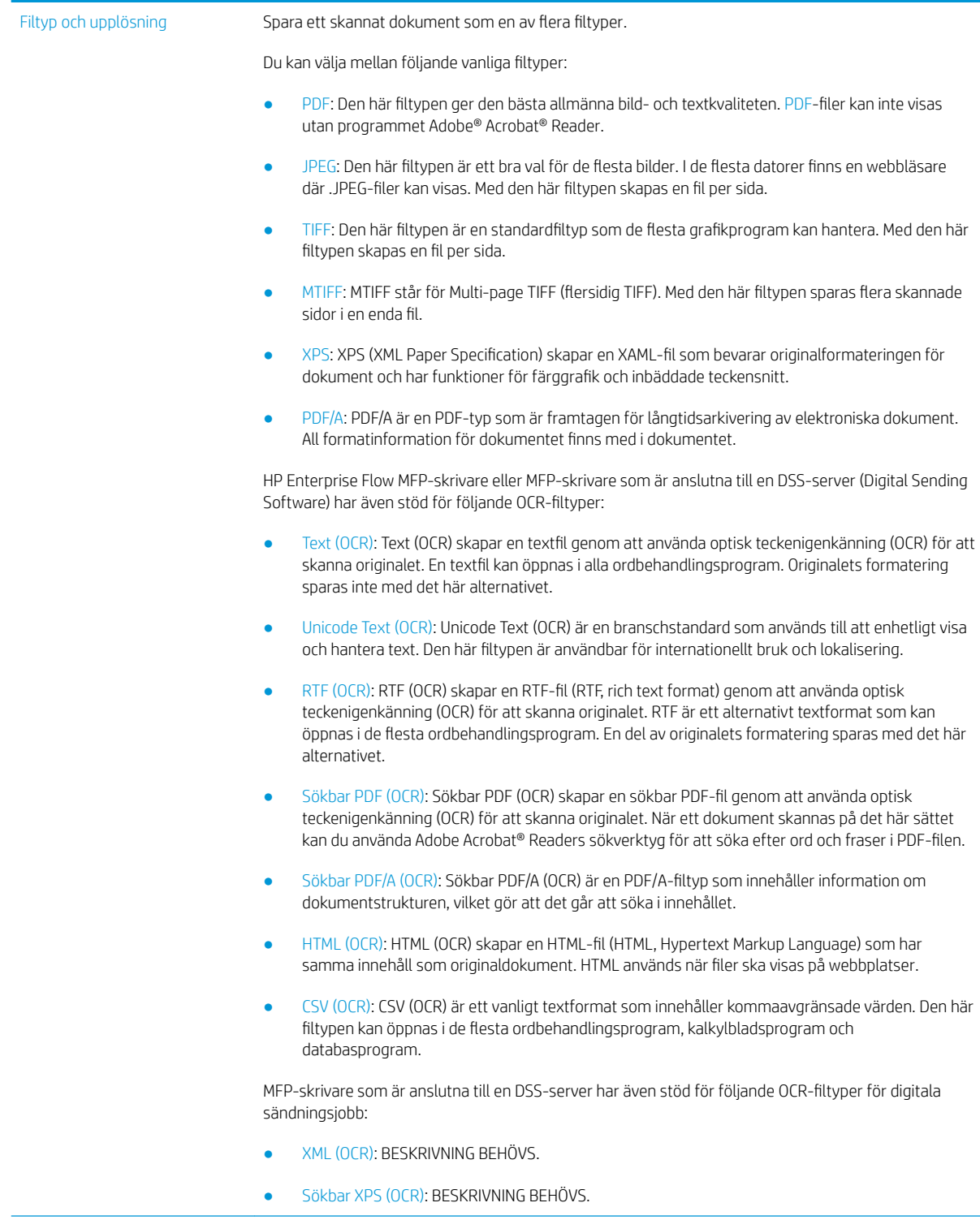

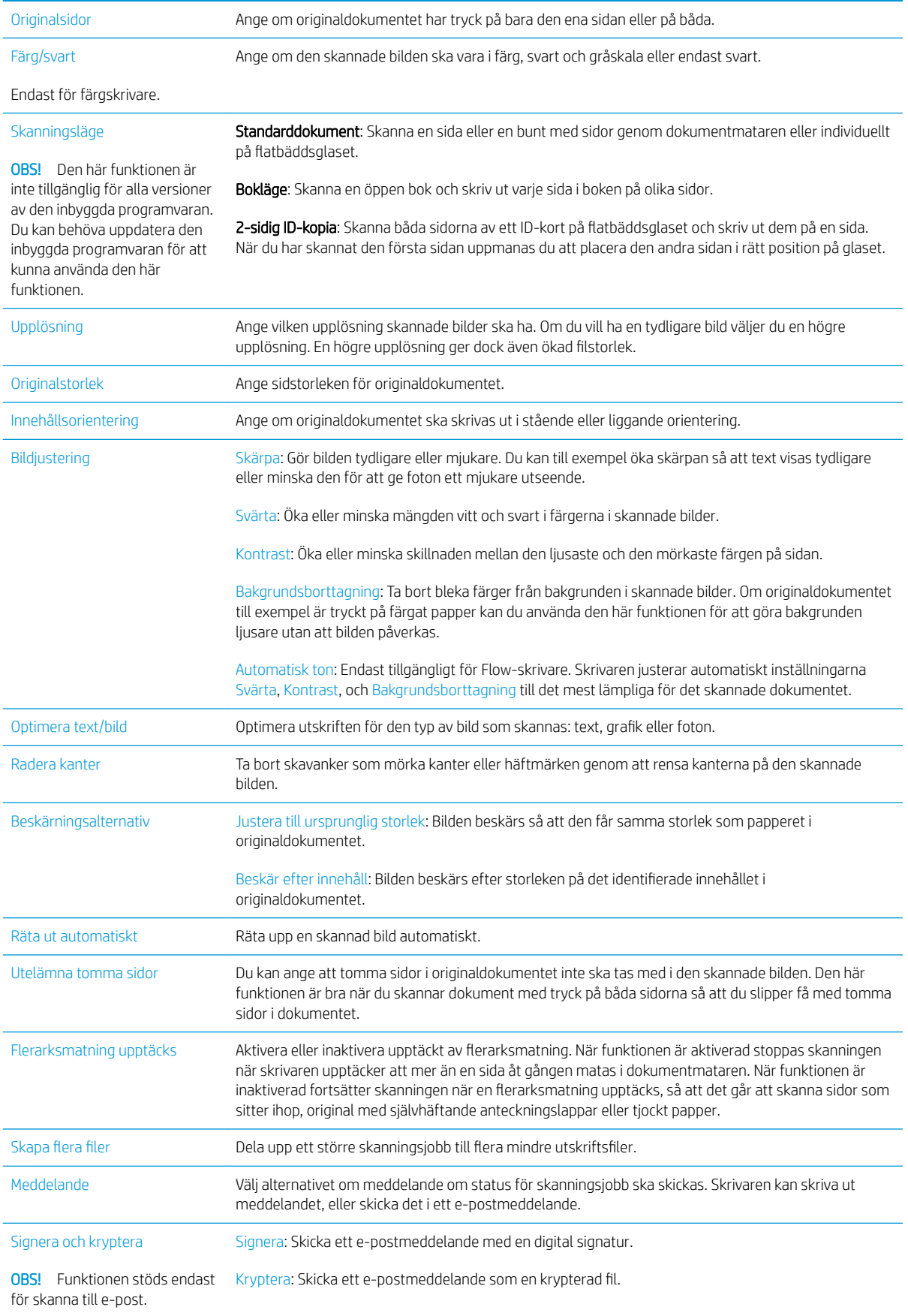

# HP JetAdvantage affärslösningar

HP JetAdvantage-lösningar är arbetsflödes- och utskriftslösningar som är enkla att använda och är både nätverks- och molnbaserade. HP JetAdvantage lösningar är utformade för att hjälpa alla typer av företag, inklusive hälsovård, finansiella tjänster, tillverkning och offentlig sektor, att hantera en uppsättning skrivare och skannrar.

HP JetAdvantage-lösningarna inkluderar:

- HP JetAdvantage säkerhetslösningar
- HP JetAdvantage hanteringslösningar
- HP JetAdvantage arbetsflödeslösningar
- HP JetAdvantage mobila utskriftslösningar

Mer information om HP JetAdvantage affärsarbetsflödes- och utskriftslösningar finns på [www.hp.com/go/](http://www.hp.com/go/PrintSolutions) [PrintSolutions.](http://www.hp.com/go/PrintSolutions)

# Ytterligare skanningsuppgifter

Gå till [www.hp.com/support/ljE52545mfp](http://www.hp.com/support/ljE52545mfp).

Instruktioner är tillgängliga för att utföra specifika skanningsuppgifter, t.ex. de följande:

- Kopiera eller skanna sidor från böcker eller andra inbundna dokument
- Skicka ett skannat dokument till en mapp i skrivarens minne
- Kopiera eller skanna båda sidor av ett ID-kort
- Kopiera eller skanna ett dokument till ett häfte

# 7 Faxa

# Mer information:

- [Konfigurera fax](#page-129-0)
- [Ändra faxkonfiguration](#page-130-0)
- [Sända fax](#page-133-0)
- [Ytterligare faxuppgifter](#page-135-0)

Följande information är korrekt vid publiceringstillfället.

Se [www.hp.com/videos/LaserJet](http://www.hp.com/videos/LaserJet) för videohjälp.

Aktuell information finns i [www.hp.com/support/ljE52545mfp](http://www.hp.com/support/ljE52545mfp).

HP:s heltäckande hjälp för skrivaren innehåller följande information:

- Installera och konfigurera
- Lär och använd
- **•** Problemlösning
- Ladda ned uppdateringar av programvara och inbyggd programvara
- Delta i supportforum
- Hitta information om garanti och regler

# <span id="page-129-0"></span>Konfigurera fax

# Inledning

Den här informationen gäller fax- och Flow-modeller, och andra skrivare när ett extra analogt faxtillbehör har installerats. Innan du fortsätter ska du ansluta skrivaren till en telefonlinje (för analog fax) eller till en faxtjänst på internet eller i nätverket.

# Konfigurera fax med hjälp av skrivarens kontrollpanel

- 1. Välj Inställningar på startskärmen på skrivarens kontrollpanel.
- 2. Öppna följande menyer:
	- **Fax**
	- Inställningar för internt faxmodem

**3 OBS!** Om menyn Inställningar för internt faxmodem inte visas i menylistan kan LAN- eller internetfaxning vara aktiverat. När LAN- eller internetfaxning är aktiverat är det analoga faxtillbehöret inaktiverat och menyn Inställningar för internt faxmodem visas inte. Endast en faxfunktion, antingen LAN-faxning, analog faxning eller internetfaxning, kan aktiveras åt gången. Om du vill använda analog faxning när LAN-faxning är aktiverad, använder du HP:s inbyggda webbserver för att inaktivera LANfaxning.

- 3. Välj platsen i listan till höger på skärmen och välj sedan Nästa.
- 4. Tryck på textfältet Företagsnamn och skriv in företagsnamnet med hjälp av knappsatsen.
- 5. Tryck på textfältet Faxnummer och ange sändningsfaxnumret med hjälp av knappsatsen. Välj Nästa.
- 6. Kontrollera att datum och tid är korrekta. Gör de ändringar som behövs och välj sedan Nästa.
- 7. Om ett uppringningsprefix krävs för att skicka fax, trycker du på textfältet Uppringningsprefix och anger numret med hjälp av knappsatsen.
- 8. Granska all information i den vänstra rutan och välj sedan Slutför för att slutföra faxkonfigurationen.

# <span id="page-130-0"></span>Ändra faxkonfiguration

**BS!** De inställningar som anges med hjälp av kontrollpanelen åsidosätter alla inställningar som har gjorts i HP:s inbyggda webbserver.

- Faxuppringningsinställningar
- [Allmänna inställningar för faxsändning](#page-131-0)
- [Inställningar för faxmottagning](#page-131-0)

### Faxuppringningsinställningar

- 1. Välj Inställningar på startskärmen på skrivarens kontrollpanel.
- 2. Öppna följande menyer:
	- Fax
	- Inställningar för faxsändning
	- Faxinställningar

Konfigurera en eller flera av följande inställningar och välj sedan Klar:

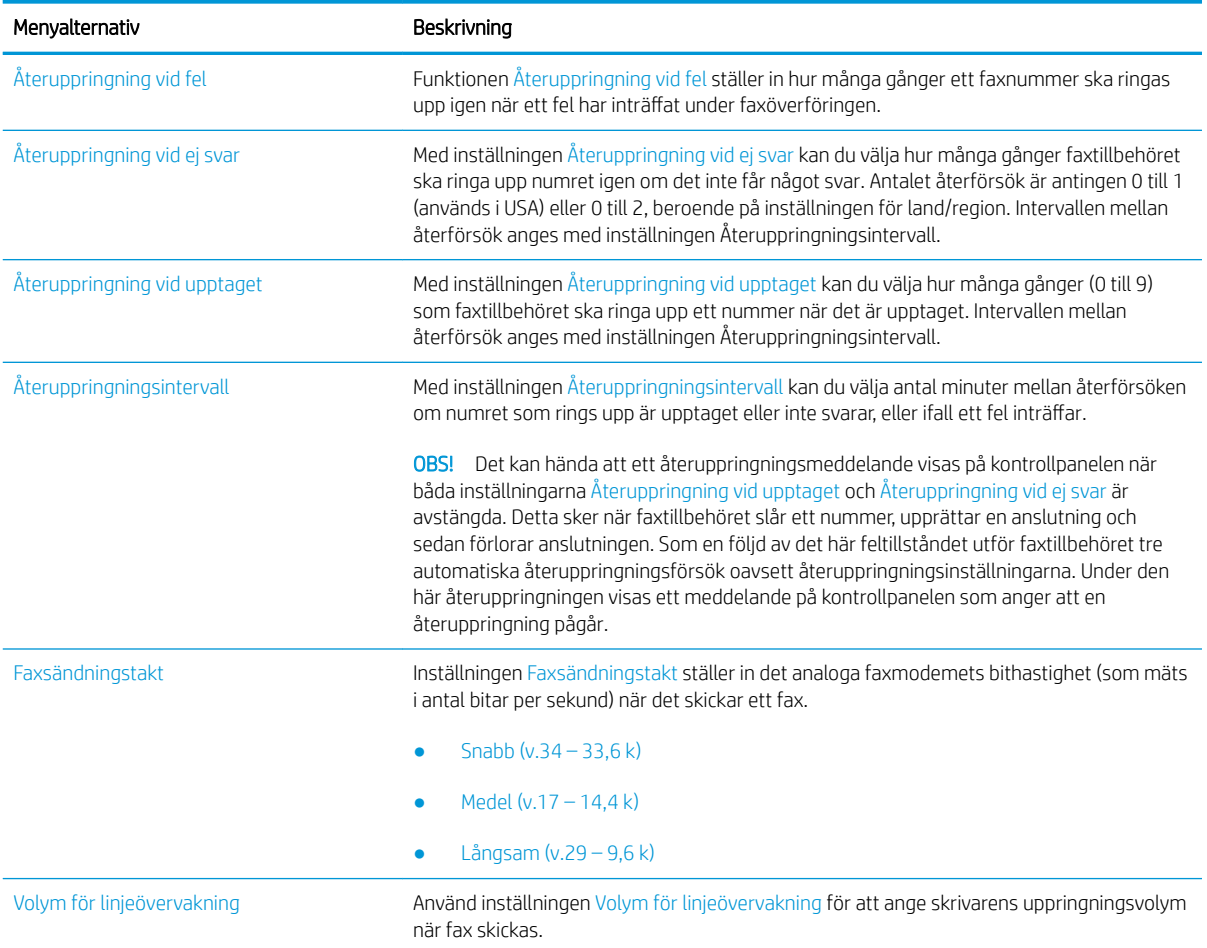

<span id="page-131-0"></span>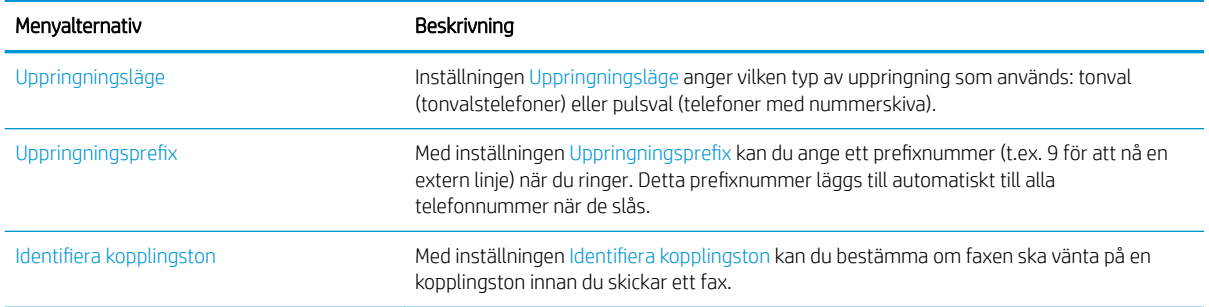

# Allmänna inställningar för faxsändning

- 1. Välj Inställningar på startskärmen på skrivarens kontrollpanel.
- 2. Öppna följande menyer:
	- Fax
	- Inställningar för faxsändning
	- Allmänna inställningar för faxsändning

Konfigurera en eller flera av följande inställningar och välj sedan Klar:

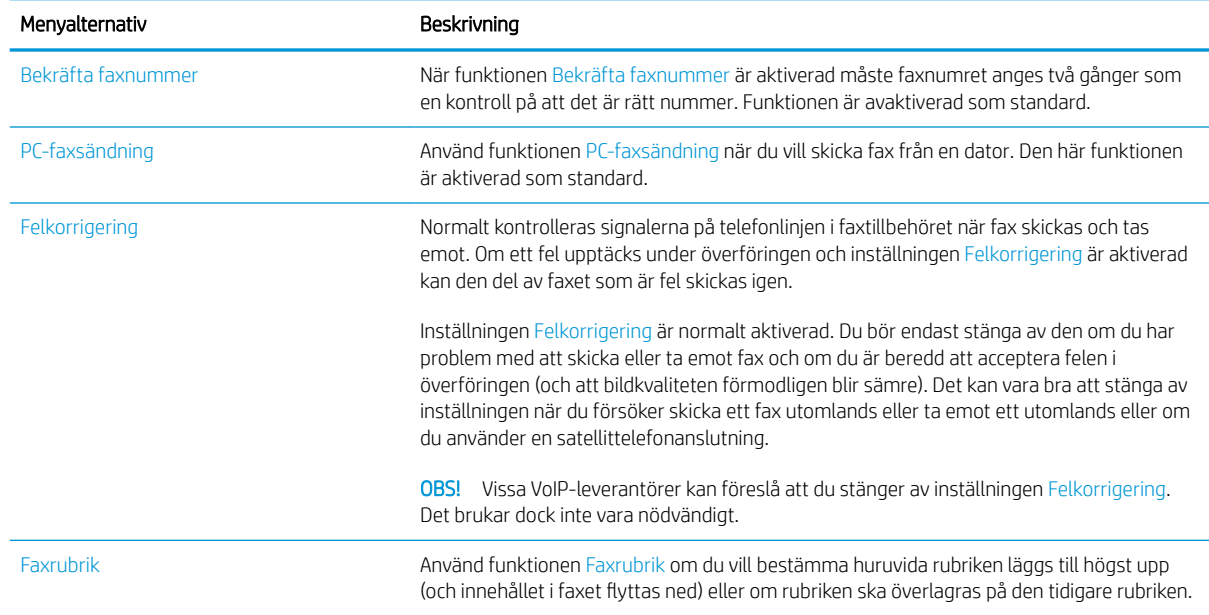

# Inställningar för faxmottagning

- 1. Välj Inställningar på startskärmen på skrivarens kontrollpanel.
- 2. Öppna följande menyer:
- Fax
- Inställningar för faxmottagning
- Faxmottagning, inställ.

Konfigurera en eller flera av följande inställningar och välj sedan Klar:

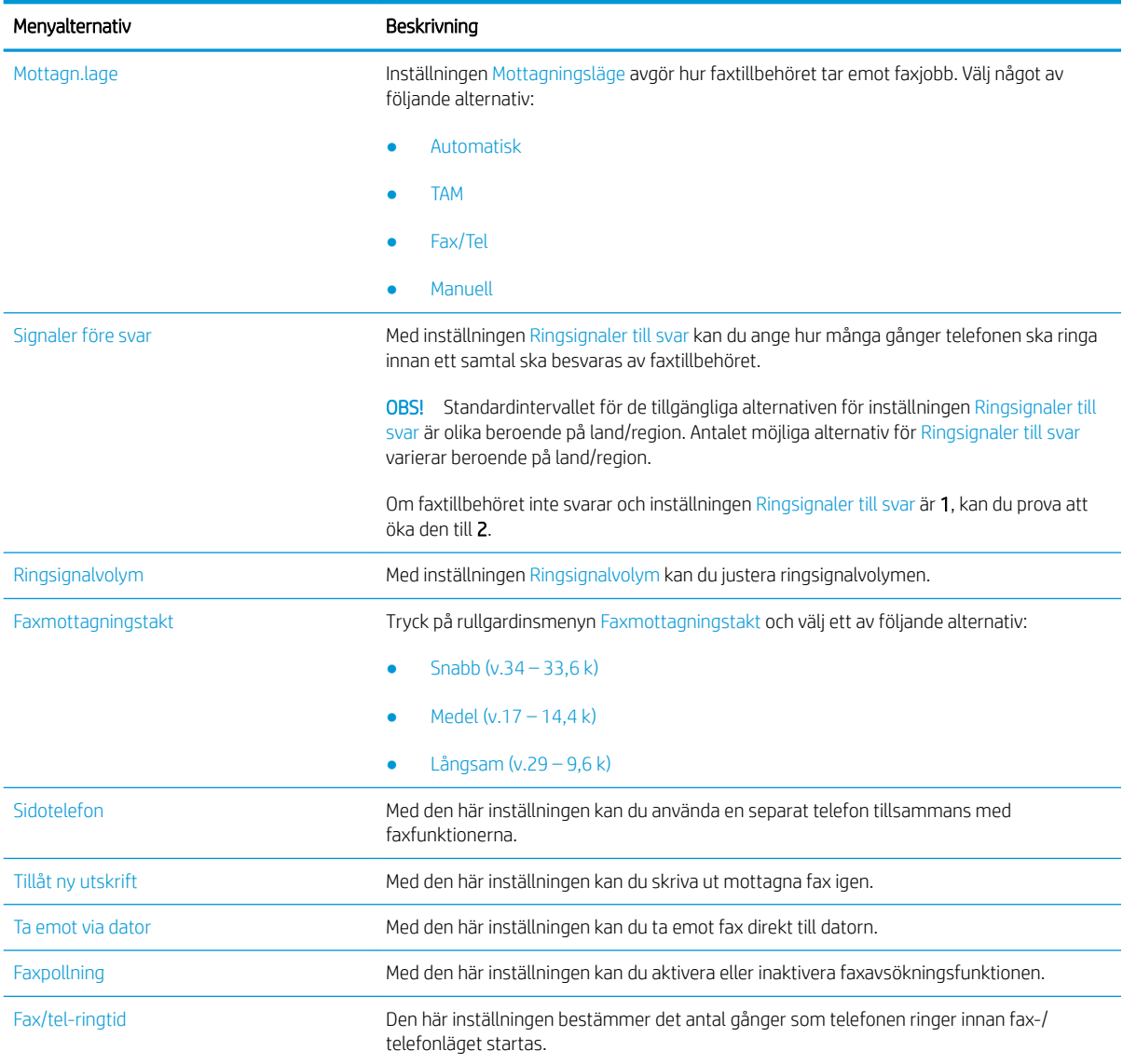

# <span id="page-133-0"></span>Sända fax

- 1. Lägg dokumentet med framsidan nedåt på skannerglaset, eller lägg det med framsidan uppåt i dokumentmataren och justera pappersledarna efter dokumentets storlek.
- 2. Välj Fax på startskärmen på skrivarens kontrollpanel. Du kan uppmanas att skriva in ett användarnamn och lösenord.
- 3. Ange mottagarna genom att använda någon av följande metoder:

#### Ange mottagare manuellt

▲ Tryck på textfältet Faxmottagare och ange faxnumret med hjälp av knappsatsen. Om du vill skicka till flera faxnummer avgränsar du numren med ett semikolon. Du kan också trycka på Retur e på pekskärmens tangentbord efter varje nummer.

#### Ange mottagare från listan med kontakter

- a. Tryck på Kontakter [3] som finns bredvid fältet Faxmottagare så öppnas skärmen Kontakter.
- b. Välj lämplig kontaktlista.
- c. Markera ett eller flera namn i listan med kontakter för att lägga till namnet i mottagarlistan och tryck sedan på Lägg till.
- 4. Läs in en Snabbinställning genom att trycka på Läs in, välja Snabbinställning och sedan trycka på Läs in i listan Snabbinställningar .
	- **3 OBS!** Snabbinställningar är fördefinierade inställningar för olika typer av utskrifter, t.ex. Text, Fotografi eller Hög kvalitet. Du kan välja en Snabbinställning för att visa beskrivningen.
- 5. Om du vill konfigurera inställningar såsom Upplösning, Sidor och Innehållsorientering väljer du Alternativ i det nedre vänstra hörnet och väljer sedan inställningar från Alternativ-menyerna. Välj Klar om du uppmanas till det.
- 6. Valfri förhandsgranskning: Tryck på den högra rutan i fönstret för att förhandsgranska dokumentet. Du kan använda knapparna Visa och Dölj till vänster i förhandsgranskningsrutan för att visa och dölja förhandsgranskningen.

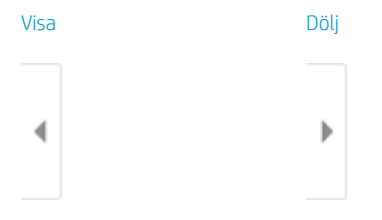

Använd knapparna till höger på skärmen för att justera alternativen för förhandsgranskning och för att ordna om, rotera, infoga eller ta bort sidor.

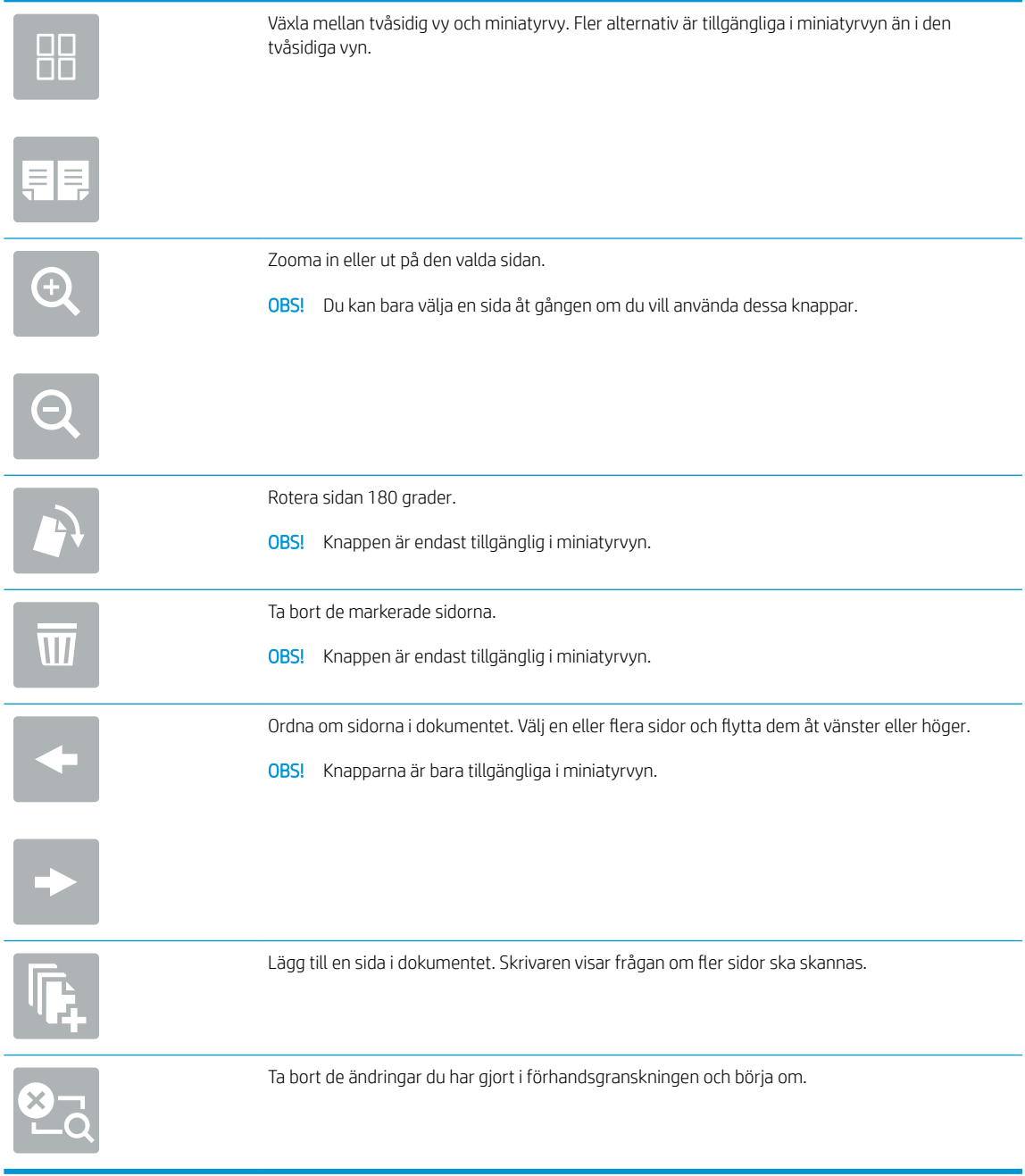

7. När dokumentet är klart trycker du på Skicka för att skicka faxet.

# <span id="page-135-0"></span>Ytterligare faxuppgifter

Gå till [www.hp.com/support/ljE52545mfp](http://www.hp.com/support/ljE52545mfp).

Instruktioner är tillgängliga för att utföra specifika faxuppgifter, t.ex. följande:

- Skapa och hantera listor med faxkortnummer
- Konfigurera faxbetalningskoder
- Använda ett utskriftsschema för fax
- Spärra inkommande fax
- Faxarkivering och faxvidarebefordran

# 8 Hantera skrivaren

# Mer information:

- [Avancerad konfiguration med HP:s inbyggda webbserver \(EWS\)](#page-137-0)
- [Konfigurera IP-nätverksinställningar](#page-147-0)
- [Skrivarens säkerhetsfunktioner](#page-150-0)
- [Energisparinställningar](#page-152-0)
- **•** [HP Web Jetadmin](#page-155-0)
- [Uppdateringar av program och den inbyggda programvaran](#page-156-0)

Följande information är korrekt vid publiceringstillfället.

Se [www.hp.com/videos/LaserJet](http://www.hp.com/videos/LaserJet) för videohjälp.

Aktuell information finns i [www.hp.com/support/ljE52545mfp](http://www.hp.com/support/ljE52545mfp).

HP:s heltäckande hjälp för skrivaren innehåller följande information:

- Installera och konfigurera
- Lär och använd
- Problemlösning
- Ladda ned uppdateringar av programvara och inbyggd programvara
- Delta i supportforum
- Hitta information om garanti och regler

# <span id="page-137-0"></span>Avancerad konfiguration med HP:s inbyggda webbserver (EWS)

- **Inledning**
- Så här öppnar du den inbäddade HP-webbservern (EWS)
- [Funktioner i den inbäddade HP-webbservern](#page-138-0)

### Inledning

Med HP:s inbyggda webbserver kan du hantera utskriftsfunktioner från datorn i stället för från skrivarens kontrollpanel.

- Visa statusinformation för skrivaren
- Bestämma återstående livslängd för förbrukningsartiklar och beställa nya
- Visa och ändra fackens konfiguration
- Visa och ändra skrivarkontrollpanelens menykonfiguration
- Visa och skriva ut interna sidor
- Motta meddelande om händelser som rör skrivaren och förbrukningsmaterial
- Visa och ändra nätverkskonfigurationen

När skrivaren är ansluten till ett IP-baserat nätverk fungerar den inbyggda HP-webbservern. Den inbyggda HPwebbservern fungerar inte med IPX-baserade skrivaranslutningar. Det krävs ingen internetåtkomst för att ansluta till och använda den inbyggda HP-webbservern.

När produkten är ansluten till nätverket är HP:s inbyggda webbserver automatiskt tillgänglig.

**3 OBS!** Den inbäddade HP-webbservern kan inte nås utanför nätverkets brandvägg.

# Så här öppnar du den inbäddade HP-webbservern (EWS)

- 1. Från startskärmen på skrivarens kontrollpanel trycker du på ikonen Information  $\bigcap$  och sedan på ikonen Nätverk Fratt visa IP-adressen eller värdnamnet.
- 2. Öppna en webbläsare och ange IP-adressen eller värdnamnet på adressraden, exakt så som det visas på skrivarens kontrollpanel. Tryck på Retur på tangentbordet. Då öppnas den inbyggda webbservern (EWS).

#### https://10.10.XXXXX/

**3 OBS!** Om webbläsaren visar ett meddelande som anger att åtkomst till webbplatsen kanske inte är säker väljer du alternativet för att fortsätta till webbplatsen. Åtkomst till den här webbplatsen skadar inte datorn.

För att kunna använda den inbäddade HP-webbservern måste webbläsaren uppfylla följande kriterier:

#### Windows® 7

- Internet Explorer (version 8.x eller senare)
- Google Chrome (version 34.x eller senare)
- Firefox (version 20.x eller senare)

#### <span id="page-138-0"></span>Windows® 8 eller senare

- Internet Explorer (version 9.x eller senare)
- Google Chrome (version 34.x eller senare)
- Firefox (version 20.x eller senare)

#### macOS

- Safari (version 5.x eller senare)
- Google Chrome (version 34.x eller senare)

#### Linux

- Google Chrome (version 34.x eller senare)
- Firefox (version 20.x eller senare)

## Funktioner i den inbäddade HP-webbservern

- **Fliken Information**
- **[Fliken Allmänt](#page-139-0)**
- **[Fliken Kopia/utskrift](#page-140-0)**
- **[Fliken Skanna/digital sändning](#page-141-0)**
- **[Fliken Fax](#page-142-0)**
- **[Fliken Felsökning](#page-143-0)**
- [Fliken Säkerhet](#page-143-0)
- [Fliken HP-webbtjänster](#page-144-0)
- **[Fliken Nätverk](#page-144-0)**
- [Listan Andra länkar](#page-145-0)

### Fliken Information

#### Tabell 8-1 Fliken Information i den inbyggda HP-webbservern

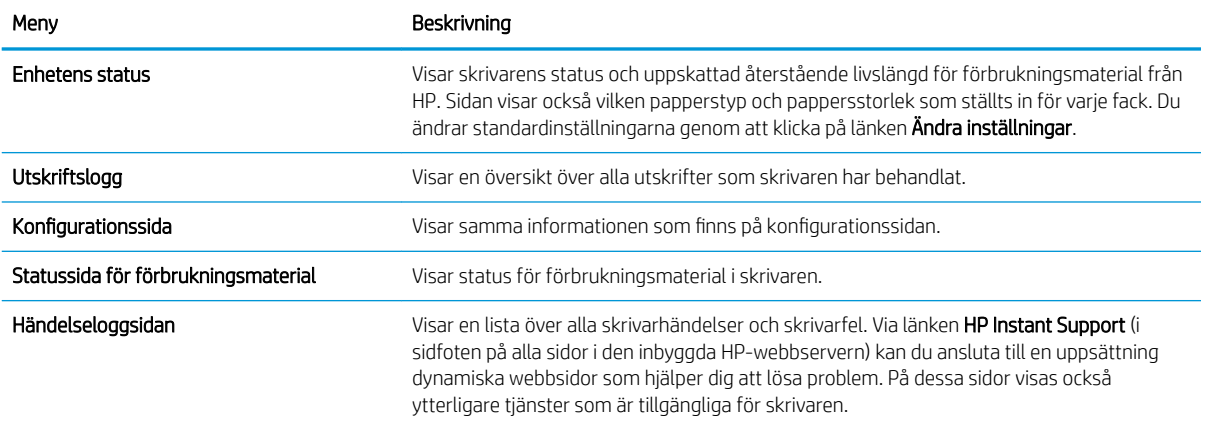

### <span id="page-139-0"></span>Tabell 8-1 Fliken Information i den inbyggda HP-webbservern (fortsättning)

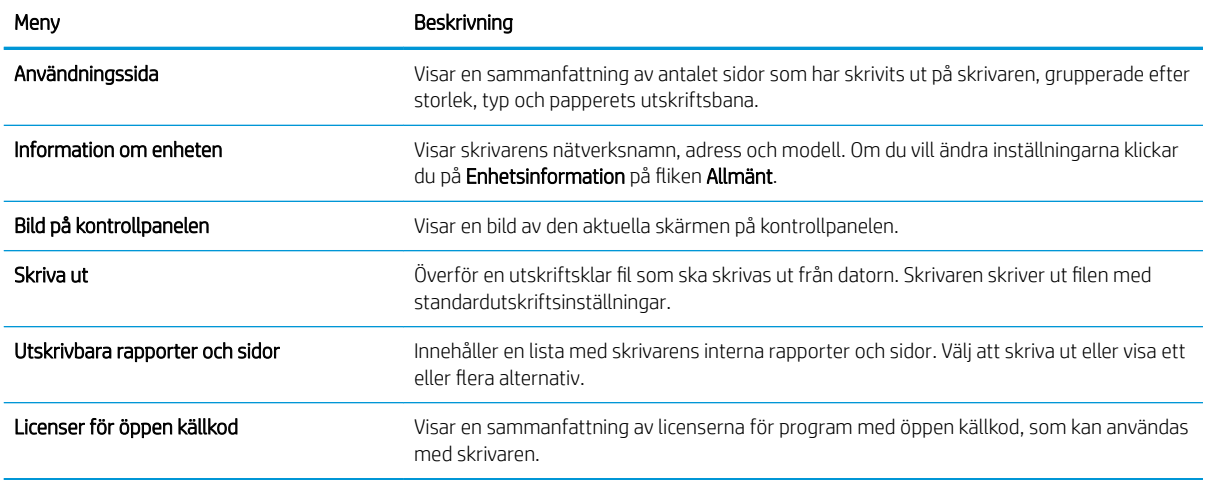

### Fliken Allmänt

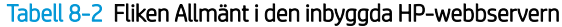

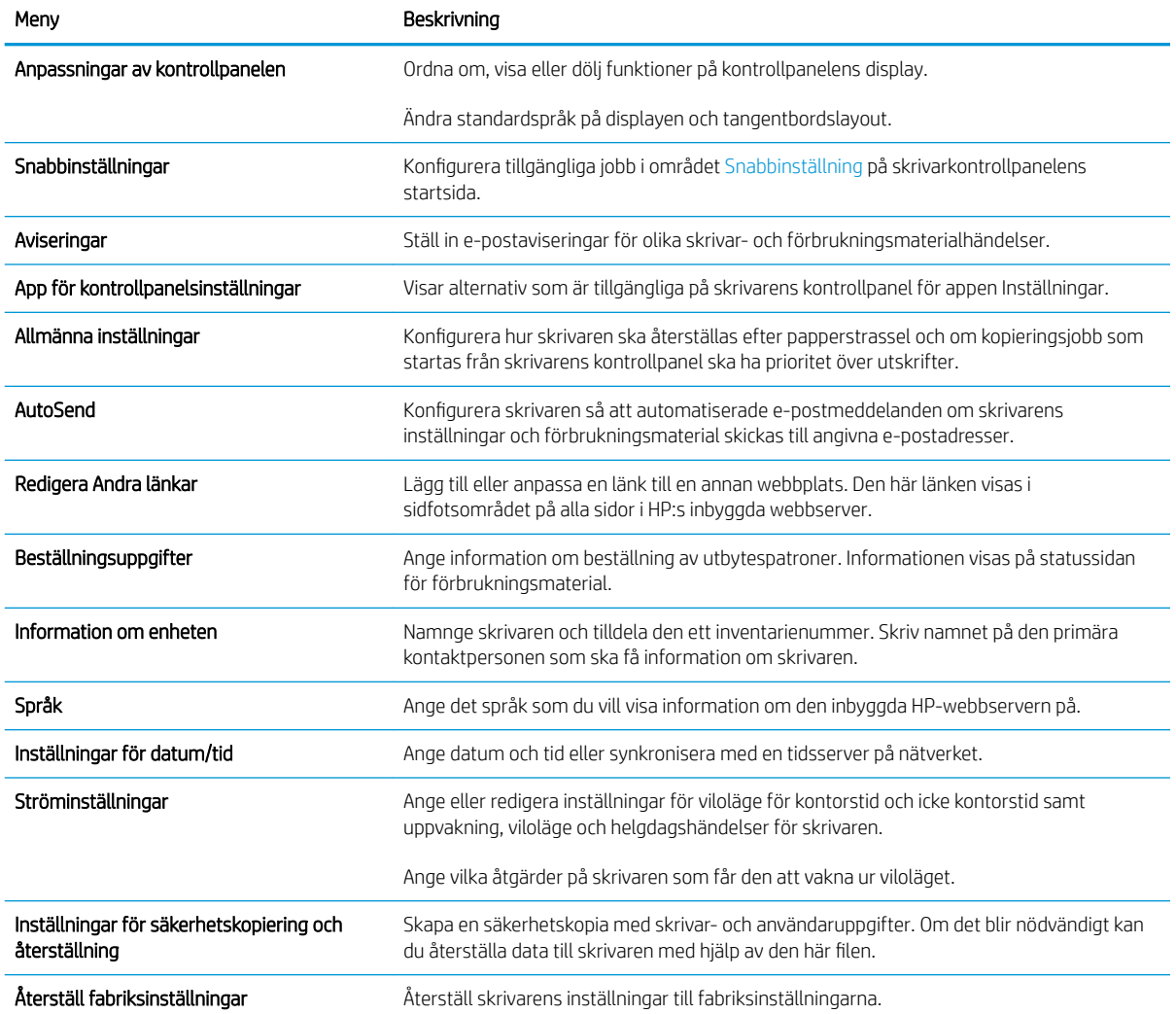

#### <span id="page-140-0"></span>Tabell 8-2 Fliken Allmänt i den inbyggda HP-webbservern (fortsättning)

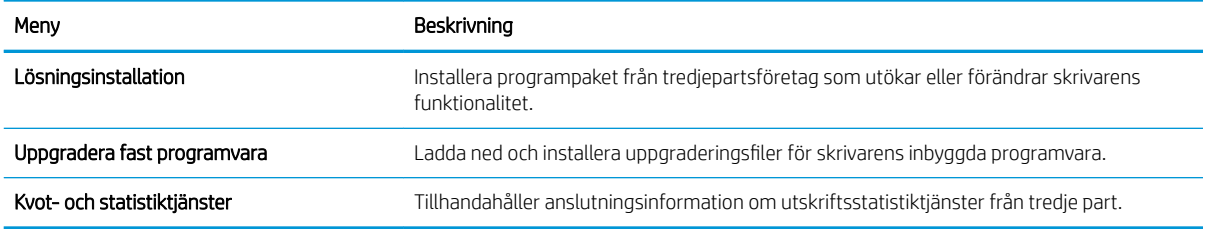

# Fliken Kopia/utskrift

#### Tabell 8-3 Fliken Kopia/utskrift i den inbäddade HP-webbservern

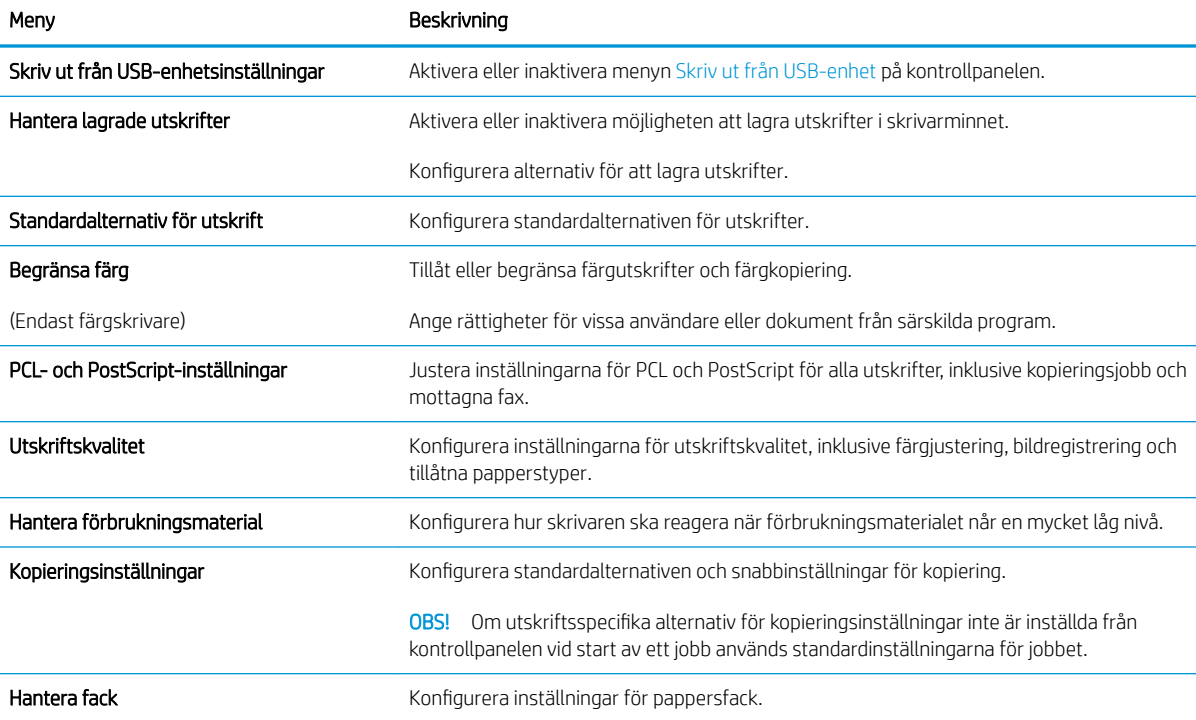

# <span id="page-141-0"></span>Fliken Skanna/digital sändning

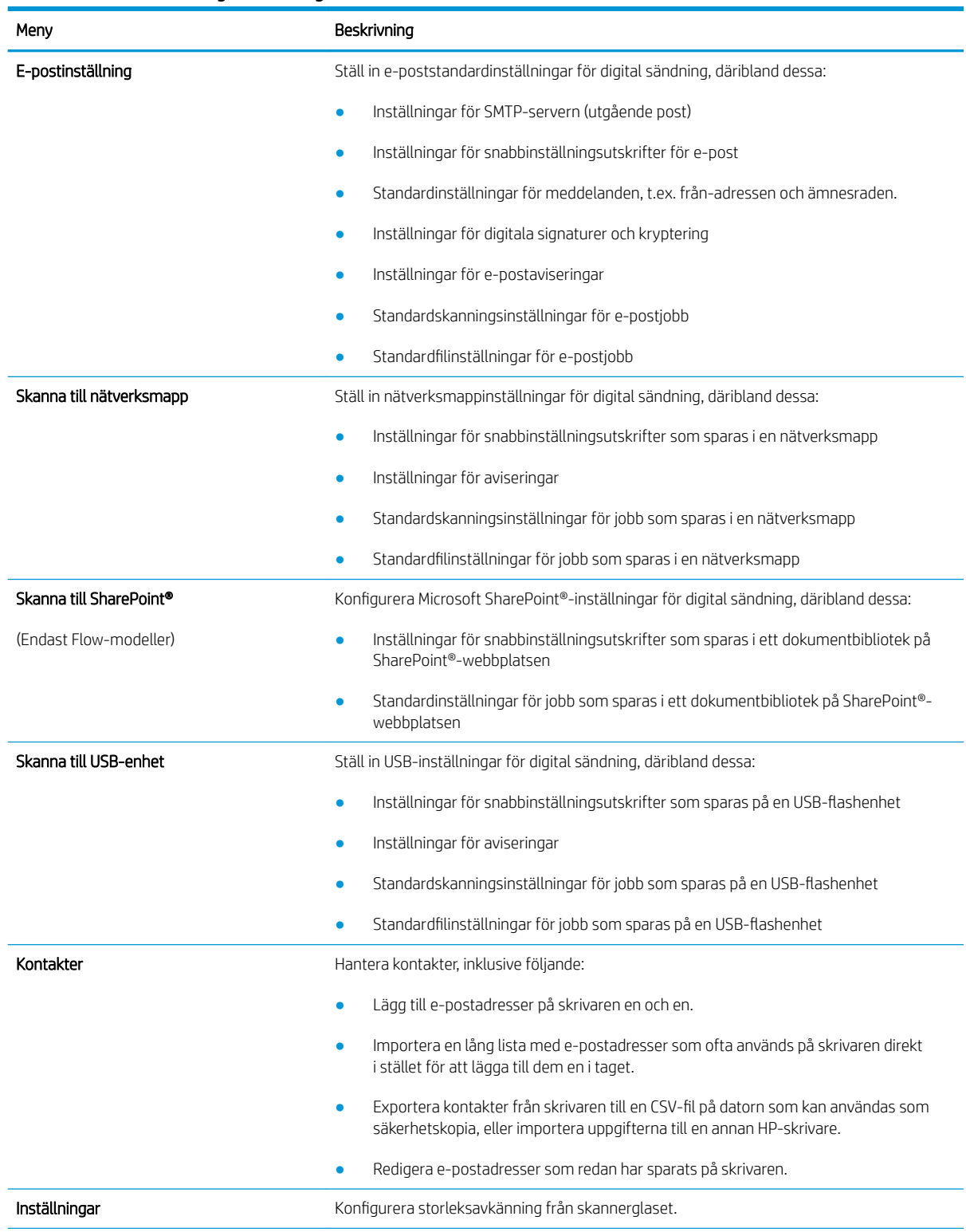

#### Tabell 8-4 Fliken Skanna/digital sändning i den inbäddade HP-webbservern

### <span id="page-142-0"></span>Tabell 8-4 Fliken Skanna/digital sändning i den inbäddade HP-webbservern (fortsättning)

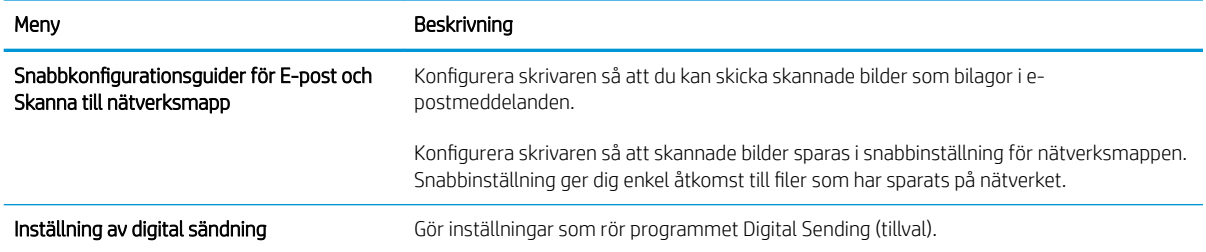

### Fliken Fax

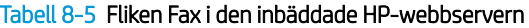

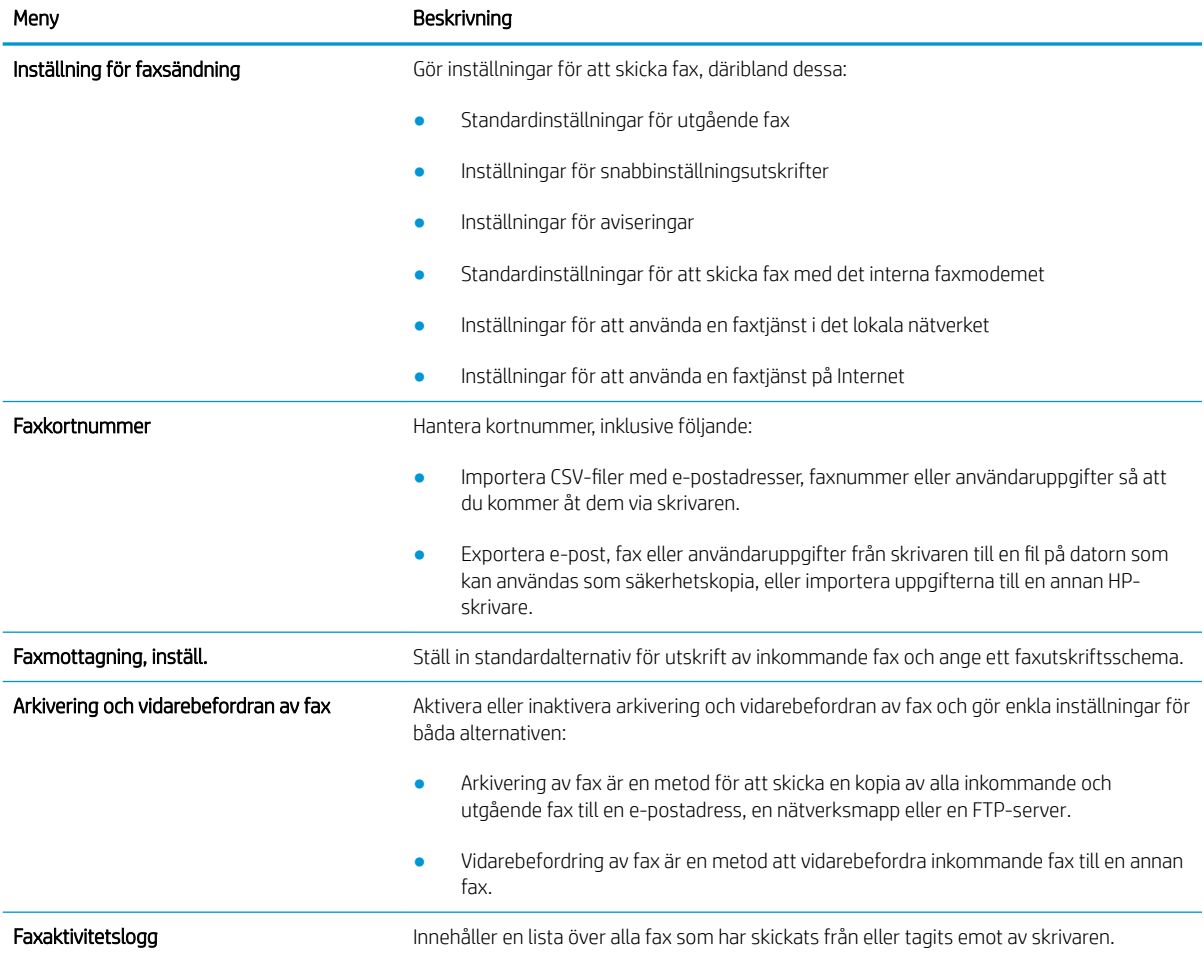

### <span id="page-143-0"></span>Fliken Felsökning

#### Tabell 8-6 Fliken Felsökning i den inbyggda HP-webbservern

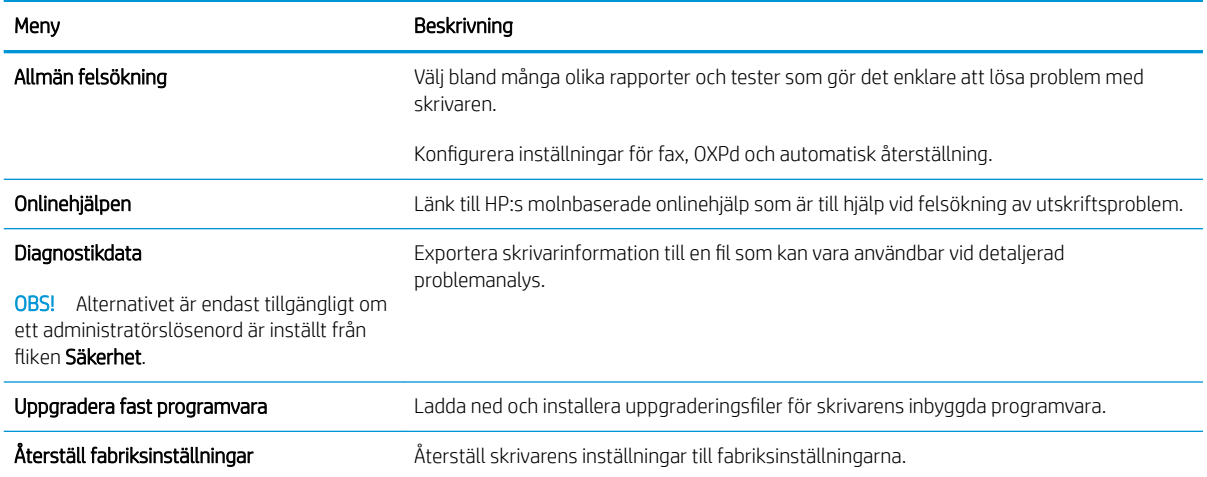

### Fliken Säkerhet

#### Tabell 8-7 Fliken Säkerhet i den inbyggda HP-webbservern

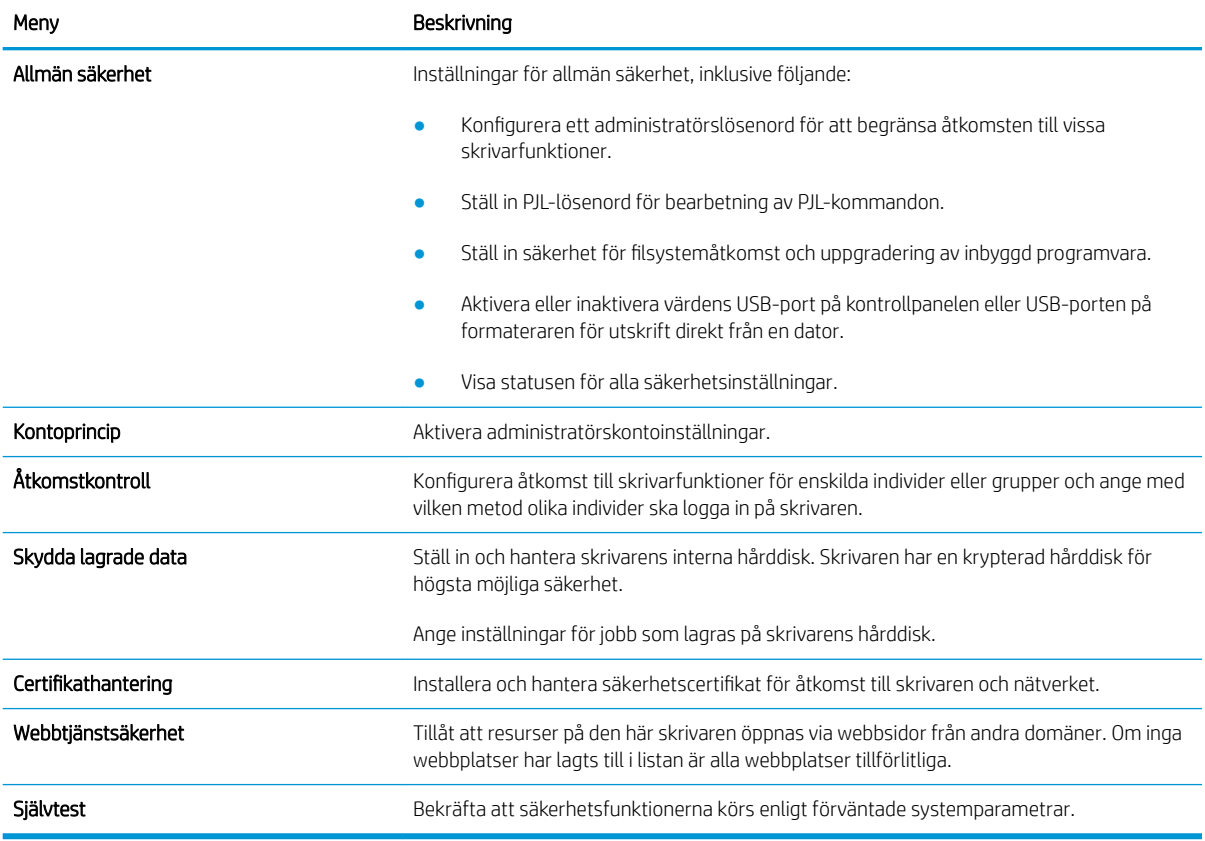
#### Fliken HP-webbtjänster

Via fliken HP-webbtjänster kan du konfigurera och aktivera HP-webbtjänster för den här skrivaren. Du måste aktivera HP:s webbtjänster för att kunna använda HP ePrint-funktionen.

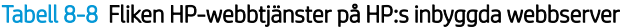

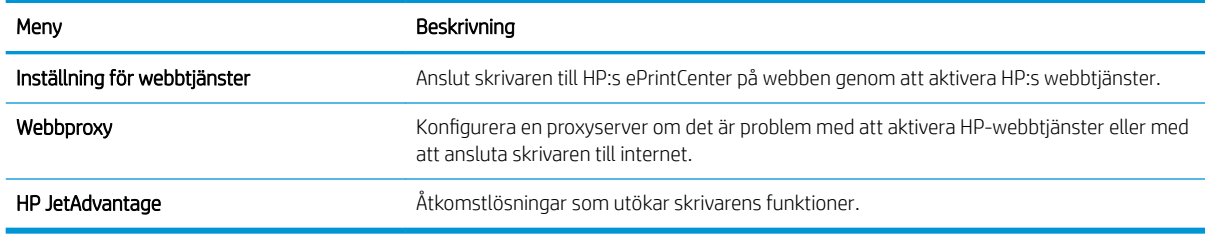

#### Fliken Nätverk

Via fliken Nätverk kan du konfigurera och skydda nätverksinställningarna för skrivaren när den är ansluten till ett IP-baserat nätverk. Den här fliken visas inte om skrivaren är ansluten till andra typer av nätverk.

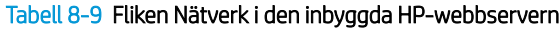

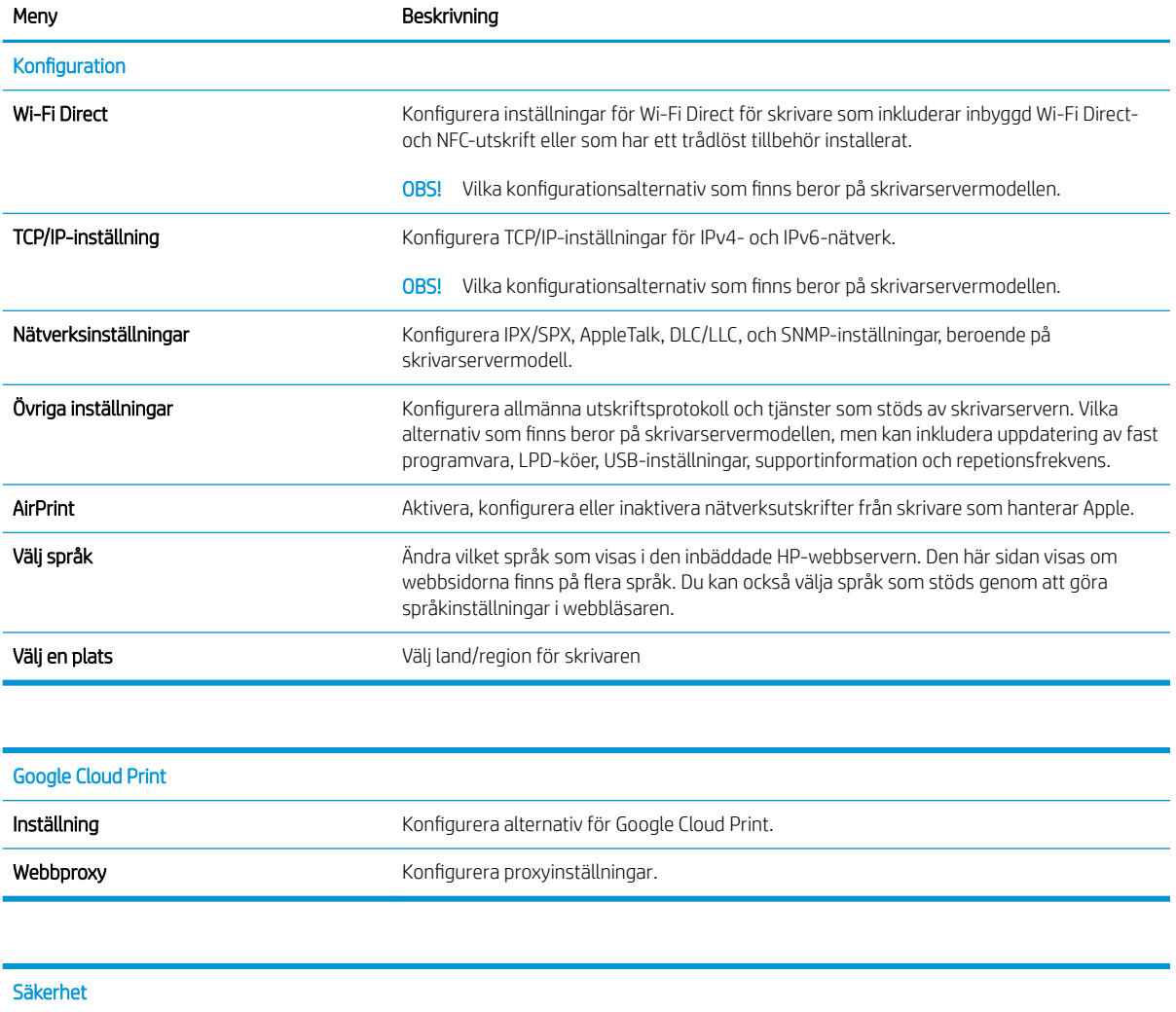

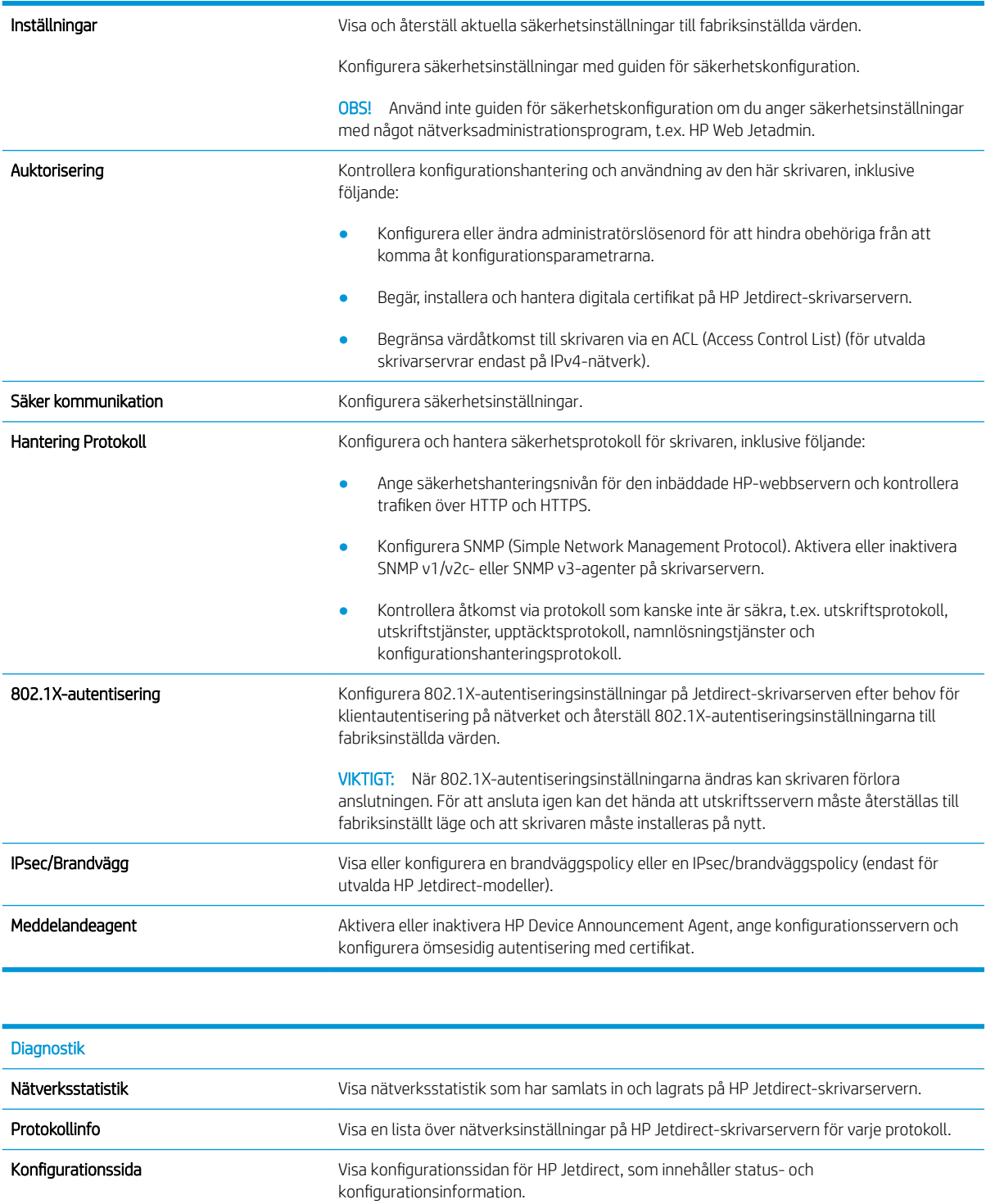

### Listan Andra länkar

OBS! Konfigurera vilka länkar som ska visas i sidfoten i HP:s inbyggda webbserver genom att använda menyn **Redigera andra länkar** på fliken **Allmänt**. Standardlänkarna är följande.

#### Tabell 8-10 Listan Andra länkar i den inbyggda HP-webbservern

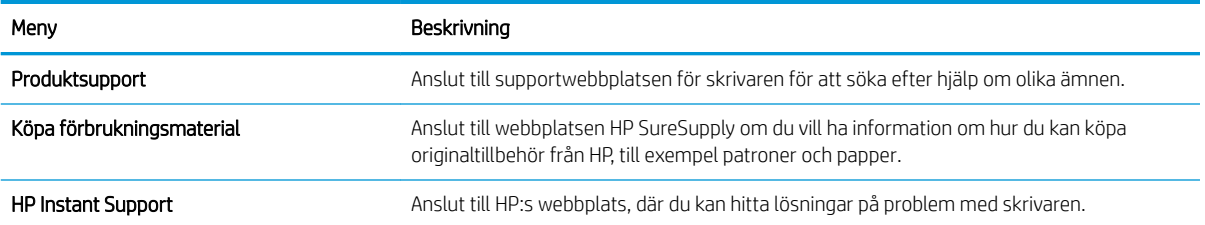

### Konfigurera IP-nätverksinställningar

- Friskrivningsklausul angående skrivardelning
- Visa och ändra nätverksinställningar
- Byta namn på skrivaren i ett nätverk
- [Konfigurera IPv4 TCP/IP-parametrar manuellt på kontrollpanelen](#page-148-0)
- [Konfigurera IPv6 TCP/IP-parametrar manuellt på kontrollpanelen](#page-148-0)
- [Inställningar för länkhastighet och duplex](#page-149-0)

### Friskrivningsklausul angående skrivardelning

HP ger ingen support för peer to peer-nätverk, då detta är en funktion i Microsofts operativsystem och inte på något sätt ingår som en del i HP:s skrivardrivrutiner. Du hittar Microsoft på [www.microsoft.com.](http://www.microsoft.com)

### Visa och ändra nätverksinställningar

Använd HP:s inbäddade webbserver när du vill visa eller ändra inställningarna för IP-konfiguration.

- 1. Öppna HP EWS (Embedded Web Server):
	- a. Från startskärmen på skrivarens kontrollpanel trycker du på ikonen Information  $\bigoplus$  och sedan på ikonen Nätverk - 몼 för att visa IP-adressen eller värdnamnet.
	- b. Öppna en webbläsare och ange IP-adressen eller värdnamnet på adressraden, exakt så som det visas på skrivarens kontrollpanel. Tryck på Retur på tangentbordet. Då öppnas den inbyggda webbservern (EWS).

#### https://10.10.XXXXX/

- $3$  OBS! Om webbläsaren visar ett meddelande som anger att åtkomst till webbplatsen kanske inte är säker väljer du alternativet för att fortsätta till webbplatsen. Åtkomst till den här webbplatsen skadar inte datorn.
- 2. Klicka på fliken Nätverk när du vill visa nätverksinformation. Gör de ändringar som behövs.

#### Byta namn på skrivaren i ett nätverk

Om du vill byta namn på skrivaren i ett nätverk så att den får en unik identifiering, kan du använda HP:s inbyggda webbserver.

- 1. Öppna HP EWS (Embedded Web Server):
	- a. Från startskärmen på skrivarens kontrollpanel trycker du på ikonen Information noch sedan på ikonen Nätverk - 몼 för att visa IP-adressen eller värdnamnet.

<span id="page-148-0"></span>b. Öppna en webbläsare och ange IP-adressen eller värdnamnet på adressraden, exakt så som det visas på skrivarens kontrollpanel. Tryck på Retur på tangentbordet. Då öppnas den inbyggda webbservern (EWS).

https://10.10.XXXXX/

- $\mathbb{B}$  OBS! Om webbläsaren visar ett meddelande som anger att åtkomst till webbplatsen kanske inte är säker väljer du alternativet för att fortsätta till webbplatsen. Åtkomst till den här webbplatsen skadar inte datorn.
- 2. Öppna fliken Allmänt.
- 3. På sidan Enhetsinformation visas standardskrivarnamnet i fältet Enhetsnamn. Du kan ändra namnet så att skrivaren får en unik identifiering.
- **BS!** Övriga fält på sidan är valfria.
- 4. Klicka på Verkställ så sparas ändringarna.

### Konfigurera IPv4 TCP/IP-parametrar manuellt på kontrollpanelen

Via kontrollpanelsmenyerna för Inställningar kan du manuellt ange en IPv4-adress, nätmask och standardgateway.

- 1. Välj Inställningar på startskärmen på skrivarens kontrollpanel.
- 2. Öppna följande menyer:
	- Nätverk
	- Ethernet
	- TCP/IP
	- Inställningar för IPV 4
	- Konfigurationsmetod
- 3. Välj alternativet Manuell och klicka på OK.
- 4. Öppna menyn Manuella inställningar.
- 5. Välj alternativet IP-adress, Subnätmask eller Standardgateway.
- 6. Tryck på det första fältet om du vill öppna knappsatsen. Ange rätt siffror i fältet och tryck sedan på OK. Upprepa processen för varje fält som ska konfigureras.

### Konfigurera IPv6 TCP/IP-parametrar manuellt på kontrollpanelen

Använd kontrollpanelsmenyerna för Inställningar när du vill ange en IPv6-adress manuellt.

- 1. Välj Inställningar på startskärmen på skrivarens kontrollpanel.
- 2. Öppna följande menyer när du vill aktivera manuell konfigurering:
	- **Nätverk**
	- **Ethernet**
- <span id="page-149-0"></span>● TCP/IP
- IPV6-inställningar
- 3. Välj Aktivera, välj På och välj sedan OK.
- 4. Om du vill konfigurera adressen öppnar du menyn Adress och trycker sedan på fältet så öppnas en knappsats.
- 5. Använd knappsatsen för att ange adressen och tryck sedan på OK.

### Inställningar för länkhastighet och duplex

<sup>2</sup> OBS! Den här informationen gäller endast Ethernet-nätverk. Den gäller inte trådlösa nätverk.

Skrivarserverns länkhastighet och kommunikationsläge måste överensstämma med nätverkshubben. I de flesta fall bör du låta skrivaren stå kvar i sitt automatiska läge. Felaktiga ändringar av inställningarna för länkhastighet och duplex kan hindra skrivaren från att kommunicera med andra nätverksenheter. Om du vill göra ändringar använder du skrivarens kontrollpanel.

**288** OBS! Skrivarens inställning måste överensstämma med inställningen för nätverksenheten (en nätverkshubb, switch, gateway, router eller dator).

**EX OBS!** När du ändrar dessa inställningar stängs skrivaren av och sedan slås den på igen. Gör bara ändringarna när skrivaren är inaktiv.

- 1. Svep med fingret på startskärmen på skrivarens kontrollpanel tills menyn Inställningar visas. Tryck på ikonen Inställningar för att öppna menyn.
- 2. Öppna följande menyer:
	- Nätverk
	- Ethernet
	- Länkhastighet
- 3. Välj något av följande alternativ:
	- Auto: Skrivarservern konfigurerar sig själv automatiskt för högsta länkhastighet och kommunikationsläge som tillåts i nätverket.
	- 10T halv: 10 MB Mbps, halv duplex.
	- 10T full: 10 Mbit/s, full duplex
	- 10T auto: 10 Mbit/s, automatisk duplexfunktion
	- 100TX halv: 100 Mbps, halv duplex.
	- 100TX full: 100 Mbit/s, full duplex
	- 100TX auto: 100 Mbit/s, automatisk duplexfunktion
	- 1000T full: 1000 Mbit/s, full duplex
- 4. Välj OK. Skrivaren stängs av och slås sedan på igen.

### Skrivarens säkerhetsfunktioner

### Inledning

Skrivaren har flera säkerhetsfunktioner för att begränsa vilka som har åtkomst till konfigurationsinställningar, säkra data och förhindra åtkomst till värdefulla maskinvarukomponenter.

- **Säkerhetsinformation**
- IP-säkerhet
- Tilldela eller ändra systemlösenordet via den inbäddade HP-webbservern
- [Stöd för kryptering: Säkra hårddiskar med höga prestanda från HP](#page-151-0)
- [Låsa formaterare](#page-151-0)

### Säkerhetsinformation

Skrivaren stöder säkerhetsstandarder och rekommenderade protokoll som kan hjälpa dig att hålla produkten säker, skydda kritisk information i nätverket och förenkla övervakning och underhåll av skrivaren.

### IP-säkerhet

IPsec (IP Security) är en uppsättning protokoll som styr IP-baserad nätverkstrafik till och från skrivaren. IPsec tillhandahåller värd-till-värdverifiering, dataintegritet och kryptering av nätverkskommunikation.

För skrivare som är anslutna till nätverket och har en HP Jetdirect-skrivarserver kan du konfigurera IPsec genom att använda fliken Nätverk i den inbyggda HP-webbservern.

### Tilldela eller ändra systemlösenordet via den inbäddade HP-webbservern

Tilldela ett administratörslösenord för åtkomst till skrivaren och den inbyggda HP-webbservern så att obehöriga användare inte kan ändra inställningarna på skrivaren.

- 1. Öppna HP EWS (Embedded Web Server):
	- a. Från startskärmen på skrivarens kontrollpanel trycker du på ikonen Information  $\bigoplus$  och sedan på ikonen Nätverk  $\frac{\mathbf{P}}{24}$  för att visa IP-adressen eller värdnamnet.
	- b. Öppna en webbläsare och ange IP-adressen eller värdnamnet på adressraden, exakt så som det visas på skrivarens kontrollpanel. Tryck på Retur på tangentbordet. Då öppnas den inbyggda webbservern.

https://10.10.XXXXV

- OBS! Om webbläsaren visar ett meddelande som anger att åtkomst till webbplatsen kanske inte är säker väljer du alternativet att fortsätta till webbplatsen. Åtkomst till den här webbplatsen skadar inte datorn.
- 2. Klicka på fliken Säkerhet.
- 3. Öppna menyn Allmän säkerhet.
- 4. I området Ställ in lokalt administratörslösenord anger du namnet som ska kopplas till lösenordet i fältet Användarnamn.
- 5. Ange lösenordet i fältet Nytt lösenord och sedan en gång till i fältet Bekräfta lösenord.

<span id="page-151-0"></span>**3** OBS! Om du vill ändra ett befintligt lösenord anger du först det befintliga lösenordet i fältet Gammalt lösenord.

6. Klicka på Verkställ.

**3** OBS! Anteckna lösenordet och förvara det på ett säkert ställe. Administratörslösenordet kan inte återställas. Om administratörslösenordet förloras eller glöms bort kontaktar du HP:s support på [support.hp.com](http:// support.hp.com) för hjälp som krävs för att återställa skrivaren helt.

Vissa funktioner på skrivarens kontrollpanel kan skyddas så att de inte kan användas av obehöriga. När en funktion är skyddad blir du ombedd att logga in innan du kan använda den. Du kan även logga in utan att vänta på att bli ombedd genom att välja Logga in på skrivarens kontrollpanel.

Normalt är inloggningsuppgifterna för skrivaren samma som för att logga in på nätverket. Kontakta nätverksadministratören för skrivaren om du inte är säker på vilka inloggningsuppgifter du ska använda.

- 1. Välj Logga in på startskärmen på skrivarens kontrollpanel.
- 2. Följ anvisningarna för att ange inloggningsuppgifter.

**3** OBS! Skydda skrivaren genom att välja Logga ut när du är klar.

### Stöd för kryptering: Säkra hårddiskar med höga prestanda från HP

Hårddisken är försedd med hårdvarubaserad kryptering så att du säkert kan lagra känslig information utan att skrivarens prestanda påverkas. Hårddisken använder den senaste AES-standarden (Advanced Encryption Standard) och är försedd med flexibla tidsbesparande funktioner och är mycket robust.

Gå till menyn Säkerhet i den inbyggda HP-webbservern om du vill konfigurera hårddisken.

#### Låsa formaterare

Formateraren har ett fack som du kan använda för att fästa en säkerhetskabel. Genom att låsa formateraren förhindrar du att någon tar bort värdefulla komponenter från den.

### Energisparinställningar

### Inledning

- Skriva ut med EconoMode
- Konfigurera inställningen Viloläge/Automatisk avstängning efter inaktivitet
- [Ställ in vilolägestimern och konfigurera skrivaren så att max. 1 W ström används](#page-153-0)
- [Ange schemat för viloläget](#page-153-0)
- [Ställ in fördröjd avstängning](#page-154-0)

Konfigurera inställningar för viloläge för att minska strömförbrukningen när skrivaren är i viloläge.

### Skriva ut med EconoMode

Den här skrivaren har ett EconoMode-alternativ för utskrift av utkast. EconoMode kan ge lägre tonerförbrukning. Men EconoMode kan också försämra utskriftskvaliteten.

HP rekommenderar inte att du alltid använder EconoMode. Om du alltid använder EconoMode kan det hända att tonern räcker längre än de mekaniska delarna i tonerkassetten. Om utskriftskvaliteten börjar försämras och inte längre är godtagbar bör du fundera på att byta ut tonerkassetten.

 $300B$ S! Om det här alternativet inte används i skrivardrivrutinen kan du ange det via skrivarens kontrollpanel.

#### Konfigurera EconoMode från skrivardrivrutinen

- 1. Välj alternativet Skriv ut i programvaran.
- 2. Välj skrivaren och klicka sedan på Egenskaper eller Inställningar.
- 3. Klicka på fliken Papper/kvalitet.
- 4. Aktivera funktionen genom att markera kryssrutan EconoMode och klicka sedan på OK.

#### Konfigurera EconoMode från skrivarens kontrollpanel

- 1. Öppna menyn Inställningar på startskärmen på skrivarens kontrollpanel.
- 2. Öppna följande menyer:
	- Kopia/utskrift eller Utskrift
	- Standardalternativ för utskrift
	- Economode
- 3. Välj På eller Av när du vill aktivera eller inaktivera funktionen.

### Konfigurera inställningen Viloläge/Automatisk avstängning efter inaktivitet

Använd menyerna på kontrollpanelen om du vill ange efter hur lång tids inaktivitet skrivaren ska försättas i viloläge.

Utför följande steg om du vill ändra inställningen av Viloläge/automatisk avstängning efter:

- <span id="page-153-0"></span>1. Öppna menyn Inställningar på skrivarens kontrollpanel.
- 2. Öppna följande menyer:
	- Systeminstallation
	- **Ströminställningar**
	- Viloläge/auto-AV efter
- 3. Använd pilknapparna för att välja tid för Viloläge/Automatisk avstängning efter och tryck sedan på knappen OK.

Välj tid för Viloläge/Automatisk avstängning efter.

### Ställ in vilolägestimern och konfigurera skrivaren så att max. 1 W ström används

Inställningarna för viloläge påverkar hur mycket ström skrivaren förbrukar, uppvaknings-/vilotid, hur snabbt skrivaren aktiverar viloläge och hur snabbt skrivaren vaknar upp från viloläge.

Om du vill konfigurera skrivaren så att den förbrukar 1 watt eller mindre i viloläge, anger du tider för både inställningarna Viloläge efter inaktivitet och Automatisk avstängning efter viloläge.

- 1. Välj Inställningar på startskärmen på skrivarens kontrollpanel.
- 2. Öppna följande menyer:
	- **Allmänt**
	- **Ströminställningar**
	- Vilolägesinställningar
- 3. Välj Viloläge efter inaktivitet för att ange efter hur många minuters inaktivitet skrivaren ska försättas i viloläge. Ange lämplig tidsperiod.
- 4. Välj Automatiskt avstängning efter viloläge om du vill att skrivaren ska försättas i ett djupare strömsparläge efter en period av viloläge. Ange lämplig tidsperiod.
- **3 OBS!** Som standard vaknar skrivaren från automatisk avstängning vid alla aktiviteter förutom USB eller Wi-Fi. För att få bättre ströminställningar kan du ange att den ska vakna endast av strömknappen genom att välja Stäng av (endast väckning med på-/av-knappen).
- 5. Tryck på Klar för att spara inställningarna.

### Ange schemat för viloläget

Med funktionen Vilolägesschema konfigurerar du skrivaren så att den automatiskt aktiveras eller försätts i Viloläge vid specifika tidpunkter på specifika veckodagar.

- 1. Välj Inställningar på startskärmen på skrivarens kontrollpanel.
- 2. Öppna följande menyer:
	- Allmänt
	- **Ströminställningar**
	- Vilolägesschema
- <span id="page-154-0"></span>3. Välj knappen Ny händelse och ange sedan vilken typ av händelse du vill schemalägga: Aktivering eller Viloläge.
- 4. För en väcknings- eller vilolägeshändelse konfigurerar du tid och veckodagar för händelsen. Välj Spara för att spara inställningen.

### Ställ in fördröjd avstängning

Använd menyerna på kontrollpanelen för att välja om skrivaren ska fördröja avstängningen efter att strömknappen har tryckts in.

Utför följande steg om du vill ändra inställningen av fördröjd avstängning:

- 1. Öppna menyn Inställningar på skrivarens kontrollpanel.
- 2. Öppna följande menyer:
	- Systeminstallation
	- Ströminställningar
	- Fördröjd avstängning
- 3. Välj något av följande fördröjningsalternativ:
	- Ingen fördröjning: Skrivaren stängs av efter en period av inaktivitet, enligt inställningen för fördröjd avstängning.
	- När portarna är aktiva: När det här alternativet är valt stängs skrivaren inte av såvida inte alla portar är inaktiva. Om det finns en aktiv nätverkslänk eller faxanslutning stängs skrivaren inte av.

### HP Web Jetadmin

HP Web Jetadmin är ett prisbelönt och branschledande verktyg för att effektivt hantera en rad olika typer av nätverksanslutna produkter från HP, t.ex. skrivare, flerfunktionsskrivare och enheter för digital sändning. Med en och samma lösning kan du installera, övervaka, underhålla, felsöka och skydda utskrifts- och avbildningsmiljön på distans. Produktiviteten på företaget ökar eftersom ni sparar tid, sänker kostnaderna och skyddar er investering.

Uppgraderingar av HP Web Jetadmin tillhandahålls regelbundet och ger stöd för specifika funktioner på produkten. Gå till [www.hp.com/go/webjetadmin](http://www.hp.com/go/webjetadmin) om du vill ha mer information.

### Uppdateringar av program och den inbyggda programvaran

HP uppdaterar regelbundet funktioner i skrivarens inbyggda programvara. Uppdatera skrivarens inbyggda programvara så att du kan utnyttja de senaste funktionerna. Ladda ned den senaste versionen av filen för den inbyggda programvaran från webben:

Gå till [www.hp.com/support/ljE52545mfp](http://www.hp.com/support/ljE52545mfp). Klicka på Drivrutiner och programvara.

# 9 Problemlösning

### Mer information:

- **[Kundsupport](#page-159-0)**
- [Kontrollpanelens hjälpsystem](#page-160-0)
- [Återställa fabriksinställningar](#page-161-0)
- [Meddelandet "Kassetten nästan slut" eller "Kassetten nästan helt slut" visas på skrivarens kontrollpanel](#page-162-0)
- [Skrivaren hämtar inte papper eller matar fram det fel](#page-163-0)
- [Åtgärda papperstrassel](#page-170-0)
- [Förbättra utskriftskvaliteten](#page-192-0)
- [Förbättra kopieringskvaliteten](#page-197-0)
- [Förbättra skanningskvaliteten](#page-201-0)
- [Förbättra faxkvaliteten](#page-205-0)
- [Lösa faxproblem](#page-209-0)

Följande information är korrekt vid publiceringstillfället.

Se [www.hp.com/videos/LaserJet](http://www.hp.com/videos/LaserJet) för videohjälp.

Aktuell information finns i [www.hp.com/support/ljE52545mfp](http://www.hp.com/support/ljE52545mfp).

HP:s heltäckande hjälp för skrivaren innehåller följande information:

- Installera och konfigurera
- Lär och använd
- Problemlösning
- Ladda ned uppdateringar av programvara och inbyggd programvara
- Delta i supportforum
- Hitta information om garanti och regler

## <span id="page-159-0"></span>Kundsupport

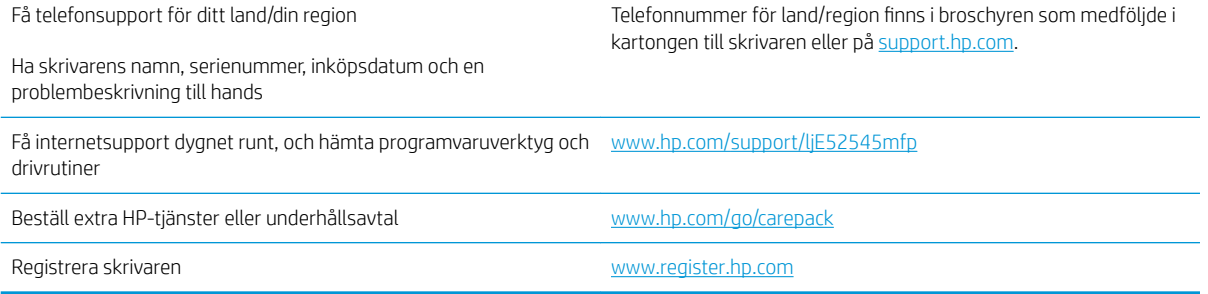

### <span id="page-160-0"></span>Kontrollpanelens hjälpsystem

Skrivaren har ett inbyggt hjälpsystem som förklarar hur varje skärm används. Du öppnar hjälpsystemet genom att välja Hjälp ? i skärmens övre, högra hörn.

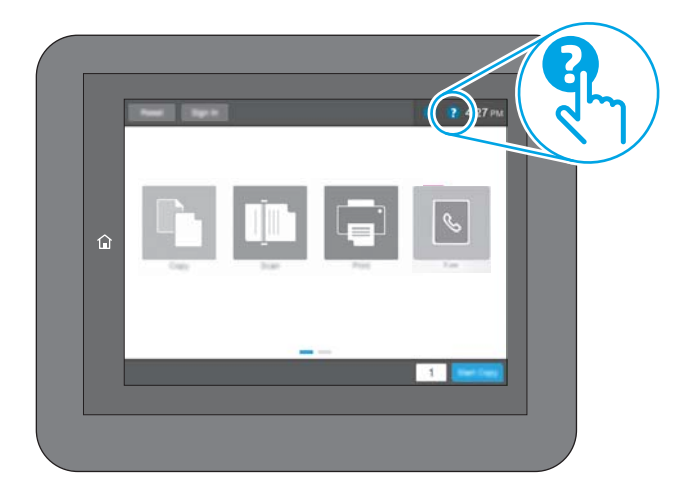

På en del skärmar öppnas en global meny när du trycker på knappen Hjälp. Du kan använda menyn för att söka efter ämnen. Du kan bläddra igenom menystrukturen genom att trycka på knapparna på menyn.

Vissa hjälpskärmar har animationer som vägleder dig genom vissa åtgärder, som t.ex. att rensa papperstrassel.

Om ett fel- eller varningsmeddelande visas trycker du på knappen Hjälp  $\bullet$  för att visa ett meddelande som beskriver problemet. Meddelandet innehåller också instruktioner för hur du löser problemet.

# <span id="page-161-0"></span>Återställa fabriksinställningar

### Inledning

Använd en av följande metoder för att återställa skrivaren till fabriksinställningarna.

**3 OBS!** När du återställer till fabriksinställningarna återställs de flesta av skrivarens inställningar till fabriksinställningarna. Vissa inställningar ändras däremot inte, till exempel språk, datum, tid och vissa nätverksinställningar.

### Metod ett: Återställa till fabriksinställningar via skrivarens kontrollpanel

- 1. Svep med fingret på startskärmen på skrivarens kontrollpanel tills menyn Inställningar visas. Tryck på ikonen Inställningar för att öppna menyn.
- 2. Öppna följande menyer:
	- Allmänt
	- Återställ fabriksinställningar
- 3. Tryck på Återställ.

Ett bekräftelsemeddelande informerar om att dataförluster kan uppstå om återställningsfunktionen slutförs.

4. Slutför processen genom att välja Återställ.

**3 OBS!** Skrivaren startar om automatiskt när återställningsåtgärden har slutförts.

### Metod två: Återställa till fabriksinställningar via HP:s inbyggda webbserver (endast nätverksanslutna skrivare)

- 1. Öppna HP EWS (Embedded Web Server):
	- a. Från startskärmen på skrivarens kontrollpanel trycker du på ikonen Information noch sedan på ikonen Nätverk  $\frac{R}{200}$  för att visa IP-adressen eller värdnamnet.
	- b. Öppna en webbläsare och ange IP-adressen eller värdnamnet på adressraden, exakt så som det visas på skrivarens kontrollpanel. Tryck på Retur på tangentbordet. Då öppnas den inbyggda webbservern.

https://10.10.XXXXX/

**TV OBS!** Om webbläsaren visar ett meddelande som anger att åtkomst till webbplatsen kanske inte är säker väljer du alternativet att fortsätta till webbplatsen. Åtkomst till den här webbplatsen skadar inte datorn.

- 2. Öppna fliken Allmänt.
- 3. Klicka på Återställ till fabriksinställningar till vänster på skärmen.
- 4. Klicka på knappen Återställ.

**3 OBS!** Skrivaren startar om automatiskt när återställningsåtgärden har slutförts.

### <span id="page-162-0"></span>Meddelandet "Kassetten nästan slut" eller "Kassetten nästan helt slut" visas på skrivarens kontrollpanel

Kassetten snart slut: Skrivaren indikerar när nivån för en tonerkassett är låg. Tonerkassetters faktiska livslängd varierar. Det kan vara bra att ha en ersättningskassett i reserv som kan installeras när utskriftskvaliteten inte längre är acceptabel. Tonerkassetten behöver inte bytas ut direkt.

Kassetten nästan helt slut: Det visas ett meddelande när nivån i tonerkassetten är mycket låg. Tonerkassetters faktiska livslängd varierar. Det kan vara bra att ha en ersättningskassett i reserv som kan installeras när utskriftskvaliteten inte längre är acceptabel. Tonerkassetten behöver inte bytas nu såvida utskriftskvaliteten inte längre är acceptabel.

När HP-tonerkassetten har nått nivån Snart slut upphör HP:s skyddsgaranti för den tonerkassetten.

### <span id="page-163-0"></span>Skrivaren hämtar inte papper eller matar fram det fel

### Inledning

Följande åtgärder kan lösa problem om skrivaren inte matar in papper från facket eller matar in flera pappersark åt gången. Någon av följande situationer kan orsaka papperstrassel.

- Skrivaren matar inte in papper
- **•** Skrivaren matar in flera pappersark
- Papper fastnar i dokumentmataren, eller så matar den in snett eller plockar flera pappersark

### Skrivaren matar inte in papper

Om skrivaren inte matar in papper från facket provar du med följande åtgärder.

- 1. Öppna skrivaren och ta bort allt papperstrassel. Kontrollera att inga sönderrivna pappersbitar finns kvar i skrivaren.
- 2. Fyll på facket med rätt pappersstorlek för utskriftsjobbet.
- 3. Kontrollera att pappersstorleken och -typen är korrekt inställda på skrivarens kontrollpanel.
- 4. Kontrollera att pappersledarna i facket är korrekt justerade efter pappersstorleken. Justera pappersledarna till rätt markering i facket. Pilen på pappersledaren ska vara i exakt linje med markeringen på facket.
- **BS!** Justera inte pappersledarna för snävt mot pappersbunten. Justera dem mot skårorna eller markeringarna i facket.

Följande bilder visar exempel på skåror för pappersstorlek i facken för olika skrivare. De flesta HP-skrivare har markeringar som liknar dessa.

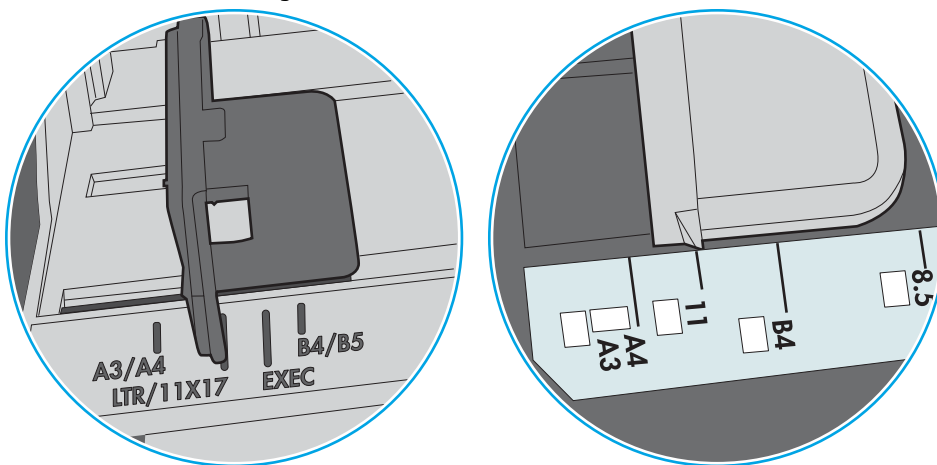

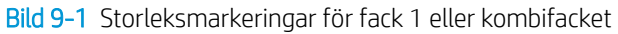

Bild 9-2 Storleksmarkeringar för kassettfack

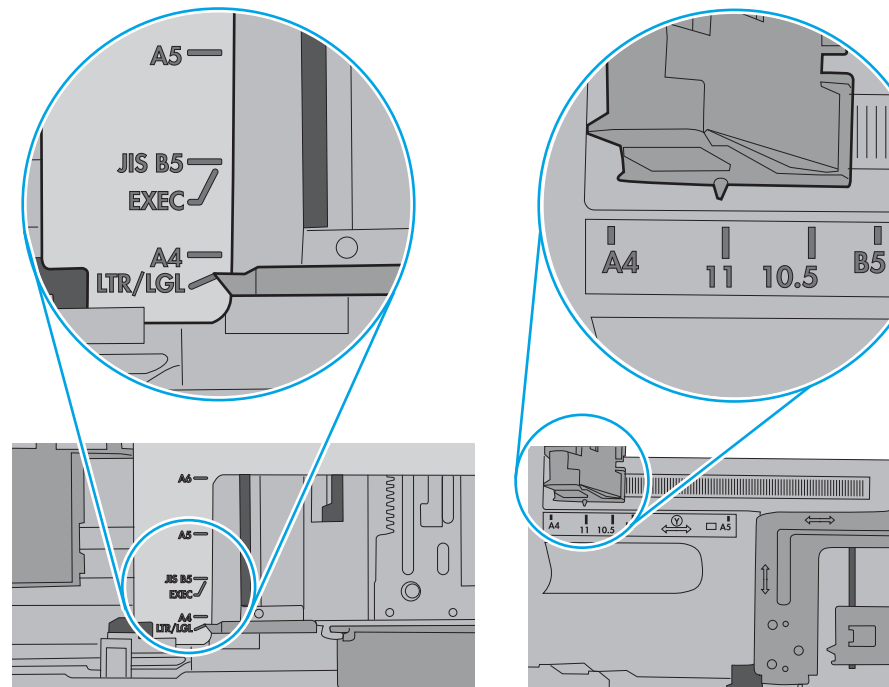

<span id="page-165-0"></span>5. Kontrollera att luftfuktigheten i rummet ligger inom specifikationerna för skrivaren och att papperet förvaras i oöppnade paket. De flesta pappersbuntar säljs i fuktsäkra förpackningar som håller papperet torrt.

I miljöer med hög luftfuktighet kan papper längst upp i bunten i facket absorbera fukt och få ett vågigt eller ojämnt utseende. Om detta händer kan du ta bort de översta 5 till 10 pappersarken från pappersbunten.

I miljöer med låg luftfuktighet kan en ökad statisk elektricitet orsaka att pappersarken fastnar i varandra. Om detta sker kan du ta bort pappersbunten från facket och böja den genom att hålla den i bägge ändarna och föra ändarna uppåt till en U-form. Vänd sedan ändarna nedåt för att skapa en U-form åt andra hållet. Håll därefter i båda sidorna av pappersbunten och upprepa proceduren. Den här processen lösgör de enskilda arken utan att orsaka statisk elektricitet. Räta upp pappersbunten mot ett bord innan du lägger tillbaka den i facket.

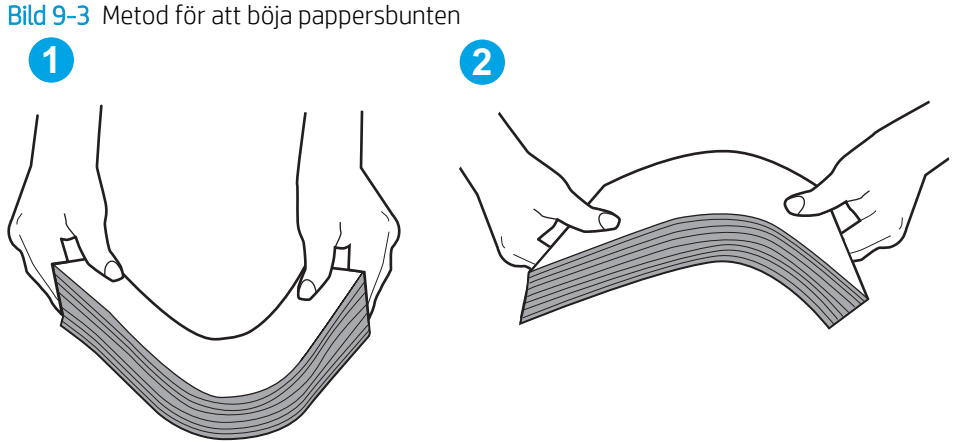

- 6. Titta på skrivarens kontrollpanel om det visas ett meddelande om att mata papper manuellt. Fyll på papper och fortsätt.
- 7. Valsarna ovanför facket kan vara smutsiga. Rengör valsarna med en luddfri trasa, lätt fuktad med varmt vatten. Använd destillerat vatten, om sådant finns.
	- X VIKTIGT: Spreja inte vatten direkt på skrivaren. Spreja i stället vatten på duken eller fukta duken i vatten och vrid ur den innan du rengör valsarna.

Följande bild visar exempel på valsens placering för olika skrivare.

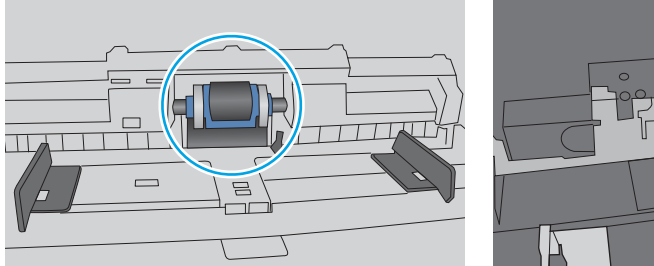

Bild 9-4 Valsens placering för fack 1 eller kombifacket

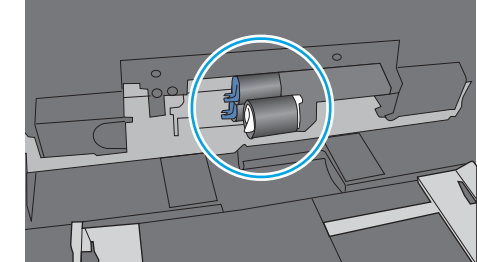

Skrivaren matar in flera pappersark

Om skrivaren matar in flera pappersark från facket provar du med dessa åtgärder.

1. Ta bort pappersbunten från facket, böj bunten, rotera den 180 grader och vänd på den. *Lufta inte papperet.*  Lägg tillbaka pappersbunten i facket.

<sup>2</sup> OBS! Luftning av papperet orsakar statisk elektricitet. I stället för att lufta papperet ska du böja bunten genom att hålla den i bägge ändarna och föra ändarna uppåt till en U-form. Vänd sedan ändarna nedåt för att skapa en U-form åt andra hållet. Håll därefter i båda sidorna av pappersbunten och upprepa proceduren. Den här processen lösgör de enskilda arken utan att orsaka statisk elektricitet. Räta upp pappersbunten mot ett bord innan du lägger tillbaka den i facket.

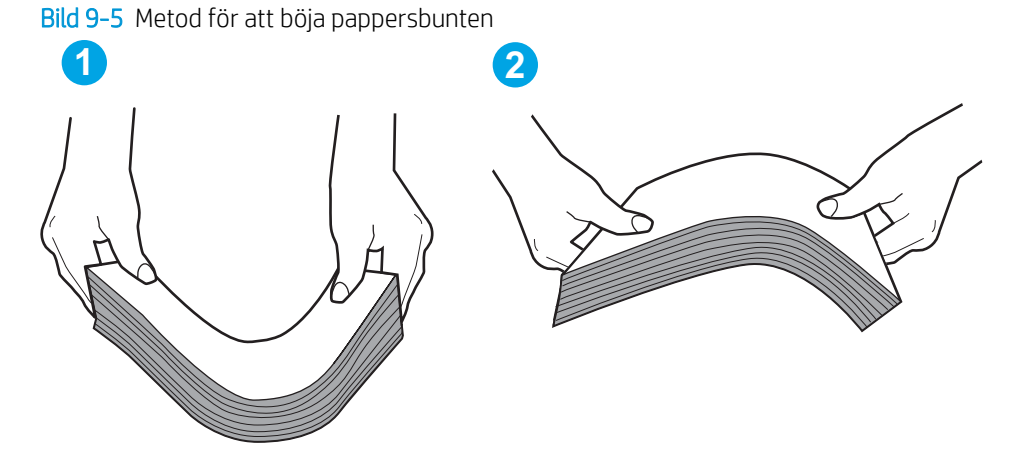

- 2. Använd bara papper som uppfyller HP:s specifikationer för skrivaren.
- 3. Kontrollera att luftfuktigheten i rummet ligger inom specifikationerna för skrivaren och att papperet förvaras i oöppnade paket. De flesta pappersbuntar säljs i fuktsäkra förpackningar som håller papperet torrt.

I miljöer med hög luftfuktighet kan papper längst upp i bunten i facket absorbera fukt och få ett vågigt eller ojämnt utseende. Om detta händer kan du ta bort de översta 5 till 10 pappersarken från pappersbunten.

I miljöer med låg luftfuktighet kan en ökad statisk elektricitet orsaka att pappersarken fastnar i varandra. Om detta sker tar du bort papperet från facket och böjer bunten enligt beskrivningen ovan.

4. Använd inte papper som är skrynkligt, vikt eller skadat. Om det behövs använder du papper från ett annat paket.

5. Kontrollera att facket inte är överfyllt genom att titta på markeringarna för pappersbuntens höjd inuti facket. Om det är överfyllt tar du bort hela pappersbunten från facket, rättar till bunten och lägger sedan tillbaka en del av den i facket.

Följande bilder visar exempel på höjdmarkeringar för bunten i fack för olika skrivare. De flesta HP-skrivare har markeringar som liknar dessa. Kontrollera även att alla pappersarken ligger under flikarna vid markeringarna för pappersbuntshöjden. De här flikarna håller papperet i rätt position när det matas in i skrivaren.

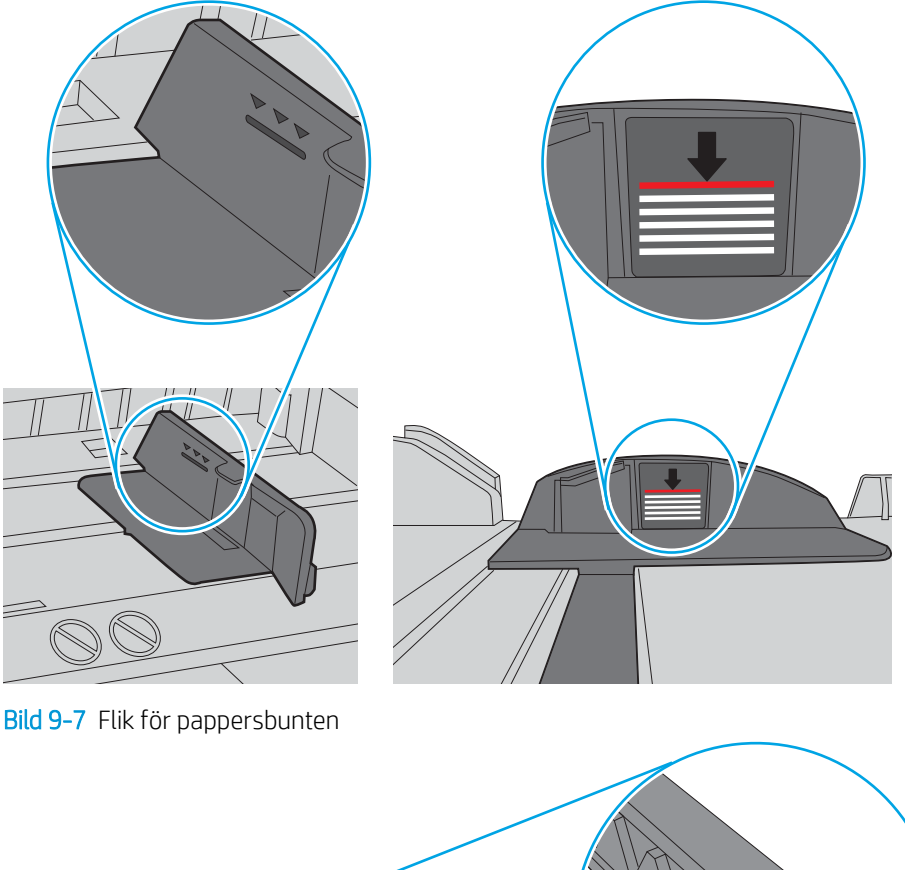

Bild 9-6 Markeringar för höjd på pappersbunten

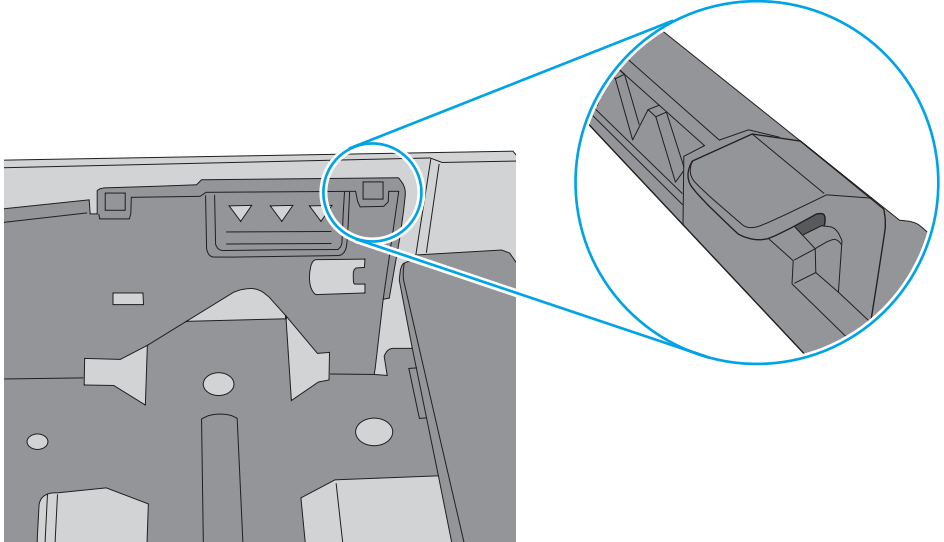

- <span id="page-168-0"></span>6. Kontrollera att pappersledarna i facket är korrekt justerade efter pappersstorleken. Justera pappersledarna till rätt markering i facket. Pilen på pappersledaren ska vara i exakt linje med markeringen på facket.
	- **3 OBS!** Justera inte pappersledarna för snävt mot pappersbunten. Justera dem mot skårorna eller markeringarna i facket.

Följande bilder visar exempel på skåror för pappersstorlek i facken för olika skrivare. De flesta HP-skrivare har markeringar som liknar dessa.

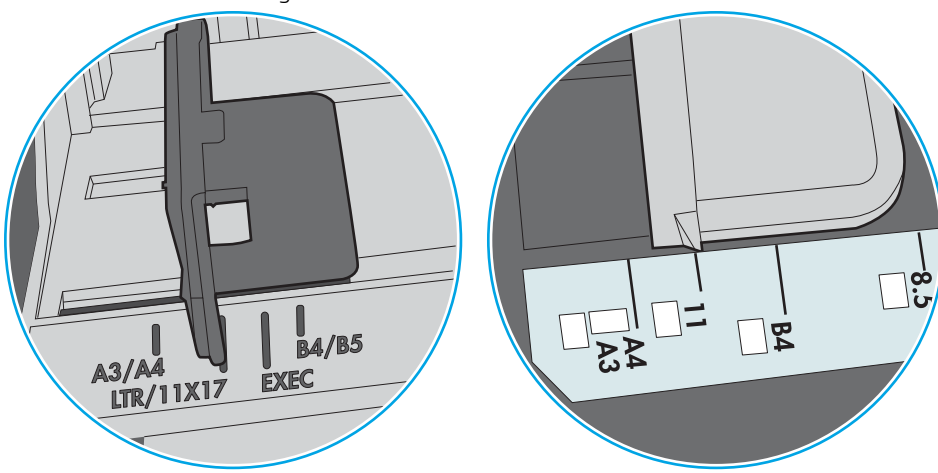

Bild 9-8 Storleksmarkeringar för fack 1 eller kombifacket

Bild 9-9 Storleksmarkeringar för kassettfack

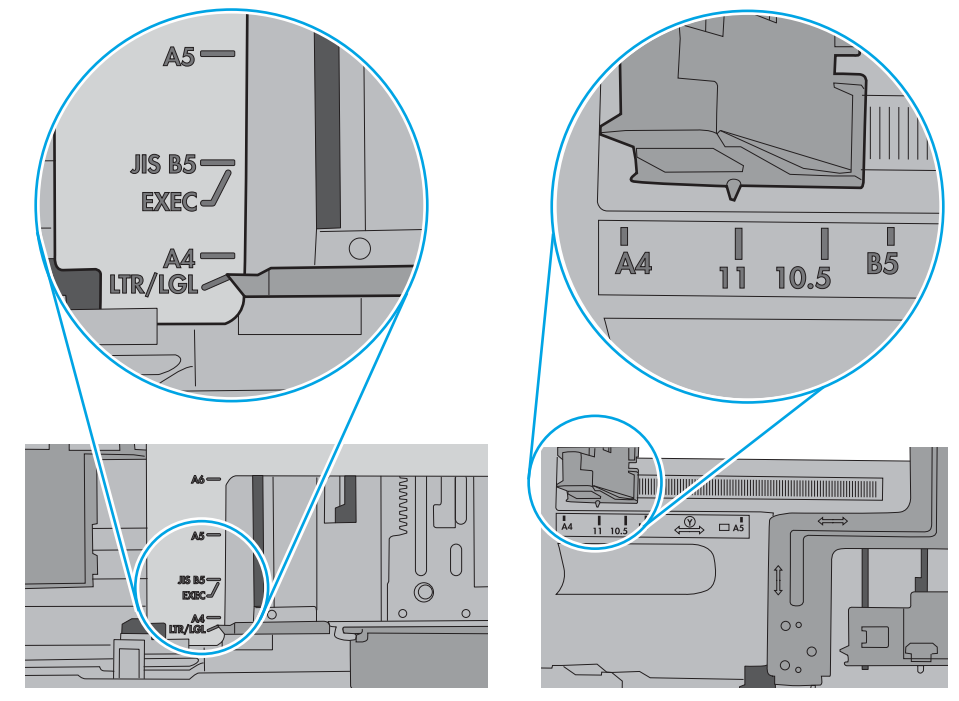

7. Se till att utskriftsmiljön uppfyller kraven i specifikationerna.

### Papper fastnar i dokumentmataren, eller så matar den in snett eller plockar flera pappersark

**3** OBS! Den här informationen gäller endast för MFP-skrivare.

- Någonting kanske är fäst på originalet, t.ex. häftklamrar eller självhäftande notislappar som måste tas bort.
- Kontrollera att valsarna sitter på plats och att luckan till valsarna inuti dokumentmataren är stängd.
- Kontrollera att det övre locket till dokumentmataren är stängt.
- Dokumenten kanske inte är korrekt placerade. Lägg dokumenten rakt och justera pappersledarna så att bunten centreras.
- Pappersledarna måste snudda vid bägge kanterna av bunten om de ska fungera. Se till att bunten ligger rakt och att ledarna vidrör buntens kanter.
- Inmatnings- eller utmatningsfacket till dokumentmataren kanske innehåller mer än det tillåtna antalet sidor. Kontrollera att bunten får plats under ledarna i inmatningsfacket, och ta bort sidor från utmatningsfacket.
- Kontrollera att det inte finns några pappersbitar, häftklamrar, gem eller annat skräp i pappersbanan.
- Rengör dokumentmatarens valsar och separeringsdynan. Använd tryckluft eller en ren, luddfri trasa fuktad med varmt vatten. Om matningsproblemen kvarstår, byt ut valsarna.
- Bläddra till och tryck på knappen Förbrukningsmaterial på startskärmen på skrivarens kontrollpanel. Kontrollera dokumentmatarsatsens status och byt ut den om det behövs.

# <span id="page-170-0"></span>Åtgärda papperstrassel

### Inledning

Följande information innehåller instruktioner för hur du åtgärdar papperstrassel i skrivaren.

- [Platser där papperstrassel kan förekomma](#page-171-0)
- [Autonavigering för att åtgärda papperstrassel](#page-171-0)
- [Har du ofta papperstrassel?](#page-171-0)
- [Åtgärda papperstrassel i dokumentmataren](#page-172-0)
- [13.A1, papperstrassel i fack 1](#page-175-0)
- [13.A2, 13.A3, 13.A4, 13.A5 Papperstrassel i fack 2, 3, 4 och 5](#page-178-0)
- [Rensa papperstrassel vid tonerkassetten](#page-181-0)
- [13.B papperstrassel i området för den bakre luckan och fixeringsenheten](#page-183-0)
- [13.E1, papperstrassel i utmatningsfacket](#page-185-0)
- [13.C 13.D, 13.B papperstrassel i duplexenheten](#page-185-0)
- [13.8 klamrar har fastnat](#page-190-0)

### <span id="page-171-0"></span>Platser där papperstrassel kan förekomma

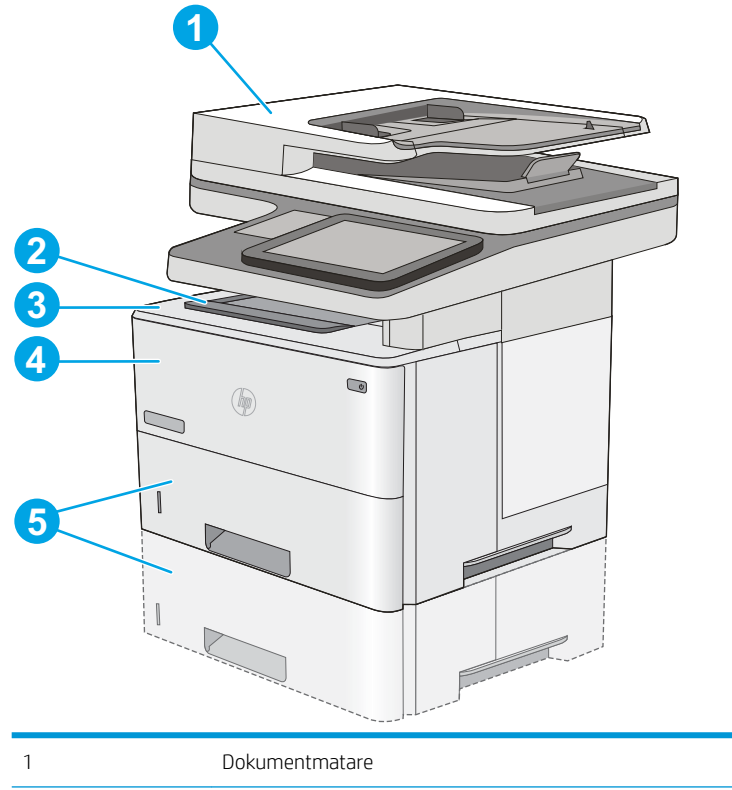

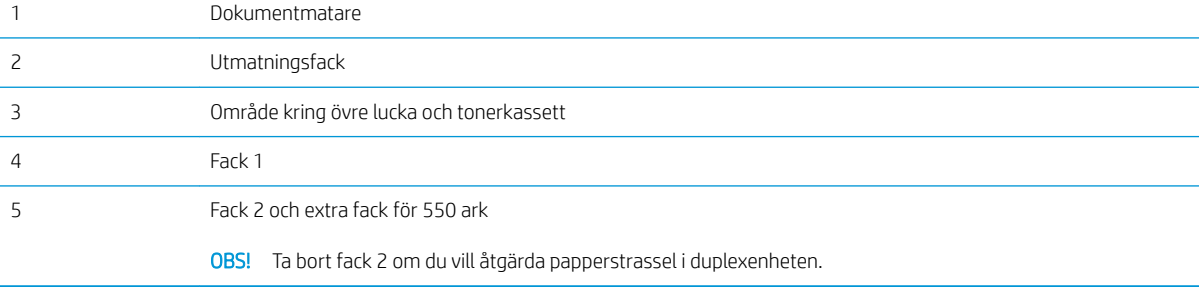

### Autonavigering för att åtgärda papperstrassel

Med autonavigeringsfunktionen kan du ta bort papper som fastnat med stegvisa instruktioner på kontrollpanelen. När du slutför ett steg visas instruktioner för nästa steg tills du har slutfört alla steg i proceduren.

### Har du ofta papperstrassel?

Prova följande åtgärder för att minska mängden papperstrassel.

- <sup>2</sup> OBS! Om du vill titta på ett videoklipp som visar hur du fyller på papper på ett sätt som minskar papperstrassel klickar du [här](http://link.brightcove.com/services/player/bcpid1190528646001?bctid=ref:REFIDWDN41f38993-8adc-4b9f-9479-3170ab7282ef).
	- 1. Använd bara papper som uppfyller HP:s specifikationer för skrivaren.
	- 2. Använd inte papper som är skrynkligt, vikt eller skadat. Om det behövs använder du papper från ett annat paket.
	- 3. Använd inte papper som redan skrivits ut eller kopierats på.
- <span id="page-172-0"></span>4. Kontrollera att facket inte är överfyllt. Om det är det tar du bort hela pappersbunten från facket, rättar till bunten och lägger sedan tillbaka en del av den i facket.
- 5. Kontrollera att pappersledarna i facket är korrekt justerade efter pappersstorleken. Justera pappersledarna så att de vidrör pappersbunten utan att böja den.
- 6. Kontrollera att facket är fullständigt insatt i skrivaren.
- 7. Om du skriver på tungt, präglat eller perforerat papper använder du manuell matning och matar in arken ett åt gången.
- 8. Öppna menyn Fack på skrivarens kontrollpanel. Kontrollera att facket har konfigurerats på rätt sätt för papperstypen och -storleken.
- 9. Se till att utskriftsmiljön uppfyller kraven i specifikationerna.

### Åtgärda papperstrassel i dokumentmataren

Följande information beskriver hur du rensar papperstrassel i dokumentmataren. När det uppstår trassel visas en animation, som hjälper dig att åtgärda problemet, på kontrollpanelen.

1. Lyft spärren och frigör dokumentmataren.

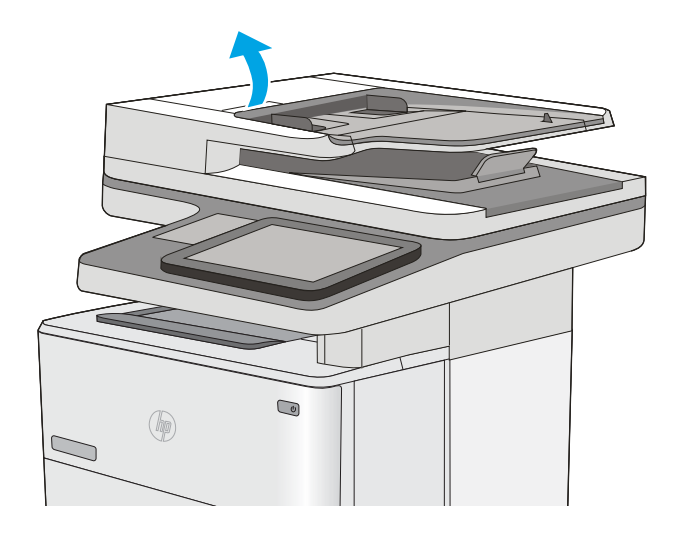

2. Öppna luckan till dokumentmataren.

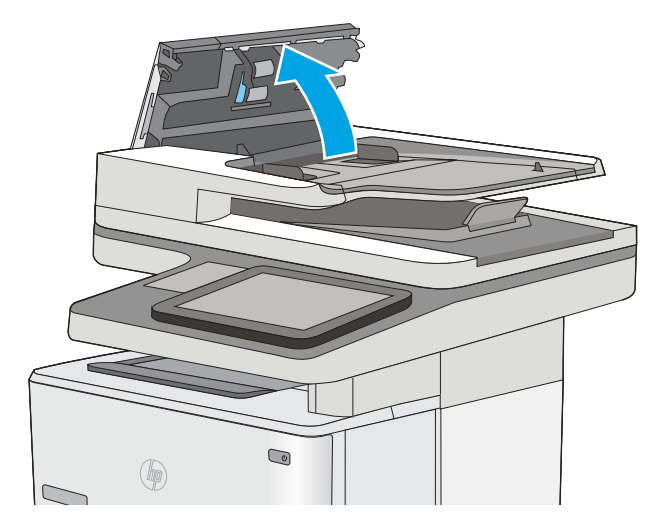

3. Ta bort papper som fastnat.

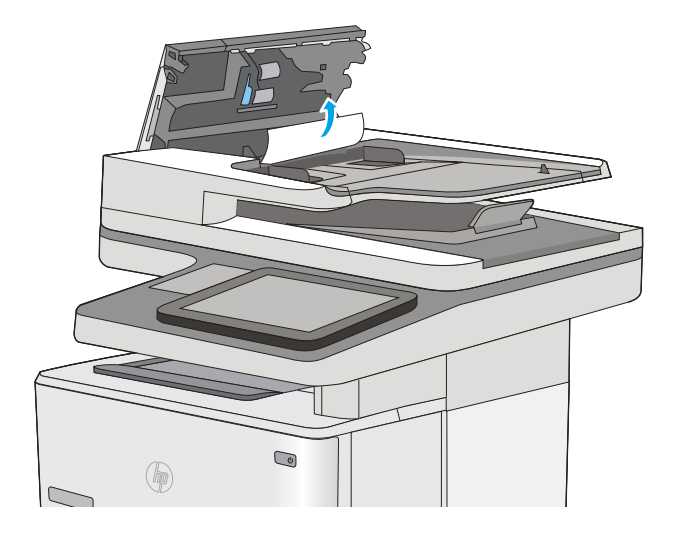

4. Lyft upp inmatningsfacket till dokumentmataren.

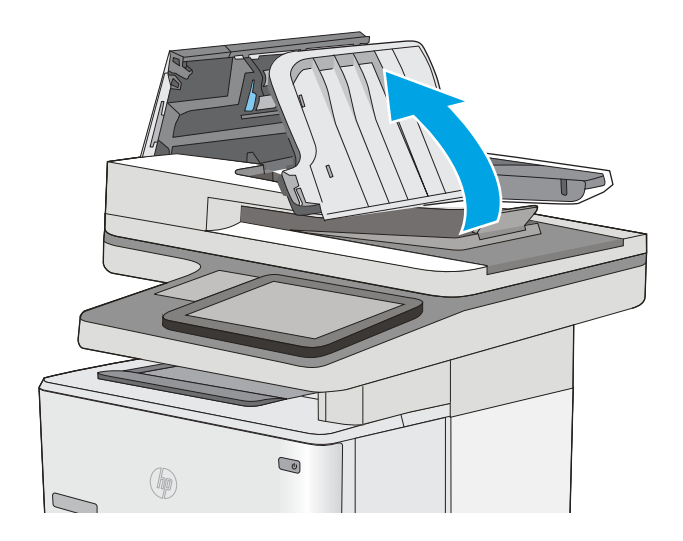

 $\bigcirc$  $\circledR$ 

5. Ta bort papper som fastnat.

<span id="page-175-0"></span>6. Sänk ned inmatningsfacket till dokumentmataren.

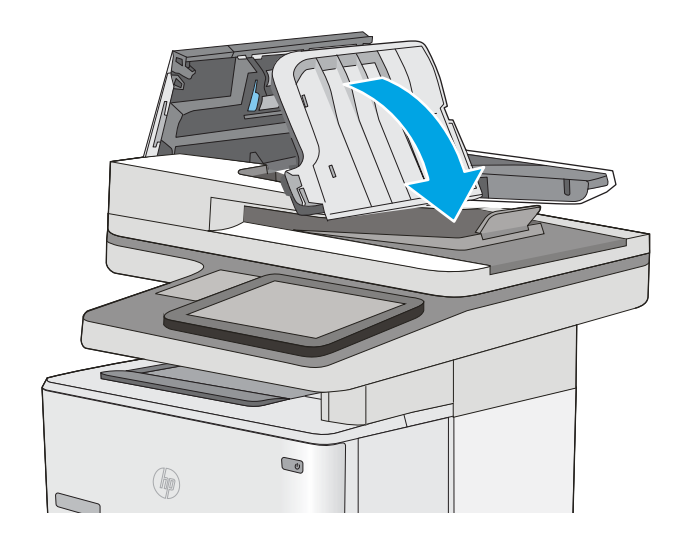

7. Stäng luckan till dokumentmataren.

OBS! Kontrollera att spärren ovanpå dokumentmatarens lucka är ordentligt stängd.

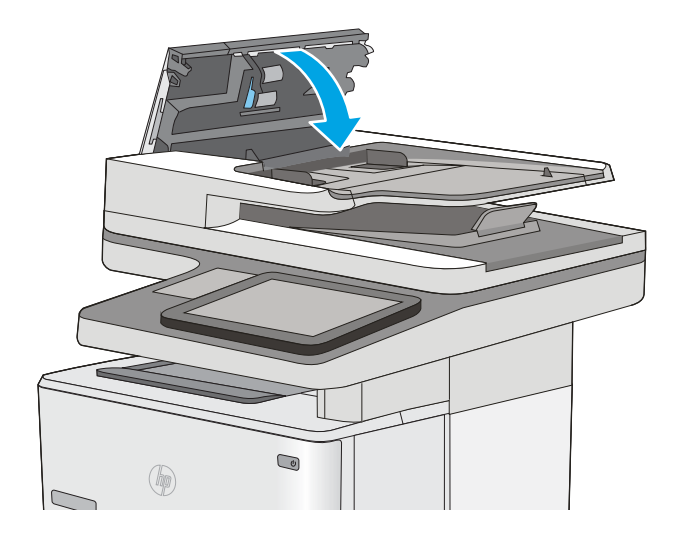

- <sup>22</sup> OBS! Undvik trassel genom att se till att pappersledarna i dokumentmatarens inmatningsfack ligger an mot dokumentet, men utan att det böjs. Använd flatbäddsskannern om du vill kopiera smala dokument. Ta bort alla häftklamrar och gem från originalet.
- OBS! Original som är tryckt på tungt, glättat papper kan fastna oftare än original som är tryckta på vanligt papper.

### 13.A1, papperstrassel i fack 1

Så här rensar du papperstrassel i fack 1. När det uppstår trassel visas en animation, som hjälper dig att åtgärda problemet, på kontrollpanelen.

1. Om större delen av papperet syns i facket kan du dra det långsamt nedåt och ut ur skrivaren. Se till att hela arket avlägsnas. Om det går sönder fortsätter du med följande steg för att hitta resten.

Om större delen av papperet har matats in i skrivaren fortsätter du med nedanstående steg.

2. Tryck på frigöringsknappen för den övre luckan på skrivarens vänstra sida.

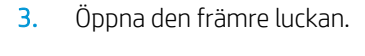

4. Ta bort tonerkassetten.

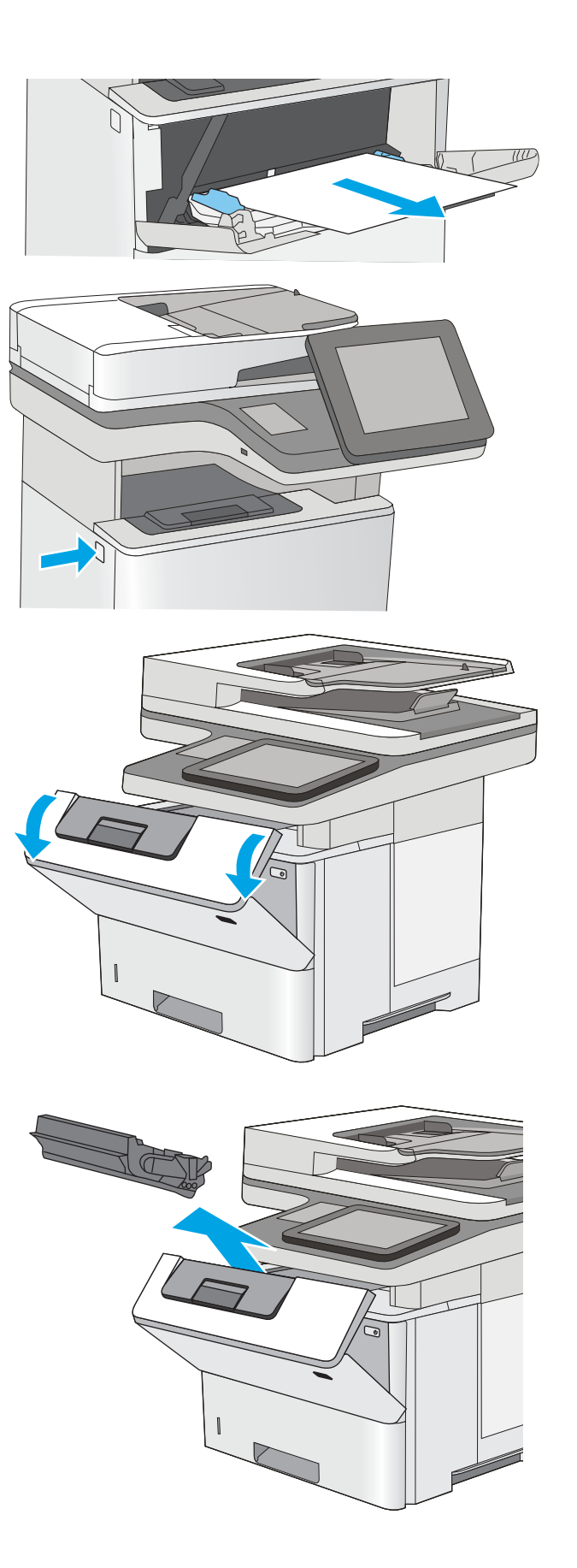

5. Lyft upp åtkomstluckan för papperstrassel och ta långsamt bort de papper som har fastnat. Var försiktig så att du inte river sönder papperet.

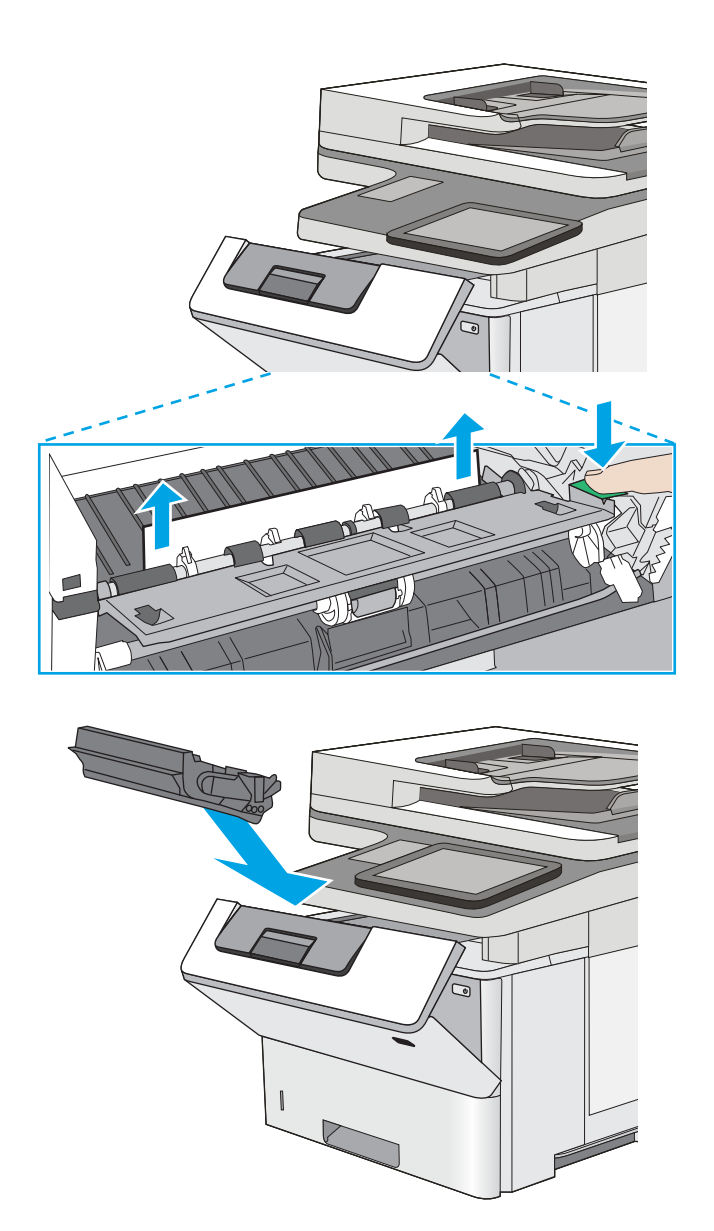

7. Stäng den främre luckan.

6. Sätt tillbaka tonerkassetten.

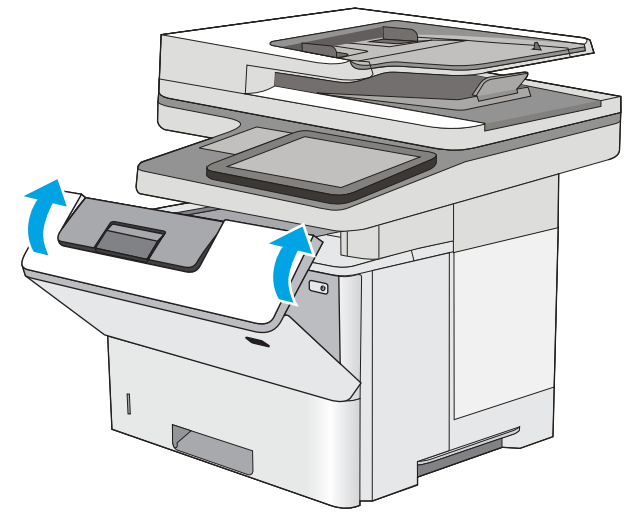

### <span id="page-178-0"></span>13.A2, 13.A3, 13.A4, 13.A5 Papperstrassel i fack 2, 3, 4 och 5

Så här kontrollerar du om det finns något papper på de platser där det brukar uppstå trassel i fack 2 och facken för 550 ark. När det uppstår trassel visas en animation, som hjälper dig att åtgärda problemet, på kontrollpanelen.

1. Ta bort facket från skrivaren.

- $\bullet$  $\circledR$ **14 LGL 11 LTR B5**
- 2. Ta bort papperet i facket och släng eventuellt skadat papper.

3. Kontrollera att det bakre pappersstödet har justerats till hacket för rätt pappersstorlek. Om det behövs Ʈyttar du det bakre pappersstödet till rätt position. Det ska klicka på plats.

4. Fyll på papper i facket. Kontrollera att bunten ligger plant i alla fyra hörn och att bunten inte överstiger markörerna för maxhöjden.

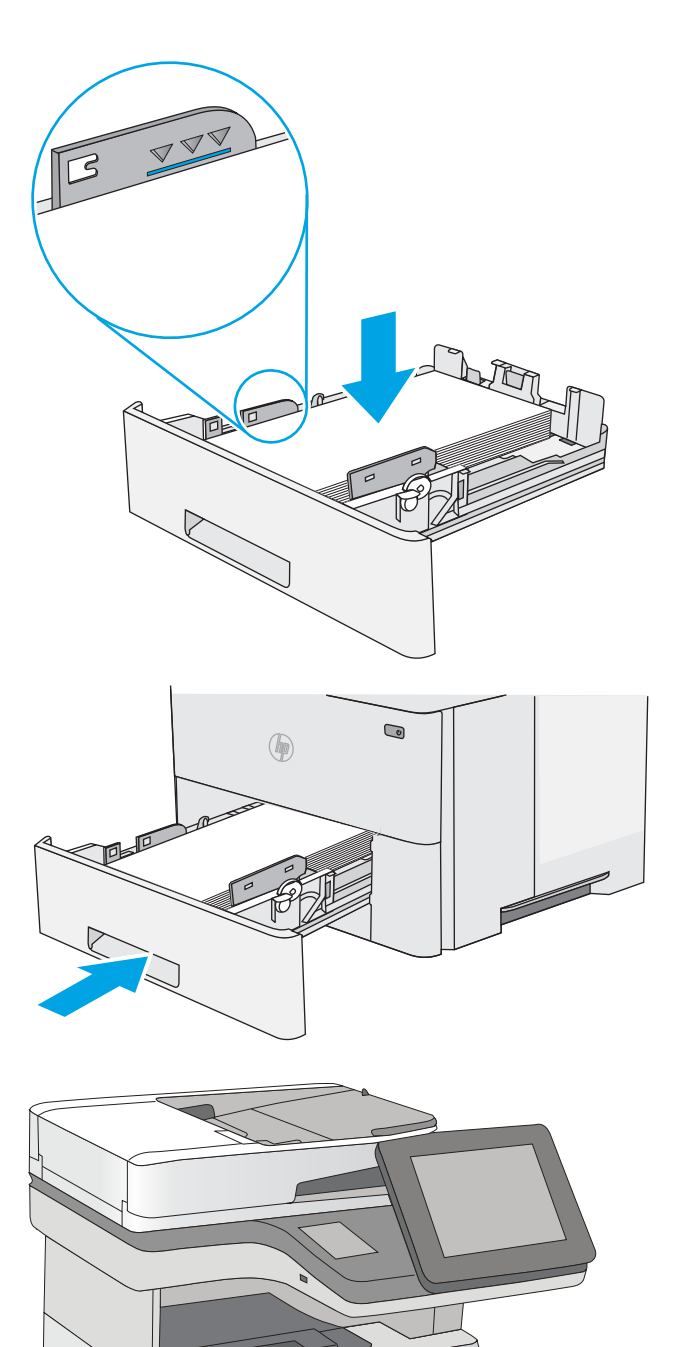

5. Sätt tillbaka och stäng facket.

6. Tryck på frigöringsknappen för den övre luckan på skrivarens vänstra sida.
7. Öppna den främre luckan.

8. Ta bort tonerkassetten.

9. Lyft upp åtkomstluckan för papperstrassel och ta långsamt bort de papper som har fastnat. Var försiktig så att du inte river sönder papperet.

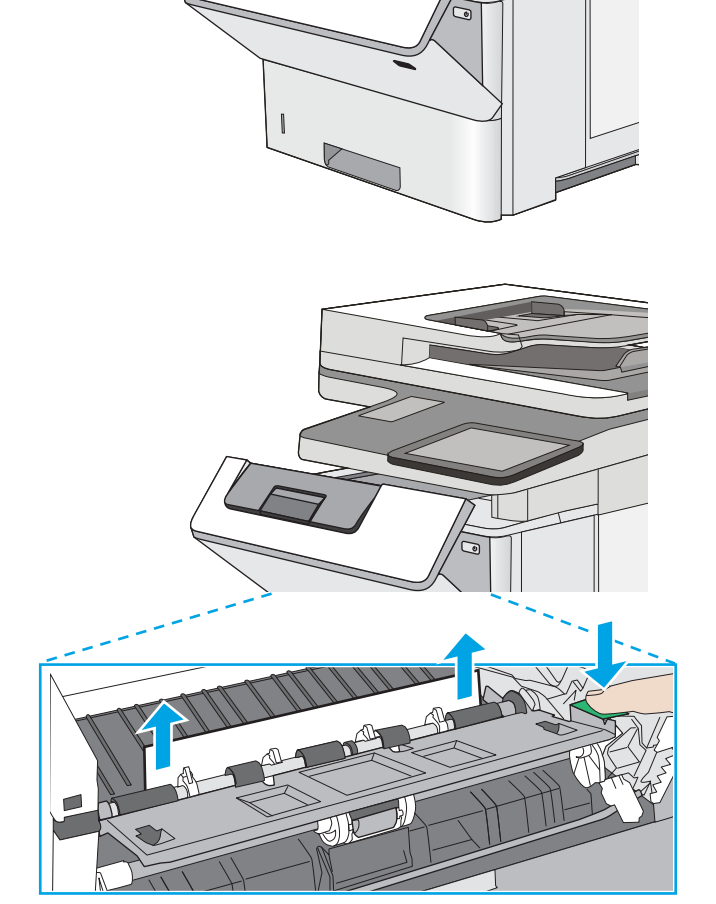

10. Sätt tillbaka tonerkassetten.

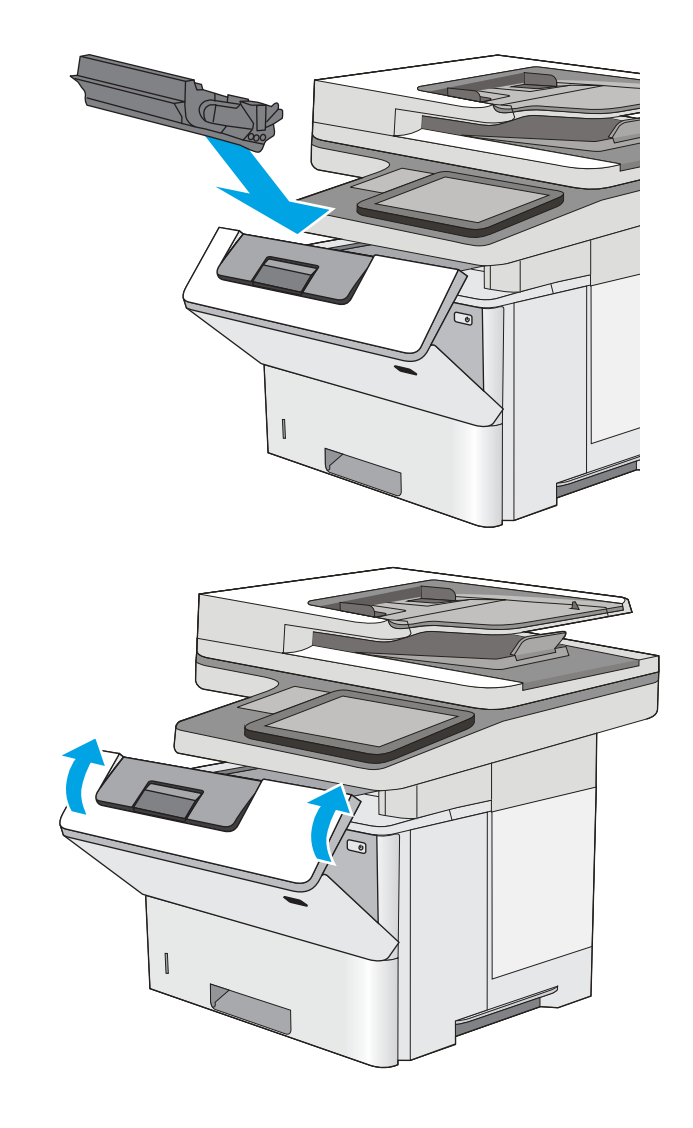

#### 11. Stäng den främre luckan.

# Rensa papperstrassel vid tonerkassetten

Så här kontrollerar du om det finns något papper på de platser där det brukar uppstå trassel i tonerkassettområdet. När det uppstår trassel visas en animation, som hjälper dig att åtgärda problemet, på kontrollpanelen.

1. Tryck på frigöringsknappen för den övre luckan på skrivarens vänstra sida.

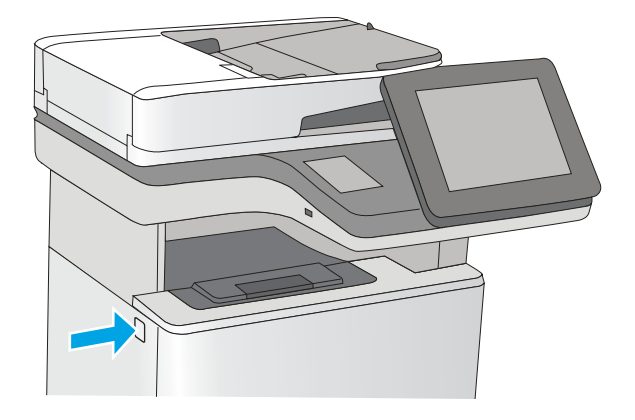

2. Öppna den främre luckan.

3. Ta bort tonerkassetten.

4. Lyft upp åtkomstluckan för papperstrassel och ta långsamt bort de papper som har fastnat. Var försiktig så att du inte river sönder papperet.

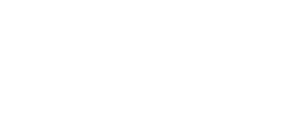

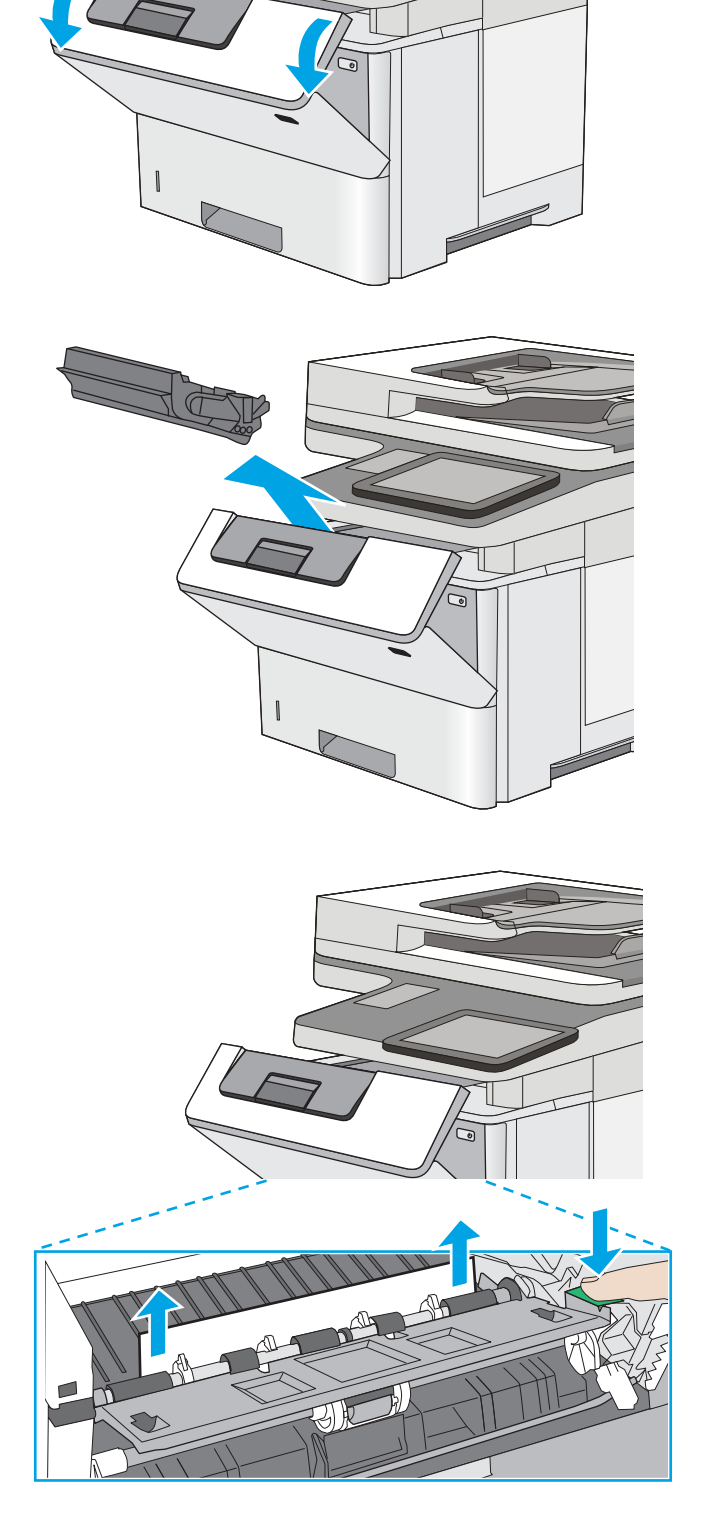

<span id="page-183-0"></span>5. Sätt tillbaka tonerkassetten.

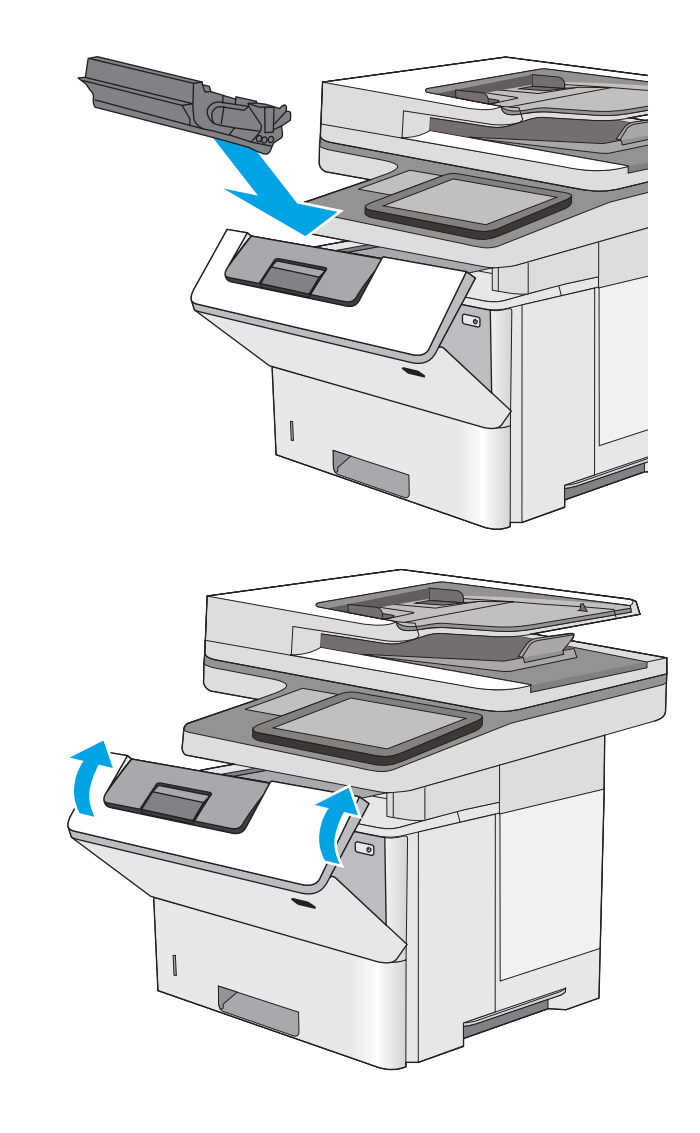

#### 6. Stäng den främre luckan.

# 13.B papperstrassel i området för den bakre luckan och fixeringsenheten

Så här rensar du papperstrassel i den bakre luckan och fixeringsområdet. När det uppstår trassel visas en animation, som hjälper dig att åtgärda problemet, på kontrollpanelen.

<sup>23</sup> OBS! Fixeringsenheten kan bli varm när skrivaren används. Vänta tills fixeringsenheten har svalnat innan du tar bort papperstrassel.

1. Öppna den bakre luckan.

2. Ta bort papper som fastnat.

3. Stäng den bakre luckan

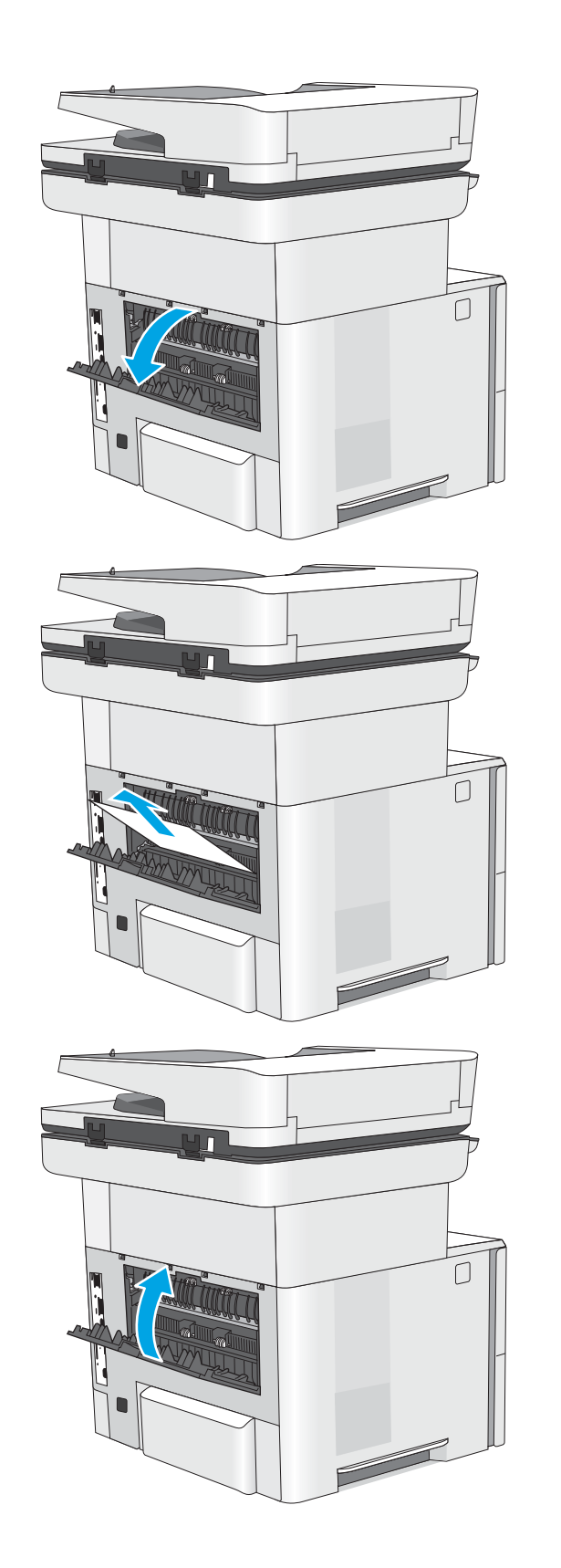

# <span id="page-185-0"></span>13.E1, papperstrassel i utmatningsfacket

Så här kontrollerar du om det finns något papper på de platser där det brukar uppstå trassel i utmatningsfacket. När det uppstår trassel visas en animation, som hjälper dig att åtgärda problemet, på kontrollpanelen.

1. Om papper är synligt från utmatningsfacket, griper du tag i framkanten och tar bort det.

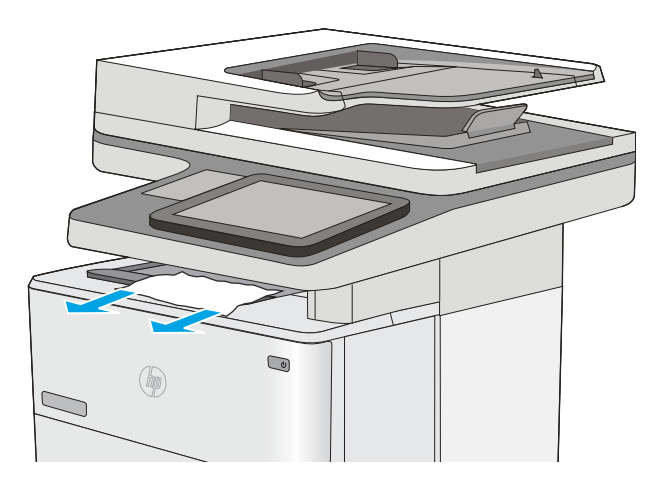

## 13.C 13.D, 13.B papperstrassel i duplexenheten

Så här kontrollerar du om det finns något papper på de platser där det brukar uppstå trassel i den automatiska duplexenheten. När det uppstår trassel visas en animation, som hjälper dig att åtgärda problemet, på kontrollpanelen.

1. Ta bort fack 2 från skrivaren.

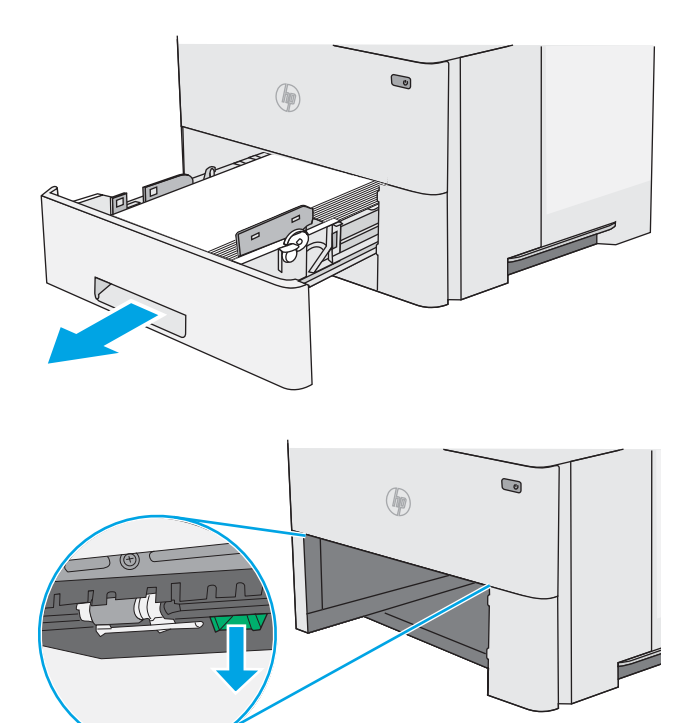

2. Dra den gröna fliken i området runt facket framåt så att duplexplattan frigörs.

3. Ta bort papper som fastnat.

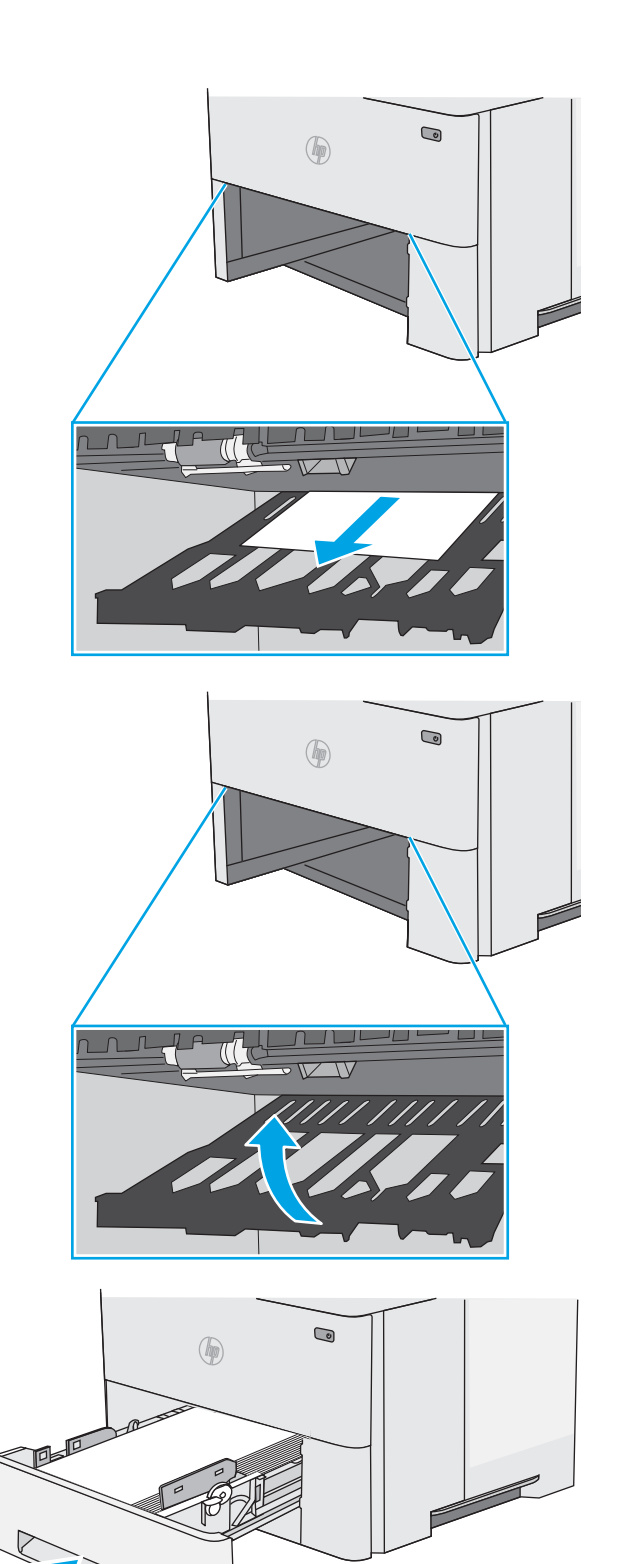

4. Stäng duplexplattan.

5. Sätt tillbaka och stäng facket.

6. Öppna den bakre luckan.

7. Ta bort papper som fastnat.

8. Stäng den bakre luckan

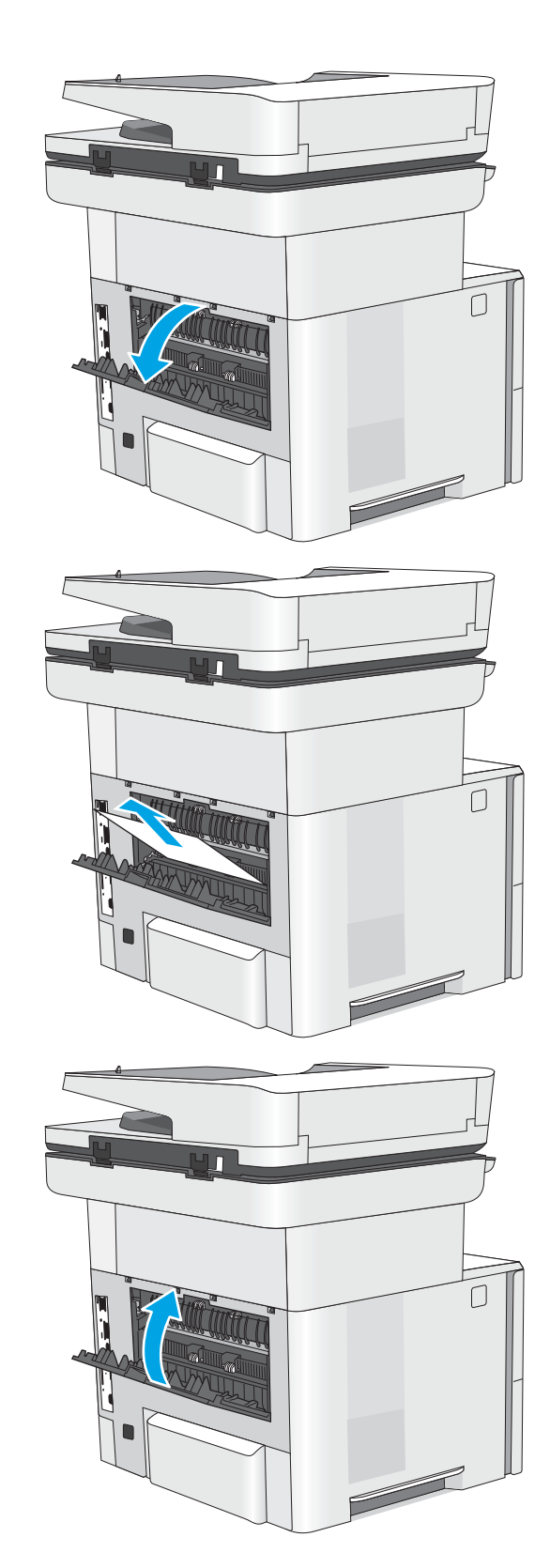

9. Tryck på frigöringsknappen för den övre luckan på skrivarens vänstra sida.

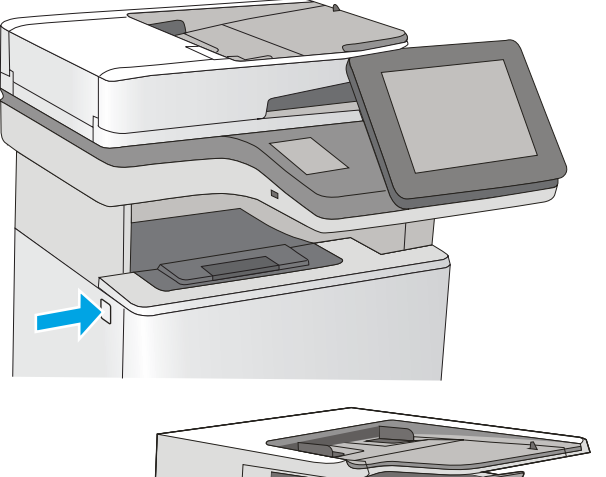

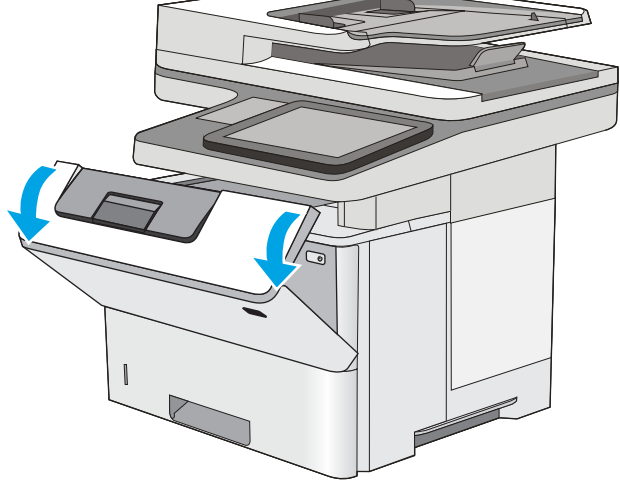

11. Ta bort tonerkassetten.

10. Öppna den främre luckan.

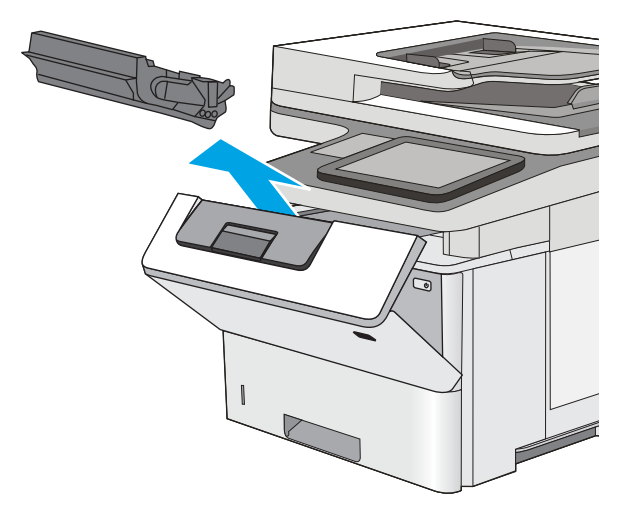

12. Lyft upp åtkomstluckan för papperstrassel och ta långsamt bort de papper som har fastnat. Var försiktig så att du inte river sönder papperet.

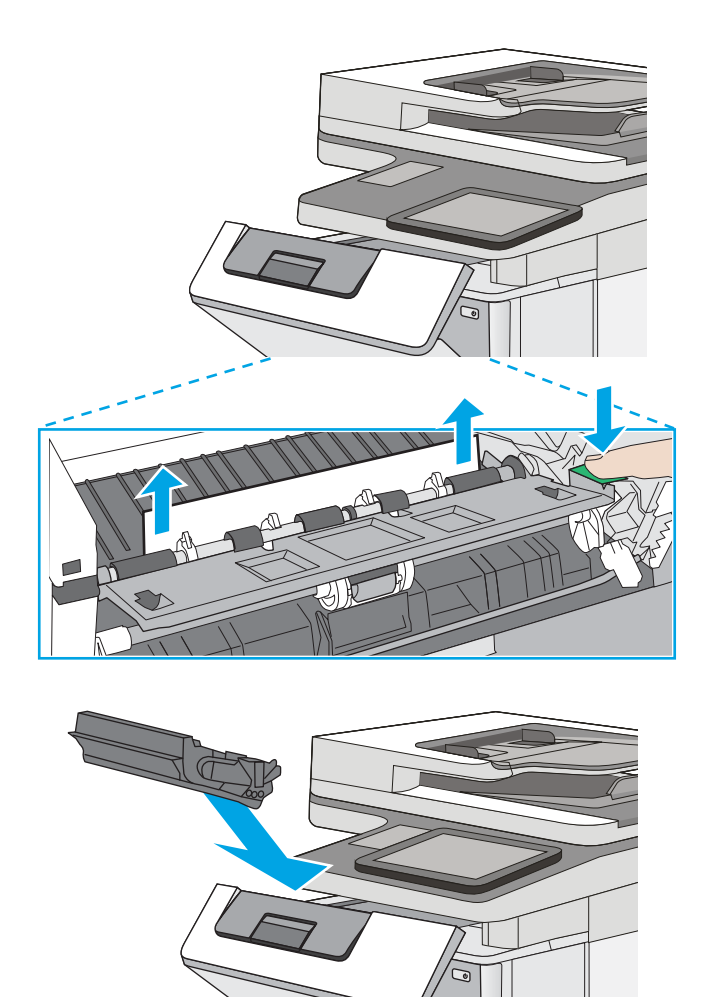

13. Sätt tillbaka tonerkassetten.

14. Stäng den främre luckan.

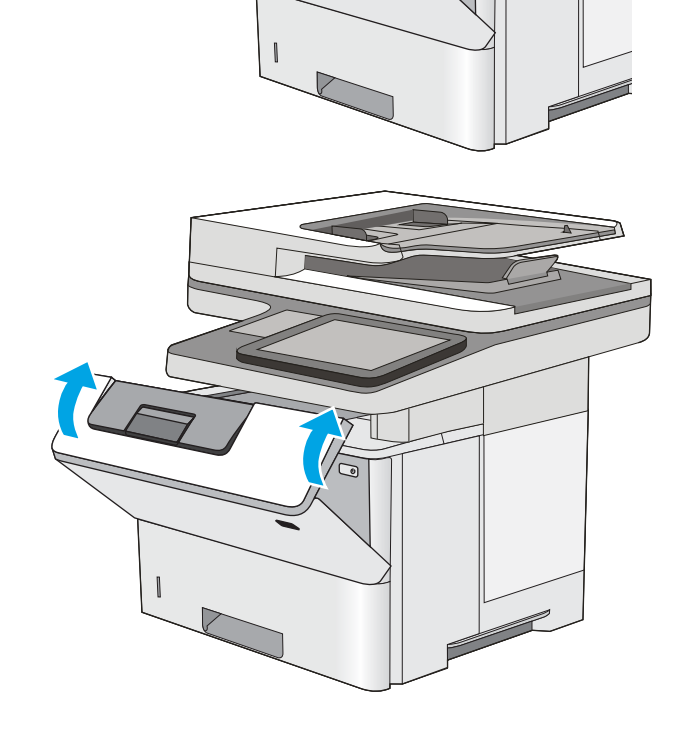

# <span id="page-190-0"></span>13.8 klamrar har fastnat

Så här rensar du trassel i häftningsenheten. När det uppstår trassel visas en animation på kontrollpanelen som hjälper dig att åtgärda problemet.

1. Öppna luckan till häftningsenheten.

OBS! När du öppnar luckan på häftningsenheten inaktiveras häftningsenheten.

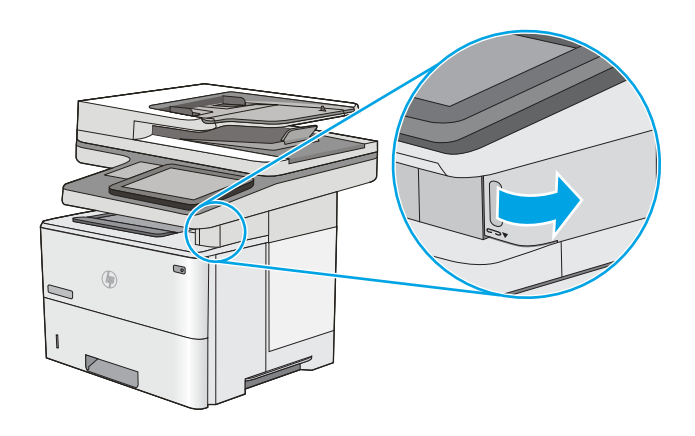

2. Ta ut häftkassetten ur skrivaren.

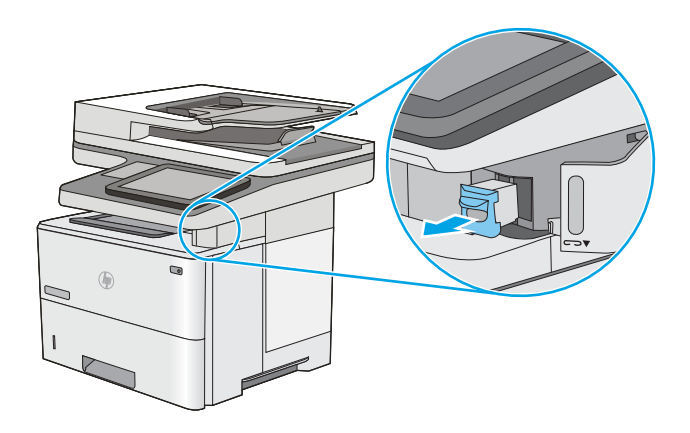

3. Lyft upp den lilla spaken på baksidan av häftkassetten. Ta bort häftklamrar som har fastnat.

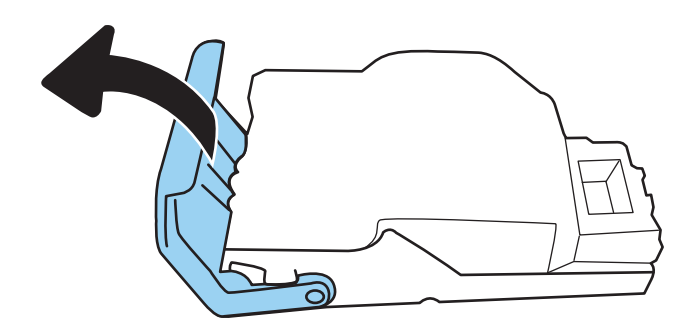

4. Stäng spaken på baksidan av häftkassetten. Se till att den snäpper fast.

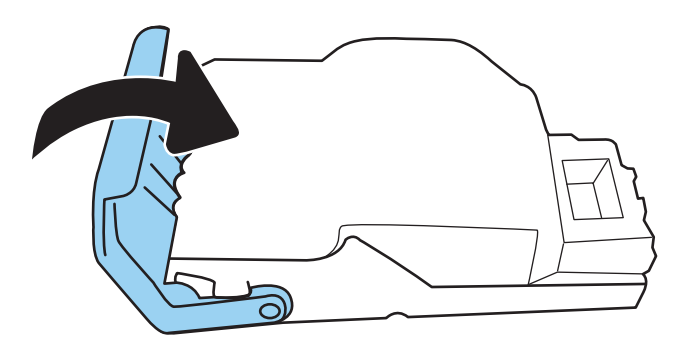

5. Sätt tillbaka häftkassetten i öppningen på insidan av luckan till häftningsenheten.

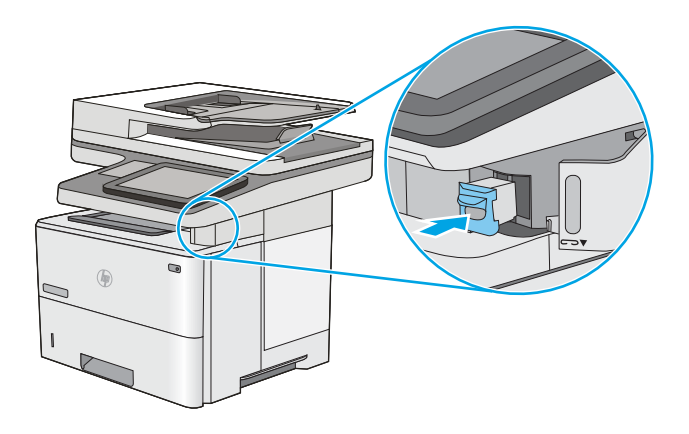

6. Stäng luckan till häftningsenheten.

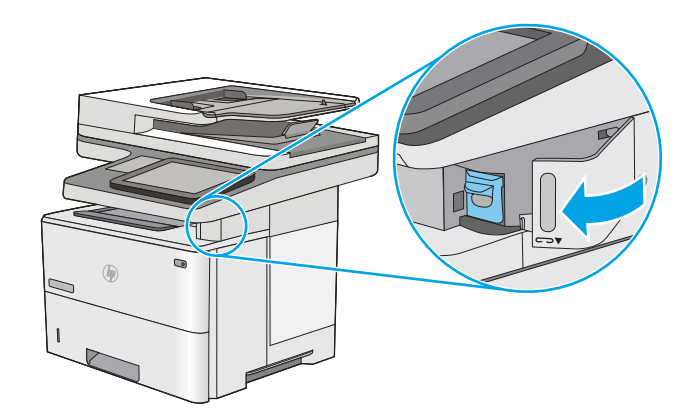

# Förbättra utskriftskvaliteten

# Inledning

- Skriva ut från ett annat program
- Kontrollera inställningen för utskriftsjobbets papperstyp
- [Kontrollera tonerkassettstatusen](#page-193-0)
- [Skriva ut en rengöringssida](#page-193-0)
- [Kontrollera tonerkassetten visuellt för att bekräfta att den inte är skadad](#page-194-0)
- [Kontrollera papperet och utskriftsmiljön](#page-194-0)
- [Prova en annan skrivardrivrutin](#page-195-0)

Om skrivaren har problem med utskriftskvaliteten försöker du med följande lösningar i den ordning de visas.

# Skriva ut från ett annat program

Försök skriva ut från ett annat program. Om sidan skrivs ut på rätt sätt ligger problemet i det program som du använde för att skriva ut.

## Kontrollera inställningen för utskriftsjobbets papperstyp

Kontrollera papperstypinställningarna om utskrivna sidor har fläckar, otydlig eller mörk text, buktat papper, spridda tonerprickar, lös toner eller små områden där toner saknas.

### Kontrollera inställningen för papperstyp på skrivaren

- 1. Öppna facket.
- 2. Kontrollera att rätt typ av papper finns i facket.
- 3. Stäng facket.
- 4. Följ anvisningarna på kontrollpanelen för att bekräfta eller ändra papperstypinställningarna för facket.

### Kontrollera inställningen för papperstyp (Windows)

- 1. Välj alternativet Skriv ut i programvaran.
- 2. Välj skrivaren och klicka sedan på knappen Egenskaper eller Inställningar.
- 3. Klicka på fliken Papper/kvalitet.
- 4. Ilistrutan Papperstyp klickar du på alternativet Mer....
- 5. Expandera listan för Typ är: alternativ.
- 6. Utöka kategorin med papperstyper som bäst stämmer med dina papper.
- 7. Välj alternativet för den papperstyp som du använder och klicka sedan på OK.
- 8. Klicka på OK för att stänga dialogrutan Dokumentegenskaper. I dialogrutan Skriv ut klickar du på knappen OK för att skriva ut.

### <span id="page-193-0"></span>Kontrollera inställningen för papperstyp (macOS)

- 1. Klicka på menyn Arkiv och sedan på Skriv ut.
- 2. Välj skrivaren i menyn Skrivare.
- 3. Som standard visar skrivardrivrutinen menyn Kopior och sidor. Öppna menyns listruta och klicka sedan på menyn Efterbehandling.
- 4. Välj en typ i listrutan Medietyp.
- 5. Klicka på knappen Skriv ut.

### Kontrollera tonerkassettstatusen

Följ stegen nedan för att kontrollera den beräknade återstående livslängden i tonerkassetterna om tillämpligt, samt status för andra utbytbara servicedelar.

#### Steg ett: Skriv ut statussidan för förbrukningsmaterial

- 1. Välj menyn Rapporter på startskärmen på skrivarens kontrollpanel.
- 2. Välj menyn Konfigurations-/statussidor.
- 3. Välj Statussida för förbrukningsmaterial och sedan Skriv ut för att skriva ut sidan.

#### Steg två: Kontrollera status för förbrukningsmaterial

1. Kontrollera den procentuella återstående livslängden för tonerkassetter och om tillämpligt, status för utbytbara servicedelar, genom att titta i statusrapporten för förbrukningsmaterial.

Det kan bli problem med utskriftskvaliteten om du använder en tonerkassett som nästan är slut. Produkten indikerar när nivån på något förbrukningsmaterial är mycket låg. HP:s Premium Protection-garanti upphör att gälla för en HP-förbrukningsartikel som nått den lägsta gränsen.

Tonerkassetten behöver inte bytas nu såvida utskriftskvaliteten inte längre är acceptabel. Det kan vara bra att ha en ersättningskassett i reserv som kan installeras när utskriftskvaliteten inte längre är acceptabel.

Om du bestämmer dig för att du behöver byta tonerkassett eller andra utbytbara delar visar sidan för leverantörsstatus en lista över äkta HP-originaldelsnummer.

2. Kontrollera för att se om du använder en äkta HP-kassett.

En äkta HP-tonerkassett har orden "HP" eller HP-logotypen tryckt på sig. Mer information om hur du identifierar HP-kassetter finns på [www.hp.com/go/learnaboutsupplies.](http://www.hp.com/go/learnaboutsupplies)

### Skriva ut en rengöringssida

Under utskriftsprocessen kan papper, toner och dammpartiklar ansamlas i skrivaren vilket kan leda till problem med utskriftskvaliteten, t.ex. tonerfläckar, utsmetningar, ränder, streck eller upprepande märken.

Så här rengör du skrivarens pappersbana:

- 1. Välj menyn Supportverktyg på startskärmen på skrivarens kontrollpanel.
- 2. Välj följande menyer:
- <span id="page-194-0"></span>Underhåll
- Kalibrering/rengöring
- Rengöringssida
- 3. Skriv ut sidan genom att välja Skriv ut.

På skrivarens kontrollpanel visas ett meddelande om Rengöring. Rengöringsprocessen tar några minuter att slutföra. Stäng inte av skrivaren förrän rengöringsproceduren är klar. Kassera den utskrivna sidan när allt är klart.

## Kontrollera tonerkassetten visuellt för att bekräfta att den inte är skadad

Så här kontrollerar du tonerkassetterna.

- 1. Ta bort tonerkassetterna från skrivaren och kontrollera att förseglingstejpen har tagits bort.
- 2. Kontrollera om minneskretsen är skadad.
- 3. Undersök ytan på den gröna bildtrumman.
- $\triangle$  VIKTIGT: Rör inte bildtrumman. Om det finns fingeravtryck på bildtrumman kan kvaliteten på utskrifterna försämras.
- 4. Om du ser några repor, fingeravtryck eller andra skador på bildtrumman byter du ut tonerkassetten.
- 5. Sätt i tonerkassetten igen och skriv ut några sidor så att du kan kontrollera om problemet är löst.

## Kontrollera papperet och utskriftsmiljön

#### Steg 1: Använd papper som uppfyller HP:s specifikationer för papper

En del problem med utskriftskvalitet orsakas av papper som inte uppfyller HP:s specifikationer.

- Använd alltid en papperstyp och papperstjocklek som skrivaren har stöd för.
- Använd papper av bra kvalitet som är fritt från revor, hack, Ʈäckar, lösa partiklar, damm, veck, hål och häftklamrar och se till att det inte har skrynkliga eller vikta kanter.
- Använd papper som inte har använts för tryck tidigare.
- Använd papper som inte innehåller metalliskt material, som glitter.
- Använd papper som är avsett för laserskrivare. Använd inte papper som endast är avsett för bläckstråleskrivare.
- Använd inte papper som är för grovt. Om du använder mjukare papper får du oftast bättre utskriftskvalitet.

#### Steg 2: Kontrollera miljön

Miljön kan direkt påverka utskriftskvaliteten och är en vanlig orsak till problem med utskriftskvalitet och pappersmatning. Försök med följande lösningar:

- <span id="page-195-0"></span>Flytta bort skrivaren från dragiga platser, till exempel luftkonditioneringsventiler eller öppna fönster och dörrar.
- Försäkra dig om att skrivaren inte är utsatt för temperaturer eller luftfuktighet som ligger utanför det som anges i skrivarspecifikationerna.
- Ställ inte skrivaren i ett trångt utrymme, till exempel ett skåp.
- Ställ skrivaren på en stadig, plan yta.
- Ta bort allt som blockerar skrivarens ventiler. Skrivaren behöver bra luftflöde på alla sidor, inklusive överdelen.
- Skydda skrivaren från skräp, damm, ånga, fett eller annat som sprids med luften och som kan lämna rester inuti skrivaren.

#### Steg tre: Ange individuell pappersinställning

Följ de här anvisningarna när text eller bilder inte är centrerade eller korrekt justerade på den utskrivna sidan när du skriver ut från specifika fack.

- 1. Öppna menyn Inställningar på startskärmen på skrivarens kontrollpanel.
- 2. Välj följande menyer:
	- Kopia/utskrift eller Utskrift
	- Utskriftskvalitet
	- Bildregistrering
- 3. Välj Fack och välj sedan facket du vill justera.
- 4. Välj Skriv ut testsida och följ sedan instruktionerna på de utskrivna sidorna.
- 5. Välj Skriv ut testsida för att bekräfta resultaten och gör sedan ytterligare inställningar vid behov.
- 6. Välj Klar för att spara de nya inställningarna.

### Prova en annan skrivardrivrutin

Prova med att använda en annan skrivardrivrutin om du skriver ut från ett program och de utskrivna sidorna har oväntade linjer i grafiken, saknad text, saknad grafik, felaktig formatering eller utbytta teckensnitt.

Hämta någon av följande drivrutiner från HP:s webbplats: [www.hp.com/support/ljE52545mfp.](http://www.hp.com/support/ljE52545mfp)

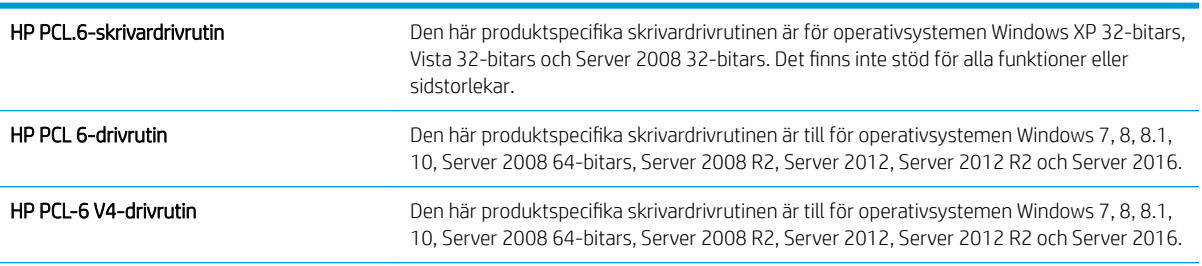

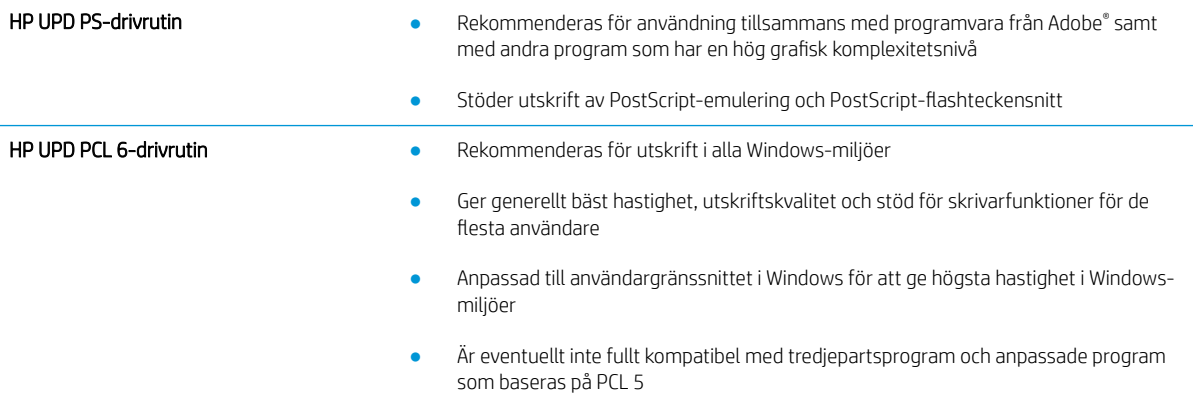

# <span id="page-197-0"></span>Förbättra kopieringskvaliteten

Om det uppstår kvalitetsproblem vid kopiering kan du prova att lösa problemen med följande lösningar i angiven ordning.

- Kontrollera att skannerglaset inte är smutsigt
- [Kalibrera skannern](#page-198-0)
- [Kontrollera pappersinställningarna](#page-199-0)
- [Kontrollera bildjusteringsinställningarna](#page-199-0)
- [Optimera kopieringskvalitet för text och bilder](#page-200-0)
- [Kopiering från kant till kant](#page-200-0)

Prova de här få enkla stegen först:

- Använd Ʈatbäddsskannern istället för dokumentmataren.
- Använd original av hög kvalitet.
- När du använder dokumentmataren placerar du originaldokumentet korrekt i mataren, med hjälp av pappersledarna, för att undvika oklara eller förvrängda bilder.

Om problemet kvarstår provar du med någon av de övriga lösningarna. Om inte heller de löser problemet läser du avsnittet Förbättra utskriftskvalitet, där du hittar fler lösningar.

### Kontrollera att skannerglaset inte är smutsigt

Med tiden kan smutsƮäckar ansamlas på skannerglaset och baksidan i vit plast, och det kan påverka resultatet. Använd följande anvisningar för att rengöra skannern om det finns streck, oönskade linjer eller svarta prickar på de utskrivna sidorna eller om utskriftskvaliteten är dålig eller texten oklar.

1. Stäng av skrivaren genom att trycka på strömbrytaren och dra sedan ut strömsladden ur eluttaget.

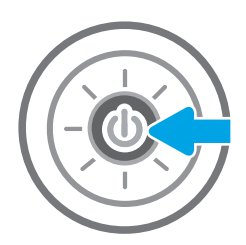

<span id="page-198-0"></span>2. Öppna skannerlocket.

3. Rengör skannerglaset och dokumentmatarens remsor med en mjuk trasa eller svamp som har fuktats med ett milt glasrengöringsmedel.

> VIKTIGT: Använd inte slipmedel, aceton, bensen, ammoniak, etylalkohol eller koltetraklorid på någon del av skrivaren. Då kan den skadas. Ställ inga vätskor direkt på glaset eller plattan. De kan läcka ut och skada skrivaren.

OBS! Om du har problem med streck på kopiorna när du använder dokumentmataren, ska du se till att rengöra det lilla strecket till vänster på skannern.

- 
- 4. Torka av glaset och de vita plastdelarna med ett sämskskinn eller en cellulosasvamp för att undvika Ʈäckar.
- 5. Anslut strömsladden till ett eluttag och tryck sedan på strömbrytaren för att starta skrivaren.

# Kalibrera skannern

Om den kopierade bilden inte har placerats korrekt på sidan följer du de här anvisningarna för att kalibrera skannern.

- **2 OBS!** Försäkra dig om att justera ledarna i inmatningsfacket så att de ligger mot originaldokumentet när du använder dokumentmataren.
	- 1. Svep med fingret på startskärmen på skrivarens kontrollpanel tills menyn Supportverktyg visas. Öppna menyn genom att trycka på ikonen Supportverktyg.
	- 2. Öppna följande menyer:
- <span id="page-199-0"></span>Underhåll
- Kalibrering/rengöring
- Kalibrera skannern
- 3. Tryck på knappen Start när du vill påbörja kalibreringsprocessen. Följ instruktionerna på skärmen.
- 4. Vänta medan skrivaren kalibreras och pröva sedan att kopiera igen.

### Kontrollera pappersinställningarna

Följ de här anvisningarna om kopierade sidor har fläckar, otydlig eller mörk text, buktat papper eller områden där pigment saknas.

#### Kontrollera alternativen för pappersval

- 1. Välj Kopiera på startskärmen på skrivarens kontrollpanel.
- 2. Välj Alternativ och bläddra sedan till och välj Pappersval.
- 3. Välj Pappersstorlek och sedan ett av de fördefinierade alternativen.
- 4. Välj Papperstyp och sedan ett av de fördefinierade alternativen.
- 5. Välj Pappersfack och sedan ett av de fördefinierade alternativen.
- 6. Välj Klar för att spara alternativet för pappersval.

### Kontrollera bildjusteringsinställningarna

Justera de här ytterligare inställningarna om du vill förbättra kopieringskvaliteten.

- Skärpa: Gör bilden tydligare eller mjukare. Du kan till exempel öka skärpan så att text visas tydligare eller minska den för att ge foton ett mjukare utseende.
- Svärta: Öka eller minska mängden vitt och svart i färgerna i skannade bilder.
- Kontrast: Öka eller minska skillnaden mellan den ljusaste och den mörkaste färgen på sidan.
- Bakgrundsborttagning: Ta bort bleka färger från bakgrunden i skannade bilder. Om originaldokumentet till exempel är tryckt på färgat papper kan du använda den här funktionen för att göra bakgrunden ljusare utan att bilden påverkas.
- Automatisk ton: Endast tillgängligt för Flow-skrivare. Skrivaren justerar automatiskt inställningarna Svärta, Kontrast, och Bakgrundsborttagning till det mest lämpliga för det skannade dokumentet.
- 1. Välj Kopiera på startskärmen på skrivarens kontrollpanel.
- 2. Välj Alternativ och bläddra sedan till och välj Bildjustering.
- 3. Ändra reglagen om du vill ställa in nivåerna och välj sedan Klar.
- 4. Välj Kopiera för att starta kopieringsjobbet.

**3 OBS!** De här inställningarna är tillfälliga. När du har slutfört jobbet återställs skrivaren till standardinställningarna.

# <span id="page-200-0"></span>Optimera kopieringskvalitet för text och bilder

Optimera kopieringen för den bildtyp som kopieras: text, grafik eller foton.

- 1. Välj Kopiera på startskärmen på skrivarens kontrollpanel.
- 2. Välj Alternativ och sedan Optimera text/bild.
- 3. Välj ett av de fördefinierade alternativen.
- 4. Välj Kopiera för att starta kopieringsjobbet.

<sup>2</sup> OBS! De här inställningarna är tillfälliga. När du har slutfört jobbet återställs skrivaren till standardinställningarna.

## Kopiering från kant till kant

Använd den här funktionen när du vill undvika skuggor som kan uppstå längs kanten av kopiorna när originaldokumentet skrivs ut för nära kanterna.

- 1. Välj Kopiera på startskärmen på skrivarens kontrollpanel.
- 2. Välj Alternativ och sedan Kant-till-kant.
- 3. Välj alternativet Kant-till-kant-utskrift om originaldokumentet är tryckt nära papperskanterna.
- 4. Välj Kopiera för att starta kopieringsjobbet.

# <span id="page-201-0"></span>Förbättra skanningskvaliteten

- Kontrollera att skannerglaset inte är smutsigt
- [Kontrollera upplösningsinställningarna](#page-202-0)
- [Kontrollera bildjusteringsinställningarna](#page-203-0)
- [Optimera skanningskvaliteten för text eller bilder](#page-203-0)
- [Kontrollera inställningarna för utskriftskvalitet](#page-204-0)

Prova de här få enkla stegen först:

- Använd flatbäddsskannern istället för dokumentmataren.
- Använd original av hög kvalitet.
- När du använder dokumentmataren placerar du originaldokumentet korrekt i mataren, med hjälp av pappersledarna, för att undvika oklara eller förvrängda bilder.

Om problemet kvarstår provar du med någon av de övriga lösningarna. Om inte heller de löser problemet läser du avsnittet Förbättra utskriftskvalitet, där du hittar fler lösningar.

### Kontrollera att skannerglaset inte är smutsigt

Med tiden kan smutsƮäckar ansamlas på skannerglaset och baksidan i vit plast, och det kan påverka resultatet. Använd följande anvisningar för att rengöra skannern om det finns streck, oönskade linjer eller svarta prickar på de utskrivna sidorna eller om utskriftskvaliteten är dålig eller texten oklar.

1. Stäng av skrivaren genom att trycka på strömbrytaren och dra sedan ut strömsladden ur eluttaget.

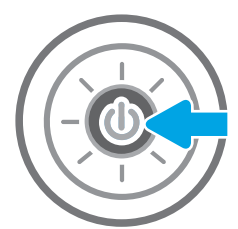

<span id="page-202-0"></span>2. Öppna skannerlocket.

3. Rengör skannerglaset och dokumentmatarens remsor med en mjuk trasa eller svamp som har fuktats med ett milt glasrengöringsmedel.

> VIKTIGT: Använd inte slipmedel, aceton, bensen, ammoniak, etylalkohol eller koltetraklorid på någon del av skrivaren. Då kan den skadas. Ställ inga vätskor direkt på glaset eller plattan. De kan läcka ut och skada skrivaren.

OBS! Om du har problem med streck på kopiorna när du använder dokumentmataren, ska du se till att rengöra det lilla strecket till vänster på skannern.

- 
- 4. Torka av glaset och de vita plastdelarna med ett sämskskinn eller en cellulosasvamp för att undvika Ʈäckar.
- 5. Anslut strömsladden till ett eluttag och tryck sedan på strömbrytaren för att starta skrivaren.

# Kontrollera upplösningsinställningarna

<sup>2</sup> OBS! Att ställa in upplösningen på ett högt värde ökar filstorleken och skanningstiden.

Följ instruktionerna nedan om du vill justera upplösningen:

- 1. Välj Skanna på startskärmen på skrivarens kontrollpanel.
- 2. Välj någon av följande skanningsfunktioner:
	- Skanna till e-post
	- Skanna till nätverksmapp
- <span id="page-203-0"></span>Skanna till USB-enhet
- Skanna till SharePoint®
- 3. Välj Alternativ och välj sedan Filtyp och upplösning.
- 4. Välj ett av de fördefinierade alternativen för Upplösning och tryck sedan på Klar.
- 5. Välj Skicka eller Spara för att starta skanningen.

### Kontrollera bildjusteringsinställningarna

Justera de här ytterligare inställningarna om du vill förbättra skanningskvaliteten.

- Skärpa: Gör bilden tydligare eller mjukare. Du kan till exempel öka skärpan så att text visas tydligare eller minska den för att ge foton ett mjukare utseende.
- Svärta: Öka eller minska mängden vitt och svart i färgerna i skannade bilder.
- Kontrast: Öka eller minska skillnaden mellan den ljusaste och den mörkaste färgen på sidan.
- Bakgrundsborttagning: Ta bort bleka färger från bakgrunden i skannade bilder. Om originaldokumentet till exempel är tryckt på färgat papper kan du använda den här funktionen för att göra bakgrunden ljusare utan att bilden påverkas.
- Automatisk ton: Endast tillgängligt för Flow-skrivare. Skrivaren justerar automatiskt inställningarna Svärta, Kontrast, och Bakgrundsborttagning till det mest lämpliga för det skannade dokumentet.
- 1. Välj Skanna på startskärmen på skrivarens kontrollpanel.
- 2. Välj någon av följande skanningsfunktioner:
	- Skanna till e-post
	- Skanna till nätverksmapp
	- Skanna till USB-enhet
	- Skanna till jobblagring
	- Skanna till SharePoint<sup>®</sup>
- 3. Välj Alternativ och välj sedan Bildjustering.
- 4. Ändra reglagen om du vill ställa in nivåerna och tryck sedan på knappen Klar.
- 5. Välj Skicka eller Spara för att starta skanningen.

**889.** De här inställningarna är tillfälliga. När du har slutfört jobbet återställs skrivaren till standardinställningarna.

## Optimera skanningskvaliteten för text eller bilder

Optimera skanningen för den typ av bild som skannas: text, grafik eller foton.

- 1. Välj Skanna på startskärmen på skrivarens kontrollpanel.
- 2. Välj någon av följande skanningsfunktioner:
- <span id="page-204-0"></span>● Skanna till e-post
- Skanna till nätverksmapp
- Skanna till USB-enhet
- Skanna till jobblagring
- Skanna till SharePoint®
- 3. Välj Alternativ och sedan Optimera text/bild.
- 4. Välj ett av de fördefinierade alternativen.
- 5. Välj Skicka eller Spara för att starta skanningen.

<sup>22</sup> OBS! De här inställningarna är tillfälliga. När du har slutfört jobbet återställs skrivaren till standardinställningarna.

# Kontrollera inställningarna för utskriftskvalitet

Den här inställningen justerar komprimeringsnivån när filen sparas. Välj den högsta inställningen om du vill ha den högsta kvaliteten.

- 1. Välj Skanna på startskärmen på skrivarens kontrollpanel.
- 2. Välj någon av följande skanningsfunktioner:
	- Skanna till e-post
	- Skanna till nätverksmapp
	- Skanna till USB-enhet
	- Skanna till SharePoint<sup>®</sup>
- 3. Välj Alternativ och välj sedan Filtyp och upplösning.
- 4. Välj ett av de fördefinierade alternativen för Kvalitet och filstorlek och tryck sedan på Klar.
- 5. Välj Skicka eller Spara för att starta skanningen.

# <span id="page-205-0"></span>Förbättra faxkvaliteten

Om skrivaren har problem med faxkvaliteten försöker du med följande lösningar i den ordning de visas.

- Kontrollera att skannerglaset inte är smutsigt
- [Kontrollera upplösningsinställningarna för att skicka fax](#page-206-0)
- [Kontrollera bildjusteringsinställningarna](#page-207-0)
- [Optimera faxkvaliteten för text eller bilder](#page-207-0)
- [Kontrollera felkorrigeringsinställningarna](#page-207-0)
- [Kontrollera inställningen Passa till sidan](#page-208-0)
- [Skicka till en annan fax](#page-208-0)
- [Kontrollera avsändarens fax](#page-208-0)

Prova de här få enkla stegen först:

- Använd flatbäddsskannern istället för dokumentmataren.
- Använd original av hög kvalitet.
- När du använder dokumentmataren placerar du originaldokumentet korrekt i mataren, med hjälp av pappersledarna, för att undvika oklara eller förvrängda bilder.

Om problemet kvarstår provar du med någon av de övriga lösningarna. Om inte heller de löser problemet läser du avsnittet Förbättra utskriftskvalitet, där du hittar fler lösningar.

## Kontrollera att skannerglaset inte är smutsigt

Med tiden kan smutsƮäckar ansamlas på skannerglaset och baksidan i vit plast, och det kan påverka resultatet. Använd följande anvisningar för att rengöra skannern om det finns streck, oönskade linjer eller svarta prickar på de utskrivna sidorna eller om utskriftskvaliteten är dålig eller texten oklar.

1. Stäng av skrivaren genom att trycka på strömbrytaren och dra sedan ut strömsladden ur eluttaget.

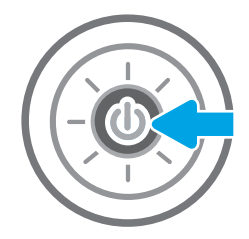

<span id="page-206-0"></span>2. Öppna skannerlocket.

3. Rengör skannerglaset och dokumentmatarens remsor med en mjuk trasa eller svamp som har fuktats med ett milt glasrengöringsmedel.

> VIKTIGT: Använd inte slipmedel, aceton, bensen, ammoniak, etylalkohol eller koltetraklorid på någon del av skrivaren. Då kan den skadas. Ställ inga vätskor direkt på glaset eller plattan. De kan läcka ut och skada skrivaren.

OBS! Om du har problem med streck på kopiorna när du använder dokumentmataren, ska du se till att rengöra det lilla strecket till vänster på skannern.

- 
- 4. Torka av glaset och de vita plastdelarna med ett sämskskinn eller en cellulosasvamp för att undvika Ʈäckar.
- 5. Anslut strömsladden till ett eluttag och tryck sedan på strömbrytaren för att starta skrivaren.

# Kontrollera upplösningsinställningarna för att skicka fax

Följ instruktionerna nedan om du vill justera upplösningen för utgående fax:

**3 OBS!** Faxstorleken och sändningstiden ökas om upplösningen ökas.

- 1. Välj Fax på startskärmen på skrivarens kontrollpanel.
- 2. Välj Alternativ.
- 3. Bläddra till och välj Upplösning i rutan Alternativ.
- 4. Välj ett av de fördefinierade alternativen och välj sedan Skicka för att skicka faxet.

# <span id="page-207-0"></span>Kontrollera bildjusteringsinställningarna

Justera de här ytterligare inställningarna om du vill förbättra faxsändningskvaliteten.

- Skärpa: Gör bilden tydligare eller mjukare. Du kan till exempel öka skärpan så att text visas tydligare eller minska den för att ge foton ett mjukare utseende.
- Svärta: Öka eller minska mängden vitt och svart i färgerna i skannade bilder.
- Kontrast: Öka eller minska skillnaden mellan den ljusaste och den mörkaste färgen på sidan.
- Bakgrundsborttagning: Ta bort bleka färger från bakgrunden i skannade bilder. Om originaldokumentet till exempel är tryckt på färgat papper kan du använda den här funktionen för att göra bakgrunden ljusare utan att bilden påverkas.
- Automatisk ton: Endast tillgängligt för Flow-skrivare. Skrivaren justerar automatiskt inställningarna Svärta, Kontrast, och Bakgrundsborttagning till det mest lämpliga för det skannade dokumentet.
- 1. Välj Fax på startskärmen på skrivarens kontrollpanel.
- 2. Välj Alternativ.
- 3. Bläddra till och välj Bildjustering i rutan Alternativ.
- 4. Ändra reglagen om du vill ställa in nivåerna och tryck sedan på knappen Klar.
- 5. Välj Skicka för att skicka faxet.

**3 OBS!** De här inställningarna är tillfälliga. När du har slutfört jobbet återställs skrivaren till standardinställningarna.

# Optimera faxkvaliteten för text eller bilder

Optimera faxet för den typ av bild som skannas: text, grafik eller foton.

- 1. Välj Fax på startskärmen på skrivarens kontrollpanel.
- 2. Välj Alternativ.
- 3. Bläddra till och välj Optimera text/bild i rutan Alternativ.
- 4. Välj ett av de fördefinierade alternativen.
- 5. Välj Skicka för att skicka faxet.
- **3 OBS!** De här inställningarna är tillfälliga. När du har slutfört jobbet återställs skrivaren till standardinställningarna.

### Kontrollera felkorrigeringsinställningarna

Inställningen Felkorrigering kan vara inaktiverad, och det kan minska bildkvaliteten. Följ instruktionerna nedan om du vill aktivera inställningen igen.

- 1. Svep med fingret på startskärmen på skrivarens kontrollpanel tills menyn Inställningar visas. Tryck på ikonen Inställningar för att öppna menyn.
- 2. Öppna följande menyer:
- <span id="page-208-0"></span>**Fax**
- Inställningar för faxsändning
- Allmänna inställningar för faxsändning
- 3. Välj alternativet Felkorrigering. Tryck på knappen Klar.

## Kontrollera inställningen Passa till sidan

Om inställningen Anpassa till sida är aktiverad och det inkommande faxet är större än standardsidstorleken, försöker skrivaren anpassa bilden efter sidan. Större bilder delas upp på flera sidor om den här inställningen är inaktiverad.

- 1. Välj Inställningar på startskärmen på skrivarens kontrollpanel.
- 2. Öppna följande menyer:
	- Fax
	- Inställningar för faxmottagning
	- Standardutskriftsalternativ
	- Anpassa till sida
- 3. Välj Aktiverad om du vill aktivera inställningen eller Avaktiverad om du vill avaktivera den.

### Skicka till en annan fax

Försök skicka faxet till en annan faxmaskin. Om faxkvaliteten är bättre är problemet kopplat till den ursprungliga mottagarens faxinställningar eller tillbehörsstatus.

### Kontrollera avsändarens fax

Be avsändaren att försöka med att skicka från en annan fax. Om faxkvaliteten är bättre finns problemet hos avsändarens fax. Om det inte finns någon annan fax tillgänglig kan du be avsändaren göra följande ändringar:

- Se till att originaldokumentet är på vitt (inte färgat) papper.
- Öka inställningarna för faxupplösning, kvalitetsnivå eller kontrast.
- Skicka faxet från ett datorprogram, om det är möjligt.

# Lösa faxproblem

- Checklista för lösning av faxproblem
- [Allmänna faxfel](#page-210-0)

# Checklista för lösning av faxproblem

Med följande checklista kan du ta reda på vad som orsakar eventuella faxfel:

- Använder du faxkabeln som skickades med faxtillbehöret? Faxtillbehöret har testats med den medföljande faxkabeln, som uppfyller RJ 11-specifikationerna och funktionsspecifikationer. Byt inte ut den mot en annan faxkabel. Du måste använda en analog faxkabel till det analoga faxtillbehöret. Det kräver också en analog telefonanslutning.
- Är fax-/telefonkontakten ansluten på baksidan av enheten? Se till att telefonkontakten sitter korrekt i eluttaget. Sätt i kontakten i eluttaget så att det "klickar" fast.
- **2 OBS!** Kontrollera att telefonuttaget är anslutet till faxporten och inte nätverksporten. Portarna är ganska lika varandra.
- Fungerar telefonjacket som det ska? Kontrollera att det hörs en kopplingston genom att ansluta en vanlig telefon till vägguttaget. Kan du höra kopplingstonen och kan du ringa eller ta emot ett telefonsamtal?

### Vilken typ av telefonlinje använder du?

- Särskild telefonlinje: En vanlig analog fax-/telefonlinje som har reserverats för att ta emot eller skicka fax.
- **3** OBS! Telefonlinjen ska bara användas för fax och inte delas med andra telefoner. Dessa kan exempelvis vara larmsystem som använder telefonlinjen för kommunikation med ett övervakningsföretag.
- Telefonväxel: Telefonsystem för företagsmiljöer. Standardhemtelefoner och faxtillbehöret använder en analog telefonsignal. Vissa telefonväxlar är digitala och är kanske inte kompatibla med faxtillbehöret. Du kan behöva en ATA (Analog Telephone Adapter) som ett gränssnitt mellan faxen och digitala PBX-system.
- Distribuerade linjer: En funktion till telefonsystemet som gör att ett inkommande samtal växlas till nästa lediga linje, om den första linjen är upptagen. Prova att ansluta skrivaren till den första linjen för inkommande telefonsamtal. Faxtillbehöret svarar när det angivna antalet i Ringsignaler före svar har uppnåtts.

#### Använder du ett överbelastningsskydd?

Du kan montera ett överbelastningsskydd mellan väggjacket och faxtillbehöret för att skydda faxtillbehöret mot den elektriska spänning som går i telefonlinjerna. Sådana skydd kan orsaka vissa faxkommunikationsproblem genom att de försämrar ringsignalens kvalitet. Om du har problem med att skicka eller ta emot fax och använder en av dessa enheter bör du ansluta skrivaren direkt till väggtelefonjacket för att ta reda på om problemet orsakas av överbelastningsskyddet.

#### Använder du en röstmeddelandetjänst som tillhandahålls av telefonoperatören eller en telefonsvarare?

Om du har angett ett lägre värde för inställningen Ringsignaler före svar för meddelandetjänsten än för faxtillbehöret, besvaras samtalet med meddelandetjänsten och fax kan inte tas emot med faxtillbehöret. Om inställningen Ringsignaler före svar för faxtillbehöret har ett lägre värde än samma inställning för meddelandetjänsten, besvarar faxtillbehöret alla samtal.

#### <span id="page-210-0"></span>Har din telefonlinje funktionen Samtal väntar?

Om telefonlinjen för fax har Samtal väntar aktiverat kan meddelandet om att samtal väntar avbryta ett pågående faxsamtal vilket leder till ett kommunikationsfel. Se till att funktionen Samtal väntar inte är aktiverad på telefonlinjen för fax.

#### Kontrollera statusen för faxtillbehöret

Om det analoga faxtillbehöret inte verkar fungera skriver du ut en Konfigurationssida-rapport för att kontrollera statusen.

- 1. Bläddra till och välj Rapporter på startskärmen.
- 2. Öppna följande menyer:
	- Konfigurations-/statussidor
	- Konfigurationssida
- 3. Tryck på Skriv ut för att skriva ut rapporten eller på Visa för att läsa rapporten på skärmen. Rapporten är flera sidor lång.

**3 OBS!** Skrivarens IP-adress eller värdnamn står på Jetdirect-sidan.

Kontrollera modemstatusen på faxtillbehörssidan på konfigurationssidan under rubriken Maskinvaruinformation. I följande tabell finns statusförhållanden och möjliga lösningar.

 $\ddot{\Xi}$  OBS! Om faxtillbehörssidan inte skrivs ut kan det finnas ett problem med det analoga faxtillbehöret. Om du använder LAN-faxning eller Internet-faxning kan de konfigurationerna avaktivera funktionen.

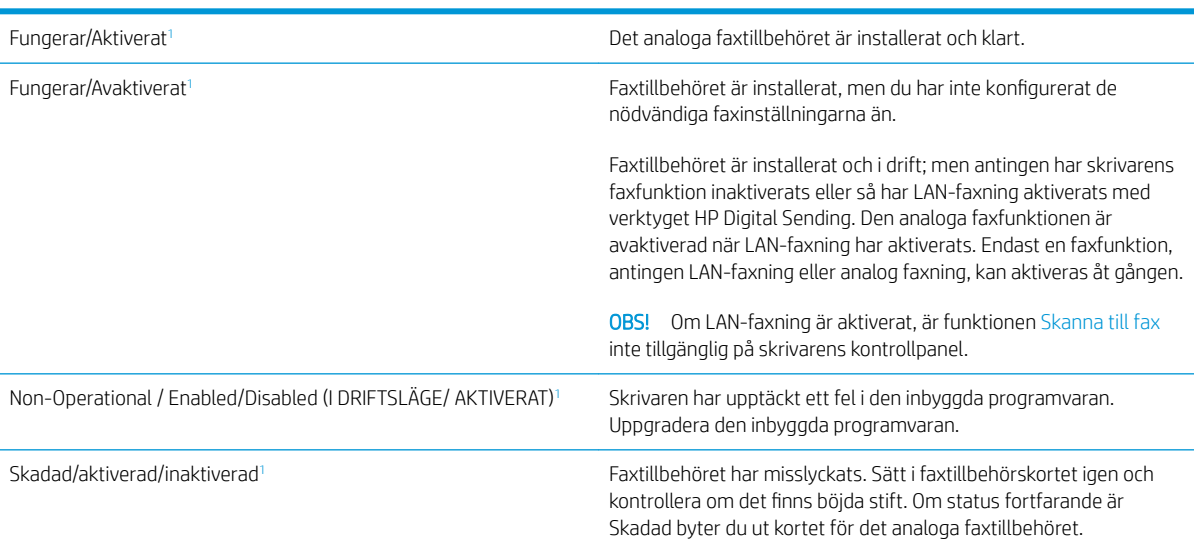

<sup>1</sup> Aktiverat betyder att det analoga faxtillbehöret är aktiverat och påslaget; Avaktiverat betyder att LAN-faxning är aktiverat (den analoga faxfunktionen är avstängd).

## Allmänna faxfel

Nedan följer några vanliga faxproblem.

#### Det gick inte att skicka faxet

JBIG är aktiverat och den mottagande faxmaskinen är inte JBIG-kompatibel.

Avaktivera JBIG-inställningen.

#### Statusmeddelandet Minnet är fullt visas på skrivarens kontrollpanel

Skrivarens lagringsdisk är full.

Ta bort några lagrade utskrifter från hårddisken. Tryck på Hämta från enhetsminne på startskärmen på skrivarens kontrollpanel. Öppna listan över lagrade utskrifter eller lagrade fax. Markera jobbet du vill ta bort och tryck på Ta bort.

#### Utskriftskvaliteten på ett foto är dålig eller skrivs ut som en grå ruta

Du använder fel inställning för sida-innehåll eller fel upplösningsinställning.

Försök att ställa in alternativet Optimera text/bild till inställningen för Fotografi.

#### Du tryckte på knappen Stopp för att avbryta ett faxmeddelande, men det skickades ändå

Om faxet har nått för långt i sändningsprocessen kan du inte avbryta det.

Detta är normalt.

#### Knappen för faxadressboken visas inte

Ingen av kontakterna i den valda kontaktlistan har någon associerad faxinformation.

#### Det går inte att hitta Fax settings (Faxinställningar) i HP Web Jetadmin

Faxinställningar i HP Web Jetadmin hittar du under enhetens statussnabbmeny.

Välj Digital Sending and Fax (Digital sändning och fax) från snabbmenyn.

#### Rubriken läggs till överst på sidan när faxrubriksfunktionen är aktiverad

För alla vidarebefordrade fax lägger skrivaren till faxrubriken överst på en sida.

Detta är normalt.

#### En blandning av namn och nummer förekommer i mottagarrutan

Både namn och nummer kan visas beroende på varifrån de kommer. Faxadressboken innehåller en lista över namn, och alla andra databaser innehåller listor över nummer.

Detta är normalt.

#### Ett enkelsidigt fax skrivs ut som två sidor

Faxrubriken läggs till överst i faxet och texten flyttas till nästa sida.

Om du vill skriva ut ett enkelsidigt fax på en sida ställer du in faxrubriken på rubrikläget eller ändrar inställningen Anpassa till sida.

### Ett dokument stannar i dokumentmataren under en faxsändning

Det har uppstått papperstrassel i dokumentmataren.

Avlägsna papperstrasslet och skicka faxet igen.

## Ljudvolymen är för hög eller för låg

Ljudvolymen behöver ändras.

Justera volymen i menyn Inställningar för faxsändning och Inställningar för faxmottagning.

# Index

### A

akustikspecifikationer [15](#page-24-0) allmän konfiguration inbyggd HP-webbserver [130](#page-139-0) antalet kopior,ändra [56](#page-65-0) artikelnummer förbrukningsmaterial [31](#page-40-0) reservdelar [31](#page-40-0) tillbehör [30](#page-39-0) tonerkassetter [31](#page-40-0)

### B

bakre lucka rensa papperstrassel [174](#page-183-0) beställa förbrukningsmaterial och tillbehör [30](#page-39-0) bildkvalitet kontrollera tonerkassettstatusen [184](#page-193-0) Bonjour identifiera [128](#page-137-0) byta ut häftklamrar [37](#page-46-0) tonerkassett [33](#page-42-0)

### D

digital sändning mappar [111](#page-120-0) skicka dokument [109](#page-118-0) USB [113](#page-122-0) dokumentmatare papperstrassel [163](#page-172-0) problem med pappersmatning [159](#page-168-0) drivrutiner, som kan användas [10](#page-19-0) drivrutinsinställningar för Mac utskriftslagring [49](#page-58-0)

dubbelsidig utskrift inställningar (Windows) [41](#page-50-0) Mac [45](#page-54-0) Windows [41](#page-50-0) duplex manuell (Windows) [41](#page-50-0) manuellt (Mac) [45](#page-54-0) duplexenhet rensa papperstrassel [176](#page-185-0) duplexinställningar för nätverk, ändra [140](#page-149-0) duplexutskrift (dubbelsidig) inställningar (Windows) [41](#page-50-0) duplexutskrift (dubbelsidig utskrift) Windows [41](#page-50-0)

### E

easy-access USB-utskrift [52,](#page-61-0) [53](#page-62-0) effekt förbrukning [15](#page-24-0) elektriska specifikationer [15](#page-24-0) energiförbrukning, optimera [143](#page-152-0) e-post skicka dokument [109](#page-118-0) Ethernet (RJ-45) placering [5](#page-14-0) etiketter skriva ut på (Windows) [43](#page-52-0) Explorer, användbara versioner HP:s inbyggda webbserver [128](#page-137-0)

# F

fack kapacitet [9](#page-18-0) placering [3](#page-12-0) som ingår [9](#page-18-0) fack, utmatning placering [3](#page-12-0)

fack 1 Pappersorientering [21](#page-30-0) trassel [166](#page-175-0) Fack 1 fylla på kuvert [26](#page-35-0) fack 2 trassel [169](#page-178-0) Fack 2 och facket för 550 ark fylla på [22](#page-31-0) pappersorientering [24](#page-33-0) fax fel vid pappersmatning [201](#page-210-0) inställningar [120,](#page-129-0) [121](#page-130-0) nödvändiga inställningar [120](#page-129-0) optimera för text eller bilder [198](#page-207-0) faxinställningar HP:s inbyggda webbserver [133](#page-142-0) nödvändiga [120](#page-129-0) faxportar placering [5](#page-14-0) felsökning kontrollera tonerkassettstatusen [184](#page-193-0) problem med pappersmatningen [154](#page-163-0) trassel [162](#page-171-0) felsökningsverktyg inbyggd HP-webbserver [134](#page-143-0) fel vid pappersmatning [201](#page-210-0) fixeringsenhet rensa papperstrassel [174](#page-183-0) flera sidor per ark skriva ut (Mac) [46](#page-55-0) skriva ut (Windows) [43](#page-52-0) formaterare placering [4](#page-13-0) fylla på papper i fack 2 och facket för 550 ark [22](#page-31-0)

fyller på papper i fack 1 [20](#page-29-0) förbrukningsartiklar artikelnummer [31](#page-40-0) förbrukningsmaterial använda vid låg nivå [153](#page-162-0) beställa [30](#page-39-0) byta ut [37](#page-46-0) byta ut tonerkassett [33](#page-42-0) inställning för låg nivå [153](#page-162-0) fördröjning för viloläge inställning [143](#page-152-0)

#### G

gateway, ange standard [139](#page-148-0) glas, rengöra [188](#page-197-0), [192,](#page-201-0) [196](#page-205-0) gränssnittsportar placering [5](#page-14-0)

#### H

hantera nätverket [138](#page-147-0) hastighet, optimera [143](#page-152-0) Hem, knapp placering [5](#page-14-0) Hjälp, knapp placering [5](#page-14-0) hjälp, kontrollpanel [151](#page-160-0) HP:s inbyggda webbserver faxinställningar [133](#page-142-0) inställningar för digital sändning [132](#page-141-0) kopieringsinställningar [131](#page-140-0) skanningsinställningar [132](#page-141-0) utskriftsinställningar [131](#page-140-0) ändra skrivarnamnet [138](#page-147-0) öppna [138](#page-147-0) HP:s inbyggda webbserver (EWS) funktioner [128](#page-137-0) HP:s inbäddade webbserver ändra nätverksinställningar [138](#page-147-0) öppna [138](#page-147-0) HP:s kundtjänst [150](#page-159-0) HP JetAdvantage affärslösningar [117](#page-126-0) HP-webbtjänster aktivera [135](#page-144-0) HP Web Jetadmin [146](#page-155-0) hårddisk artikelnummer [30](#page-39-0)

hårddiskar krypterade [142](#page-151-0) häftklamrar fylla på [37](#page-46-0) häftningsenhet använda [27](#page-36-0) felsökning [27](#page-36-0), [181](#page-190-0) åtgärda papperstrassel [181](#page-190-0)

#### I

Inbyggd HP-webbserver allmän konfiguration [130](#page-139-0) felsökningsverktyg [134](#page-143-0) informationssidor [129](#page-138-0) lista med andra länkar [136](#page-145-0) nätverksinställningar [135](#page-144-0) säkerhetsinställningar [134](#page-143-0) Inbyggd HP-webbserver (EWS) nätverksanslutning [128](#page-137-0) inbyggd webbserver ändra skrivarnamnet [138](#page-147-0) öppna [138](#page-147-0) inbyggd webbserver (EWS) funktioner [128](#page-137-0) tilldela lösenord [141](#page-150-0) Inbyggd webbserver (EWS) nätverksanslutning [128](#page-137-0) inbäddad HP-webbserver HP-webbtjänster [135](#page-144-0) Inbäddad webbserver ändra nätverksinställningar [138](#page-147-0) öppna [138](#page-147-0) informationssidor inbyggd HP-webbserver [129](#page-138-0) inställningar fax [121](#page-130-0) återställa fabriksvärden [152](#page-161-0) inställningar för digital sändning HP:s inbyggda webbserver [132](#page-141-0) Internet Explorer, användbara versioner HP:s inbyggda webbserver [128](#page-137-0) IPsec [141](#page-150-0) IP-säkerhet [141](#page-150-0) IPv4-adress [139](#page-148-0) IPv6-adress [139](#page-148-0)

### J

Jetadmin, HP Web [146](#page-155-0) JetAdvantage [117](#page-126-0)

### K

kalibrera skanner [189](#page-198-0) kassett byta ut [33](#page-42-0) kassetter artikelnummer [33](#page-42-0) knappsats placering [3](#page-12-0) kontrollpanel funktioner placering [5](#page-14-0) hjälp [151](#page-160-0) placering [3](#page-12-0) kopiera enstaka kopior [56](#page-65-0) flera kopior [56](#page-65-0) optimera för text eller bilder [191](#page-200-0) kopiering båda sidor [58](#page-67-0) kopiering från kant till kant [191](#page-200-0) kopieringsinställningar HP:s inbyggda webbserver [131](#page-140-0) kundsupport online [150](#page-159-0) kuvert fylla på i fack 1 [20](#page-29-0) orientering [21](#page-30-0) kuvert, fylla på [26](#page-35-0)

## L

lagrade utskrifter skapa (Mac) [49](#page-58-0) skapa (Windows) [48](#page-57-0) skriva ut [50](#page-59-0) ta bort [50](#page-59-0) lagra utskrifter [48](#page-57-0) i Windows [48](#page-57-0) lagring, utskrift Mac-inställningar [49](#page-58-0) LAN-port placering [5](#page-14-0) lista med andra länkar inbyggd HP-webbserver [136](#page-145-0) Logga in, knapp placering [5](#page-14-0) Logga ut, knapp placering [5](#page-14-0) lokalt nätverk (LAN) placering [5](#page-14-0)
låsa formaterare [142](#page-151-0)

#### M

manuell dubbelsidig utskrift Mac [45](#page-54-0) manuell duplex Windows [41](#page-50-0) mappar skicka till [111](#page-120-0) marginaler, små kopiering [191](#page-200-0) minne som ingår [9](#page-18-0) minneskrets (toner) placering [33](#page-42-0) mått, skrivare [13](#page-22-0)

## N

Netscape Navigator, användbara versioner HP:s inbyggda webbserver [128](#page-137-0) NFC-tillbehör artikelnummer [30](#page-39-0) nätmask [139](#page-148-0) nätverk delnätmask [139](#page-148-0) HP Web Jetadmin [146](#page-155-0) inställningar, ändra [138](#page-147-0) IPv4-adress [139](#page-148-0) IPv6-adress [139](#page-148-0) skrivarnamn, ändra [138](#page-147-0) som stöds [9](#page-18-0) standardgateway [139](#page-148-0) nätverksinställningar inbyggd HP-webbserver [135](#page-144-0) nätverksinställningar för länkhastighet, ändra [140](#page-149-0) nätverksmapp, skanna till [111](#page-120-0) näverk inställningar, visa [138](#page-147-0) nödvändiga inställningar fax [120](#page-129-0)

### O

OH-film skriva ut på (Windows) [43](#page-52-0) onlinehjälp, kontrollpanel [151](#page-160-0) online-support [150](#page-159-0) operativsystem som kan användas [10](#page-19-0)

optimera faxbilder [198](#page-207-0) optimera kopior [191](#page-200-0) optimera skannade bilder [194](#page-203-0)

#### P

papper fack 1 orientering [21](#page-30-0) Fack 2 och facket för 550 ark, orientering [24](#page-33-0) fylla på Fack 1 [20](#page-29-0) fylla på fack 2 och facket för 550 ark [22](#page-31-0) välja [185](#page-194-0) papper, sortera [30](#page-39-0) pappers trassel [162](#page-171-0) pappersfack artikelnummer [30](#page-39-0) pappersfack för 550 ark artikelnummer [30](#page-39-0) pappersmatningsproblem lösa [154,](#page-163-0) [156](#page-165-0) papperstrassel bakre lucka [174](#page-183-0) dokumentmatare [163](#page-172-0) fack 1 [166](#page-175-0) fack 2 [169](#page-178-0) platser [162](#page-171-0) tonerkassettområde [172](#page-181-0) utmatningsfack [176](#page-185-0) papperstyp välja (Mac) [46](#page-55-0) välja (Windows) [43](#page-52-0) pekskärm funktioner placering [5](#page-14-0) portar placering [5](#page-14-0) privat utskrift [48](#page-57-0) produktnummer placering [4](#page-13-0) på/av-knapp placering [3](#page-12-0)

# R

rengöra glas [188,](#page-197-0) [192](#page-201-0), [196](#page-205-0) pappersbanan [184](#page-193-0) reservdelar artikelnummer [31](#page-40-0)

RJ-45-port placering [5](#page-14-0)

## S

serienummer placering [4](#page-13-0) sidor per ark välja (Mac) [46](#page-55-0) välja (Windows) [43](#page-52-0) sidor per minut [9](#page-18-0) skanna till e-post skicka dokument [109](#page-118-0) skanna till mapp [111](#page-120-0) Skanna till nätverksmapp [111](#page-120-0) första konfig. [78](#page-87-0) skanna till USB [113](#page-122-0) Skanna till USB-enhet [113](#page-122-0) aktivera [89](#page-98-0) skanner glas, rengöra [188](#page-197-0), [192,](#page-201-0) [196](#page-205-0) kalibrera [189](#page-198-0) skanning optimera för text eller bilder [194](#page-203-0) skanningsinställningar HP:s inbyggda webbserver [132](#page-141-0) skicka till e-post skicka dokument [109](#page-118-0) skrivardrivrutiner, som kan användas [10](#page-19-0) skriva ut från USB-lagringsenheter [52,](#page-61-0) [53](#page-62-0) lagrade utskrifter [50](#page-59-0) skriva ut på bådar sidor manuellt, Windows [41](#page-50-0) skriva ut på båda sidor inställningar (Windows) [41](#page-50-0) Mac [45](#page-54-0) Windows [41](#page-50-0) små marginaler [191](#page-200-0) Snabb USB 2.0-skrivarport placering [5](#page-14-0) specialpapper skriva ut på (Windows) [43](#page-52-0) specifikationer elektriska och akustiska [15](#page-24-0) standardgateway, ange [139](#page-148-0) Starta kopiering, knapp placering [5](#page-14-0) stativ artikelnummer [30](#page-39-0)

status, sidan faxtillbehör [201](#page-210-0) strömanslutning placering [4](#page-13-0) strömbrytare placering [3](#page-12-0) strömförbrukning max. 1 W [144](#page-153-0) support online [150](#page-159-0) systemkrav HP:s inbyggda webbserver [128](#page-137-0) lägsta [12](#page-21-0) säkerhet krypterad hårddisk [142](#page-151-0) säkerhetsinställningar inbyggd HP-webbserver [134](#page-143-0)

## T

ta bort lagrade utskrifter [50](#page-59-0) TCP/IP manuell konfiguration av IPv4 parametrar [139](#page-148-0) manuell konfiguration av IPv6 parametrar [139](#page-148-0) teknisk support online [150](#page-159-0) tillbehör artikelnummer [30](#page-39-0) beställa [30](#page-39-0) tonerkassett använda vid låg nivå [153](#page-162-0) artikelnummer [31](#page-40-0) byta ut [33](#page-42-0) inställning för låg nivå [153](#page-162-0) komponenter [33](#page-42-0) tonerkassetter artikelnummer [33](#page-42-0) tonerkassettområde rensa papperstrassel [172](#page-181-0) toneruppsamlingsenhet placering [4](#page-13-0) trassel autonavigering [162](#page-171-0) duplexenhet [176](#page-185-0) fixeringsenhet [174](#page-183-0) orsaker [162](#page-171-0) platser [162](#page-171-0) utmatningsfack [176](#page-185-0)

trådlös skrivarserver artikelnummer [30](#page-39-0) U USB skicka till [113](#page-122-0) USB-lagringsenheter skriva ut från [52](#page-61-0), [53](#page-62-0) USB-port aktivera [52](#page-61-0) placering [5](#page-14-0) USB-portar, tillval artikelnummer [30](#page-39-0) utmatningsfack placering [3](#page-12-0) rensa trassel [176](#page-185-0) utskrifter,lagrade skapa (Windows) [48](#page-57-0) skriva ut [50](#page-59-0) ta bort [50](#page-59-0) utskrifter, lagrade Mac-inställningar [49](#page-58-0) utskriftsinställningar HP:s inbyggda webbserver [131](#page-140-0) utskriftsmaterial fylla på i fack 1 [20](#page-29-0)

#### V

vikt, skrivare [13](#page-22-0) viloläge [144](#page-153-0) växla läge för brevpapper [21](#page-30-0), [24](#page-33-0)

#### W

webbkrav HP:s inbyggda webbserver [128](#page-137-0) webbläsarkrav HP:s inbyggda webbserver [128](#page-137-0) webbplatser HP Web Jetadmin, hämta [146](#page-155-0) kundsupport [150](#page-159-0)

### Å

återställa fabriksinställningar [152](#page-161-0)